**IBM® WebSphere® Commerce** for Solaris™ オペレーティング環境ソフトウェア

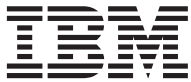

# インストール・ガイド

(*Oracle データベースを使用)* 

*5.4*

**IBM® WebSphere® Commerce** for Solaris™ オペレーティング環境ソフトウェア

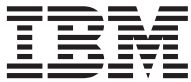

# インストール・ガイド

(*Oracle データベースを使用)* 

*5.4*

#### **デ注意!**

本書および本書で紹介する製品をご使用になる前に、[215](#page-222-0) ページの『特記事項』に記載されている情報をお読み ください。

本書の内容は、新版で特に指定のない限り、IBM® WebSphere Commerce Professional Edition and Business Edition for Solaris オペレーティング環境ソフトウェア バージョン 5.4 以降のすべてのリリースおよびモディフィケーションに適 用されます。 製品のレベルにあった版を使用していることをご確認ください。

本マニュアルに関するご意見やご感想は、次の URL からお送りください。今後の参考にさせていただきます。 http://www.ibm.com/jp/manuals/main/mail.html

なお、日本 IBM 発行のマニュアルはインターネット経由でもご購入いただけます。詳しくは

http://www.ibm.com/jp/manuals/ の「ご注文について」をご覧ください。

(URL は、変更になる場合があります)

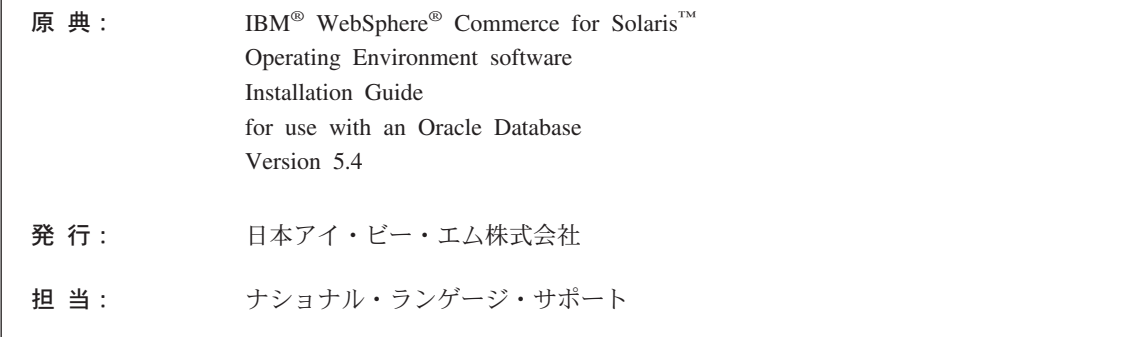

第1刷 2002.4

この文書では、平成明朝体™W3、平成明朝体™W9、平成角ゴシック体™W3、平成角ゴシック体™W5、および平成角ゴ シック体™W7を使用しています。この(書体\*)は、(財) 日本規格協会と使用契約を締結し使用しているものです。フォ ントとして無断複製することは禁止されています。

注\* 平成明朝体"W3、平成明朝体"W9、平成角ゴシック体"W3、 平成角ゴシック体"W5、平成角ゴシック体"W7

#### **© Copyright International Business Machines Corporation 1996, 2002. All rights reserved.**

© Copyright IBM Japan 2002

# 目次

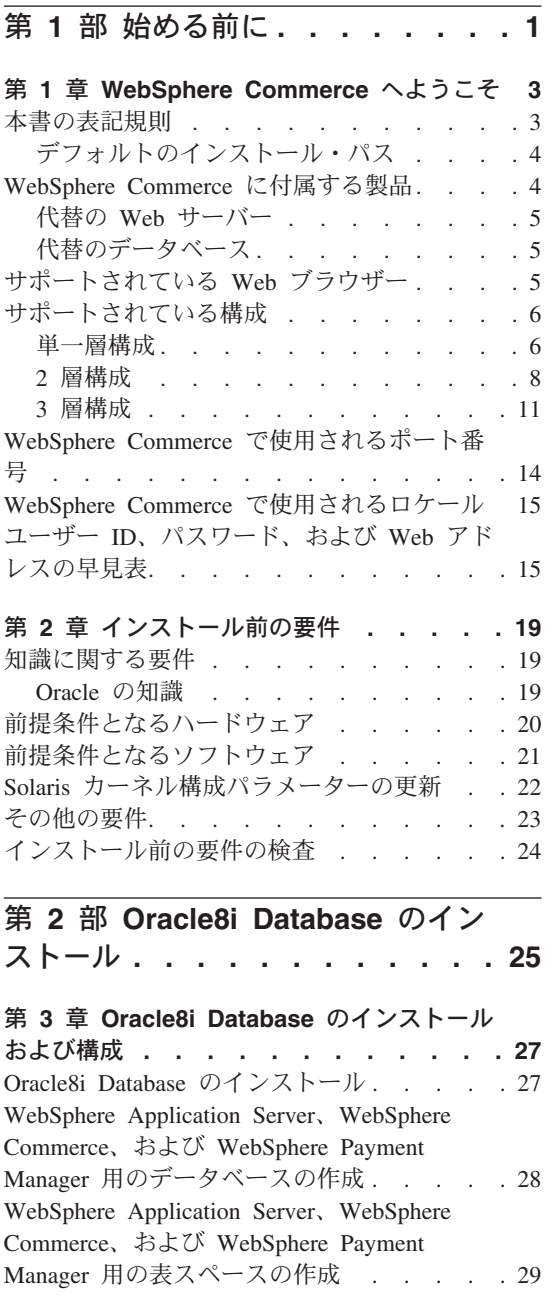

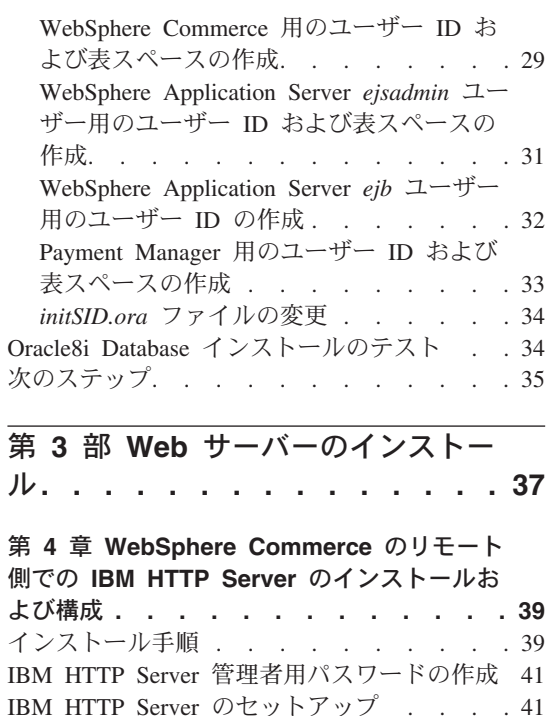

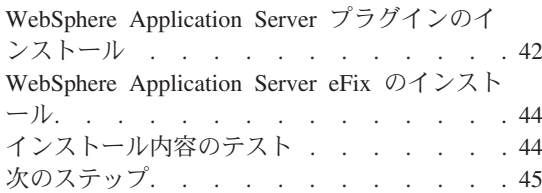

# 第 5 章 Domino Web サーバーのインスト

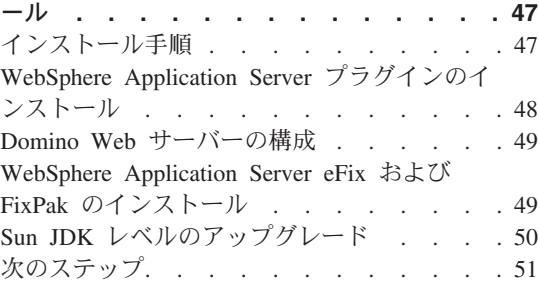

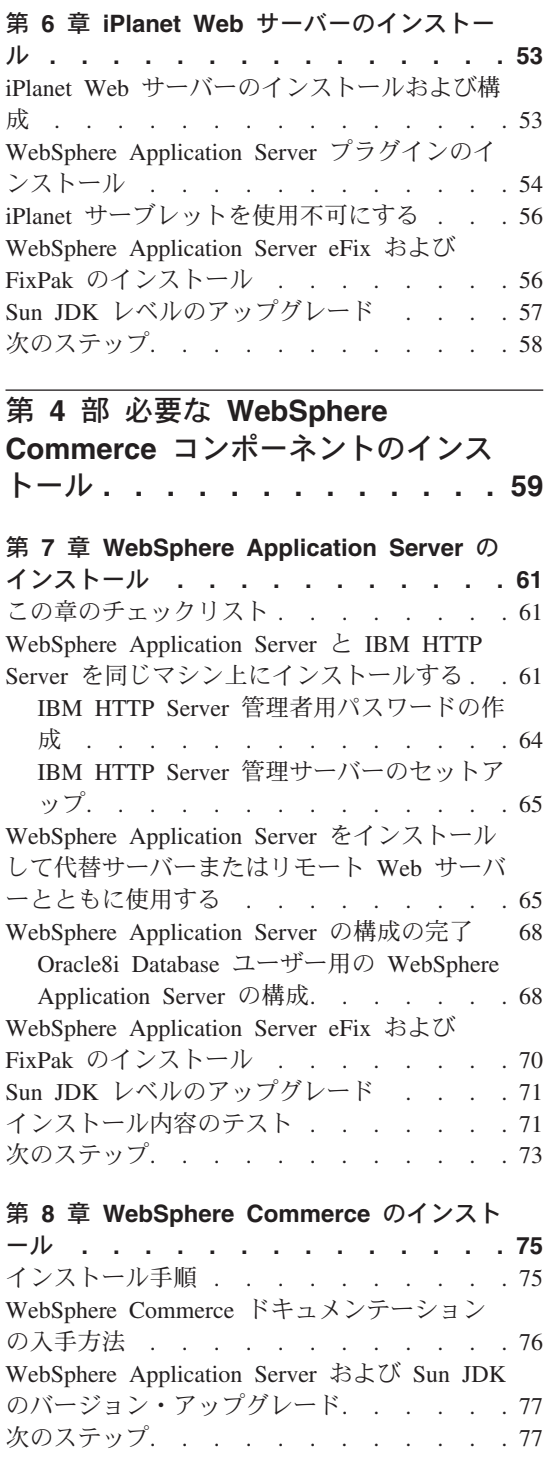

# 第 9 章 IBM WebSphere Payment

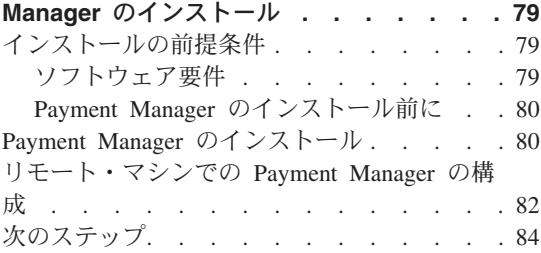

# 第5部 WebSphere Commerce<br>インスタンスの構成 . . . . . .

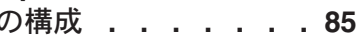

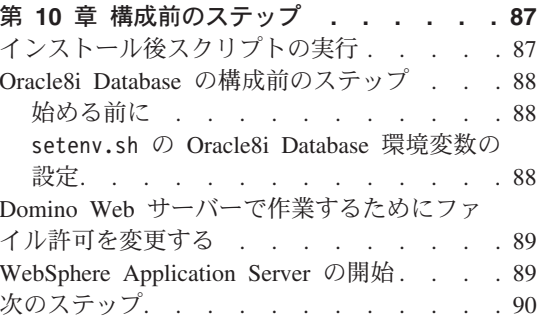

# 第 11 章 構成マネージャーによるインスタン

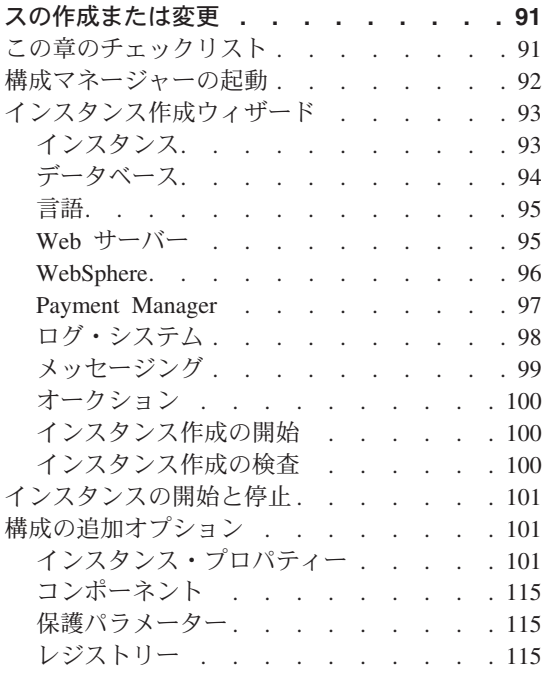

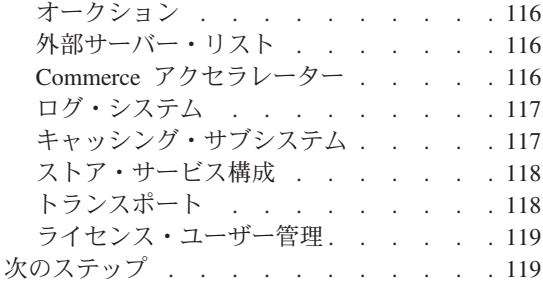

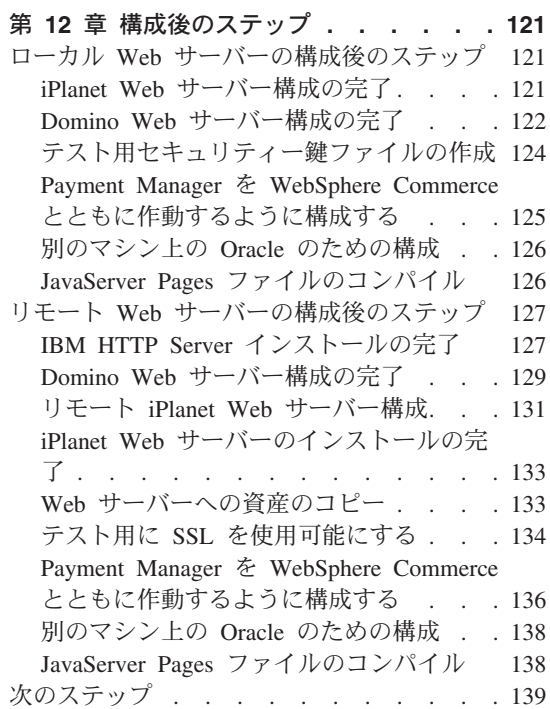

第6部オプショナル構成 . . . 141

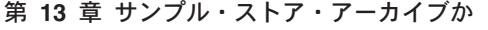

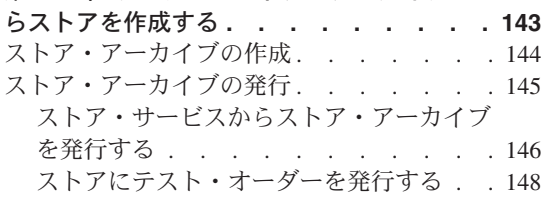

# 第 14 章 IBM HTTP Server との実動用に

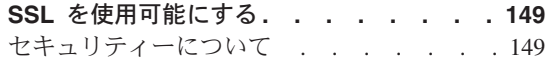

実動用のセキュリティー鍵ファイルを作成す

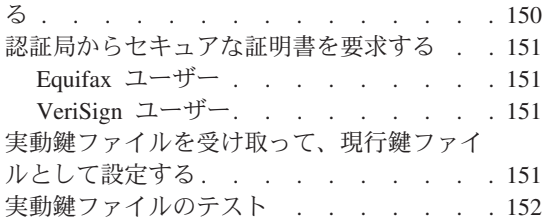

## 第 15 章 複数の WebSphere Commerce

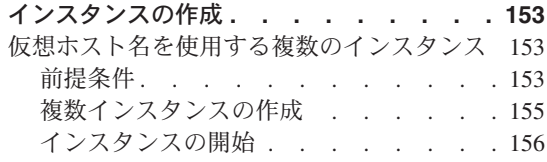

## 第 16 章 WebSphere Application Server

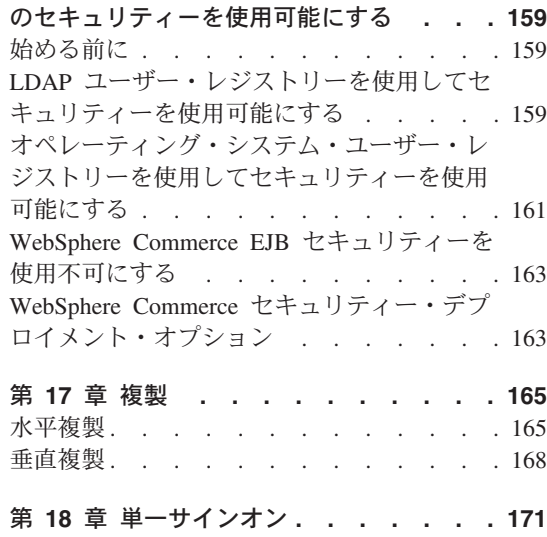

# 前提条件. . . . . . . . . . . . 171 単一サインオンの使用可能化 . . . . . . 171

# 第7部管理用タスク......173

#### 第 19 章 WebSphere Commerce コンポ  $\rightarrow$   $\rightarrow$   $\sim$   $k$   $\rightarrow$   $\rightarrow$   $\sim$   $k$   $\rightarrow$   $\sim$   $k$   $\rightarrow$   $k$   $\rightarrow$   $k$   $\rightarrow$   $k$   $\rightarrow$   $k$   $\rightarrow$   $k$   $\rightarrow$   $k$

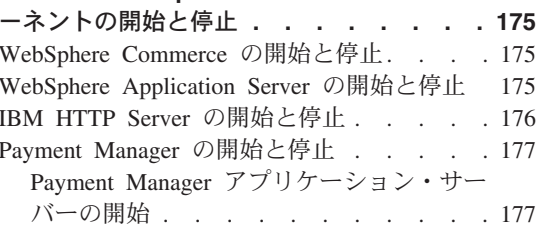

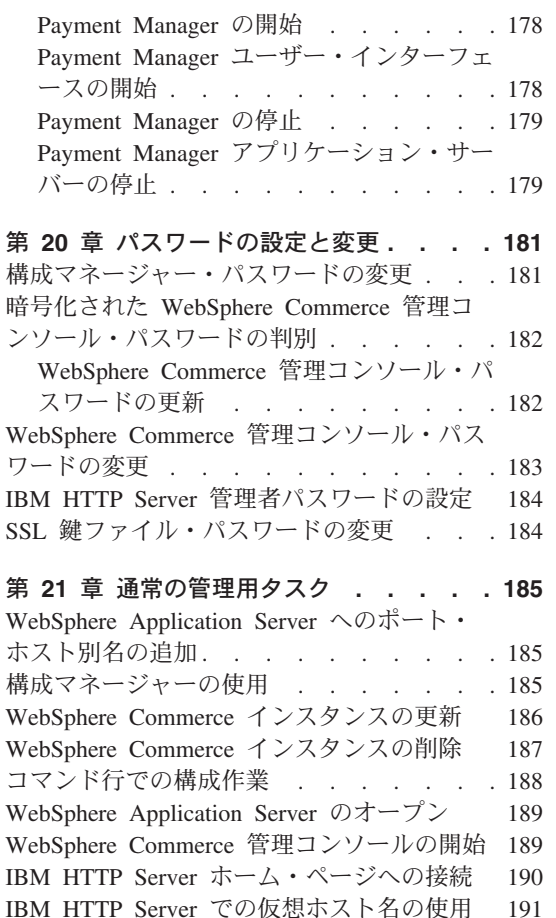

wasuser ユーザー ID へのデータベース特権

WebSphere Application Server プラグインの 設定を更新するための obj.conf ファイルの編

の追加 . . . . . . . . . . . . 191

集. . . . . . . . . . . . . . 191

Payment Manager のセットアップ . . . . 192 Payment Manager カセットの使用 . . . 192

Payment Manager マシンのセットアップ

Payment Manager 管理者役割 . . . . . 192

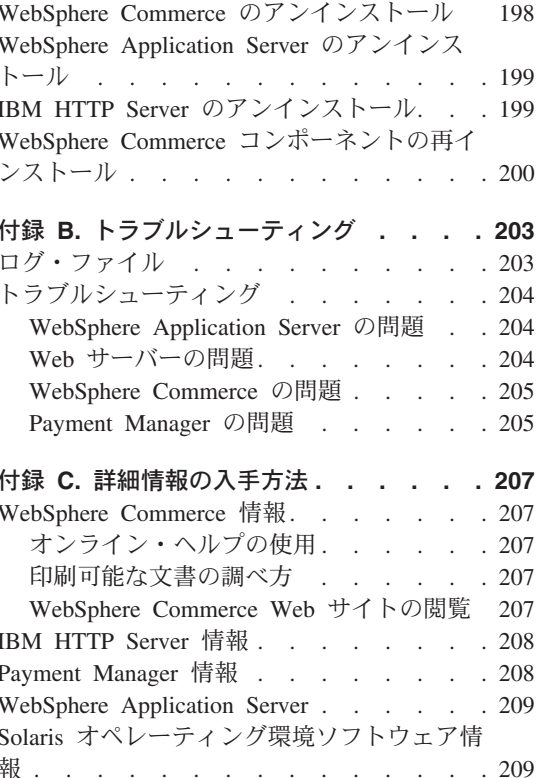

第 8部 付録 . . . . . . . . . 195

付録 A. WebSphere Commerce コンポー ネントのアンインストール . . . . . 197 Payment Manager のアンインストール . . . 197

#### その他の IBM 資料 . . . . . . . . 209 付録 D. プログラム仕様と所定稼働環境 211 特記事項  $\sim$   $\sim$

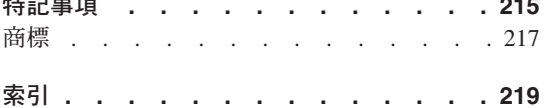

191

193

# <span id="page-8-0"></span>第1部 始める前に

第 1 部の各章では、WebSphere Commerce の基本的な解説を述べてから、WebSphere Commerce のインストールを正常に完了するのに必要な前提条件のハードウェア、ソフ トウェア、必要な知識、およびユーザー権限について説明します。各章に述べられてい るすべての要件がシステムで確実に満たされていれば、インストールを完了するための 作業がかなり容易になります。

WebSphere Commerce のどのコンポーネントをインストールする場合でも、以下の章を 事前に完了している必要があります。

- 3ページの『第 1 章 WebSphere Commerce へようこそ』
- 19ページの『第2章インストール前の要件』

# <span id="page-10-0"></span>第 1 章 WebSphere Commerce へようこそ

本書は、 Oracle データベースを使用する WebSphere Commerce 5.4 for the Solaris™ オ ペレーティング環境 (Operating Environment™) ソフトウェアのインストールおよび構成 方法について説明しています。対象となる読者は、システム管理者など、インストール 作業と構成作業を実行する人です。

WebSphere Commerce Suite バージョン 5.1 がすでにインストールされている場合、 WebSphere Commerce マイグレーション・ガイド に説明されているマイグレーションの ステップに従ってください。この資料は、WebSphere Commerce Web ページの 『Technical Libraries』セクションで入手できます。

最終的な製品に対する変更について知るために、 WebSphere Commerce Disk 1 CD の ルート・ディレクトリーにある README ファイルを参照してください。さらに、このマ ニュアルのコピーおよび更新版は、以下の WebSphere Commerce Web サイトの Library → Technical Library セクションから PDF ファイルの形式で入手できます。

• Business Edition:

http://www.ibm.com/software/webservers/commerce/wc be/lit-tech-general.html

• Professional Edition:

http://www.ibm.com/software/webservers/commerce/wc pe/lit-tech-general.html

# 本書の表記規則

本書では以下の強調表示規則を使用します。

- 太文字は、コマンドまたは、フィールド名、アイコン、メニュー選択などのグラフィ カル・ユーザー・インターフェース (GUI) コントロールを示します。
- モノスペース (Monospace) は、示されているとおりに入力するテキスト例、ファイ ル名、ディレクトリー・パスおよび名前を示します。
- イタリック は、語を強調するために使用します。イタリックは、ご使用のシステム の該当する値に置換しなければならない名前も示します。以下の名前が出てきたら、 説明するとおりに、ご使用のシステムの値に置換してください。

#### host name

WebSphere Commerce Web サーバーの完全修飾ホスト名 (たとえば、 server1.torolab.ibm.com という完全修飾名)。

instance\_name

```
作業対象の WebSphere Commerce インスタンスの名前。
```
<span id="page-11-0"></span>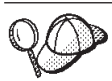

このアイコンは、ヒント (作業を完了するために役立つ追加情報)を 表すマークです。

重要 このセクションは、特に重要な情報を強調しています。

警告 -

このセクションは、データを保護するために意図された情報を強調しています。

# デフォルトのインストール・パス

このマニュアルでインストール・パスについて述べられている場合、デフォルトのパス 名として次のものを使用します。

/opt/WebSphere/CommerceServer

WebSphere Commerce のインストール・パス

/opt/IBMHTTPD

IBM HTTP Server 1.3.19.1 のインストール・パス

/opt/WebSphere/AppServer

WebSphere Application Server 4.0.2 のインストール・パス

/opt/PaymentManager

IBM WebSphere Payment Manager 3.1.2 のインストール・パス

注: デフォルト・ディレクトリーでは、WebSphere Commerce だけがサポートされてい ます。

## WebSphere Commerce に付属する製品

WebSphere Commerce には以下の製品がパッケージされています。

- WebSphere Commerce コンポーネント
	- WebSphere Commerce Server
	- WebSphere Commerce Accelerator
	- WebSphere Catalog Manager
	- WebSphere Commerce 管理コンソール
	- 商品アドバイザー
- <span id="page-12-0"></span>- Blaze Rules Server および Blaze Innovator Runtime
- Macromedia LikeMinds クライアント
- IBM DB2 ユニバーサル・データベース 7.1.0.55
- IBM DB2 エクステンダー 7.2
- IBM HTTP Server 1.3.19.1
- WebSphere Application Server 4.0.2
- IBM WebSphere Payment Manager 3.1.2。これには、以下のものが含まれます。
	- Payment Manager SET Cassette 3.1.2
	- Payment Manager Cassette for CyberCash 3.1.2
	- Payment Manager Cassette for VisaNet 3.1.2
	- Payment Manager Cassette for BankServACH 3.1.2
- IBM WebSphere Commerce Analyzer 5.4
- · Brio Broadcast Server 6.2
- IBM SecureWay Directory Server 3.2.1
- Segue SilkPreview  $1.0^{m}$
- WebSphere Commerce 5.4 Recommendation Engine powered by LikeMinds 5.2.1<sup>™</sup>

#### 代替の Web サーバー

WebSphere Commerce とともに提供されている Web サーバーは IBM HTTP Server で すが、 iPlanet Web サーバー Enterprise Edition 4.1.8 および Lotus Domino Web サー バー 5.0.5、5.0.6、および 5.0.8 もサポートされます。

## 代替のデータベース

WebSphere Commerce とともに提供されているデータベースは IBM DB2 ユニバーサ ル・データベース 7.1.0.55 エンタープライズ・エディションですが、 Oracle Database 8.1.7, Enterprise Edition または Standard Edition (Oracle 8i リリース 3 とも言います) も使用できます。 Oracle Database 8.1.7, Enterprise Edition または Standard Edition で はなく DB2 ユニバーサル・データベースを使用する場合、 IBM WebSphere Commerce インストール・ガイド (DB2 ユニバーサル・データベースを使用) を参照する必要があ ります。

# サポートされている Web ブラウザー

WebSphere Commerce のツールとオンライン・ヘルプには、 WebSphere Commerce の マシンと同じネットワーク上にある Windows® オペレーティング・システムを実行中の マシンにおいて、 Microsoft® Internet Explorer 5.5 を使用してのみアクセスできます。 Internet Explorer は、 5.50.4522.1800 のフル・バージョンのもの (Internet Explorer 5.5 Service Pack 1 およびインターネット・ツール) あるいはそれ以降のもので、 Microsoft

<span id="page-13-0"></span>社による最新の重要なセキュリティー上の更新がなされているものを使用する必要があ ります。それより前のバージョンでは、WebSphere Commerce のツールが完全にはサポ ートされていません。

ショッパーは、以下のいずれかの Web ブラウザーを使用して Web サイトにアクセス できます。これらは、すべて WebSphere Commerce でテスト済みです。

- Netscape Communicator 4.6 以降でサポートされている Netscape Navigator のすべて のバージョン (Netscape Navigator 4.04 および 4.5 を含む)
- Macintosh 用の Netscape Navigator 3.0 および 4.0、またはそれ以降
- Microsoft Internet Explorer 4 および 5、またはそれ以降
- AOL 5 および 6、またはそれ以降

# サポートされている構成

WebSphere Commerce とそのコンポーネント、および WebSphere Commerce でサポー トされている代替ソフトウェアは、様々な構成でインストールできます。サポートされ ていて、本書で説明されている構成には、以下のものがあります。

#### 単一層構成

この構成では、WebSphere Commerce の全コンポーネントが 1 つのマシンにインストー ルされます。この構成をインストールするには、Web サーバーごとに概説されているス テップを実行する必要があります。

#### **IBM HTTP Server**

- 1. データベースをインストールする (27 ページの『第 3 章 Oracle8i Database のイン ストールおよび構成』で説明)。このとき、データベース・クライアントをデータベ ース・サーバーと同じマシンにインストールするようにし、データベースをローカル に作成するための指示に従ってください。
- 2. WebSphere Application Server インストール・プログラムで IBM HTTP Server と WebSphere Application Server をインストールする (61ページの『WebSphere Application Server と IBM HTTP Server を同じマシン上にインストールする』で説 明)。
- 3. WebSphere Commerce をインストールする (75 ページの『第 8 章 WebSphere Commerce のインストール』で説明)。 wc54efixunix.sh スクリプトを実行してソフ トウェア・レベルをアップグレードし、必要な修正すべてを適用するようにしてくだ さい。
- 4. Payment Manager をインストールする (79 ページの『第 9 章 IBM WebSphere Payment Manager のインストール』で説明)。
- 5.以下のタスクを実行する (87 ページの『第 10 章 構成前のステップ』で説明)。
	- wcpostinstall.sh スクリプトを実行する。
	- Oracle の構成前のステップ
- WebSphere Application Server の開始
- 6. WebSphere Commerce インスタンスを作成する (91 ページの『第 11 章 構成マネー ジャーによるインスタンスの作成または変更』で説明)。
- 7. 121 ページの『第 12 章 構成後のステップ』の「ローカル Web サーバーの構成後 のステップ」セクションにある、以下のタスクを完了する。
	- テスト用に SSL を使用可能にする。
	- Payment Manager を WebSphere Commerce とともに作動するように構成する。
	- JavaServer Pages™ ファイルをコンパイルする。

#### iPlanet Web サーバー

- 1. データベースをインストールする (27ページの『第3章 Oracle8i Database のイン ストールおよび構成』で説明)。このとき、データベース・クライアントをデータベ ース・サーバーと同じマシンにインストールするようにし、データベースをローカル に作成するための指示に従ってください。
- 2. iPlanet Web サーバーをインストールする (53ページの『第 6 章 iPlanet Web サー バーのインストール』で説明)。
- 3. WebSphere Application Server をインストールする (65 ページの『WebSphere Application Server をインストールして代替サーバーまたはリモート Web サーバー とともに使用する』で説明)。
- 4. WebSphere Commerce をインストールする (75 ページの『第 8 章 WebSphere Commerce のインストール』で説明)。 wc54efixunix.sh スクリプトを実行してソフ トウェア・レベルをアップグレードし、必要な修正すべてを適用するようにしてくだ さい。
- 5. Payment Manager をインストールする (79 ページの『第 9 章 IBM WebSphere Payment Manager のインストール』で説明)。
- 6. 以下のタスクを実行する (87 ページの『第 10 章 構成前のステップ』で説明)。
	- wcpostinstall.sh スクリプトを実行する。
	- Oracle の構成前のステップ
	- WebSphere Application Server の開始
- 7. WebSphere Commerce インスタンスを作成する (91 ページの『第 11 章 構成マネー ジャーによるインスタンスの作成または変更』で説明)。
- 8. 121 ページの『第 12 章 構成後のステップ』の「ローカル Web サーバーの構成後 のステップ」セクションにある、以下のタスクを完了する。
	- iPlanet Web サーバー構成の完了
	- SSL をテスト用に使用可能にする。(ガイドラインとして提供されている指示に従 ってください。 Web サーバーの資料で提供されている指示に従って、SSL を使 用可能にする必要があります。)
	- Payment Manager を WebSphere Commerce とともに作動するように構成する。
	- JavaServer Pages ファイルをコンパイルする。

#### <span id="page-15-0"></span>Domino Web サーバー

- 1. データベースをインストールする (27 ページの『第 3 章 Oracle8i Database のイン ストールおよび構成』で説明)。このとき、データベース・クライアントをデータベ ース・サーバーと同じマシンにインストールするようにし、データベースをローカル に作成するための指示に従ってください。
- 2. Domino Web サーバーをインストールする (47ページの『第 5 章 Domino Web サ ーバーのインストール』で説明)。
- 3. WebSphere Application Server をインストールする (65ページの『WebSphere Application Server をインストールして代替サーバーまたはリモート Web サーバー とともに使用する』で説明)。
- 4. WebSphere Commerce をインストールする (75 ページの『第 8 章 WebSphere Commerce のインストール』で説明)。 wc54efixunix.sh スクリプトを実行してソフ トウェア・レベルをアップグレードし、必要な修正すべてを適用するようにしてくだ さい。
- 5. Payment Manager をインストールする (79 ページの『第 9 章 IBM WebSphere Payment Manager のインストール』で説明)。
- 6. 以下のタスクを実行する (87 ページの『第 10 章 構成前のステップ』で説明)。
	- wcpostinstall.sh スクリプトを実行する。
	- Domino Web サーバーのファイル許可を変更する。
	- Oracle の構成前のステップ
	- WebSphere Application Server の開始
- 7. WebSphere Commerce インスタンスを作成する (91 ページの『第 11 章 構成マネー ジャーによるインスタンスの作成または変更』で説明)。
- 8. 121 ページの『第 12 章 構成後のステップ』の「ローカル Web サーバーの構成後 のステップ」セクションにある、以下のタスクを完了する。
	- Domino Web サーバー構成の完了
	- SSL をテスト用に使用可能にする。(ガイドラインとして提供されている指示に従 ってください。 Web サーバーの資料で提供されている指示に従って、SSL を使 用可能にする必要があります。)
	- Payment Manager を WebSphere Commerce とともに作動するように構成する。
	- JavaServer Pages ファイルをコンパイルする。

#### 2 層構成

この構成では、データベース・サーバーと他のすべての WebSphere Commerce コンポー ネントが別々のマシンにインストールされます。この構成をインストールするには、 Web サーバーごとに概説されているステップを実行する必要があります。

#### **IBM HTTP Server**

- 1. データベースをインストールする (27 ページの『第 3 章 Oracle8i Database のイン ストールおよび構成』に説明)。このとき、データベース・クライアントをデータベ ース・サーバーとは別のマシンにインストールするようにし、データベースをリモー トに作成するための指示に従ってください。
- 2. WebSphere Application Server インストール・プログラムで IBM HTTP Server と WebSphere Application Server をインストールする (61 ページの『WebSphere Application Server と IBM HTTP Server を同じマシン上にインストールする』で説 明)。 wc54wasefixunix.sh および wc54idkefixsun.sh スクリプトを実行してソフト ウェア・レベルをアップグレードし、必要な修正すべてを適用するようにしてくださ  $\mathcal{V}^{\lambda}$
- 3. WebSphere Commerce をインストールする (75 ページの『第 8 章 WebSphere Commerce のインストール』で説明)。
- 4. Payment Manager をインストールする (79 ページの『第9章 IBM WebSphere Payment Manager のインストール』で説明)。
- 5. 以下のタスクを実行する (87ページの『第 10 章 構成前のステップ』で説明)。
	- wcpostinstall.sh スクリプトを実行する。
	- Oracle の構成前のステップ
	- WebSphere Application Server の開始
- 6. WebSphere Commerce インスタンスを作成する (91 ページの『第 11 章 構成マネー ジャーによるインスタンスの作成または変更』で説明)。
- 7. 121 ページの『第 12 章 構成後のステップ』の「ローカル Web サーバーの構成後 のステップ」セクションにある、以下のタスクを完了する。
	- テスト用に SSL を使用可能にする。
	- Payment Manager を WebSphere Commerce とともに作動するように構成する。
	- リモート Oracle のインストールを完了する。
	- JavaServer Pages ファイルをコンパイルする。

#### iPlanet Web サーバー

- 1. データベースをインストールする (27 ページの『第 3 章 Oracle8i Database のイン ストールおよび構成』に説明)。このとき、データベース・クライアントをデータベ ース・サーバーとは別のマシンにインストールするようにし、データベースをリモー トに作成するための指示に従ってください。
- 2. iPlanet Web サーバーをインストールする (53ページの『第6章 iPlanet Web サー バーのインストール』で説明)。
- 3. WebSphere Application Server インストール・プログラムで IBM HTTP Server と WebSphere Application Server をインストールする (65ページの『WebSphere Application Server をインストールして代替サーバーまたはリモート Web サーバー

とともに使用する』で説明)。 wc54wasefixunix.sh および wc54jdkefixsun.sh スク リプトを実行してソフトウェア・レベルをアップグレードし、必要な修正すべてを適 用するようにしてください。

- 4. WebSphere Commerce をインストールする (75 ページの『第 8 章 WebSphere Commerce のインストール』で説明)。
- 5. Pavment Manager をインストールする (79 ページの『第 9 章 IBM WebSphere Payment Manager のインストール』で説明)。
- 6. 以下のタスクを実行する (87ページの『第10章 構成前のステップ』で説明)。
	- wcpostinstall.sh スクリプトを実行する。
	- Oracle の構成前のステップ
	- WebSphere Application Server の開始
- 7. WebSphere Commerce インスタンスを作成する (91 ページの『第 11 章 構成マネー ジャーによるインスタンスの作成または変更』で説明)。
- 8. 121 ページの『第 12 章 構成後のステップ』の「ローカル Web サーバーの構成後 のステップ」セクションにある、以下のタスクを完了する。
	- iPlanet Web サーバー構成の完了
	- · SSL をテスト用に使用可能にする。(ガイドラインとして提供されている指示に従 ってください。 Web サーバーの資料で提供されている指示に従って、SSL を使 用可能にする必要があります。)
	- Payment Manager を WebSphere Commerce とともに作動するように構成する。
	- リモート Oracle のインストールを完了する。
	- JavaServer Pages ファイルをコンパイルする。

#### Domino Web サーバー

- 1. データベースをインストールする (27 ページの『第 3 章 Oracle8i Database のイン ストールおよび構成』に説明)。このとき、データベース・クライアントをデータベ ース・サーバーとは別のマシンにインストールするようにし、データベースをリモー トに作成するための指示に従ってください。
- 2. Domino Web サーバーをインストールする (47ページの『第 5 章 Domino Web サ ーバーのインストール』で説明)。
- 3. WebSphere Application Server インストール・プログラムで IBM HTTP Server と WebSphere Application Server をインストールする (65 ページの『WebSphere Application Server をインストールして代替サーバーまたはリモート Web サーバー とともに使用する』で説明)。 wc54wasefixunix.sh および wc54jdkefixsun.sh スク リプトを実行してソフトウェア・レベルをアップグレードし、必要な修正すべてを適 用するようにしてください。
- 4. WebSphere Commerce をインストールする (75 ページの『第 8 章 WebSphere Commerce のインストール』で説明)。
- <span id="page-18-0"></span>5. Payment Manager をインストールする (79 ページの『第 9 章 IBM WebSphere Payment Manager のインストール』で説明)。
- 6. 以下のタスクを実行する (87ページの『第 10 章 構成前のステップ』で説明)。
	- wcpostinstall.sh スクリプトを実行する。
	- Domino Web サーバーのファイル許可を変更する。
	- Oracle の構成前のステップ
	- WebSphere Application Server の開始
- 7. WebSphere Commerce インスタンスを作成する (91 ページの『第 11 章 構成マネー ジャーによるインスタンスの作成または変更』で説明)。
- 8. 121 ページの『第 12 章 構成後のステップ』の「ローカル Web サーバーの構成後 のステップ」セクションにある、以下のタスクを完了する。
	- Domino Web サーバー構成の完了
	- · SSL をテスト用に使用可能にする。(ガイドラインとして提供されている指示に従 ってください。 Web サーバーの資料で提供されている指示に従って、SSL を使 用可能にする必要があります。)
	- Payment Manager を WebSphere Commerce とともに作動するように構成する。
	- リモート Oracle のインストールを完了する。
	- JavaServer Pages ファイルをコンパイルする。

#### 3 層構成

この構成では、データベース・サーバーおよび Web サーバーが、それぞれ WebSphere Commerce サーバーおよび WebSphere Application Server とは異なるマシンにインスト ールされます。この構成をインストールするには、Web サーバーごとに概説されている ステップを実行する必要があります。

#### **IBM HTTP Server**

- 1. データベースをインストールする (27 ページの『第 3 章 Oracle8i Database のイン ストールおよび構成』に説明)。このとき、データベース・クライアントをデータベ ース・サーバーとは別のマシンにインストールするようにし、データベースをリモー トに作成するための指示に従ってください。
- 2. WebSphere Application Server インストール・プログラムで IBM HTTP Server をイ ンストールする (39 ページの『第 4 章 WebSphere Commerce のリモート側での IBM HTTP Server のインストールおよび構成』に説明)。 wc54wasefixunix.sh およ び wc54idkefixsun.sh スクリプトを実行してソフトウェア・レベルをアップグレー ドし、必要な修正すべてを適用するようにしてください。
- 3. WebSphere Application Server インストール・プログラムで WebSphere Application Server をインストールする (65 ページの『WebSphere Application Server をインスト ールして代替サーバーまたはリモート Web サーバーとともに使用する』に説明)。 wc54wasefixunix.sh および wc54jdkefixsun.sh スクリプトを実行してソフトウェ ア・レベルをアップグレードし、必要な修正すべてを適用するようにしてください。
- 4. WebSphere Commerce をインストールする (75 ページの『第 8 章 WebSphere Commerce のインストール』で説明)。
- 5. Payment Manager をインストールする (79 ページの『第9章 IBM WebSphere Payment Manager のインストール』で説明)。
- 6.以下のタスクを実行する (87 ページの『第 10 章 構成前のステップ』で説明)。
	- wcpostinstall.sh スクリプトを実行する。
	- Oracle の構成前のステップ
	- WebSphere Application Server の開始
- 7. WebSphere Commerce インスタンスを作成する (91 ページの『第 11 章 構成マネー ジャーによるインスタンスの作成または変更』で説明)。
- 8. 121 ページの『第 12 章 構成後のステップ』の「リモート Web サーバーの構成後 のステップ」セクションにある、以下のタスクを完了する。
	- IBM HTTP Server インストールを完了する。
	- Web サーバーに資産をコピーする
	- テスト用に SSL を使用可能にする。
	- Payment Manager を WebSphere Commerce とともに作動するように構成する。
	- リモート Oracle のインストールを完了する。
	- JavaServer Pages ファイルをコンパイルする。

#### iPlanet Web サーバー

- 1. データベースをインストールする (27 ページの『第 3 章 Oracle8i Database のイン ストールおよび構成』に説明)。このとき、データベース・クライアントをデータベ ース・サーバーとは別のマシンにインストールするようにし、データベースをリモー トに作成するための指示に従ってください。
- 2. iPlanet Web サーバーをインストールする (53 ページの『第 6 章 iPlanet Web サー バーのインストール』で説明)。 wc54wasefixunix.sh および wc54jdkefixsun.sh ス クリプトを実行してソフトウェア・レベルをアップグレードし、必要な修正すべてを 適用するようにしてください。
- 3. WebSphere Application Server インストール・プログラムで IBM HTTP Server と WebSphere Application Server をインストールする (65ページの『WebSphere Application Server をインストールして代替サーバーまたはリモート Web サーバー とともに使用する』で説明)。 wc54wasefixunix.sh および wc54jdkefixsun.sh スク リプトを実行してソフトウェア・レベルをアップグレードし、必要な修正すべてを適 用するようにしてください。
- 4. WebSphere Commerce をインストールする (75 ページの『第 8 章 WebSphere Commerce のインストール』で説明)。
- 5. Payment Manager をインストールする (79 ページの『第 9 章 IBM WebSphere Payment Manager のインストール』で説明)。
- 6. 以下のタスクを実行する (87 ページの『第 10 章 構成前のステップ』で説明)。
- wcpostinstall.sh スクリプトを実行する。
- Oracle の構成前のステップ
- WebSphere Application Server の開始
- 7. WebSphere Commerce インスタンスを作成する (91 ページの『第 11 章 構成マネー ジャーによるインスタンスの作成または変更』で説明)。
- 8. 121 ページの『第 12 章 構成後のステップ』の「リモート Web サーバーの構成後 のステップ」セクションにある、以下のタスクを完了する。
	- リモート iPlanet Web サーバー構成
	- iPlanet Web サーバー構成の完了
	- Web サーバーに資産をコピーする
	- · SSL をテスト用に使用可能にする。(ガイドラインとして提供されている指示に従 ってください。 Web サーバーの資料で提供されている指示に従って、SSL を使 用可能にする必要があります。)
	- Payment Manager を WebSphere Commerce とともに作動するように構成する。
	- リモート Oracle のインストールを完了する。
	- JavaServer Pages ファイルをコンパイルする。

#### Domino Web サーバー

- 1. データベースをインストールする (27 ページの『第 3 章 Oracle8i Database のイン ストールおよび構成』に説明)。このとき、データベース・クライアントをデータベ ース・サーバーとは別のマシンにインストールするようにし、データベースをリモー トに作成するための指示に従ってください。
- 2. Domino Web サーバーをインストールする (47ページの『第 5 章 Domino Web サ ーバーのインストール』で説明)。 wc54wasefixunix.sh および wc54jdkefixsun.sh スクリプトを実行してソフトウェア・レベルをアップグレードし、必要な修正すべて を適用するようにしてください。
- 3. WebSphere Application Server インストール・プログラムで IBM HTTP Server と WebSphere Application Server をインストールする (65ページの『WebSphere Application Server をインストールして代替サーバーまたはリモート Web サーバー とともに使用する』で説明)。 wc54wasefixunix.sh および wc54jdkefixsun.sh スク リプトを実行してソフトウェア・レベルをアップグレードし、必要な修正すべてを適 用するようにしてください。
- 4. WebSphere Commerce をインストールする (75 ページの『第 8 章 WebSphere Commerce のインストール』で説明)。
- 5. Payment Manager をインストールする (79 ページの『第 9 章 IBM WebSphere Payment Manager のインストール』で説明)。
- 6. 以下のタスクを実行する (87ページの『第10章 構成前のステップ』で説明)。
	- wcpostinstall.sh スクリプトを実行する。
	- Domino Web サーバーのファイル許可を変更する。
- <span id="page-21-0"></span>• Oracle の構成前のステップ
- WebSphere Application Server の開始
- 7. WebSphere Commerce インスタンスを作成する (91 ページの『第 11 章 構成マネー ジャーによるインスタンスの作成または変更』で説明)。
- 8. 121 ページの『第 12 章 構成後のステップ』の「リモート Web サーバーの構成後 のステップ」セクションにある、以下のタスクを完了する。
	- Domino Web サーバー構成の完了
	- Web サーバーに資産をコピーする
	- SSL をテスト用に使用可能にする。(ガイドラインとして提供されている指示に従 ってください。 Web サーバーの資料で提供されている指示に従って、SSL を使 用可能にする必要があります。)
	- Payment Manager を WebSphere Commerce とともに作動するように構成する。
	- リモート Oracle のインストールを完了する。
	- JavaServer Pages ファイルをコンパイルする。

## WebSphere Commerce で使用されるポート番号

以下に、WebSphere Commerce またはそのコンポーネント製品によって使用されるデフ ォルトのポート番号のリストを示します。 WebSphere Commerce 以外のアプリケーショ ンでは、これらのポートを使用しないようにしてください。システムにファイアウォー ルが構成されている場合には、これらのポートがアクセス可能になっていることを確認 してください。

- ポート番号 使用するソフトウェア
- 80 IBM HTTP Server 非セキュア Web サーバー
- 389 Lightweight Directory Access Protocol (LDAP) Directory Server
- IBM HTTP Server セキュア Web サーバー 443
- WebSphere Application Server ブートストラップ 900
- 1099 WebSphere Commerce 構成マネージャー
- Oracle Listener (デフォルト) 1521
- 非ルート・ユーザーとして WebSphere Application Server 管理コンソ 2222 ールにアクセスする際のデフォルト・ポート。
- 8000 WebSphere Commerce Tools
- WebSphere Test Environment for VisualAge<sup>®</sup> for Java<sup>™</sup> 8080
- Payment Manager Cassette for SET<sup>TM</sup> 8620
- iPlanet Web サーバー Administration 8888
- 9000 WebSphere Application Server Location Server

# <span id="page-22-0"></span>WebSphere Commerce で使用されるロケール

WebSphere Commerce では、有効な Java のロケールだけが使用されます。使用する言 語に該当するロケールがシステムにインストールされていることを確認してください。 また、ロケールに関係するすべての環境変数には、WebSphere Commerce でサポートさ れているロケールを含めるようにしてください。 WebSphere Commerce でサポートされ ているロケールのコードは、以下の表に示すとおりです。

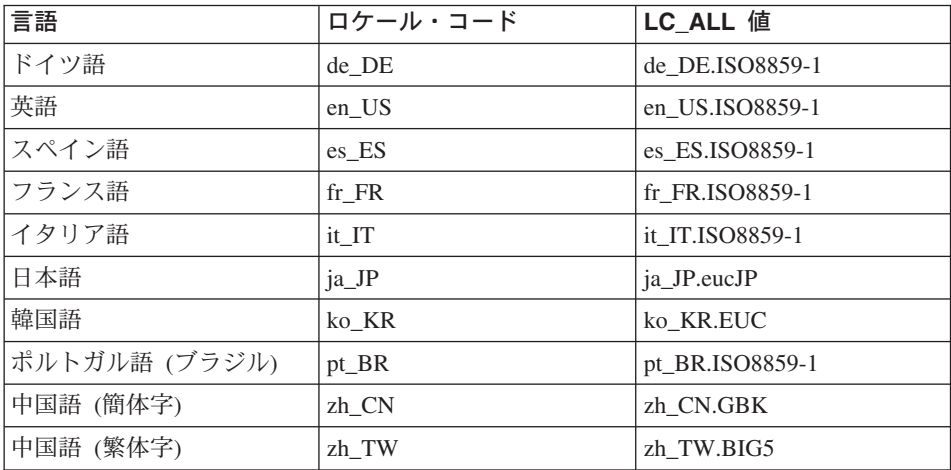

ロケールを調べるには、次のコマンドを実行します。

echo \$LANG

使用するロケールがサポートされていない場合には、ルート・ユーザーとして次のコマ ンドを実行することによって、ロケールのプロパティーを変更してください。

## $LANG=XX$   $XX$

export LANG

xx XX は、上記の表に示されている 4 文字のロケール・コードです。大文字小文字の 別は、表のとおりでなければなりません。

# ユーザー ID、パスワード、および Web アドレスの早見表

WebSphere Commerce 環境での管理には、さまざまなユーザー ID が必要です。それら のユーザー ID と、それに必要な権限のリストを、次の表に示します。 WebSphere Commerce のユーザー ID に対して、デフォルトのパスワードが識別されます。

#### 構成マネージャーのユーザー ID

構成マネージャー・ツールのグラフィカル・インターフェースを使用すれば、

WebSphere Commerce の構成方法を変更できます。構成マネージャーのデフォ ルト・ユーザー ID およびパスワードは、 webadmin および webibm です。構 成マネージャーには、WebSphere Commerce マシンから、または WebSphere Commerce と同じネットワーク上の任意のマシンからアクセスできます。

#### IBM HTTP Server のユーザー ID

IBM HTTP Server を使用する場合、Web サーバーのホーム・ページには、 Web ブラウザーをオープンし、以下の Web アドレスを入力することによって アクセスできます。

http://host name

Web サーバーをカスタマイズした場合、ホスト名の後に Web サーバーのフロ ントページの名前を入力する必要があります。

#### WebSphere Commerce インスタンス管理者

インスタンス管理者のユーザー ID とパスワードは、以下の WebSphere Commerce ツールに適用されます。

• WebSphere Commerce Accelerator. Windows オペレーティング・システムが 実行されているリモート・マシンから WebSphere Commerce Accelerator に アクセスするには、 Internet Explorer Web ブラウザーをオープンしてか ら、以下の Web アドレスを入力します。

https://host name:8000/accelerator

• WebSphere Commerce 管理コンソール. Windows オペレーティング・システ ムが実行されているリモート・マシンから WebSphere Commerce 管理コン ソールにアクセスするには、 Internet Explorer Web ブラウザーをオープン してから、以下の Web アドレスを入力します。

https://host name:8000/adminconsole

• ストア・サービス。ストア・サービスのページには、 Web ブラウザーをオ ープンし、以下の Web アドレスを入力することによってアクセスできま す。

https://host name:8000/storeservices

• 組織管理コンソール。組織管理コンソールには、 Web ブラウザーをオープ ンし、以下の Web アドレスを入力することによってアクセスできます。

https://host name:8000/orgadminconsole

インスタンス管理者のデフォルト・ユーザー ID は wcsadmin、デフォルト・パ スワードは wcsadmin です。

注: wcsadmin ユーザー ID は、決して削除しないでください。また、それには 常にインスタンス管理者の権限が付与されていなければなりません。

WebSphere Commerce では、ユーザー ID とパスワードが次の規則になってい ることが必要です。

• パスワードの長さは最低 8 文字。

- パスワードには、少なくとも 1 つの数字が含まれなければなりません。
- パスワードには、同じ文字が 4 回を超えて出現してはなりません。
- パスワードには、同じ文字を 3 回を超えて繰り返すことはできません。

#### **Payment Manager** 管理者

Payment Manager をインストールすると、 WebSphere Commerce 管理者 ID wcsadmin に Payment Manager 管理者役割が自動的に割り当てられます。 Payment Manager の Realm Class を WCSRealm にまだ切り替えていない場 合、これを行うには、79 ページの『第 9 章 [IBM WebSphere Payment](#page-86-0) Manager のインストール』の指示に従ってください。

Payment Manager 管理者役割が割り当てられているユーザー ID では、 Payment Manager の制御と管理が可能です。

# <span id="page-26-0"></span>第 2 章 インストール前の要件

この章では、WebSphere Commerce をインストールする前に行う必要のあるステップに ついて説明します。ここで説明されているステップを実行するには、 root ユーザー・ アクセスが必要です。

#### 知識に関する要件

WebSphere Commerce をインストールおよび構成するには、以下のことに関する知識が 必要です。

- 使用するオペレーティング・システム
- インターネット
- Web サーバーの運用と保守
- Oracle データベース
- オペレーティング・システムの基本的なコマンド

ストアまたはモールを作成しカスタマイズするには、以下のことに関する知識が必要で す。

- WebSphere Application Server
- Oracle データベース
- HTML および XML
- 構造化照会言語 (SOL)
- Java のプログラミング

ストアまたはモールをカスタマイズする方法の詳細については、 WebSphere Commerce プログラマーズ・ガイド を参照してください。 WebSphere Commerce と WebSphere Commerce Studio には、いずれもこれらのマニュアルのコピーが付属しています。

#### Oracle の知識

このセクションでは、 Oracle を WebSphere Commerce とともに使用する前に知ってお く必要のある Oracle の重要な概念のいくつかを扱っています。これらの概念に関する 情報は、Oracle システムに付属している Oracle 8i Concepts の資料で見つけることがで きます。 Oracle システムのインストールとセットアップを行う前に、 Oracle の製品に 付属している Oracle 資料 (特に、概念、管理、およびインストールに関する情報) をお 読みになり、理解しておくことをお勧めします。

Oracle システムを WebSphere Commerce とともに動作するよう構成する前に理解して おく必要のある概念として、以下の事柄があります。

- <span id="page-27-0"></span>• Oracle インスタンス
- データベース構造およびスペース管理。これには、以下のものが含まれます。
	- 論理データベース構造
		- 表スペース
		- スキーマおよびスキーマ・オブジェクト
		- データ・ブロック、エクステント、およびセグメント
	- 物理データベース構造
		- データ・ファイル
		- 再実行ログ・ファイル
		- 制御ファイル
- 構造化照会言語 (SOL)
- メモリー構造および処理
	- システム・グローバル域 (SGA)
	- プログラム・グローバル域 (PGA)
	- サーバーおよびバックグラウンド・プロセスを含む、Oracle プロセス・アーキテク チャー
- 通信ソフトウェアおよび Net8
- プログラム・インターフェース
- データベース管理者のユーザー名
	- $-$  SYS
	- SYSTEM
- システム ID (SID)
- データベース、表スペース、およびデータ・ファイル
	- SYSTEM 表スペース
	- 複数の表スペースの使用
	- 表スペース内のスペース管理
	- オンラインおよびオフラインの表スペース
	- 一時表スペース
	- データ・ファイル

# 前提条件となるハードウェア

WebSphere Commerce 5.4 をインストールする前に、以下の最低のハードウェア要件を 満たしていることを確認しておかなければなりません。

- <span id="page-28-0"></span>• Solaris 8 オペレーティング環境 (SPARC プラットフォーム版) ソフトウェアをサポ ートするプロセッサー (Sun SPARC または UltraSPARC ステーションなど) で、以 下の仕様のもの。
	- 400 MHz のプロセッサー。
	- プロセッサー当たり 1GB 以上のランダム・アクセス・メモリー (RAM)。
	- それぞれの WebSphere Commerce インスタンスごとに、追加の 512 MB の  $RAM<sub>0</sub>$
	- 必須コンポーネントとオプション・コンポーネントのすべてをインストールする場 合は、6GB以上の空きディスク・スペース(以下のような、推奨されるファイ ル・サイズの割り振りを含みます)。
		- $-$  /opt: 4 GB
		- /export: 1 GB
		- 一時ディレクトリー: 1 GB
	- プロセッサー当たり 1 GB 以上のスワップ・スペース。
	- TCP/IP プロトコル・スタックを使用してネットワーク接続を確立する通信ハード ウェア・アダプター。
	- CD-ROM ドライブ。
	- グラフィックス表示可能モニター。
	- 注: WebSphere Commerce において、 Solaris 8 オペレーティング環境 (Intel プラッ トフォーム版) ソフトウェアはサポートされていません。

# 前提条件となるソフトウェア

WebSphere Commerce をインストールする前に、以下の最低のソフトウェア要件を満た していることを確認しておかなければなりません。

- システムに Web ブラウザーがインストール済みであることを確認してください。
- WebSphere Commerce は、32 ビット・モードでのみサポートされています。 64 ビ ット・モードは使用されていません。また、64 ビット・システムにおける 32 ビッ ト互換モードの使用はテストされていません。
- Solaris 8 オペレーティング環境 (SPARC プラットフォーム版) ソフトウェアがメイ ンテナンス更新 5 (MU5) 以上で、最新の Solaris パッチ・クラスターを適用してい ることを確認してください。
- 以下の Solaris パッチで、示されているレベル以上のものがインストールされている ことが必要です。
	- $-108940-14$
	- $-108652 27$
	- $-108921-11$
- <span id="page-29-0"></span> $-108434 - 01$
- $-109147-06$
- $-108827-01$

パッチ・レベルは、showrev -p コマンドを使うことによって確認できます。 showrev -p コマンドの使用方法については、Solaris の資料をご覧ください。

#### Solaris カーネル構成パラメーターの更新

#### 重要 一

Solaris カーネル・ファイルのパラメーターは、以下の図のように設定しなければ なりません。複数層の構成を使用している場合、すべてのマシンでそれらのパラ メーターが設定されていなければなりません。

Solaris カーネル・ファイル・パラメーターを設定したなら、変更内容を実際に適 用するために、マシンを再起動することが必要です。

ユーザー ID root としてログインし、テキスト・エディターを使用して、 Solaris カー ネル・ファイル /etc/svstem に以下のパラメーターを追加してください。カーネル・パ ラメーターを設定するには、ファイル /etc/system の末尾に次のような行を追加しま す。

set parameter-name=value

カーネル・ファイルに入力するステートメントでは、末尾にスペースを入力しないよう にしてください。システムに適用される構成に基づいて、以下のパラメーターの値を選 択してください。

| カーネル構成<br>パラメーター      | 物理メモリー                 |                         |                         |           |  |
|-----------------------|------------------------|-------------------------|-------------------------|-----------|--|
|                       | 64 MB $\sim$<br>128 MB | 128 MB $\sim$<br>256 MB | 256 MB $\sim$<br>512 MB | 512 MB+   |  |
| msgsys:msginfo_msgmax | 65535(1)               | 65535(1)                | 65535(1)                | 65535(1)  |  |
| msgsys:msginfo_msgmnb | 65535(1)               | 65535(1)                | 65535(1)                | 65535(1)  |  |
| msgsys:msginfo_msgmap | 130                    | 258                     | 258                     | 258       |  |
| msgsys:msginfo_msgmni | 128                    | 256                     | 256                     | 256       |  |
| msgsys:msginfo_msgssz | 16                     | 16                      | 16                      | 16        |  |
| msgsys:msginfo_msgtql | 256                    | 512                     | 1024                    | 1024      |  |
| msgsys:msginfo_msgseg | 8192                   | 16384                   | 32767 (2)               | 32767 (2) |  |
|                       |                        |                         |                         |           |  |

表 1. Solaris カーネル構成パラメーター (推奨値)

| カーネル構成<br>パラメーター       | 物理メモリー       |               |               |               |  |
|------------------------|--------------|---------------|---------------|---------------|--|
|                        | 64 MB $\sim$ | 128 MB $\sim$ | 256 MB $\sim$ | 512 MB+       |  |
|                        | 128 MB       | 256 MB        | 512 MB        |               |  |
| shmsys:shminfo shmmax  | 134217728(3) | 268435456(3)  | 536870912(3)  | 4294967295(3) |  |
| shmsys:shminfo_shmseg  | 16           | 16            | 16            | 16            |  |
| shmsys:shminfo_shmmni  | 256          | 256           | 256           | 256           |  |
|                        |              |               |               |               |  |
| semsys:seminfo_semmni  | 300          | 300           | 300           | 300           |  |
| semsys:seminfo semmsl  | 250          | 250           | 250           | 250           |  |
| semsys:seminfo_semmns  | 256          | 512           | 1024          | 2048          |  |
| semsys:seminfo_semopm  | 200          | 200           | 200           | 200           |  |
| semsys:seminfo seminfo | 32767        | 32767         | 32767         | 32767         |  |

<span id="page-30-0"></span> $\bar{\mathcal{R}}$  *I. Solaris カーネル構成パラメーター (推奨値) (続き)* 

上記の値は、Oracle および Payment Manager のために必要な最低限の値です。上記の 値以上にすることができます。

注:

- 1. msgsys:msginfo\_msgmnb と msgsys:msginfo\_msgmax の 2 つのパラメーターは、 65535 以上に設定しなければなりません。
- 2. msgsys:msginfo\_msgseg パラメーターは、32767 以下に設定しなければなりません。
- 3. パラメーター shmsys:shminfo shmmax は、上記の表に示される推奨値か物理メモリ ーのバイト数の 200 % のうち、高い方の値を設定してください。たとえば、システ ムの物理メモリーが 256 MB の場合、パラメーター shmsys:shminfo\_shmmax を 536870912 (つまり 256\*1024\*1024\*2) に設定します。
- 注: Solaris カーネル・パラメーターを更新したなら、マシンを再始動してください。

## その他の要件

さらに、以下のことを実行する必要があります。

- 1. マシン上でロータス ノーツ (Lotus® Notes™) などのサーバーが実行されている場合 には、そのサーバーを停止します。マシン上に現在ポート 80、ポート 443、または ポート 8000 を使用している Web サーバーがあるなら、それを無効にしてくださ  $\mathcal{V}^{\mathcal{A}}$  o
- 2. WebSphere Commerce では IP アドレスとホスト名の両方が使用されるため、システ ムの IP アドレスがホスト名に対応付けされていなければなりません。 IP アドレス を判別するには、コマンド・ウィンドウを開いて次のように入力します。

nslookup *host\_name*

正しい IP アドレスで応答があれば、正常に設定されています。

<span id="page-31-0"></span>3. IBM HTTP Server を Web サーバーとして使用する場合には、 Web サーバーのホ スト名に下線(\_)が含まれないようにしてください。 IBM HTTP Server は、ホ スト名に下線が含まれるマシンをサポートしていません。

#### インストール前の要件の検査

WebSphere Commerce Disk 2 CD には、システム検査を実行して適切なオペレーティン グ・システム、前提条件ソフトウェア、プリインストール・ソフトウェアが実装されて いるかどうかを判別するスクリプトが入っています。インストールを開始する前にこの スクリプトを実行して、システムが WebSphere Commerce のすべての必要を満たしてい るかどうかを判別する必要があります。また、インストールの様々な時点でこのスクリ プトを実行して、ソフトウェア・パッケージが適正にインストールされていることを確 認することもできます。

このスクリプトを実行するには、以下のステップを実行します。

- 1. ユーザー ID root でログオンします。
- 2. 必要であれば、WebSphere Commerce Disk 2 CD をマウントします。これを行うに は、以下を入力します。 mount CDROM dir

CDROM\_dir は、マウントされた CD として指定するディレクトリーです。

- 3. CD の Software Patches ディレクトリーに移動します。
- 4. 以下のように入力して、スクリプトを実行します。

./wc54sunpreg.sh

# <span id="page-32-0"></span>第 2 部 Oracle8i Database のインストール

WebSphere Commerce は、 DB2<sup>®</sup> データベースと Oracle データベースをサポートしま す。本書は、Oracle データベースとともに WebSphere Commerce をインストールする 方法を説明しています。 DB2 とともに WebSphere Commerce をインストールする場合 の情報は、 WebSphere Commerce for Solaris オペレーティング環境ソフトウェア イン ストール・ガイド (DB2 ユニバーサル・データベースを使用)を参照してください。他 の WebSphere Commerce コンポーネントをインストールする前に、データベースをイン ストールする必要があります。データベースは、他の WebSphere Commerce コンポーネ ントと同じマシン上にインストールしても、またはリモート・マシンにインストールし てもかまいません。インストールするデータベースに該当する章を選択し、37ページの 『第 3 部 Web サーバーのインストール』に進んでください。

• 27 ページの『第 3 章 Oracle8i Database のインストールおよび構成』

# <span id="page-34-0"></span>第 3 章 Oracle8i Database のインストールおよび構成

この章では、Oracle8i Database を使用した WebSphere Commerce データベース・スキ ーマの作成について説明します。 Oracle8i Database のインストールの詳細については 説明していません。

注:

1. WebSphere Commerce 5.4 は、Oracle Database 8.1.7.2.1、Enterprise Edition または Standard Edition だけをサポートします。 Oracle のレベルを 8.1.7 から 8.1.7.2.1 に 上げるために必要なパッチは、以下のロケーションにあります。

ftp://oracle-ftp.oracle.com/server/patchsets/

- 2. この章の指示に従うには、Oracle の高度な知識 (DBA レベル) が必要です。
- 3. Oracle について詳しくは、http://www.oracle.com にアクセスしてください。 http://docs.oracle.com からは、Oracle 資料のコピーを入手できます。 Oracle ソ フトウェアを入手する方法については、http://technet.oracle.com を参照してくだ さい。 Oracle のインストールと構成に関するこの章の情報は、ガイドラインにすぎ ません。
- 4. Oracle の用語や概念について詳しくは、Oracle 製品に付属の Oracle 8i Concepts を 参照してください。

# Oracle8i Database のインストール

データベース管理システムとして DB2 の代わりに Oracle を使用する場合は、以下のス テップを実行する必要があります。

- 1. Oracle のインストール時にカスタム・インストールを選択し、Oracle CD-ROM から 以下の Oracle 製品をインストールします (推奨)。
	- 単一マシン上での 1 層式 Oracle インストールの場合:
		- $-$  Net8
		- Oracle8 Enterprise Server
		- Oracle  $UNIX^{\circledR}$  Installer
		- SOL\*Plus
		- TCP/IP Protocol Adapter
		- JDBC<sup>TM</sup> Thin Driver
		- $-$  IDBC/OCI Driver
	- 2 層式または 3 層式インストールにおける Oracle サーバー・マシンの場合:
		- $-$  Net8
- <span id="page-35-0"></span>- Oracle8 Enterprise Server
- Oracle UNIX Installer
- $-$  SOL\*Plus
- TCP/IP Protocol Adapter
- JDBC Thin Driver
- **IDBC/OCI** Driver
- 2 層式または 3 層式インストールにおける Oracle クライアント (WebSphere Commerce サーバー) マシンの場合:
	- Oracle8 Enterprise Client
	- SQL\*Plus
	- JDBC Thin Driver
	- IDBC/OCI Driver

インストール可能なオプションのコンポーネントが多数あります。オプションの項目 のいずれかが必要かどうかを調べるには、 Oracle インストール資料を参照するか、 DBA にご相談ください。

- 注: パフォーマンス上の理由で、インストールの際に「Dedicated Server (専用サーバ ー)」オプションを選択するようお勧めします。
- 2. Oracle データベースを残りの WebSphere Commerce からリモートの位置にインスト ールする場合は、 Oracle クライアントを WebSphere Commerce マシンにインスト ールする必要があります。

# WebSphere Application Server、WebSphere Commerce、および WebSphere Payment Manager 用のデータベースの作成

WebSphere Application Server、WebSphere Commerce、および Payment Manager で使用 するデータベースを作成します。それぞれのアプリケーションで独自のデータベースを 使用するか、またはデータベースを共用することができます。作成するデータベースの 数は、システムや要件によって異なります。データベースを共用するには、以下のステ ップで表スペースを作成する際に、同じデータベース SID に接続してください。

WebSphere Application Server, WebSphere Commerce, および Payment Manager で使用 するすべてのデータベースには、以下のことが求められます。

- UTF-8 文字セットを使用する必要があります。
- 互換性パラメーターが 8.1.0 に設定されている必要があります。

WebSphere Application Server、WebSphere Commerce、および Payment Manager で使用 するすべての開発用データベースに推奨される設定値を以下に示します。

• 共用プール・サイズ: 67108864
- ブロック・バッファー数: 16384
- ブロック・サイズ: 4096
- Cursor\_sharing (カーソル共用): force (強制)

WebSphere Application Server、WebSphere Commerce、および Payment Manager で使用 するすべての実動用データベースに推奨される設定値を以下に示します。

- チェックポイント間隔: 10000000
- 共用プール・サイズ: 67108864
- ブロック・バッファー数: 16384
- ログ・バッファー・サイズ: 524288
- ブロック・サイズ: 4096
- プロセス数: 150
- 再実行ログ・ファイル・サイズ: 10MB

注:

- 1. 命名規則と文字制限に関する情報については、Oracle の資料を参照してください。
- 2. このステップで作成する各データベース・インスタンスについて、Oracle システム ID (SID) をメモしておいてください。これらの SID は後のステップで必要になりま す。
- 3. WebSphere Commerce データベースのグローバル・データベース名と Oracle システ ム ID (SID) は、同じであるか、SID.domain\_name の形式でなければなりません。こ こで、domain\_name は、Oracle サーバーの完全修飾ドメイン・ネームです。
- 4. データベースを作成すると、Oracle では各データベースごとに、 init.SID または initSID.ora というファイルが、ディレクトリー \$0RACLE BASE/admin/SID/pfile に 作成されます。 init.SID は最初に作成したデータベースについて作成され、 initSID.ora はそれ以降に作成した各データベースについて作成されます。

# WebSphere Application Server、WebSphere Commerce、および WebSphere Payment Manager 用の表スペースの作成

### WebSphere Commerce 用のユーザー ID および表スペースの作成

WebSphere Commerce の Oracle ユーザー ID と WebSphere Commerce 用の表スペース を作成します。以下のステップで示されている設定は、提案にすぎません。ご使用の WebSphere Commerce インストールで必要な設定は、ここで使用されているものとは異 なる場合があります。

このステップの一部になっているコマンドでは、以下の変数が使用されます。

#### full\_path\_to\_wc\_datafile

WebSphere Commerce データベースのデータ・ファイルへの完全修飾パス。 新 しいデータ・ファイルを作成するには、この値を単一引用符で囲まなければな りません。

#### wc password

WebSphere Commerce Oracle ユーザーが使用するパスワード。このパスワード は、すべての Oracle パスワード規則とすべての WebSphere Commerce パスワ ード規則に従っていなければなりません。

wc\_SID このユーザーと表スペースを使用する WebSphere Commerce データベース・イ ンスタンスの Oracle システム ID (SID)。

wc\_tablespace

データベース内に作成する WebSphere Commerce 表スペースの名前。

wc\_user\_ID

WebSphere Commerce Oracle ユーザーに割り当てる ID。

1. Oracle DBA アカウントにログインし、ターミナル・ウィンドウで以下のコマンドを 実行して、SQL\*Plus セッションを開始します。

sqlplus system/system password@wc SID

以下のステップで示されているコマンドはすべて、この SQL\*Plus セッション内で 実行されます。

2. 以下のコマンドを実行して、WebSphere Commerce 表スペースを作成します。

```
CREATE TABLESPACE wc tablespace
  DATAFILE full path to wc datafile
  SIZE 4M
  REIISE
  AUTOEXTEND ON NEXT 2M
 MAXSIZE UNLIMITED;
```
3. 以下のコマンドを実行して、WebSphere Commerce Oracle ユーザーを作成します。

CREATE USER wc user ID IDENTIFIED BY wc password DEFAULT TABLESPACE wc tablespace QUOTA UNLIMITED ON wc tablespace;

4. 以下のコマンドを実行して、作成した WebSphere Commerce Oracle ユーザーに特権 を付与します。

GRANT create procedure to wc user ID; GRANT create sequence to wc user  $\overline{1}D$ ; GRANT create session to wc user ID; GRANT create synonym to wc user ID; GRANT create table to wc user ID; GRANT create trigger to wc user ID;

GRANT create view to wc user ID; GRANT unlimited tablespace to wc user ID; GRANT create materialized view to wc user ID; GRANT query rewrite to wc user ID;

# WebSphere Application Server ejsadmin ユーザー用のユーザー ID および表 スペースの作成

WebSphere Application Server ejsadmin ユーザー用の Oracle ユーザー ID と、 WebSphere Application Server 用の表スペースを作成します。以下のステップで示されて いる設定は、提案にすぎません。ご使用の WebSphere Commerce インストールで必要な 設定は、ここで使用されているものとは異なる場合があります。

このステップの一部になっているコマンドでは、以下の変数が使用されます。

#### full path to was datafile

WebSphere Application Server データベースのデータ・ファイルへの完全修飾パ ス。

ejsadmin\_password

WebSphere Application Server ejsadmin Oracle ユーザーが使用するパスワー ド。このパスワードは、すべての Oracle パスワード規則とすべての

WebSphere Application Server パスワード規則に従っていなければなりません。

was\_SID

このユーザーと表スペースを使用する WebSphere Application Server データベ ース・インスタンスの Oracle システム ID (SID)。

was\_tablespace

作成しようとしている WebSphere Application Server 表スペースの名前。本書 で使用されているデフォルトの表スペース名は WAS です。

1. Oracle DBA アカウントにログインし、ターミナル・ウィンドウで以下のコマンドを 実行して、SQL\*Plus セッションを開始します。

sqlplus system/system password@was SID

以下のステップで示されているコマンドはすべて、この SQL\*Plus セッション内で 実行されます。

2. 以下のコマンドを実行して、WebSphere Application Server 表スペースを作成しま す。

CREATE TABLESPACE was tablespace DATAFILE full\_path\_to\_was\_datafile ST7F 4M **REUSE** AUTOEXTEND ON NEXT 2M MAXSIZE UNLIMITED;

3. 以下のコマンドを実行して、WebSphere Application Server EJSADMIN Oracle ユーザ ーを作成します。

CREATE USER ejsadmin IDENTIFIED BY ejsadmin password DEFAULT TABLESPACE was tablespace QUOTA UNLIMITED ON was tablespace;

4. 以下のコマンドを実行して、作成した WebSphere Application Server Oracle ユーザ ーに特権を付与します。

GRANT dba, connect, resource TO ejsadmin;

## WebSphere Application Server ejb ユーザー用のユーザー ID の作成

WebSphere Application Server ejb ユーザー用の Oracle ユーザー ID を作成します。以 下のステップで示されている設定は、提案にすぎません。ご使用の WebSphere Commerce インストールで必要な設定は、ここで使用されているものとは異なる場合が あります。

このステップの一部になっているコマンドでは、以下の変数が使用されます。

### ejb\_password

WebSphere Application Server ejb Oracle ユーザーが使用するパスワード。こ のパスワードは、すべての Oracle パスワード規則とすべての WebSphere Application Server パスワード規則に従っていなければなりません。パスワード の作成規則については、Oracle の資料を参照してください。

#### was\_SID

このユーザーと表スペースを使用する WebSphere Application Server データベ ース・インスタンスの Oracle システム ID (SID)。

#### was\_tablespace

以前に作成した WebSphere Application Server 表スペースの名前。

1. Oracle DBA アカウントにログインし、ターミナル・ウィンドウで以下のコマンドを 実行して、SQL\*Plus セッションを開始します。

sqlplus system/system password@was SID

以下のステップで示されているコマンドはすべて、この SOL\*Plus セッション内で 実行されます。

2. 以下のコマンドを実行して、WebSphere Application Server ejb Oracle ユーザーを作 成します。

```
CREATE USER ejb
  IDENTIFIED BY ejb password
  DEFAULT TABLESPACE was tablespace
  QUOTA UNLIMITED ON was tablespace;
```
3. 以下のコマンドを実行して、作成した WebSphere Application Server ejb Oracle ユ ーザーに特権を付与します。

GRANT connect, resource TO ejb;

### Payment Manager 用のユーザー ID および表スペースの作成

WebSphere Payment Manager Oracle ユーザー ID と、WebSphere Payment Manager 用 の表スペースを作成します。以下のステップで示されている設定は、提案にすぎませ ん。ご使用の WebSphere Commerce インストールで必要な設定は、ここで使用されてい るものとは異なる場合があります。

このステップの一部になっているコマンドでは、以下の変数が使用されます。

full\_path\_to\_wpm\_datafile

Payment Manager データベースのデータ・ファイルへの完全修飾パス。単一引 用符で囲みます。

wpm\_password

WebSphere™ Payment Manager Oracle ユーザーが使用するパスワード。このパ スワードは、すべての Oracle パスワード規則とすべての WebSphere Payment Manager パスワード規則に従っていなければなりません。

#### wpm\_SID

このユーザーと表スペースを使用する WebSphere Payment Manager データベ ース・インスタンスの Oracle システム ID (SID)。

wpm\_tablespace

データベース内に作成する WebSphere Payment Manager 表スペースの名前。

### wpm\_user\_ID

WebSphere Payment Manager Oracle ユーザーに割り当てる ID。

1. Oracle DBA アカウントにログインし、ターミナル・ウィンドウで以下のコマンドを 実行して、SQL\*Plus セッションを開始します。

sqlplus system/system password@wpm SID

以下のステップで示されているコマンドはすべて、この SOL\*Plus セッション内で 実行されます。

2. 以下のコマンドを実行して、WebSphere Payment Manager 表スペースを作成しま す。

CREATE TABLESPACE wpm tablespace DATAFILE full path to wpm datafile SIZE 4M **REUSE** AUTOEXTEND ON NEXT 2M MAXSIZE UNLIMITED;

3. 以下のコマンドを実行して、WebSphere Payment Manager Oracle ユーザーを作成し ます。

CREATE USER wpm user ID IDENTIFIED BY wpm password DEFAULT TABLESPACE wpm tablespace QUOTA UNLIMITED ON wpm tablespace; 4. 以下のコマンドを実行して、作成した WebSphere Payment Manager Oracle ユーザー に特権を付与します。

GRANT connect, resource TO wpm user ID;

### initSID.ora ファイルの変更

作成した WebSphere Commerce SID ごとに、initSID.ora ファイルを以下のように変 更します。ここで、SID はデータベースの Oracle システム ID (SID) です。

- 1. \$ORACLE BASE/admin/SID/pfile ディレクトリーに移動します。ここで、*SID* はデー タベースの Oracle システム ID (SID) です (たとえば wcs)。ディレクトリーを見つ けられない場合は、 \$ORACLE\_HOME/dbs を調べてください。
- 2. initSID.ora ファイルをテキスト・エディターでオープンします。ここで、SID は、 データベースの Oracle システム ID (SID) です。たとえば、WebSphere Commerce サーバー・データベースの SID が wcs である場合、ファイル initwcs.ora をテキ スト・エディターでオープンします。
- 3. Oracle8i Database 初期設定ファイル内の cursor sharing を force に設定します。
- 4. Oracle8i Database 初期設定ファイル内の open cursors を 1000 に設定します。
- 5. データベースを停止してから再始動すると、変更が有効になります。

### Oracle8i Database インストールのテスト

Oracle をインストールしたら、Oracle データベースに正しく接続できるはずです。以下 のようにしてこれをテストします。

- 注: 1 層構成の場合、Oracle クライアントと Oracle サーバーは同じマシンです。
- 1. Oracle サーバーで、ターミナル・ウィンドウに以下のコマンドを入力して、Oracle リスナーを始動します。

```
su - oracle
1snrct1
start
quit
```
2. Oracle サーバーで、ターミナル・ウィンドウに以下のコマンドを入力して、Oracle インスタンスを始動します。

```
su - oracle
svrmgrl
connect internal
startup
quit
```
3. Oracle クライアントで、ターミナル・ウィンドウに以下のコマンドを入力します。

```
su - oracle
sqlplus wcs user ID/wcs password@wcs SID
sqlplus ejsadmin/ejsadmin password@was_SID
sqlplus ejb/ejb password@was SID
sqlplus wpm user ID/wpm password@wpm SID
```
# 次のステップ

以上で Oracle8i Database のインストールと構成が完了したので、引き続き Web サーバ ーをインストールして、インストール・プロセスを継続できます。 37 ページの『第3 部 Web サーバーのインストール』で示されている指示に従って、次に進んでくださ  $\mathcal{V}^{\mathcal{A}}$ 

# <span id="page-44-0"></span>第 3 部 Web サーバーのインストール

WebSphere Commerce は、Web サーバーとして IBM HTTP Server、Domino Web サー バー、または iPlanet Web サーバーをサポートしています。 Web サーバーは、他の WebSphere Commerce コンポーネントと同じマシン上にインストールしても、またはリ モート・マシンにインストールしてもかまいません。

IBM HTTP Server を WebSphere Commerce と同じマシンにインストールする場合は、 59 ページの『第 4 部 必要な WebSphere Commerce コンポーネントのインストール』 に進んでください。

IBM HTTP Server を WebSphere Commerce からリモートの位置にインストールする場 合や、 Web サーバーとして Domino Web サーバーや iPlanet Web サーバーを使用す る場合は、他の WebSphere Commerce コンポーネントをインストールする前に、該当す る章に書かれている作業を行う必要があります。以下の章の説明に従って Web サーバ ーをインストールし、59ページの『第 4 部 必要な WebSphere Commerce コンポーネ ントのインストール』に進んでください。

- 39 ページの『第 4 章 WebSphere Commerce のリモート側での IBM HTTP Server のインストールおよび構成』
- 47 ページの『第 5 章 Domino Web サーバーのインストール』
- 53 ページの『第 6 章 iPlanet Web サーバーのインストール』

# <span id="page-46-0"></span>第 4 章 WebSphere Commerce のリモート側での IBM HTTP Server のインストールおよび構成

この章では、WebSphere Commerce のリモート側に IBM HTTP Server 1.3.19.1 をイン ストールする方法を説明します。 IBM HTTP Server を WebSphere Application Server や WebSphere Commerce と同じマシンにインストールする場合は、 WebSphere Application Server のインストール・プログラムを通して IBM HTTP Server をインスト ールできます。 59 ページの『第 4 部 必要な WebSphere Commerce コンポーネントの インストール』に進んでください。

この章のステップを実行するには、「WebSphere Application Server, Advanced Edition」 の CD が必要です。

## インストール手順

IBM HTTP Server 1.3.19.1 をインストールするには、以下のようにします。

- 1. IBM HTTP Server をインストールするマシンのホスト名に下線文字 ( )が含ま れていないことを確認します。 IBM HTTP Server は、下線を含むホスト名はサポ ートしていません。
- 2. ユーザー ID root でログインします。
- 3. 必要であれば、「WebSphere Application Server, Advanced Edition」の CD をマウ ントします。これを行うには、以下を入力します。

mount CDROM dir

CDROM dir は、マウントされた CD として指定するディレクトリーです。

4. コマンド行で以下を入力して、CD-ROM のインストール・ディレクトリーに移動し ます。

cd /CDROM dir/sun

CDROM\_dir は、CD-ROM がマウントされているディレクトリーです。

5. 次のコマンドを入力してインストール・プログラムを開始します。

./install.sh

6. Welcome to the IBM WebSphere Application Server Setup program (WebSphere Application Server のセットアップ・プログラムへようこそ)」ダイアログ・ボック スがオープンします。「次へ」をクリックして続行します。

- 7. 「Prerequisites Check (前提条件検査)」ウィンドウがオープンします。 WebSphere Application Server のインストール用の正しい前提条件製品があることを確認してか ら、「OK」をクリックします。
- 8. 「Install Options (インストール・オプション)」ダイアログ・ボックスがオープンし ます。「Custom Installation (カスタム・インストール)」を選択してから、「次 ヘ」をクリックします。
- 9. 「Choose Application Server Components (Application Server コンポーネントの選 択)」パネルが表示されます。以下のパッケージを選択します。
	- IBM HTTP Server 1.3.19
	- Web Server Plugins

すべてのパッケージを選択し終わったら、「次へ」をクリックします。

- 10. 「WebSphere plug-ins (WebSphere プラグイン)」パネルが表示されます。 IBM HTTP Server 用のプラグインを選択し、「次へ」をクリックします。
- 11. 「Select Destination Directory (宛先ディレクトリーの選択)」ダイアログがオープン します。「次へ」をクリックして続行します。
- 12. 「Install Options Selected (選択済みのインストール・オプション)」ダイアログ・ボ ックスがオープンします。表示内容が正しいことを確認してから「Install (インス トール)」をクリックし、インストールを完了します。
- 13. 「Location of Configuration files (構成ファイルのロケーション)」ダイアログ・ボッ クスが開き、指定された Web サーバー構成ファイルへの絶対パス名 (/opt/IBMHTTPD/conf/httpd.conf) を入力するよう促すプロンプトが出されます。

### EW**:**

この情報を入力する前に、別のコマンド・ウィンドウをオープンして、以下のコマ ンドを入力してください。

cd /opt/IBMHTTPD/conf mv httpd.conf httpd.conf.orig cp httpd.conf.sample httpd.conf

Web サーバー構成ファイルを入力して、「次へ」をクリックします。

14. 「Setup Complete (セットアップの完了)」ダイアログ・ボックスがオープンしま す。 README ファイルを見るには、「Yes, I want to view the ReadMe File (は い。README ファイルを読みます)」が選択されていることを確認してから、 「Finish (終了)」をクリックします。これで、デフォルトのブラウザー・ウィンド ウに README ファイルが表示されます。

### IBM HTTP Server 管理者用パスワードの作成

管理サーバーは、すべての構成フォームを含むディレクトリーに対して認証が使用可能 になった状態でインストールされます。つまり、管理サーバーは、インストールの後、 ユーザー ID とパスワードが入力されなければページをサービスしません。これは、 IBM HTTP Server と管理サーバーが正常にインストールされた直後の無許可アクセスか ら IBM HTTP Server の構成ファイルを保護することを目的としたものです。インスト ール時には、パスワード・ファイル (admin.passwd) が「空」になっているので、管理 サーバー・パスワード・ファイル (admin.passwd) にユーザー ID とパスワードを入力 するまでは、管理サーバーから IBM HTTP Server の構成ページにアクセスすることは できません。

IBM HTTP Server 1.3.19.1 用のユーザー ID とパスワードを作成するには、以下のステ ップを実行します。

- 1. cd /opt/IBMHTTPD/bin と入力します。
- 2. ./htpasswd —m ../conf/admin.passwd <user ID> と入力します。
- 3. パスワードの指定を求めるプロンプトが出され、次いでパスワードの確認を求めるプ ロンプトが出されます。

このユーザー ID とパスワードを使って、管理サーバーの構成 GUI にアクセスするこ とができます。このユーザー ID は、管理サーバーにアクセスするための ID として、 固有なものでなければなりません。管理サーバーが指示する "User" と、管理サーバー にアクセスするためのユーザー ID は、同じにしないで ください。

### IBM HTTP Server のセットアップ

ユーザー ID やグループを作成し、様々な構成ファイルに対する許可を変更するセット アップ・スクリプトを、 IBM HTTP Server に対して実行する必要があります。 IBM HTTP Server をセットアップするには、以下のステップを実行してください。

- 1. cd /opt/IBMHTTPD/bin と入力します。
- 2. ./setupadm を実行します。
- 3. プロンプトに対し、以下のように応答します。
	- 管理サーバーを実行するためのユーザー ID を指定します (ユーザー ID は、シス テム管理ツールを使って作成します)。ユーザー ID を入力してください (ログオ ン ID と同じにはできません)。 Enter をクリックします。
	- 管理サーバーを実行するグループ名を指定します (グループは、システム管理ツー ルを使って作成します)。グループ名を入力し、Enter をクリックします。
	- 許可の変更が必要なファイルのあるディレクトリーを指定するよう、プロンプト が出されます。デフォルトは /opt/IBMHTTPD/conf です。デフォルトをそのまま 使用するか、IBM HTTP Server 構成ファイルのパスを入力してください。
- 管理サーバーの構成ファイルを更新してもよいかどうかを確認するプロンプトが 出されます。続行する場合は 1 を、中断する場合 (デフォルト) は 2 を入力しま す。
- 管理サーバーと IBM HTTP Server を英語以外の言語で実行するかどうかを尋ね るプロンプトが表示されます。続行する場合は 1 を、中断する (デフォルト) 場 合は 2 を入力します。別の言語を使用する場合は、言語の選択を求めるプロンプ トが出されます。
- 4. 更新が実行され、setupadm プログラムが終了します。

## **WebSphere Application Server** (

Web サーバーに WebSphere Application Server のプラグインをインストールするには、 次のようにします。

- 1. 必ず root のユーザー ID でログインします。
- 2. 必要であれば、「WebSphere Application Server, Advanced Edition」の CD をマウ ントします。
- 3. コマンド行で以下を入力して、CD-ROM のインストール・ディレクトリーに移動し ます。

cd /*CDROM\_dir*/sun

*CDROM\_dir* は、CD-ROM をマウントしているディレクトリーです。

4. 次のコマンドを入力してインストール・プログラムを開始します。

./install.sh

- 5. VWelcome to the IBM WebSphere Application Server Setup program (WebSphere Application Server のセットアップ・プログラムへようこそ)」ダイアログ・ボック スがオープンします。「次へ」をクリックして、次に進みます。
- 6. 「Prerequisites Check (前提条件検査)」ウィンドウがオープンします。 WebSphere Application Server のインストール用の正しい前提条件製品があることを確認してか ら、「OK」をクリックします。
- 7. 「Install Options (インストール・オプション)」ダイアログ・ボックスがオープンし ます。「Custom Installation (カスタム・インストール)」を選択してから、「次 ヘ」をクリックします。
- 8. 「WebSphere Install Packages (WebSphere インストール・パッケージ)」パネルが表 示されます。以下のパッケージを選択します。
	- Web サーバー・プラグイン

そして、「次へ」をクリックします。

9. 「WebSphere Plugins (WebSphere プラグイン)」パネルが表示されます。 IBM HTTP Server 用のプラグインを選択し、「次へ」をクリックします。

- 10. 「Install Options Selected (選択済みのインストール・オプション)」ダイアログ・ボ ックスがオープンします。表示内容が正しいことを確認してから「Install (インス トール)」をクリックし、インストールを完了します。
- 11. 「構成ファイルのロケーション」ダイアログ・ボックスが表示され、指定した Web サーバー構成ファイルの絶対パス名を入力するようプロンプトで指示されます。
	- IBM HTTP Server: /opt/IBMHTTPD/conf/httpd.conf

### 重要:

この情報を入力する前に、別のコマンド・ウィンドウをオープンして、以下のコマ ンドを入力してください。

cd /opt/IBMHTTPD/conf mv httpd.conf httpd.conf.orig cp httpd.conf.sample httpd.conf

「次へ」をクリックします。

- 12. 「Setup Complete (セットアップの完了)」ダイアログ・ボックスがオープンしま す。 README ファイルを見るには、「Yes, I want to view the ReadMe File (は い。README ファイルを読みます)」が選択されていることを確認してから、 「Finish (終了)」をクリックします。これで、デフォルトのブラウザー・ウィンド ウに README ファイルが表示されます。
- 13. WebSphere Application Server First Steps (WebSphere Application Server 最初 のステップ)」ダイアログ・ボックスがオープンします。この GUI を使って、イン フォセンター内の製品情報へのアクセス、管理サーバーの始動、管理コンソールの 立ち上げ、またはアプリケーション・アセンブリー・ツールの立ち上げを行うこと ができます。 WebSphere を使用するには、先に Web サーバーを開始してから (お そらく)構成する必要があるので、ひとまずこのダイアログをクローズします。後 で「First Steps (最初のステップ)」GUI を立ち上げるには、 /opt/WebSphere/AppServer/bin ディレクトリーに置かれている firststeps.sh ス クリプトを実行します。
- 14. 以下を入力して、CD をアンマウントします。

 $cd /$ 

umount CDROM dir

CDROM dir は CD をマウントする際に指定したディレクトリーです。

- 15. 「WebSphere Application Server, Advanced Edition」の CD を除去します。
- 16. 以下のコマンドを入力して Web サーバーを再始動します。

/opt/IBMHTTPD/bin/apachectl restart

17. ブラウザーを開始してから、ローカル・マシンの名前を URL で入力します。 IBM HTTP Server の Web ページが表示されたら、サーバーのインストールと構成は正 しく完了しているということです。

### WebSphere Application Server eFix のインストール

WebSphere Commerce の要件を満たすためには、WebSphere Application Server をアップ グレードする必要があります。そうするには、以下のようにします。

- 1. すでにインストールされている WebSphere Application Server eFix がある場合は、 必ずそれらをすべて除去してください。
- 2. Web サーバーに関連したすべてのプロセスが停止していることを確認します。
- 3. 必要であれば、WebSphere Commerce Disk 2 CD をマウントします。これを行うに は、以下を入力します。 mount CDROM dir

CDROM\_dir は、マウントされた CD として指定するディレクトリーです。

4. CD の Software Patches ディレクトリーに移動し、以下のコマンドを実行してくだ さい。

```
cp wc54webefixunix.sh.tar /tmp
cd /tmp
tar -xvf wc54db2efixunix.sh.tar
./wc54webefixunix.sh.tar
```
- 5. 以下のプロンプトに適切に応答します。
	- a. eFix のマウント・ポイントを入力します。これは CD ドライブ・ディレクトリ ーです。
	- b. WebSphere Application Server ホーム・ディレクトリーを入力します (デフォルト は /opt/WebSphere/AppServer です)。
	- c. ソフトウェア・コンポーネントについてプロンプトが出されたら、オプション 4: WebServer を選択します。
	- d. Enter を押して次に進みます。
	- e. Web サーバーについてプロンプトが出されたら、オプション 1: IBM HTTP Server を選択します。
- 6. /tmp/wc54webefixunix.log にエラーがリストされていないことを確認してくださ  $\mathcal{U}$

## インストール内容のテスト

以下のようにして、IBM HTTP Server を開始します。

cd /opt/IBMHTTPD/bin ./apachectl start

Web サーバーが正しくインストールされていることを確認するために、以下の URL に アクセスしてこれをテストすることができます。

http://host\_name.domain

ホスト名の前に www を付けないでください。 IBM HTTP Server のホーム・ページが表 示されるはずです。

# 次のステップ

以上で IBM HTTP Server 1.3.19.1 のインストールは完了しました。次に 61 ページの 『第 7 章 WebSphere Application Server のインストール』の説明に従って WebSphere Application Server 4.0.2 をインストールすることができます。

# <span id="page-54-0"></span>第 5 章 Domino Web サーバーのインストール

WebSphere Commerce は Lotus Domino Web サーバーのバージョン 5.0.5、5.0.6、およ び 5.0.8 をサポートしています。

注:

- 1. Domino™ Web サーバーを使用するときは、キャッシングと cgi バイパスが使用で きないので、パフォーマンスに影響が及ぶ可能性があります。
- 2. Domino Web サーバーは、1 つの非セキュア・ポートと 1 つのセキュア・ポートだ けをサポートします。

### インストール手順

Domino Web サーバーをインストールするには、必要に応じて Domino 資料を参照しな がら以下のステップを実行します。

- 1. データベースがインストール済みであることを確認します。
- 2. Lotus<sup>®</sup> の指示に従って、 Domino サーバーをインストールします。
- 3. Lotus 提供の指示に従って、Domino Web サーバー管理クライアントをインストール します。インストール・プロセス中に、以下のオプションを選択する必要がありま す。
	- セットアップ・タイプを選択するようプロンプトが出されたら、「Domino Administrator」を選択してください。
	- コンポーネントを選択するようプロンプトが出されたら、「Domino Web Services」チェック・ボックスを選択してください。
	- Domino Web サーバーの構成の際に、 Web ブラウザー・セクションで「HTTP」 チェック・ボックスを選択してください。

### **Domino Administrator** ウィンドウの **Domino Administrator:**

- 4. Domino Server を始動します。
- 5. Lotus Domino Administrator を立ち上げます。
- 6. 「File (ファイル)」→「Open Server (サーバーのオープン)」を選択します。
- 7. サーバー名を入力します。たとえば、 host\_nameldomain\_name など。
- 8. 「OK」をクリックして続行します。
- 9. 鍵リングを作成します。

## <span id="page-55-0"></span>**WebSphere Application Server** (

Web サーバーに WebSphere Application Server のプラグインをインストールするには、 次のようにします。

- 1. 必ず root のユーザー ID でログインします。
- 2. 必要であれば、「WebSphere Application Server, Advanced Edition」の CD をマウ ントします。
- 3. コマンド行で以下を入力して、CD-ROM のインストール・ディレクトリーに移動し ます

cd /*CDROM\_dir*/sun

*CDROM\_dir* は、CD-ROM をマウントしているディレクトリーです。

- 4. 次のコマンドを入力してインストール・プログラムを開始します。 ./install.sh
- 5. VWelcome to the IBM WebSphere Application Server Setup program (WebSphere Application Server のセットアップ・プログラムへようこそ)」ダイアログ・ボック スがオープンします。「次へ」をクリックして、次に進みます。
- 6. 「Prerequisites Check (前提条件検査)」ウィンドウがオープンします。 WebSphere Application Server のインストール用の正しい前提条件製品があることを確認してか ら、「OK」をクリックします。
- 7. 「Install Options (インストール・オプション)」ダイアログ・ボックスがオープンし ます。「Custom Installation (カスタム・インストール)」を選択してから、「次 ヘ」をクリックします。
- 8. 「WebSphere Install Packages (WebSphere インストール・パッケージ)」パネルが表 示されます。以下のパッケージを選択します。
	- Web サーバー・プラグイン

その後、「次へ」をクリックします。

- 9. 「WebSphere Plugins (WebSphere プラグイン)」パネルが表示されます。 Domino Web サーバー用のプラグインを選択し、「次へ」をクリックします。
- 10. 「Install Options Selected (選択済みのインストール・オプション)」ダイアログ・ボ ックスがオープンします。表示内容が正しいことを確認してから「Install (インス トール)」をクリックし、インストールを完了します。
- 11. 「Location of Configuration files (構成ファイルのロケーション)」ダイアログ・ボッ クスが表示され、指定した Web サーバー構成ファイルの絶対パス名を入力するよ うプロンプトで指示されます。
	- Domino Web サーバー: /export/home/notes/notesdata/names.nsf

「次へ」をクリックします。

12. 「Setup Complete (セットアップの完了)」ダイアログ・ボックスがオープンしま す。 README ファイルを見るには、「Yes, I want to view the ReadMe File (は い。README ファイルを読みます)」が選択されていることを確認してから、 「Finish (終了)」をクリックします。これで、デフォルトのブラウザー・ウィンド ウに README ファイルが表示されます。

- 13. 以下を入力して、CD をアンマウントします。
	- $cd /$

umount CDROM dir

CDROM\_dir は CD をマウントする際に指定したディレクトリーです。

- 14. 「WebSphere Application Server, Advanced Edition」の CD を除去します。
- 15. Web サーバーを再始動します。
- 16. ブラウザーを開始してから、ローカル・マシンの名前を URL で入力します。 Web サーバーのホーム・ページが表示されたら、サーバーのインストールと構成は正し く完了しているということです。

### Domino Web サーバーの構成

Domino Web サーバーおよび WebSphere Application Server プラグインのインストール 後には、Domino Web サーバーを構成する必要があります。

- 1. Domino アドミニストレーターをオープンします。
- 2. アドミニストレーター・データベースを選択します。
- 3. 「Configuration (構成)」タブを選択します。
- 4. サーバー・リストを拡張表示して、「All Server Documents (すべてのサーバー 文書)」を選択します。
- 5. 構成したいサーバーを選択し、「Edit Server (サーバーの編集)」をクリックしま す。
- 6. 「Internet Protocols (インターネット・プロトコル)」タブを選択します。
- 7. 「HTTP」タブを選択します。
- 8. 「DSAPI Filter File Names (DSAPI フィルター・ファイル名)」フィールドに、 /bin/libdomino5 http.so と入力します。
- 9. 「Save and Close (保管してクローズ)」をクリックします。
- 10. 更新されたサーバーに対して HTTP サービスを再始動します。

### WebSphere Application Server eFix および FixPak のインストール

このセクションのステップは、 Domino Web サーバーからリモートの位置に WebSphere Application Server をインストールする場合にのみ実行する必要があります。 Domino Web サーバーと同じマシンに WebSphere Application Server をインストールす る場合は、あとで WebSphere Application Server をアップグレードすることになりま す。

Domino Web サーバーを WebSphere Application Server からリモートの位置にインスト ールする場合は、 WebSphere Commerce の要件に合うように、この時点で WebSphere Application Server コンポーネントをアップグレードする必要があります。 48 ページの 『WebSphere Application Server プラグインのインストール』にあるステップを完了して から、これを行う必要があります。そうするには、以下のようにします。

- 1. WebSphere Application Server、および Web サーバーに関連したすべてのプロセスが 停止していることを確認します。
- 2. すでにインストールされている WebSphere Application Server eFix がある場合は、 必ずそれらをすべて除去してください。
- 3. 必要であれば、WebSphere Commerce Disk 2 CD をマウントします。これを行うに は、以下を入力します。

mount CDROM dir

CDROM\_dir は、マウントされた CD として指定するディレクトリーです。

4. CD の Software Patches ディレクトリーに移動し、以下のコマンドを実行します。 cp wc54wasefixunix.tar /tmp  $cd /tmp$ 

```
tar -xvf wc54wasefixunix.tar
./wc54wasefixunix.sh
```
- 5. 以下のプロンプトに適切に応答します。
	- a. eFix のマウント・ポイントを入力します。これは CD ドライブ・ディレクトリ ーです。
	- b. WebSphere Application Server ホーム・ディレクトリーを入力します (デフォルト は /opt/WebSphere/AppServer です)。
	- c. ソフトウェア・コンポーネントについてプロンプトが出されたら、オプション 4: WebServer を選択します。 Enter を押して次に進みます。
	- d. Web サーバーについてプロンプトが出されたら、オプション 3: Domino を選択 します。
- 6. /tmp/wc54webefixunix.log にエラーがリストされていないことを確認してくださ  $\mathcal{U}^{\lambda}$

### Sun JDK レベルのアップグレード

ここで、WebSphere Commerce の要件を満たすように Sun JDK コンポーネントをアッ プグレードする必要があります。このアップグレードを行う前に、WebSphere Application Server eFix および FixPak をインストールしておかなければなりません。そ うするには、以下のようにします。

1. WebSphere Application Server、および Web サーバーに関連したすべてのプロセスが 停止していることを確認します。

2. 必要であれば、WebSphere Commerce Disk 2 CD をマウントします。これを行うに は、以下を入力します。

mount CDROM dir

CDROM\_dir は、マウントされた CD として指定するディレクトリーです。

3. CD の Software Patches ディレクトリーに移動し、以下のコマンドを実行します。 cp wc54jdkefixsun.sh /tmp cd /tmp ./wc54jdkefixsun.sh

# 次のステップ

以上で Domino Web サーバーのインストールは完了しました。次に 61 ページの『第 7 章 WebSphere Application Server のインストール』の説明に従って、WebSphere Application Server 4.0.2 をインストールすることができます。

# <span id="page-60-0"></span>第6章 iPlanet Web サーバーのインストール

WebSphere Commerce には IBM HTTP Server 1.3.19.1 のコピーが含まれていますが、 Web サーバーとして iPlanet Web サーバー Enterprise Edition 4.1.8 または Lotus Domino Web サーバー 5.0.6 も使用できます。 iPlanet Web サーバーを使用する場合 は、WebSphere Commerce の他のコンポーネントをインストールする前に、この章の該 当するステップを完了する必要があります。

### iPlanet Web サーバーのインストールおよび構成

Web サーバーとして iPlanet Web サーバー Enterprise Edition 4.1.8 を使用する場合 は、以下のステップを完了してください。

- 1. iPlanet で指定されている手順に従って、iPlanet Web サーバーをインストールしま す。次のコンポーネントを確実にインストールしてください。
	- iPlanet Web サーバー、Enterprise Server
	- Server Core
	- Java Runtime Environment
	- Java Support
	- · SSJS Support
	- · SSJS Database Support

「Use Custom JDK™ (カスタム JDK を使用)」を選択しないでください。

- 2. 3 つの Web サーバーを確実に作成してください。 SSL 以外の通信 (ポート 80) 用 のサーバーを 1 つと、 SSL 通信 (ポート 443 および 8000) 用のサーバーを 2 つ です。
- 3. iPlanet の指定する手順に従って、認証局によって署名されたセキュア証明書をイン ストールします。

重要

デフォルトでは、外部ユーザーは iPlanet Web サーバーがサービスを提供できる どのファイルにもアクセスできます。セキュリティー上の理由から、Web ディレ クトリーへのアクセスを制限する必要があります。ファイルおよびディレクトリ ーへのアクセスの制限については、 iPlanet Web サーバーの資料を参照してくだ さい。

## <span id="page-61-0"></span>**WebSphere Application Server** (

Web サーバーに WebSphere Application Server のプラグインをインストールするには、 次のようにします。

- 1. 必ず root のユーザー ID でログインします。
- 2. 必要であれば、「WebSphere Application Server, Advanced Edition」の CD をマウ ントします。
- 3. コマンド行で以下を入力して、CD-ROM のインストール・ディレクトリーに移動し ます

cd /*CDROM\_dir*/sun

*CDROM\_dir* は、CD-ROM をマウントしているディレクトリーです。

- 4. 次のコマンドを入力してインストール・プログラムを開始します。 ./install.sh
- 5. VWelcome to the IBM WebSphere Application Server Setup program (WebSphere Application Server のセットアップ・プログラムへようこそ)」ダイアログ・ボック スがオープンします。「次へ」をクリックして、次に進みます。
- 6. 「Prerequisites Check (前提条件検査)」ウィンドウがオープンします。 WebSphere Application Server のインストール用の正しい前提条件製品があることを確認してか ら、「OK」をクリックします。
- 7. 「Install Options (インストール・オプション)」ダイアログ・ボックスがオープンし ます。「Custom Installation (カスタム・インストール)」を選択してから、「次 ヘ」をクリックします。
- 8. 「WebSphere Install Packages (WebSphere インストール・パッケージ)」パネルが表 示されます。以下のパッケージを選択します。
	- Web サーバー・プラグイン

その後、「次へ」をクリックします。

- 9. 「WebSphere Plugins (WebSphere プラグイン)」パネルが表示されます。 iPlanet Web サーバー用のプラグインを選択し、「次へ」をクリックします。
- 10. 宛先ディレクトリーの選択パネルが表示されます。プラグインを保管するディレク トリーを選択し、「次へ」をクリックします。
- 11. 「Install Options Selected (選択済みのインストール・オプション)」ダイアログ・ボ ックスがオープンします。表示内容が正しいことを確認してから「Install (インス **トール)」**をクリックし、インストールを完了します。
- 12. 「構成ファイルのロケーション」ダイアログ・ボックスが表示され、指定した Web サーバー構成ファイルの絶対パス名を入力するようプロンプトで指示されます。 iPlanet Web サーバーの場合、デフォルトは /usr/netscape/server4/*server\_name*/config/obj.conf G9#33G"*server\_name* は、ポート 80 用に作成したサーバーの名前です。「次へ」をクリックします。

重要:

このプラグインは各サーバーごとに再インストールする必要があり、ポート 80 を 使用するサーバーから開始し、ポート 443 のサーバー、ポート 8000 のサーバーの 順に行います。

- 13. 「Setup Complete (セットアップの完了)」ダイアログ・ボックスがオープンしま す。 README ファイルを見るには、「Yes, I want to view the ReadMe File (は い。README ファイルを読みます)」が選択されていることを確認してから、 「Finish (終了)」をクリックします。これで、デフォルトのブラウザー・ウィンド ウに README ファイルが表示されます。
- 14. ステップ 4(54ページ) ~ 13 を繰り返して、ポート 443 および 8000 上のサーバ 一用のプラグインのインストールを行います。
- 15. 以下を入力して、CD をアンマウントします。

umount CDROM dir

CDROM dir は CD をマウントする際に指定したディレクトリーです。

- 16. 「WebSphere Application Server, Advanced Edition」の CD を除去します。
- 17. 以下のようにして更新済み構成ファイルをロードします。
	- a. ブラウザーで以下の URL を入力し、iPlanet Web サーバー・アドミニストレー ターを立ち上げます。

http://host name:8888/

- b. 使用可能なサーバーのリストから非セキュア・サーバーを選択して、「Manage (管理)」をクリックします。
	- 注: iPlanet Web サーバーの構成によっては、警告メッセージが表示される場合 があります。「OK」をクリックします。
- c. 右上隅の「適用」をクリックします。
- d. 「Load Configuration Files (構成ファイルのロード)」をクリックします。正 常に行われたことを示すメッセージが表示されます。「OK」をクリックしま す。
- e. ドロップダウン・リストからもう一度サーバーを選択し、右上隅の「適用」をク リックします。
- f. 「Apply Changes (変更を適用)」をクリックします。正常に行われたことを示 すメッセージが表示されます。「OK」をクリックします。
- g. 各セキュア・サーバーについて、ステップ 1 ~ 5 を繰り返します (ポート 8000 およびポート 443)。
- 18. 次のように入力して、Web サーバーを再始動します。

./usr/netscape/server4/server\_name/restart

 $cd /$ 

19. Web ブラウザーをオープンし、Web サーバーのホーム・ページを立ち上げられる ことを確認してください。

### iPlanet サーブレットを使用不可にする

- 1. iPlanet Web サーバーを始動します。
- 2. iPlanet サーブレットを使用不可にします。
	- 「iPlanet Console (iPlanet コンソール)」で、変更が必要なサーバーを選択しま  $a_{\cdot}$ す。
	- 「Manage (管理)」をクリックします。  $b.$
	- 「Servlets (サーブレット)」タブを選択します。  $\mathbf{c}$ .
	- d. 「Activate Servlet Engine (サーブレット・エンジンをアクティブにする)」で、 「No (いいえ)」を選択します。
	- e. 「OK」をクリックします。
	- $f_{\rm{r}}$ 「Save and Apply (保管して適用)」をクリックします。
	- g. このステップをすべての iPlanet Web サーバーに対して繰り返します。
- 3. ブラウザーを開始してから、ローカル・マシンの名前を URL で入力します。 Web サーバーのホーム・ページが表示されたら、サーバーのインストールと構成は正しく 完了しているということです。

## WebSphere Application Server eFix および FixPak のインストール

このセクションのステップは、 iPlanet Web サーバーからリモートの位置に WebSphere Application Server をインストールする場合にのみ実行する必要があります。 iPlanet Web サーバーと同じマシンに WebSphere Application Server をインストールする場合 は、あとで WebSphere Application Server をアップグレードすることになります。

iPlanet Web サーバーを WebSphere Application Server からリモートの位置にインスト ールする場合は、 WebSphere Commerce の要件に合うように、この時点で WebSphere Application Server コンポーネントをアップグレードする必要があります。各 Web サー バーで 54 ページの『WebSphere Application Server プラグインのインストール』にある ステップを完了してから、これを行う必要があります。このセクションで eFix をイン ストールした後に追加の Web サーバーを作成する場合は、 191 ページの『WebSphere Application Server プラグインの設定を更新するための obj.conf ファイルの編集』の説 明に従って Web サーバーの構成ファイルを変更する必要があります。

以下のステップを完了してください。

- 1. WebSphere Application Server、および Web サーバーに関連したすべてのプロセスが 停止していることを確認します。
- 2. すでにインストールされている WebSphere Application Server eFix がある場合は、 必ずそれらをすべて除去してください。

3. 必要であれば、WebSphere Commerce Disk 2 CD をマウントします。これを行うに は、以下を入力します。

```
mount CDROM dir
```
CDROM\_dir は、マウントされた CD として指定するディレクトリーです。

- 4. CD の Software Patches ディレクトリーに移動し、以下のコマンドを実行します。 cp wc54wasefixunix.tar /tmp cd /tmp tar -xvf wc54wasefixunix.tar ./wc54wasefixunix.sh
- 5. 以下のプロンプトに適切に応答します。
	- a. eFix のマウント・ポイントを入力します。これは CD ドライブ・ディレクトリ ーです。
	- b. WebSphere Application Server ホーム・ディレクトリーを入力します (デフォルト は /opt/WebSphere/AppServer です)。
	- c. ソフトウェア・コンポーネントについてプロンプトが出されたら、オプション 4: WebServer を選択します。 Enter を押して次に進みます。
	- d. Web サーバーについてプロンプトが出されたら、オプション 2: iPlanet Web Server を選択します。
- 6. /tmp/wc54wasefixunix.log にエラーがリストされていないことを確認してくださ いい

### Sun JDK レベルのアップグレード

ここで、WebSphere Commerce の要件を満たすように Sun JDK コンポーネントをアッ プグレードする必要があります。このアップグレードを行う前に、WebSphere Application Server eFix および FixPak をインストールしておかなければなりません。そ うするには、以下のようにします。

- 1. WebSphere Application Server、および Web サーバーに関連したすべてのプロセスが 停止していることを確認します。
- 2. 必要であれば、WebSphere Commerce Disk 2 CD をマウントします。これを行うに は、以下を入力します。

mount CDROM dir

CDROM dir は、マウントされた CD として指定するディレクトリーです。

3. CD の Software Patches ディレクトリーに移動し、以下のコマンドを実行します。

cp wc54jdkefixsun.sh /tmp cd /tmp ./wc54jdkefixsun.sh

# 次のステップ

以上で iPlanet Web サーバーのインストールは完了しました。次に 61 ページの『第 7 章 WebSphere Application Server のインストール』の説明に従って、WebSphere Application Server 4.0.2 をインストールすることができます。

# <span id="page-66-0"></span>第 4 部 必要な WebSphere Commerce コンポーネント のインストール

データベースと Web サーバーのインストールが完了したら、 WebSphere Application Server、WebSphere Commerce、および Payment Manager をインストールする必要があ ります。これらのタスクを実行する方法については、以下の章で説明します。

- 61 ページの『第 7 章 WebSphere Application Server のインストール』
- 75 ページの『第 8 章 WebSphere Commerce のインストール』
- 79 ページの『第 9 章 IBM WebSphere Payment Manager のインストール』

# <span id="page-68-0"></span>第 7 章 WebSphere Application Server のインストール

この章では、次の 2 つの異なるシナリオで WebSphere Application Server をインストー ルする方法について説明します。

- IBM HTTP Server が WebSphere Application Server および WebSphere Commerce と 同じマシンにある。この場合、『WebSphere Application Server と IBM HTTP Server を同じマシン上にインストールする』にある指示に従ってください。
- IBM HTTP Server が WebSphere Application Server および WebSphere Commerce か らリモート位置にある、あるいは Domino Web サーバーまたは iPlanet Web サーバ ーを使用している。この場合、65ページの『WebSphere Application Server をインス トールして代替サーバーまたはリモート Web サーバーとともに使用する』にある指 示に従ってください。

この章のステップを実行するには、「WebSphere Application Server, Advanced Edition」 の CD が必要です。

## この章のチェックリスト

この章のステップを確実に正常完了するには、以下の要件を満たしていることを確認し てください。

- 1. この章のステップを開始する前に、サポートされているデータベース・システム をあらかじめインストールしておく必要があります。
- 2. Domino Web サーバーまたは iPlanet Web サーバーを Web サーバーとして使用 する場合は、それらを WebSphere Application Server のインストールの前にイン ストールしなければなりません。 WebSphere Application Server をインストール する前に、その Web サーバーを手動で停止する必要があります。
- \_3. IBM HTTP Server を WebSphere Application Server および WebSphere Commerce からリモート位置にインストールしている場合は、 WebSphere Application Server のインストールの前に IBM HTTP Server をインストールしなければなりませ ん。 WebSphere Application Server をインストールする前に、その Web サーバ ーを手動で停止する必要があります。

# WebSphere Application Server と IBM HTTP Server を同じマシン上にインスト ールする

Web サーバーと同じマシン上に WebSphere Application Server をインストールするに は、次のようにします。

1. 必ず root のユーザー ID でログインします。

2. マシンの CD-ROM ドライブに CD を挿入した後で 「WebSphere Application Server, Advanced Edition」の CD をマウントします。そうするには、端末ウィンド ウに以下のコマンドを入力します。

mount CDROM dir

CDROM\_dir は、 CD ファイル・システムの割り振り時にマウント・ポイントと指 定したディレクトリーです。

3. コマンド行で以下を入力して、CD-ROM のインストール・ディレクトリーに移動し ます。

cd /CDROM dir/sun

CDROM\_dir は、CD-ROM をマウントしているディレクトリーです。

4. 次のコマンドを入力してインストール・プログラムを開始します。

./install.sh

- 5. Welcome to the IBM WebSphere Application Server Setup program (WebSphere Application Server のセットアップ・プログラムへようこそ)」ダイアログ・ボック スがオープンします。「次へ」をクリックして、次へ進んでください。
- 6. 「Prerequisites Check (前提条件検査)」ウィンドウがオープンします。 WebSphere Application Server のインストール用の正しい前提条件製品があることを確認してか ら、「OK」をクリックします。
- 7. 「Install Options (インストール・オプション)」ダイアログ・ボックスがオープンし ます。「Custom Installation (カスタム・インストール)」を選択してから、「次 へ」をクリックします。
- 8. 「Choose Application Server Components (Application Server コンポーネントの選 択)」パネルが表示されます。以下のパッケージを選択します。
	- Server
	- $\bullet$  Admin
	- Samples
	- Application Assembly and Deployment Tools
	- IBM HTTP Server 1.3.19
	- Web Server Plugins

すべてのパッケージを選択し終わったら、「次へ」をクリックします。

- 9. 「WebSphere plug-ins (WebSphere プラグイン)」パネルが表示されます。 Web サ ーバー用のプラグインを選択し、「次へ」をクリックします。
- 10. 「Database Options (データベース・オプション)」ダイアログがオープンします。以 下の解説どおりに行います。
	- a. 「Database Type (データベース・タイプ)」フィールドで、プルダウン・メニュ ーから Oracle を選択します。
- b. WebSphere Application Server とは別のマシン上にデータベースが置かれている 場合、必ず「Remote DB (リモート DB)」を選択します。
- c. 「Database Name (Database SID) (データベース名 (データベース SID))」 フィー ルドに、 28 ページの『WebSphere Application Server、WebSphere Commerce、 および WebSphere Payment Manager 用のデータベースの作成』で作成した WebSphere Application Server データベースの名前を入力します。(たとえば was SID)
- d. 「DB Home (DB ホーム)」フィールドに ORACLE\_HOME 環境変数の値を入力 します。このパスは、Oracle ソフトウェアを収容し、 oracle という名前のユー ザーのホーム・ディレクトリーにするために作成したディレクトリーの絶対パス 名にしてください。または、「参照」ボタンを使って、そのディレクトリーの絶 対パス名を指定します。
- e. 「DB URL」フィールドでは、次のようなデフォルト値を受け入れます。 jdbc:oracle:thin:@host name:port number:database name

または、データベースへのアクセス用の別の URL を指定します。

- f. 「Server Name (サーバー名)」フィールドに、データベースのインストール先の マシンの完全修飾ホスト名を入力します。これは、「DB URL (データベース URL)」フィールドに反映されなければなりません。
- g. 「Port Number (ポート番号)」フィールドに、データベースへのアクセスに使用 するポート番号を入力します。
- h. 「Database User ID (データベース・ユーザー ID)」フィールドで、データベー ス・インスタンス所有者の名前 EJSADMIN を入力します。
- i. 「Database Password (データベース・パスワード)」フィールドに、データベー ス・インスタンス所有者の現在のパスワードを入力します。
- i. 「次へ」をクリックして、次へ進みます。
- 11. 「Select Destination Directory (宛先ディレクトリーの選択)」ダイアログがオープン します。 WebSphere Application Server のインストール先のディレクトリーを指定 します。デフォルトの宛先ディレクトリーを受け入れることができます。または、 絶対パス名を入力するか「参照」をクリックして別のディレクトリーを指定するこ ともできます。注意すべきこととして、インストールの対象として IBM HTTP Server を選択した場合、宛先ディレクトリーを変更することはできません。「次 へ」をクリックして、次へ進んでください。
- 12. 「Install Options Selected (選択済みのインストール・オプション)」ダイアログ・ボ ックスがオープンします。表示内容が正しいことを確認してから「Install (インス トール)」をクリックし、インストールを完了します。
- 13. 「Location of Configuration files (構成ファイルのロケーション)」ダイアログ・ボッ クスが表示され、指定した Web サーバー構成ファイルの絶対パス名を入力するよ うプロンプトで指示されます。
	- IBM HTTP Server: /opt/IBMHTTPD/conf/httpd.conf

### 重要:

IBM HTTP Server を使用している場合、この情報を入力する前に、別のコマンド・ ウィンドウをオープンして、以下のコマンドを入力してください。

cd /opt/IBMHTTPD/conf mv httpd.conf httpd.conf.orig cp httpd.conf.sample httpd.conf

「次へ」をクリックします。

- 14. 「Setup Complete (セットアップの完了)」ダイアログ・ボックスがオープンしま す。 README ファイルを見るには、「Yes, I want to view the ReadMe File (は い。README ファイルを読みます)」が選択されていることを確認してから、 「Finish (終了)」をクリックします。これで、デフォルトのブラウザー・ウィンド ウに README ファイルが表示されます。
- 15. 以下を入力して、CD をアンマウントします。

 $cd /$ 

umount CDROM dir

CDROM dir は CD をマウントする際に指定したディレクトリーです。

- 16. WebSphere Application Server, Advanced Edition」の CD を除去します。
- 17. 以下のコマンドを実行して、IBM HTTP Server を再始動します。 /opt/IBMHTTPD/bin/apachectl restart
- 18. ブラウザーを開始してから、ローカル・マシンの名前を URL で入力します。 IBM HTTP Server の Web ページが表示されたら、サーバーのインストールと構成は正 しく完了しているということです。

### IBM HTTP Server 管理者用パスワードの作成

管理サーバーは、すべての構成フォームを含むディレクトリーに対して認証が使用可能 になった状態でインストールされます。つまり、管理サーバーは、インストールの後、 ユーザー ID とパスワードが入力されなければページをサービスしません。これは、 IBM HTTP Server と管理サーバーが正常にインストールされた直後の無許可アクセスか ら IBM HTTP Server の構成ファイルを保護することを目的としたものです。インスト ール時には、パスワード・ファイル (admin.passwd) が「空」になっているので、管理 サーバー・パスワード・ファイル (admin.passwd) にユーザー ID とパスワードを入力 するまでは、管理サーバーから IBM HTTP Server の構成ページにアクセスすることは できません。

IBM HTTP Server 1.3.19.1 用のユーザー ID とパスワードを作成するには、以下のステ ップを実行します。

- 1. cd /usr/HTTPServer/bin と入力します。
- 2. ./htpasswd -m ../conf/admin.passwd user ID と入力します。
3.パスワードの指定を求めるプロンプトが出され、次いでパスワードの確認を求めるプ ロンプトが出されます。

このユーザー ID とパスワードを使って、管理サーバーの構成 GUI にアクセスするこ とができます。このユーザー ID は、管理サーバーにアクセスするための ID として、 固有なものでなければなりません。

### IBM HTTP Server 管理サーバーのセットアップ

ユーザー ID やグループを作成し、様々な構成ファイルに対する許可を変更するセット アップ・スクリプトを、 IBM HTTP Server に対して実行する必要があります。 IBM HTTP Server 管理サーバーをセットアップするには、以下のステップを実行してくださ  $\mathcal{U}^{\lambda}$ 

- 1. cd /opt/IBMHTTPD/bin と入力して、HTTP Server ディレクトリーに移動します。
- 2. ./setupadm を実行します。
- 3. プロンプトに対し、以下のように応答します。
	- a. 管理サーバーを実行するためのユーザー ID を指定します (ユーザー ID は、シ ステム管理ツールを使って作成します)。ユーザー ID を入力してください (ログ オン ID と同じにはできません)。 Enter をクリックします。
	- b. 管理サーバーを実行するグループ名を指定します(グループは、システム管理ツ ールを使って作成します)。グループ名を入力し、Enter をクリックします。
	- c. 許可の変更が必要なファイルのあるディレクトリーを指定するよう、プロンプト が出されます。デフォルトは /usr/HTTPServer/conf です。デフォルトをそのま ま使用するか、IBM HTTP Server 構成ファイルのパスを入力してください。
	- d. 変更を実行するか (1 を入力)、または変更せずに終了するか (2 を入力) を尋ね るプロンプトが出されます。 1 を入力して変更を行ってください。
	- e. 管理サーバーの構成ファイルを更新するプロンプトが出されます。続行するか (1 を入力)、または終了します(2を入力)。1を入力して更新を行ってください。
	- f. 管理サーバーと IBM HTTP Server を英語以外の言語で実行するかどうかを尋ね るプロンプトが出されます。そうする場合は 1 を入力し、そうしないで終了する 場合は 2 を入力します。別の言語を使用する場合は、言語の選択を求めるプロン プトが出されます。
- 4. 更新が実行され、setupadm プログラムが終了します。

# WebSphere Application Server をインストールして代替サーバーまたはリモート Web サーバーとともに使用する

IBM HTTP Server が WebSphere Application Server および WebSphere Commerce から リモート位置にある場合、あるいは Domino Web サーバーまたは iPlanet Web サーバ ーを使用している場合に WebSphere Application Server をインストールするには、以下 のようにします。

- 1. 必ず root のユーザー ID でログインします。
- 2. マシンの CD-ROM ドライブに CD を挿入した後で 「WebSphere Application Server, Advanced Edition」の CD をマウントします。そうするには、端末ウィンド ウに以下のコマンドを入力します。

mount CDROM dir

CDROM\_dir は、 CD ファイル・システムの割り振り時にマウント・ポイントと指 定したディレクトリーです。

3. コマンド行で以下を入力して、CD-ROM のインストール・ディレクトリーに移動し ます。

cd /CDROM dir/sun

CDROM\_dir は、CD-ROM をマウントしているディレクトリーです。

4. 次のコマンドを入力してインストール・プログラムを開始します。

./install.sh

- 5. Welcome to the IBM WebSphere Application Server Setup program (WebSphere Application Server のセットアップ・プログラムへようこそ)」ダイアログ・ボック スがオープンします。**「次へ」**をクリックして、次へ進んでください。
- 6. 「Prerequisites Check (前提条件検査)」ウィンドウがオープンします。 WebSphere Application Server のインストール用の正しい前提条件製品があることを確認してか ら、「OK」をクリックします。
- 7. 「Install Options (インストール・オプション)」ダイアログ・ボックスがオープンし ます。「Custom Installation (カスタム・インストール)」を選択してから、「次 へ」をクリックします。
- 8. 「Choose Application Server Components (Application Server コンポーネントの選 択)」パネルが表示されます。以下のパッケージを選択します。
	- $\bullet$  Server
	- · Admin
	- Samples
	- Application Assembly and Deployment Tools

すべてのパッケージを選択し終わったら、「次へ」をクリックします。

- 9. 「Database Options (データベース・オプション)」ダイアログがオープンします。以 下の解説どおりに行います。
	- a. 「Database Type (データベース・タイプ)」フィールドで、プルダウン・メニュ ーから Oracle を選択します。
	- b. WebSphere Application Server とは別のマシン上にデータベースが置かれている 場合、必ず「Remote DB (リモート DB)」を選択します。
- c. 「Database Name (Database SID) (データベース名 (データベース SID))」 フィー ルドに、 28 ページの『WebSphere Application Server、WebSphere Commerce、 および WebSphere Payment Manager 用のデータベースの作成』で作成した WebSphere Application Server データベースの名前を入力します。(たとえば was SID)
- d. 「DB Home (DB ホーム)」フィールドに ORACLE HOME 環境変数の値を入力 します。このパスは、Oracle ソフトウェアを収容し、 oracle という名前のユー ザーのホーム・ディレクトリーにするために作成したディレクトリーの絶対パス 名にしてください。または、「参照」ボタンを使って、そのディレクトリーの絶 対パス名を指定します。
- e. 「DB URL」フィールドでは、次のようなデフォルト値を受け入れます。 jdbc:oracle:thin:@host name:port number:database name

または、データベースへのアクセス用の別の URL を指定します。データベース が WebSphere Application Server と別のマシンにある場合、データベース・サー バーの完全修飾ホスト名を入力してください。

- f. 「Server Name (サーバー名)」フィールドに、データベースのインストール先の マシンの完全修飾ホスト名を入力します。これは、「DB URL (データベース URL)」フィールドに反映されなければなりません。
- g. 「Port Number (ポート番号)」フィールドに、データベースへのアクセスに使用 するポート番号を入力します。
- h. 「Database User ID (データベース・ユーザー ID)」フィールドで、データベー ス・インスタンス所有者の名前 EJSADMIN を入力します。
- i. 「Database Password (データベース・パスワード)」フィールドに、データベー ス・インスタンス所有者の現在のパスワードを入力します。
- j. 「次へ」をクリックして、次へ進みます。
- 10. 「Select Destination Directory (宛先ディレクトリーの選択)」ダイアログがオープン します。 WebSphere Application Server のインストール先のディレクトリーを指定 します。デフォルトの宛先ディレクトリーを受け入れることができます。または、 絶対パス名を入力するか「参照」をクリックして別のディレクトリーを指定するこ ともできます。注意すべきこととして、インストールの対象として IBM HTTP Server を選択した場合、宛先ディレクトリーを変更することはできません。「次 へ」をクリックして、次へ進んでください。
- 11. 「Install Options Selected (選択済みのインストール・オプション)」ダイアログ・ボ ックスがオープンします。表示内容が正しいことを確認してから「Install (インス トール)」をクリックし、インストールを完了します。
- 12. 「Setup Complete (セットアップの完了)」ダイアログ・ボックスがオープンしま す。 README ファイルを見るには、「Yes, I want to view the ReadMe File (は い。README ファイルを読みます)」が選択されていることを確認してから、

**「Finish (終了)」**をクリックします。これで、デフォルトのブラウザー・ウィンド ウに README ファイルが表示されます。

- 13. 以下を入力して、CD をアンマウントします。
	- $rd /$

umount CDROM dir

CDROM dir は CD をマウントする際に指定したディレクトリーです。

「WebSphere Application Server, Advanced Edition」の CD を除去します。 14.

## WebSphere Application Server の構成の完了

## Oracle8i Database ユーザー用の WebSphere Application Server の構成

Oracle データベースを使用している場合、いくつかの構成ステップを手動で行って、 WebSphere Commerce 内で WebSphere Application Server が完全に機能するようにする 必要があります。これらのステップを開始する場合、Oracle ホーム・ディレクトリーの 完全修飾パスをあらかじめ知っている必要があります。たとえば、 /opt/oracle/u01/app/oracle/product/8.1.7 などとなります。

WebSphere Application Server の手動構成を行うには、次のようにします。

- 1. root としてログインします。
- 2. 端末ウィンドウに以下のコマンドを入力して、WebSphere Application Server bin デ ィレクトリーに移動します。

cd /opt/WebSphere/AppServer/bin

- 3. startupServer.sh を startupServer.sh.orig にコピーします。
- 4. テキスト・エディターで startupServer.sh を開きます。
- 5. 次のようなテキスト・セクション (一部の行は読みやすいように形式変更されていま す) を見つけ出します。

```
if [ "${DB TYPE}" != "DB2" ]
then
LD LIBRARY PATH=$WAS HOME/lib/odbc/lib:$WAS HOME/bin:$WAS HOME/lib:
$JAVA HOME/Tib:$DB INSTANCE HOME/lib:$LD LIBRARY PATH
 export LD LIBRARY PATH
${JAVA EXE?} \
 -classpath $WAS HOME/lib/bootstrap.jar:$CLASSPATH ¥
  -Dws.ext.dirs=$WAS EXT DIRS ¥
 -Djavax.rmi.CORBA.UtilClass=com.ibm.CORBA.iiop.Util ¥
 -Dcom.ibm.CORBA.iiop.noLocalCopies=true ¥
  -DDER DRIVER PATH=$DER DRIVER PATH \
  -Dserver.root=$WAS HOME ¥
```

```
-Xbootclasspath/a:$JAVA HOME/jre/lib/ext/ibmorb.jar \
 com.ibm.ws.bootstrap.WSLauncher ¥
 com.ibm.ejs.sm.util.process.Nanny $WAS HOME/bin/admin.config
このセクションを次のように変更します。新しい部分は太字のテキストで示されま
す。
if [ "${DB TYPE}" != "DB2" ]
then
 ORACLE HOME=$DB INSTANCE HOME
  export ORACLE HOME
LD LIBRARY PATH=$WAS HOME/lib/odbc/lib:$WAS HOME/bin:$WAS HOME/lib:
$JAVA HOME/lib:$DB INSTANCE HOME/lib:$LD LIBRARY PATH
  export LD LIBRARY PATH
  NLS LANG=LANGUAGE TERRITORY.UTF8
  export NLS LANG
${JAVA EXE?} \#
  -classpath $WAS HOME/lib/bootstrap.jar:$CLASSPATH ¥
  -Dws.ext.dirs=$WAS EXT DIRS ¥
  -Djavax.rmi.CORBA.UtilClass=com.ibm.CORBA.iiop.Util ¥
  -Dcom.ibm.CORBA.iiop.noLocalCopies=true ¥
 -DDER DRIVER PATH=$DER DRIVER PATH ¥
 -Dserver.root=$WAS HOME ¥
  -Xbootclasspath/a:$JAVA HOME/jre/lib/ext/ibmorb.jar ¥
 com.ibm.ws.bootstrap.WSLauncher ¥
  com.ibm.ejs.sm.util.process.Nanny $WAS HOME/bin/admin.config
J
```
LANGUAGE TERRITORY は、以下のリストで選択したとおりの言語およびテリトリ ーです。

- · AMERICAN\_AMERICA
- · BRAZILIAN PORTUGUESE BRAZIL
- FRENCH FRANCE
- GERMAN\_GERMANY
- ITALIAN ITALY
- JAPANESE\_JAPAN
- · KOREAN KOREA
- · SIMPLIFIED CHINESE CHINA
- SPANISH SPAIN
- TRADITIONAL CHINESE\_TAIWAN

この値は、Oracle ユーザーの .profile 内の NLS LANG 値に一致している必要があ ります。

6. 行った変更を保管し、テキスト・エディターを終了します。

# **WebSphere Application Server eFix FixPak**

Web サーバー、WebSphere Application Server、および WebSphere Commerce を同じマ シンにインストールする場合、このセクションのステップを完了する必要はありませ  $h_{\alpha}$ 

Web サーバーがリモート・マシン上にある場合、 WebSphere Application Server マシン 上でこのセクションのステップを完了する必要があります。

以下のステップを完了してください。

- 1. WebSphere Application Server が停止していることを確認します。 WebSphere Application Server を停止するには、以下のようにします。
	- a. 端末ウィンドウに次のように入力して、WebSphere Application Server 管理コンソ ールを開始します。

export DISPLAY=*fully\_qualified\_host\_name*:0.0 cd /opt/WebSphere/AppServer/bin ./adminclient.sh

- b. WebSphere Application Server 管理コンソールで、短いホスト名を持つノードを選 択します。
- c. 「Stop (停止)」ボタンをクリックします。次のような警告メッセージが表示され ます。

*You are trying to stop the node that the console is connected to. (* $\exists$ *)* $\forall$   $\forall$   $\forall$   $\forall$   $\forall$   $\forall$ 3hNN<Ird\_7h&H7F\$^9#*) This will cause the console to exit* after the node is stopped. (停止すると、ノードの停止後にコンソールは終了して  $U$ まいます。) Do you want to continue? (続けますか?)

「はい」をクリックして続行します。

d. WebSphere Application Server 管理コンソールの後、端末ウィンドウで次のような コマンドを発行して、WebSphere Application Server 関連のプロセスがすべて停止 したことを確認します。

ps -ef | grep AppServer

- e. このコマンドによって Java プロセスが戻された場合、 kill コマンドを発行して それぞれのプロセスを停止します。
- 2. すでにインストールされている WebSphere Application Server eFix がある場合は、 必ずそれらをすべて除去してください。
- 3. 必要であれば、WebSphere Commerce Disk 2 CD をマウントします。これを行うに は、以下を入力します。 mount *CDROM\_dir*

CDROM\_dir は、 マウントされた CD として指定するディレクトリーです。

4. CD の Software Patches ディレクトリーに移動し、以下のコマンドを実行します。

cp wc54wasefixunix.tar /tmp cd /tmp tar -xvf wc54wasefixunix.tar ./wc54wasefixunix.sh

スクリプトがエラーなしでソフトウェアをアップグレードしたかどうかを検査するに は、以下のエラー・ログを調べてください。

- /tmp/WC54efixunix.log
- /opt/WebSphere/AppServer/eFix/PQ54291/Extractor.log
- /opt/WebSphere/AppServer/eFix/P057814/Extractor.Log
- /opt/WebSphere/AppServer/eFix/PQ58443/Extractor.Log

# Sun JDK レベルのアップグレード

Web サーバー、WebSphere Application Server、および WebSphere Commerce を同じマ シンにインストールする場合、このセクションのステップを完了する必要はありませ  $h<sub>o</sub>$ 

Web サーバーがリモート・マシン上にある場合、このセクションのステップを完了する 必要があります。

以下のステップを完了してください。

- 1. WebSphere Application Server、および Web サーバーに関連したすべてのプロセスが 停止していることを確認します。
- 2. 必要であれば、WebSphere Commerce Disk 2 CD をマウントします。これを行うに は、以下を入力します。

mount CDROM dir

CDROM\_dir は、マウントされた CD として指定するディレクトリーです。

3. CD の Software Patches ディレクトリーに移動し、以下のコマンドを実行します。 cp wc54jdkefixsun.sh /tmp cd /tmp ./wc54jdkefixsun.sh

# インストール内容のテスト

この項では、WebSphere Application Server システムのインストールと構成をテストする 方法について説明します。以下の解説では、サポートされている Web サーバー、デー タベース、および WebSphere Application Server コンポーネントをインストール済みで あることを前提としています。

以下のステップを実行し、WebSphere Application Server のインストール内容をテストし ます。

- 1. 必ず、スーパーユーザー (root) 特権でマシンにログインしてください。
- 2. 次のような startupServer スクリプトを実行して WebSphere 管理サーバーを開始しま す。

cd /opt/WebSphere/AppServer/bin ./startupServer.sh &

- 3. /opt/WebSphere/AppServer/logs ディレクトリー内に置かれている tracefile とい う名前のファイルを調べて、管理サーバーの始動が正常に完了したことを確認しま す。サーバーの始動が正常に完了していれば、メッセージ Server adminServer open for e-business (e-business 用の Server adminServer がオープンします) がその ファイルに示されます。
- 4. 次のような adminclient スクリプトを実行して、管理コンソールを始動します。

cd /opt/WebSphere/AppServer/bin ./adminclient.sh &

- 5. メッセージ Console Ready (コンソールは作動可能) が表示されたら、次のようなス テップを行ってアプリケーション・サーバーを管理します。
	- a. 管理コンソールがオープンすると、ツリー・ビューが表示されます。
		- 「WebSphere Administrative Domain (WebSphere 管理可能ドメイン)」エン トリーの横の正符号 (+) をクリックし、ビューを拡張表示します。
	- b. 「Nodes (ノード)」エントリーを拡張表示します。
	- c. ご使用のホスト・マシンの名前を確認してから、エントリーのビューを拡張表示 します。
	- d. 「Application Servers (アプリケーション・サーバー)」エントリーのビューを 拡張表示します。
	- e. 「Default Server (デフォルト・サーバー)」エントリーを選択してから、ツール バー上にある「Start (始動)」アイコンをクリックします。通知ウィンドウがオー プンし、サーバーは始動済みであることが知らされます。「OK」をクリックして 通知ウィンドウをクローズします。

WebSphere Application Server AdminServer を再始動すると、デフォルト・サーバー はその以前の状態に戻ります。停止していた場合は停止したままであり、実行してい た場合は再始動します。

6. Web サーバーが別のマシンにインストールされている場合は、 /opt/WebSphere/AppServer/config/plugin-cfg.xml を WebSphere Application Server マシンから Web サーバー・マシンにコピーします。

重要:

デフォルト・サーバーは、テストの目的でのみ使用されます。テストが終了したら、 これを停止または除去することができます。実動システムでこれを実行するとサイト のセキュリティーが低下する恐れがありますから、実動システムでは決して実行しな いでください。

7. Web サーバーが実行中であることを確認してください。 Web サーバーが実行され ていなければ、始動してください。

8. ブラウザーを始動してから、デフォルトでインストールされているサンプル・サーブ レットである次のようなスヌープ・サーブレットの URL を入力します。

http://machine name/servlet/snoop

/servlet/snoop に関する解説が表示されます。

# 次のステップ

以上で WebSphere Application Server のインストールが完了したので、次に 75ページ の『第 8 章 WebSphere Commerce のインストール』のステップに従って WebSphere Commerce をインストールすることができます。

# <span id="page-82-0"></span>**8 WebSphere Commerce**

この章では、WebSphere Commerce のインストール方法について説明します。この章に 示されている手順を完了するには、WebSphere Commerce Disk 1 CD と WebSphere Commerce Disk 2 CD が必要です。

WebSphere Commerce をインストールする前に、 Web サーバー、データベース、Sun JDK、および WebSphere Application Server を必ずインストールしておいてください。

# インストール手順

WebSphere Commerce をインストールするには、以下のようにします。

- 1. ユーザー ID root でログオンします。
- 2. 必要であれば、WebSphere Commerce Disk 1 CD をマウントします。
- 3. root のユーザー ID で、次のようなコマンドを入力して管理ツールを始動します。 /bin/admintool&
- 4. 「Browse (ブラウズ)」プルダウン・メニューで、「Software (ソフトウェア)」を 選択します。「Admintool: Software (Admintool: ソフトウェア)」ウィンドウが表示 されます。
- 5. **「Edit (編集)」**プルダウン・メニューで「Add (追加)」を選択します。 「Admintool: Set Source Media (Admintool: ソース・メディアの設定)」ウィンドウ がオープンします。
- 6. Volume Manager がインストールされている場合、「Software Location (ソフトウ  $T \pm 7$ ・ロケーション)」フィールドの「CD with Volume Management (ボリュー  $\Delta$ 管理を装備した CD)」を選択します。次に「CD Path (CD パス)」フィールド に、/cdrom\_dir/WebSphereCommerce と入力します。cdrom\_dir は、 CD-ROM ドラ イバーのマウント・ポイントです。「OK」をクリックします。
- 7. Volume Manager がインストールされていない場合、「Software Location (ソフト **ウェア・ロケーション)」**フィールドの「CD without Volume Management (ボリ  $\exists$   $-$ ム管理を装備していない CD)」を選択します。次に「Mount Point (マウン ト・ポイント)」フィールドに、 /*cdrom dir*/WebSphereCommerce と入力します。 *cdrom dir* は、CD-ROM ドライバーのマウント・ポイントです。「OK」をクリッ クします。
- 8. パッケージ・リストで以下を選択します。
	- v WebSphere Commerce runtime
	- 注: WebSphere Commerce は自動的に /opt/WebSphere/CommerceServer にインスト ールされますが、そのディレクトリー内でしかサポートされません。
- 9. 「追加」をクリックします。「Admintool: Add Software (Admintool: ソフトウェア の追加」ウィンドウがオープンし、インストールしようとしているパッケージのス クロール・リストが表示されます。
- 10. 各パッケージのインストールを先に進めてよいかどうかをたずねられたら、各プロ ンプトに対して y と返答します。
- 11. すべてのパッケージのインストールが完了したら、Enter キーを押してすべての Admintool ウィンドウをクローズします。

# WebSphere Commerce ドキュメンテーションの入手方法

WebSphere Commerce ドキュメンテーションをインストールするには、以下のようにし ます。

- 1. ユーザー ID root でログオンします。
- 2. 必要であれば、WebSphere Commerce Disk 1 CD をマウントします。
- 3. tar でアーカイブされ圧縮されたドキュメンテーション・パッケージを CD からシ ステムにコピーして、 tar ファイルを解凍・展開します。以下のようにします。 重要:

この tar ファイルをコピーして解凍・展開するには、約 1.2 GB の一時スペースが 必要です。ドキュメンテーションのインストールが終わったら、これらのファイル を削除できます。この作業を始める前に、十分なスペースが存在することを確認し てください。

cd cdrom dir/WebSphereCommerce cp wcdocs.tar.Z /tmp  $cd / t$ mp uncompress wcdocs.tar.Z tar -xvf wcdocs.tar

ここで、/tmp はシステム上の任意のディレクトリーで、少なくとも 1.2 GB のス ペースが必要です。

- 4. root のユーザー ID で、次のようなコマンドを入力して管理ツールを始動します。 /bin/admintool&
- 5. 「Browse (ブラウズ)」プルダウン・メニューで、「Software (ソフトウェア)」を 選択します。「Admintool: Software (Admintool: ソフトウェア)」ウィンドウが表示 されます。
- 6. 「Edit (編集)」プルダウン・メニューで「Add (追加)」を選択します。 「Admintool: Set Source Media (Admintool: ソース・メディアの設定)」ウィンドウ がオープンします。
- 7. 「ソフトウェア・ロケーション」フィールドの「Hard Disk (ハード・ディスク)」 を選択します。「ディレクトリー」フィールドに、/tmp と入力します。「OK」を クリックします。
- 8. 以下のパッケージを選択します。
- WebSphere Commerce docs
- 9. 「追加」をクリックします。「Admintool: Add Software (Admintool: ソフトウェア の追加)」ウィンドウがオープンし、インストールしようとしているパッケージのス クロール・リストが表示されます。
- 10. 各パッケージのインストールを先に進めてよいかどうかをたずねられたら、各プロ ンプトに対して y と返答します。
- 11. すべてのパッケージのインストールが完了したら、Enter キーを押してすべての Admintool ウィンドウをクローズします。
- 12. WebSphere Commerce Disk 1 CD をアンマウントして取り出します。

# WebSphere Application Server および Sun JDK のバージョン・アップグレード

このセクションのステップは、 Web サーバーを WebSphere Commerce サーバーと同じ マシン上にインストールした場合にのみ実行する必要があります。その他のすべてのイ ンストール・シナリオに関しては、これらの製品はすでにアップグレード済みです。

以下のステップを完了してください。

- 1. 必要であれば、WebSphere Commerce Disk 2 CD をマウントします。
- 2. WebSphere Application Server が停止中で、Web サーバーに関連したすべてのプロセ スも停止中であることを確認します。
- 3. /opt/WebSphere/CommerceServer/bin に移動します。
- 4. ./wc54efixunix.sh と入力します。
- 5. プロンプトが表示されたら、CD ドライブの場所を入力します。
- 6. プロンプトが表示されたら、 WebSphere Application Server ホーム・ディレクトリー を入力します (デフォルトは /opt/WebSphere/AppServer)。
- 7.これ以降も一連のプロンプトに応じて入力し、アップデートを完了します。

スクリプトがエラーなしでソフトウェアをアップグレードしたかどうかを検査するに は、以下のエラー・ログを調べてください。

- /tmp/WC54efixunix.log
- /opt/WebSphere/AppServer/eFix/PQ54291/Extractor.Log
- /opt/WebSphere/AppServer/eFix/P057814/Extractor.Log
- /opt/WebSphere/AppServer/eFix/PQ58443/Extractor.Log

# 次のステップ

以上で WebSphere Commerce のインストールは完了しました。次に 79 ページの『第 9 章 IBM WebSphere Payment Manager のインストール』の説明に従って、Payment Manager をインストールすることができます。

# <span id="page-86-0"></span>第 9 章 IBM WebSphere Payment Manager のインストー ル

この章では、Payment Manager をローカル WebSphere Commerce マシン上に、または WebSphere Commerce マシンからリモートになっているマシン上にインストールして構 成する方法について説明します。この章に示されている手順を完了するには、IBM Payment Manager 3.1.2 の CD が必要です。

Payment Manager の構成に関するその他の詳細は、以下を参照してください。

- Payment Manager CD  $\pm \mathcal{O}$  IBM WebSphere Payment Manager for Multiplatforms  $\mathcal{O}$ ストール・ガイド、バージョン 3.1。
- Payment Manager CD 上の IBM WebSphere Payment Manager for Multiplatforms 管理 者ガイド、バージョン 3.1。
- インストールを完了したら、WebSphere Commerce オンライン・ヘルプにある情報を 参照し、 Payment Manager を WebSphere Commerce ストアと共に作動するように構 成してください。

# インストールの前提条件

Payment Manager を WebSphere Commerce マシンにインストールする場合、 Payment Manager のインストール前提条件のほとんどはすでに満たされています。 80 ページの 『Payment Manager のインストール前に』に直接進んで、Payment Manager をインスト ールしてください。

WebSphere Commerce からリモートの位置にあるマシンに Payment Manager をインス トールする場合は、以下にリストする、マシンのハードウェアおよびソフトウェアの前 提条件を満たす必要があります。

# ソフトウェア要件

Payment Manager では、以下のソフトウェアがインストールされている必要がありま す。

- 1. データベース製品。IBM DB2 ユニバーサル・データベース 7.1.0.55 および Oracle8i Database がサポートされています。 Payment Manager をインストールしているマシ ンに、データベース・サーバーまたはクライアントがインストールされていなければ なりません。
- 2. WebSphere Application Server 4.0.2

<span id="page-87-0"></span>3. Web サーバー。 (IBM HTTP Server 1.3.19.1 は、WebSphere Application Server 4.0.2 をインストールするとデフォルトでインストールされます。) サポートされている Web サーバーについては、WebSphere Application Server の資料を参照してくださ  $\mathcal{U}$ 

# Payment Manager のインストール前に

- 1. 最新の README ファイル readme.framework.html をお読みください。これには、 Payment Manager の Web サイト http://www.ibm.com/software/websphere/paymgr/support/index.html および Payment Manager CD-ROM 上のドキュメンテーション・リンクからアクセスしま す。
- 2. 33 ページの『Payment Manager 用のユーザー ID および表スペースの作成』内のス テップは、Payment Manager データベースを作成した後に行う必要があります。 Payment Manager が実行中でなければなりません。
- 3. インストール中は必ず WebSphere Application Server 管理サーバーを実行中にしてお いてください。さらに、別の目的をもつ WebSphere Payment Manager という名前の アプリケーション・サーバーが WebSphere Application Server 内で構成されていない ことを確認してください。もしすでに構成済みなら、その名前を変更するか、または 削除してください。
- 4. WebSphere Application Server セキュリティーが使用可能になっている場合、 Payment Manager または決済力セットをインストールする前に使用不可にします。 WebSphere Application Server セキュリティーが使用可能になっているかどうかを調 べるには、次のようにします。
	- a. WebSphere Application Server 管理コンソールをオープンします。
	- b. 「コンソール」メニューから「コンソール」を選択し、「Security Center (セキ ュリティー・センター)」タスクをオープンします。
	- c. 「一般」タブで、「Enable Security (セキュリティーを使用可能にする)」チェ ック・ボックスのチェックを外します。

# Payment Manager のインストール

IBM Payment Manager 3.1.2 をインストールするには、以下のようにします。

- 1. ユーザー ID root でログインします。
- 2. 必要であれば、IBM Payment Manager 3.1.2 の CD をマウントします。これを行う には、以下を入力します。

mount CDROM dir

CDROM\_dir は、マウントされた CD として指定するディレクトリーです。

3. 次のような Install コマンドを実行し、Payment Manager インストール・プログラ ムを立ち上げます。

./Install

- 4. 「Payment Manager Install (Payment Manager のインストール)」画面で、「次へ」 をクリックします。
- 5. ライセンス契約を読み、ご使用条件を納得したら了承します。
- 6. デフォルトの宛先ディレクトリーを受け入れるか、あるいは他のディレクトリーを 入力します。
- 7. WebSphere Application Server がどの Sun JDK を使用しているかをインストール・ プログラムが判断できないと、 Sun JDK ディレクトリーの位置を入力するように 求められます。表示された場所が正しければ、「次へ」をクリックします。正しく ないなら、正しい位置を入力してから「次へ」をクリックしてください。
- 8. Payment Manager で使用するデータベース (DB2 ユニバーサル・データベースまた は Oracle8i Database のいずれか)を選択し、「次へ」をクリックします。
- 9. 以下の情報を求めるプロンプトが出されます。
	- Oracle JDBC ドライバー・クラス名。デフォルトは oracle.jdbc.driver.OracleDriver です。
	- JDBC クラスの位置。 JDBC クラスのデフォルト位置は Oracle home/jdbc/lib/classes12.zip です。
	- JDBC 共用ライブラリー・パスの位置。 JDBC 共用ライブラリー・パスのデフォ ルト位置は Oracle home/jdbc/lib です。

ここで、Oracle\_home は、Oracle のホーム・ディレクトリーです。(たとえば /opt/oracle/u01/app/oracle/product/8.1.7)

- 10. データベース名を求めるプロンプトが出されたら、 Payment Manager で使用するた めに作成したデータベースを指定します。データベースは、WebSphere Commerce データベースとして使用しているものと同じにすることも、別にすることもできま す。
- 11. Fayment Manager Database Access Information (Payment Manager データベース・ アクセス情報)」画面で、次のような該当する値を入力します。
	- データベース所有者ユーザー ID (33 ページの『Payment Manager 用のユーザー ID および表スペースの作成』 のステップを参照)
	- データベース管理者のユーザー ID
	- データベース管理者のパスワード
	- Payment Manager データベースの Oracle システム ID (SID)
	- データベース・ホスト名 (完全修飾)
	- データベース・サービス TCP ポート
- 12. Fayment Manager WebSphere Configuration Information (Payment Manager WebSphere 構成情報)」のページで、デフォルト・ノード名をそのまま受け入れるか (ただしマシンに対して正しいものである場合)、あるいは必要に応じて短いホスト

名を入力します。ノード名は、WebSphere Application Server 管理コンソールに表示 される使用するマシンのノード名と同じでなければなりません。

- 13. 「Installation Summary (インストールの要約)」画面で、選択されているパラメータ 一を確認します。「次へ」をクリックしてインストールを続行します。
	- 注: インストール中に、進行状況表示バーが停止したように見えることがありま す。それでもインストールは継続していますので、終了しないでください。シ ステム・リソースの状態に応じて、進行状況表示バーが再び動くようになりま す。
- 14. README ファイルを読みたいかどうかをたずねられます。「Yes (はい)」を選択 し、「次へ」をクリックします。
- 15. 以下を入力して、CD をアンマウントします。

 $cd /$ umount CDROM dir

CDROM\_dir は、マウントされた CD として指定したディレクトリーです。

16. IBM Payment Manager 3.1.2 の CD を除去します。

CustomOffline と OfflineCard が自動的に Payment Manager とともにインストールされ ます。 Payment Manager が WebSphere Commerce と同じマシンにインストールされる と、OfflineCard は自動的に構成されます。これらのカセットをテストに使用できます が、オンライン・トランザクションを処理することはできません。

Payment Manager SET Cassette 3.1.2, Payment Manager Cassette for BankServACH 3.1.2、Payment Manager Cassette for VisaNet 3.1.2、および Payment Manager Cassette for CyberCash 3.1.2 は、 WebSphere Commerce 5.4 に付属するオンライン・トランザク ション処理カセットですが、デフォルトではインストールされません。実動用にサイト をオープンする前に、オンライン・トランザクションの処理で使用する決済力セット (複数可) をインストールする必要があります。決済力セットのインストールについて は、インストールするカセット用の補足資料をご覧ください。これら資料の入手先に関 する詳細は、208ページの『Payment Manager 情報』を参照してください。カセットを インストールする前に、WebSphere Application Server を稼働させ、 Pavment Manager アプリケーション・サーバーを停止しておく必要があることに注意してください。

# リモート・マシンでの Payment Manager の構成

WebSphere Commerce のあるシステムに Payment Manager をインストールするときに は、 WCSRealm クラスが自動的にシステムに構成されます。 Payment Manager をリモー ト・マシンにインストールしているときは、サポートしているデフォルト・レルムとし て PSDefaultRealm が提供されます。

Payment Manager がインストールされているリモート・マシンで WCSRealm を使用する 場合には、 WebSphere Application Server 管理コンソールを使って Payment Manager を 手動で構成する必要があります。次のようにします。

- 1. Payment Manager マシンで WebSphere Application Server 管理コンソールをオープン します。
- 2. WebSphere Commerce アプリケーション・サーバーが稼働中であることを確認してく ださい。
- 3. Payment Manager アプリケーション・サーバーを停止します。
	- a. 「WebSphere Administrative Domain (WebSphere 管理可能ドメイン)」を拡 張表示します。
	- b. 「ノード」を拡張表示します。
	- c. 「node\_name」を拡張表示します。
	- d. 「Application Servers (アプリケーション·サーバー)」を拡張表示します。
	- e. 「WebSphere Payment Manager」を選択します。「停止」ボタンをクリック して、Payment Manager アプリケーション・サーバーを停止します。
- 4. Payment Manager アプリケーション・サーバーが停止した後、「JVM Settings **(JVM 設定)」タブを選択します。「System Properties (システム・プロパティー)」ボ** ックスで、 wpm.RealmClass 初期化パラメーターを選択して値を変更します。
	- com.ibm.etill.framework.payserverapi.PSDefaultRealm を com.ibm.commerce.payment.realm.WCSRealm に置き換えます。

値を変更したら、「適用」をクリックします。

- 5. Payment Manager システムで SSL を使用可能にする場合、[185](#page-192-0) ページの 『[WebSphere Application Server](#page-192-0) へのポート・ホスト別名の追加』の説明に従って、 WebSphere Application Server 管理コンソールの default\_host ウィンドウに \*.443 エ ントリーを追加します。
	- 注: SSL を使用可能にしない場合は、 WebSphere Commerce インスタンスの作成時 に、WebSphere Commerce 構成マネージャーの Payment Manager 設定ページ内 で、 WebSphere Commerce サーバーが非 SSL Payment Manager クライアント を使用するよう構成しなければなりません。インスタンスを作成した後で Payment Manager 設定を変更することもできますが、変更内容を有効にするため に、インスタンスを再始動する必要があります。
- 6. Payment Manager ディレクトリーの WCSRealm.properties ファイルをオープンしま す。このファイルには、WCSHostName と WCSWebPath の定義が含まれています。 WCSHostName には、WebSphere Commerce がインストールされているリモート・マシ ンの完全修飾ホスト名を入力します。 (このデフォルトは、Payment Manager がイン ストールされているシステムのホスト名です。) WCSWebPath のプロパティーを変更 する必要はありません。

7. WebSphere Application Server 管理コンソールから、Payment Manager アプリケーシ ョン・サーバーを再始動します。

# 次のステップ

以上で、IBM Payment Manager 3.1.2 のインストールは完了しました。次に、以下のこ とを行います。

• 85 ページの『第 5 部 WebSphere Commerce インスタンスの構成』の手順に従っ て、WebSphere Commerce インスタンスを作成します。

# <span id="page-92-0"></span>第 5 部 WebSphere Commerce インスタンスの構成

必須のソフトウェアのインストールと、使用する予定の任意のソフトウェア・パッケー ジのインストールが完了したら、 WebSphere Commerce インスタンスを作成することが できます。このインスタンスは、構成マネージャーで作成できます。

第5部は、次のような章で構成されています。

- 87 ページの『第 10 章 構成前のステップ』
- 91 ページの『第 11 章 構成マネージャーによるインスタンスの作成または変更』
- 121 ページの『第 12 章 構成後のステップ』

正しく WebSphere Commerce インスタンスを作成するためには、すべてのユーザーが、 87 ページの『第 10 章 構成前のステップ』 と 121 ページの『第 12 章 構成後のステ ップ』、および 91 ページの『第 11 章 構成マネージャーによるインスタンスの作成ま たは変更』の中にある、該当するステップを実行する必要があります。

# <span id="page-94-0"></span>**第 10 章 構成前のステップ**

この章には、WebSphere Commerce インスタンスを構成する前に完了する必要がある作 業のリストが載せられています。以下のリストの該当するセクションを実行してくださ  $\mathcal{U}^{\mathcal{A}}$ 

- wcpostinstall.sh スクリプトを実行する
- Oracle の構成前のステップ (すべての Oracle データベース・ユーザー)
- Domino Web サーバーで作業するためにファイル許可を変更する
- WebSphere Application Server を開始する (すべてのユーザー)

# インストール後スクリプトの実行

WebSphere Commerce および必要なコンポーネントをすべてインストールした後、イン ストール後スクリプトを実行する必要があります。これを実行すると、非ルート・ユー ザーとして WebSphere Application Server、Payment Manager、および WebSphere Commerce を実行できるユーザー ID wasuser が作成されます。スクリプトを実行する には、以下のステップを完了します。

- 1. WebSphere Application Server が停止中で、 Web サーバーに関連したすべてのプロ セスも停止中であることを確認します。
- 2. /opt/WebSphere/CommerceServer/bin に移動します。

cd /opt/WebSphere/CommerceServer/bin

- 3. ./wcpostinstall.sh と入力します。
- 4. 画面のプロンプトに従い、非ルート・ユーザーとして実行するかどうかを尋ねられた ら、必ず「はい」を選択してください。

#### 注:

- a. 新規ユーザーを作成せずに既存のユーザーを使用することにした場合、そのユー ザーのホーム・ディレクトリーは /export/home でなければなりません。
- b. wcpostinstall.sh スクリプトによって示されるデフォルトのグループ名とユーザ 一名、およびデフォルト・ポート番号を使用することを強くお勧めします。別の 名前やポート番号を選択する場合は、この資料全体にわたって、それらの名前で 置き換える必要があります。
- c. グループやユーザーの名前は、以下のガイドラインに沿ったものでなければなり ません。
	- 8 文字以内にする
	- 特殊文字は使用しない (英数字のみ)
	- すべて小文字にする

このスクリプトを実行した後は、特定のツールを立ち上げるときや特定のアプリケーシ ョンを開始または終了するときに、このスクリプトで指定したポート番号を指定する必 要が生じます。この点の詳細は、本書の中で個々のタスクの説明に含められています。 root ユーザーおよび wasuser プロファイルの更新

インストール後スクリプトの実行後に、以下の情報を追加することによって、 root と wasuser の両方の .profile ファイルを更新する必要があります。

PATH=\$PATH:/usr/ucb export PATH

この情報を追加しないと、WebSphere Commerce 構成マネージャーは開始しません。

# Oracle8i Database の構成前のステップ

# 始める前に

Oracle8i Database の構成前のステップを完了する前に、 Oracle8i Database のインスト ールについて次のことを知っておく必要があります。

- Oracle8i Database のホーム・ディレクトリー。(たとえば、 /opt/oracle/u01/app/oracle/product/8.1.7)
- ・ WebSphere Commerce データベースの Oracle8i Database システム ID (SID)。たとえ ば、0817。

これらの情報がある場所の説明は、Oracle8i Database の資料を参照してください。

## setenv.sh の Oracle8i Database 環境変数の設定

データベースとして Oracle8i Database を使用する場合は、 WebSphere Commerce イン スタンスを構成する前に、以下の変更を行う必要があります。

- 1. root としてログインします。
- 2. ターミナル・ウィンドウで次のコマンドを入力して、 WebSphere Commerce bin デ ィレクトリーに移動します。

cd /opt/WebSphere/CommerceServer/bin

- 3. テキスト・エディターで setenv.sh をオープンします。
- 4. ORACLE HOME という行を検索して、それを以下のように置換します。

export ORACLE HOME=Oracle home directory

ここで、 Oracle\_home\_directory は Oracle がインストールされているホーム・ディ レクトリーです。 (たとえば /opt/oracle/u01/app/oracle/product/8.1.7)

5. そのファイルの終わりに、以下の行があることを確認します。

NLS LANG=LANGUAGE LOCALE.UTF8 export NLS LANG CLASSPATH=SORACLE HOME/idbc/lib/classes12.zip:\$CLASSPATH CLASSPATH=\$ORACLE HOME/jdbc/lib/nls charset12.zip:\$CLASSPATH export CLASSPATH

これらの行がない場合は、追加してください。ロケール値は、15 ページの 『WebSphere Commerce で使用されるロケール』にリストされている、サポートされ るロケールのいずれかでなければなりません。

## Domino Web サーバーで作業するためにファイル許可を変更する

Domino Web サーバーを使用している場合は、機密漏れを防ぐため、下にリストされて いるようにファイル許可を変更する必要があります。

- 1. コマンド・ウィンドウで、/bin/admintool & と入力します。
- 2. 「参照」 → 「Groups (グループ)」を選択します。リストから wasgroup を選択し てください。「編集」 → 「変更」を選択し、「メンバー」リストから Domino Web サーバーのユーザー (デフォルトは notes) を除去します。
- 3. /opt/WebSphere/AppServer/logs ディレクトリーに移動し、コマンド chmod 646 native.log を実行します。
- 4. /opt/WebSphere ディレクトリーに移動し、コマンド chmod 755 CommerceServer を 実行します。
- 5. ディレクトリーに移動し、コマンド chmod 755 libwccache.achmod 755 libwccache.so を実行します。
- 6. /opt/WebSphere/AppServer/bin ディレクトリーに移動し、コマンド chmod 755 libdomino5\_http.achmod 755 libdomino5\_http.so を実行します。

# WebSphere Application Server の開始

WebSphere Application Server を開始します。 87 ページの『インストール後スクリプト の実行』で作成したユーザー ID wasuser としてログインし、以下の事柄を確認してか ら、以下のように入力します。

- 1. データベース・サーバーが実行中であることを確認します。
- 2. Web サーバーが実行中であることを確認します。
- 3. ターミナル・ウィンドウで次のコマンドを入力します。

cd /opt/WebSphere/AppServer/bin ./startupServer.sh &

# 次のステップ

この章に示されている必要なステップがすべて完了したら、以下の章のステップを行う ことによって、構成マネージャーを使ってインスタンスを作成できます。

• 91 ページの『第 11 章 構成マネージャーによるインスタンスの作成または変更』

# <span id="page-98-0"></span>第 11 章 構成マネージャーによるインスタンスの作成または 変更

この章では、構成マネージャーによりインスタンスを作成または変更する方法について 説明します。 87 ページの『第 10 章 構成前のステップ』で説明されている手順がまだ 完了していない場合、インスタンスを作成することはできません。

#### 注:

- 1. IBM WebSphere Payment Manager 3.1.2 を使用してインスタンスのオンライン・ト ランザクションを処理するには、インスタンスを作成する前に Payment Manager を インストールしなければなりません。インスタンスは、自動的に Payment Manager を処理するように構成されます。 Payment Payment Manager をインストールする方 法については、79 ページの『第 9 章 IBM WebSphere Payment Manager のインス トール』を参照してください。
- 2. XMLConfig ファイル (通常 /opt/WebSphere/AppServer/bin ディレクトリーにある) をカスタマイズしてある場合は、構成マネージャーを実行する前に、そのカスタマイ ズを除去する必要があります。除去しないと、WebSphere Application Server 中の WebSphere Commerce アプリケーション・サーバーのセットアップが失敗します。
- 3. WebSphere Application Server 4.0.2 では、単一の WebSphere Commerce サーバー は、インストールされた EIB モジュール、および 1 つ以上のストアへのクライア ント要求の役割を果たす、インストールされた Web モジュールから構成されます。 WebSphere Commerce 構成マネージャーでは、個々の WebSphere Commerce インス タンスは、インスタンス・ツリー中の別々のルート・カテゴリーとして表示されま す。 WebSphere Application Server トポロジー・ビューでは、WebSphere Commerce インスタンスは、ノード・エントリーの下に独立した WebSphere Commerce アプリ ケーション・サーバーとして表示されます。

# この章のチェックリスト

- システムで使用されているロケールは、サポートされているものでなければなりませ ん。 15 ページの『WebSphere Commerce で使用されるロケール』をご覧ください。
- Korn シェルを実行する必要があります。
- データベース・サーバーが実行中であることを確認します。
- Web サーバーが WebSphere Commerce と同じマシンにインストールされている場合 は、 Web サーバーが実行中であることを確認します。
- WebSphere Application Server が開始されていることを確かめます。

重要: WebSphere Application Server セキュリティーをオンにしている場合は、イン スタンスを作成する前に使用不可にしなければなりません。

# 構成マネージャーの起動

構成マネージャーを開始するには、以下のステップを完了します。

- 1. ターミナル・ウィンドウをオープンします。
- 2. 87 ページの『インストール後スクリプトの実行』で作成された WebSphere Application Server ユーザーとしてログオンしていることを確認します。 su - wasuser
- 3. WebSphere Commerce マシン上で作業中の場合でも、表示をエクスポートします。 export DISPLAY=fully\_qualified\_host\_name:0.0

システムが Can not open DISPLAY= と応答する場合、 WebSphere Commerce マシ ンで次のコマンドを実行します。

xhost +host name

host name は、構成マネージャーのアクセス元にするマシンの完全修飾ホスト名で す。

4. 以下のコマンドを発行します。

cd /opt/WebSphere/CommerceServer/bin ./config\_server.sh

注:

- a. config server.sh コマンドを入力したターミナル・ウィンドウは閉じないでく ださい。閉じると、構成マネージャー・サーバーが停止してしまいます。
- b. 構成マネージャー・サーバーをバックグラウンド・プロセスとして実行しないで ください。これはセキュリティー上の潜在的な危険になります。
- 5. 次のメッセージを待ちます。Registry created. CMServer bound in registry.
- 6. ターミナル・ウィンドウをもう 1 つオープンします。
- 7. 87ページの『インストール後スクリプトの実行』で作成された WebSphere Application Server ユーザーとしてログオンしていることを確認します。 su - wasuser
- 8. WebSphere Commerce マシン上で作業中の場合でも、表示をエクスポートします。 export DISPLAY=fully qualified hostname:0.0
- 9. 以下のコマンドを発行します。

cd /opt/WebSphere/CommerceServer/bin ./config\_client.sh &

- 10. 構成マネージャーのユーザー ID とパスワードを入力するウィンドウが表示されま す。構成マネージャーのデフォルト・ユーザー ID は webadmin、デフォルト・パス ワードは webibm です。
- 11. 初回ログイン時に、パスワードを変更するよう促されます。

# インスタンス作成ウィザード

インスタンスを作成するには、WebSphere Commerce 構成マネージャーで以下のように します。

- 1. ホスト名を拡張表示します。
- 2. 「インスタンス・リスト」をマウスの右ボタンでクリックします。
- 3. 表示されるポップアップ・メニューで、「インスタンスの作成」を選択します。
- 4. 「インスタンス作成ウィザード」がオープンします。以下の各パネルのフィールドに 入力してください。

# インスタンス

#### インスタンス名

インスタンスのために使用する名前。デフォルトの名前は demo です。

インスタンスのルート・パス

WebSphere Commerce インスタンスに関連するすべてのファイルを保存するパ スを入力します。デフォルトのパスは、

/opt/WebSphere/CommerceServer/instances/instance name です。

マーチャント鍵

これは、構成マネージャーが暗号鍵として使用する 16 桁の 16 進数です。

「merchant key (マーチャント鍵)」フィールドには、ユーザー独自の鍵を入 カレてください。特に実動サーバーの場合、サイト保護に十分な鍵を入力する ようにしてください。ストアを作成した後は、この鍵を変更できるのは、デー タベース更新ツールを使用する場合だけです。このツールを使用するには、構 成マネージャーにアクセスし、データベース・ノードをマウスの右マウス・ボ タン・クリックして、「データベース更新ツール」を選択します。

PDI 暗号化

このチェック・ボックスは、 ORDPAYINFO と ORDPAYMTHD のテーブルに 指定された情報を暗号化することを指定するのに使います。このチェック・ボ ックスを選択すると、支払い情報がデータベースに暗号化された形式で保管さ れます。

## PVC ヘッダー使用可能

将来のリリースのために予約済み。

## URL マッピング・ファイル

URL マッピングのために使用するファイルのパスを入力します。デフォルトの ファイル /opt/WebSphere/CommerceServer/xml/mapping/urlmapper.xml をその まま使用することもできます。

# データベース

データベース名

データベースに割り当てる名前を入力するか、またはデフォルトを受け入れま す。

Oracle の場合は、 Oracle のインストール時に定義した WebSphere Commerce グローバル・データベース名を入力します (たとえば o817)。

#### Oracle SID

28 ページの『WebSphere Application Server、WebSphere Commerce、および WebSphere Payment Manager 用のデータベースの作成』のセクションで WebSphere Commerce サーバーが使用するために作成した、データベースの SID を入力します。

データベース・タイプ

ドロップダウン・リストから、使用する予定のデータベース管理システムの名 前を選択します。

### Oracle インスタンス・ユーザー ID

Oracle コマンドを発行するユーザーのシステム ID を入力します。

データベース・ユーザー名

Oracle の場合は、27 ページの『第 3 章 Oracle8i Database のインストールお よび構成』で作成した Oracle ユーザー ID を使用します。

## データベース・ユーザー・パスワード

上記のデータベース・ユーザー名に関連したパスワードです。

#### ステージング・サーバーの使用

「ステージング・サーバーの使用」を選択すると、構成マネージャーは、この データベースをステージング・サーバーで使用するものとして定義します。ス テージング・サーバーについては、WebSphere Commerce のオンライン情報を ご覧ください。(その情報にアクセスする方法については、 207 ページの『オ ンライン・ヘルプの使用』を参照してください。)

#### アクティブ・データベースとして設定

WebSphere Commerce インスタンスでこのデータベースを使用する場合、この オプションをオンにします。インスタンスとして別のデータベースを使用する 場合は、このオプションを使用不可にします。

## リモート・データベースの使用

データベース・サーバーが WebSphere Commerce とは異なるノード上にある場 合は、このチェック・ボックスを使用可能にします。

注: WebSphere Commerce とは別のノードにデータベース・サーバーをインス トールした場合(たとえば、2層または3層の環境を構成している場合) は、このチェック・ボックスを選択する必要があります。

#### データベース・サーバー・ホスト名

このフィールドは、「リモート・データベースの使用」を選択した場合に使用 可能です。データベースが存在するノードの完全修飾ホスト名を入力します。

#### データベース・サーバー・ポート

このフィールドは、「リモート・データベースの使用」を選択した場合に使用 可能です。 Oracle のデフォルト・ポートは、 1521 です。

### 言語

構成マネージャーの「言語」パネルは、必要なすべての言語をサポートするようにデー タベースを構成する場合に使います。ドロップダウン・リストからデフォルトの言語を 選択します。デフォルトの言語に一致する wcs.bootstrap multi xx XX.xml ファイルが 「選択言語」ウィンドウに表示されるはずです。追加言語へのサポートをデータベース に追加するには、以下のステップを完了します。

- 1. 「使用可能な言語」ウィンドウから、該当する言語の .xml ファイルを選択します。 .xml ファイルは、 wcs.bootstrap multi xx XX.xml という形式です (xx XX は選択 する言語の 4 文字のロケール・コード)。
- 2. 「選択言語」ウィンドウを指す矢印をクリックします。選択した言語が「選択言語」 ウィンドウに表示されます。
- 3. ステップ 1 と 2 を、サポートの必要な言語ごとに実行します。
- 注: 複数の言語をサポートするストア、たとえば英語でもスペイン語でも使用可能なス トアを作成しようとする場合、ストアがサポートするすべての言語を選択する必要 があります。 WebSphere Commerce で提供されるサンプル・ストアは複数の言語を サポートしています。「言語」パネルで 1 つの言語だけを選択する場合、サポート されない言語のサンプル・ストアの部分は表示されません。

## Web サーバー

リモート Web サーバーの使用

Web サーバーを WebSphere Commerce サーバーとは別のマシンにインストー ルする場合は、このチェック・ボックスを選択します。このボックスが選択さ れると、Web サーバーは構成マネージャーでは構成されません。

注: WebSphere Commerce とは別のノードに Web サーバーをインストールし た場合(たとえば、3層の環境を構成している場合)は、このチェック・ ボックスを選択する必要があります。

#### ホスト名

デフォルトを受け入れるか、 Web サーバー・マシンの完全修飾 ホスト名を入 力します (完全修飾名は hostname.domain.com という形式です)。デフォルト は、WebSphere Commerce マシンのホスト名です。ホスト名フィールドに www

接頭部を入力しないようにしてください。デフォルトのホスト名を受け入れる 場合は、受け入れる前にデフォルトのホスト名が完全修飾されていることを確 認してください。

#### Web サーバー・タイプ

ドロップダウン・リストから、使用する予定の Web サーバー・ソフトウェア を選択します。

1 次文書ルート

Web サーバーの文書ルートのパスとして、デフォルトをそのまま受け入れる か、または入力します。入力するパスは、既存のパスでなければなりません。

サーバー・ポート

WebSphere Commerce サーバーで使用するポート番号を入力します。デフォル ト値は、80 です。

#### 認証モード

この WebSphere Commerce インスタンスで使用する認証モードを選択します。 選択肢は以下のとおりです。

認証は、カスタム証明書を使って実行されます。 基本

X.509 認証は、X.509 証明書規格を使って実行されます。

#### セキュア・サーバー構成パス

セキュア Web サーバー (ポート 443) 用の obj.conf ファイルのディレクトリ ー・パスを入力します。このフィールドは、Web サーバーとして Netscape iPlanet を使用する場合のみ表示されます。リモート Web サーバーをご使用の 場合には、このフィールドは表示されません。

#### 非セキュア・サーバー構成パス

非セキュア Web サーバー (ポート 80) 用の obj.conf ファイルのディレクト リー・パスを入力します。このフィールドは、Web サーバーとして Netscape iPlanet を使用する場合のみ表示されます。リモート Web サーバーをご使用の 場合には、このフィールドは表示されません。

#### セキュア・ツール・サーバー構成パス

このフィールドは、Netscape iPlanet を Web サーバー (ポート 8000) として選 択した場合のみ表示されます。 Netscape iPlanet セキュア・ツール・サーバー の obi.conf ファイルの絶対パスを入力します。リモート Web サーバーをご 使用の場合には、このフィールドは表示されません。

#### **WebSphere**

# データ・ソース名

WebSphere Commerce が作業するデータベースにアクセスするための接続プー ルのセットアップに使用します。

#### ポート番号

87 ページの『インストール後スクリプトの実行』で指定されているとおり、 WebSphere Application Server が listen するポート・アドレスを入力します。 デフォルトは 2222 です。

#### JDBC ドライバーの場所

JDBC ファイル (classes12.zip) の位置を入力します。

#### ストア Web アプリケーション

WebSphere Application Server において WebSphere Commerce Server の下にデ フォルトのストア Web アプリケーションを構成する場合、これを選択しま す。

#### ツール Web アプリケーション

WebSphere Application Server において WebSphere Commerce Server の下にデ フォルトのツール Web アプリケーションを構成する場合、これを選択しま す。

#### ツールのポート番号

WebSphere Commerce の管理ツールへのアクセスに使用されるポート番号。デ フォルト・ポート番号は、8000 です。 Domino Web サーバーをご使用の場合 は、このポート番号を 443 に変更する必要があります。

#### **WebSphere Catalog Manager**

このチェック・ボックスを選択すると、WebSphere Catalog Manager WebEditor がインストールされます。これには、http://host\_name:8000/webeditor でアクセ ス可能です。デフォルトで、これはインストールされます。

#### **Payment Manager**

ホスト名

Web サーバー・マシンの完全修飾ホスト名を入力します。デフォルトは、 WebSphere Commerce のホスト名です。 WebSphere Commerce からリモート の位置に Payment Manager または Web サーバーをインストールした場合は、 Payment Manager が使用する Web サーバー・マシンの完全修飾ホスト名がこ のフィールドに入っていることを確認してください。

# プロファイル・パス

WebSphere Commerce Payment Manager Cashier の標準のプロファイルの保存 先ディレクトリーの絶対パス名。デフォルト値は /opt/WebSphere/CommerceServer/instances/instance name/xml/payment で す。

#### 非 SSL Payment Manager クライアントの使用

WebSphere Commerce に非 SSL Payment Manager クライアントを使用して Payment Manager サーバーと通信させる場合は、このチェック・ボックスをオ ンにします。それにより、WebSphere Commerce は、SSL を使わずに Payment Manager と通信できるようになります。

## Web サーバー・ポート

Pavment Manager が使用する Web サーバーの TCP ポートを入力します。 「非 SSL Payment Manager クライアントの使用」チェック・ボックスを選択 した場合、このフィールドのデフォルト値は 80 (非セキュア・ポート) です。 「非 SSL Pavment Manager クライアントの使用」チェック・ボックスをオン にしなかった場合、このフィールドのデフォルト値は 443 (SSL ポート) で す。

## Socks サーバーの使用

WebSphere Commerce が Payment Manager にアクセスするために Socks サー バーが必要な場合、このチェック・ボックスをオンにします。

#### Socks ホスト名

このフィールドは、「Socks サーバーの使用」チェック・ボックスを選択した 場合に使用可能になります。 Socks サーバーの完全修飾ホスト名を入力してく ださい。

#### Socks ポート番号

このフィールドは、「Socks サーバーの使用」チェック・ボックスを選択した 場合に使用可能になります。 Socks サーバーが使用するポート番号を入力して ください。

## ログ・システム

#### トレース・ファイルの場所

これは、デバッグ情報の収集先となるファイルの場所です。その中には、英語 のデバッグ・メッセージが入れられます。注: 「トレース・ファイルの場所」 が「メッセージ・ファイルの場所」と同じときは、それらのファイルの内容は マージされます。

### トレース・ファイル・サイズ

これは、トレース・ファイルの最大サイズ (MB) です。トレース・ファイルが このサイズに達すると、別のトレース・ファイルが作成されます。

#### メッセージ・ファイルの場所

これは、WebSphere Commerce システムの状態を記述するメッセージの収集先 ファイルの場所です。メッセージは、ロケールに依存します。注:「トレー ス・ファイルの場所」が「メッセージ・ファイルの場所」と同じときは、それ らのファイルの内容はマージされます。

#### メッセージ・ファイル・サイズ

これは、メッセージ・ファイルの最大サイズ (MB) です。メッセージ・ファイ ルがこのサイズに達すると、追加のメッセージ・ファイルが作成されます。

#### アクティビティー・ログ・キャッシュ・サイズ

アクティビティー・ログのキャッシュの最大サイズを入力します。

#### 通知使用可能

エラー・レベル・メッセージが通知されるようにする場合には、このチェッ ク・ボックスを選択します。それらのメッセージを受け取るには、 WebSphere Commerce 管理コンソールでも通知情報を変更する必要があります。

## メッセージング

#### ユーザー・テンプレート・ファイル

これは、新しいインバウンド XML メッセージがシステムでサポートされるよ うにするための XML メッセージ・テンプレート定義ファイルの名前です。こ のファイルには、サポートする新しい XML メッセージごとに 1 つのアウト ラインを追加する必要があります。テンプレート・パス・ディレクトリーに保 存されるデフォルトの user template.xml を使用することをお勧めします。

### インバウンド・メッセージ DTD パス

これは、インバウンド XML メッセージのすべての DTD ファイルの保存先と なるパスです。デフォルトは /opt/WebSphere/CommerceServer/xml/messaging です。

#### WebController ユーザー ID

これは、すべての WebSphere Commerce MQSeries® アダプター・インバウン ド・メッセージを実行するために WebSphere Commerce が使用する ID で す。この ID は、サイト管理者権限が付与されたものでなければなりません。 デフォルトは wcsadmin です。ユーザー・テンプレート・ファイルとシステ ム・テンプレート・ファイルを更新するための権限は、許可された人だけに付 与されるようにしてください。というのは、この ID の使用により WebSphere Commerce コマンドを実行するためにインバウンド XML メッセージをマッピ ングできるからです。

### システム・テンプレート・ファイル

これは、WebSphere Commerce MQSeries アダプターによってサポートされる すべてのインバウンド XML メッセージのアウトラインを含む XML メッセー ジ・テンプレート定義ファイルの名前です。このファイルは、メッセージを該 当する WebSphere Commerce コントローラー・コマンドにマッピングし、メッ セージ内の各フィールドをそのコマンドの該当するパラメーターにマッピング することにより、各メッセージのデータ・フィールドを定義します。テンプレ ート・パス・ディレクトリーに保存されるデフォルトの sys\_template.xml を 使用することをお勧めします。

### テンプレート・パス

これは、ユーザー・テンプレート・ファイルとシステム・テンプレート・ファ イルの保存先のパスです。デフォルトは

/opt/WebSphere/CommerceServer/xml/messaging です。

#### インバウンド・メッセージ DTD ファイル

これは、インバウンド XML メッセージのための DTD および組み込みファイ ルのリストです。新しいインバウンド XML メッセージを追加する場合は、そ れをこのフィールドに追加する必要があります。

### オークション

#### オークションを使用可能にする

オークションを使用可能にする場合、「使用可能」チェック・ボックスを選択 します。

SMTP サーバー

E メール・メッセージを受け取るのに使う SMTP サーバーを定義します。

応答 E メール

送信側の E メール情報。

## インスタンス作成の開始

すべてのパネルに必要な情報を入力したなら、「終了」ボタンが使用可能になります。 「終了」をクリックすると、WebSphere Commerce インスタンスが作成されます。

Oracle データベースにデータを取り込むかどうかを尋ねられます。データベースを取り 込む場合は「はい」を、データベースを取り込まない場合は「いいえ」を選択します。

システムの速度によって、インスタンスの作成に数分から数時間かかることがありま す。インスタンス作成が開始されると進行状況表示バーが表示されます。プロセスが完 了すると、そのことが進行状況表示バーに示されます。インスタンスが作成されると WebSphere Commerce は、そのインスタンスに関連する WebSphere Commerce Server の開始を試行します。この試行が正常に完了したら、「OK」をクリックして、「インス タンス作成」ウィザードをクローズしてから、コンピューターを再始動します。

# インスタンス作成の検査

インスタンスが正しく作成されたことを確認するには、以下のファイルを調べます。

- /opt/WebSphere/CommerceServer/instances/instance name/xml/ instance name.xml。このファイルには、作成される WebSphere Commerce インスタ ンスについての構成情報がすべて入れられます。
- /opt/WebSphere/CommerceServer/instances/instance name/logs/createdb.log。こ のファイルには、 WebSphere Commerce データベース作成に関する情報が入れられ ます。
- /opt/WebSphere/CommerceServer/instances/instance name/logs/populatedb.log。 このファイルには、 WebSphere Commerce データベース移植処理に関する情報が入 れられます。
- /opt/WebSphere/CommerceServer/instances/instance name/logs/WASConfig.log。こ のファイルには、 WebSphere Application Server 中の新規 WebSphere Commerce イ ンスタンスのインストールと構成に関する情報が入れられます。
- /opt/WebSphere/CommerceServer/instances/instance name/logs/sec check.log。こ のファイルには、機密漏れの可能性に関する情報が入れられます。
- /opt/WebSphere/CommerceServer/instances/instance name/logs/wcs.log。このファ イルには、WebSphere Commerce アプリケーション・サーバーの操作に関する情報が 記録されます。このログを使用して、サーバーが正しく開始されたことを確認してく ださい。

# インスタンスの開始と停止

インスタンスが作成されると、インスタンスは自動的に開始されます。あとでインスタ ンスを変更する場合は、 WebSphere Application Server 管理コンソールで、インスタン スの停止と再始動を行う必要があります。そのためには、以下のステップを完了しま す。

- 1. WebSphere Application Server 管理コンソールをオープンします。
- 2. WebSphere Administrative Domain (WebSphere 管理可能ドメイン) を拡張表示 します。
- 3. 「ノード」を拡張表示します。
- 4. ホスト名を拡張表示します。
- 5. 「Application Servers (アプリケーション・サーバー)」を拡張表示します。
- 6. 「WebSphere Commerce Server instance name」を選択し、右マウス・ボタ ン・クリックします。必要に応じて「開始」または「停止」を選択します。

# 構成の追加オプション

基本インスタンスを作成して開始したら、以下のノードで、WebSphere Commerce をさ らに構成することができます。

# インスタンス・プロパティー

インスタンス作成ウィザードで使用可能だったすべてのパネルが、「構成マネージャ ー」の「インスタンス・プロパティー」ノードの下に表示されます。以下のパネルは新 規のものか、または「インスタンス作成ウィザード」パネルから変更されたものです。

# データベース

構成マネージャーの「データベース」パネルを使用して、 WebSphere Commerce を特定 のデータベースで作業するように構成します。以下のようにフィールドに入力します。

## データベース管理者名

データベース管理者の名前を入力します。

#### データベース管理者パスワード

データベース管理者のパスワードを入力します。

データベース名

このインスタンス用に作成するデータベースの名前を入力するか、または作成 するインスタンスに関連付ける既存のデータベースの名前を入力します。

データベース・タイプ

データベース管理システムとして使用する製品を選択します。

#### Oracle インスタンス・ユーザー ID

このフィールドは、データベースとして Oracle を選択した場合のみ使用可能 です。 Oracle コマンドを発行するユーザーのシステム ID を入力します。

## データベース・ユーザー名

このデータベースのユーザー名を入力します。データベース管理システムとし て Oracle を使用する場合は、データベースのインストール時に作成したユー ザー名を入力します。

## データベース・ユーザー・パスワード

このデータベースのユーザー名に関連付けられているパスワードを入力しま す。

ステージング・サーバーの使用

このデータベースをステージング・サーバーに使用する場合は、このチェッ ク・ボックスを選択します。

アクティブ・データベースとして設定

このデータベースが WebSphere Commerce インスタンスで使用するデータベー スの場合は、このチェック・ボックスを選択します。インスタンスの作成後、 追加のデータベースを複数作成して、インスタンスで使用するものを選択する ことができます。

#### リモート・データベースの使用

データベース・サーバーが WebSphere Commerce とは異なるノード上にある場 合は、このチェック・ボックスを使用可能にします。

注: WebSphere Commerce とは別のノードにデータベース・サーバーをインス トールした場合は、このチェック・ボックスを選択する必要があります。 (たとえば、2 層または 3 層の環境を構成している場合です。)

#### データベース・サーバー・ホスト名

このフィールドは、「リモート・データベースの使用」を選択した場合に使用 可能です。データベースが存在するノードの完全修飾ホスト名を入力します。

#### データベース・サーバー・ポート

このフィールドは、「リモート・データベースの使用」を選択した場合に使用 可能です。 Oracle のデフォルト・ポートは、 1521 です。

#### **WebSphere**

構成マネージャーの「WebSphere」パネルを使用して、WebSphere Application Server が WebSphere Commerce と対話する方法を構成します。以下のようにフィールドに入力し ます。

# データ・ソース名

WebSphere Commerce が作業するデータベースにアクセスするための接続プー ルのセットアップに使用します。

#### ポート番号

WebSphere Application Server が接続されているポート・アドレスを入力しま す。 87 ページの『インストール後スクリプトの実行』で指定されているとお り、 WebSphere Application Server が listen するポート・アドレスを入力しま す。デフォルトは 2222 です。 WebSphere Application Server の開始時に別の ポートを指定していなければ、デフォルトを受け入れることができます。

#### JDBC ドライバーの場所

JDBC ファイル (classes12.zip) の場所を入力します。

# ストア Web アプリケーション

WebSphere Application Server において WebSphere Commerce Server の下にデ フォルトのストア Web アプリケーションを構成する場合、これを選択しま す。

# ツール Web アプリケーション

WebSphere Application Server において WebSphere Commerce Server の下にデ フォルトのツール Web アプリケーションを構成する場合、これを選択しま す。

## ツールのポート番号

WebSphere Commerce の管理ツールへのアクセスに使用されるポート番号。デ フォルト・ポート番号は、8000 です。 Domino Web サーバーをご使用の場合 は、このポート番号を 443 に変更する必要があります。

#### **WebSphere Catalog Manager**

このチェック・ボックスを選択すると、WebSphere Catalog Manager WebEditor がインストールされます。これには、http://host\_name:8000/webeditor でアクセ ス可能です。デフォルトで、これはインストールされます。

#### Web サーバー

「Web サーバー」パネルの「一般」タブには、「インスタンス作成」ウィザードで表示 されるバージョンのパネルと同じパラメーターが含まれています。

構成マネージャーの「Web サーバー」パネルを使って、WebSphere Commerce を Web サーバーを使用するように構成します。以下のようにフィールドに入力します。

#### リモート Web サーバーの使用

Web サーバーを WebSphere Commerce サーバーとは別のマシンにインストー

ルする場合は、このチェック・ボックスを選択します。このボックスが選択さ れると、Web サーバーは 構成マネージャーでは構成されません。

注: WebSphere Commerce とは別のノードに Web サーバーをインストールし た場合は、このチェック・ボックスを選択する必要があります。(たとえ ば、3 層の環境を構成している場合です。)

#### ホスト名

WebSphere Commerce インスタンスの完全修飾ホスト名を入力します (完全修 飾は hostname.domain.com という形式です)。「ホスト名」フィールドに www を入力しないでください。デフォルトは、Web サーバーがインストールされて いるマシンの完全修飾ホスト名です。

# Web サーバー・タイプ

ドロップダウン・リストから、使用する Web サーバー・ソフトウェアを選択 します。

## 1 次文書ルート

Web サーバーの文書ルートのパスとして、デフォルトをそのまま受け入れる か、または入力します。入力するパスは、既存のパスでなければなりません。

## サーバー・ポート

Web サーバーが実行されるポート番号を入力します。デフォルト値は、80 で す。

#### 認証モード

この WebSphere Commerce インスタンスで使用する認証モードを選択します。 選択肢は以下のとおりです。

- 基本認証は、カスタム証明書を使って実行されます。
- · X509 認証は、X509 証明書規格を使って実行されます。

# セキュア・サーバー構成パス

セキュア Web サーバー (ポート 443) 用の obj.conf ファイルのディレクトリ ー・パスを入力します。このフィールドは、Web サーバーとして Netscape iPlanet を使用する場合のみ表示されます。リモート Web サーバーをご使用の 場合には、このフィールドは表示されません。

#### 非セキュア・サーバー構成パス

非セキュア Web サーバー (ポート 80) 用の obj.conf ファイルのディレクト リー・パスを入力します。このフィールドは、Web サーバーとして Netscape iPlanet を使用する場合のみ表示されます。 リモート Web サーバーをご使用の 場合には、このフィールドは表示されません。

#### セキュア・ツール・サーバー構成パス

このフィールドは、Netscape iPlanet を Web サーバー (ポート 8000) として選 択した場合のみ表示されます。 Netscape iPlanet セキュア・ツール・サーバー

の obj.conf ファイルの絶対パスを入力します。リモート Web サーバーをご 使用の場合には、このフィールドは表示されません。

「拡張」タブには、すべての Web サーバーの別名のリストが含まれています。新規の 別名を追加するには、「拡張」タブを選択し、マウスの右ボタンでクリックして、 「Add row (行の追加)」を選択します。別名を削除するには、削除したい別名を選択

し、マウスの右ボタンでクリックして、「Delete row (行の削除)」を選択します。

# インスタンス

構成マネージャーの「インスタンス」パネルは、インスタンスに関する基本情報を指定 するときに使用します。複数のインスタンスを作成する場合は、各インスタンスが異な る名前とルート・パスを持つようにしてください。

インスタンス名

WebSphere Commerce インスタンスに付ける名前を入力します。デフォルト名 "demo"を受け入れることもできます。この名前はあとで変更できないため、慎 重に選んでください。

#### インスタンスのルート・パス

WebSphere Commerce インスタンスに関連するすべてのファイルを保存するパ スを入力します。インスタンスが作成されたら、このパスを変更することはで きません。デフォルト・パスは次のとおりです。

/opt/WebSphere/CommerceServer/instances/instance name

### マーチャント鍵

これは、構成マネージャーが暗号鍵として使用する 16 桁の 16 准数です。マ ーチャント鍵には 1 つ以上の英数字 (a ~ f) と 1 つ以上の数字 (0 ~ 9) が なければなりません。英数字は小文字で入力しなければならず、1 行に 5 回以 上同じ文字を入力することはできません。ストアを作成した後は、この鍵を変 更できません。「merchant key (マーチャント鍵)」フィールドには、デフォ ルトの鍵がすでに入力されている場合でも、ユーザー独自の鍵を入力しなけれ ばなりません。特に実動サーバーの場合、サイト保護に十分な鍵を入力するよ うにしてください。

#### PDI 暗号化

ORDPAYINFO および ORDPAYMTHD テーブルに指定された情報を暗号化す るには、このチェック・ボックスを選択します。このチェック・ボックスを選 択すると、支払い情報がデータベースに暗号化された形式で保管されます。

#### PVC ヘッダー使用可能

将来のリリースのために予約済み。

#### URL マッピング・ファイル

URL マッピングのために使用するファイルのパスを入力します。デフォルトの ファイル /opt/WebSphere/CommerceServer/properties/urlmapper.xml をその まま使用することもできます。

## **Payment Manager**

ホスト名

Web サーバー・マシンのドメイン修飾ホスト名を入力します。デフォルトは WebSphere Commerce ホスト名です。 リモート・マシンに Payment Manager をインストールしている場合は、このフィールドには Web サーバー・マシン の完全修飾ホスト名を入れてください。

## プロファイル・パス

WebSphere Commerce Payment Manager Cashier の標準のプロファイルの保存 先ディレクトリーの絶対パス名。デフォルト値は /opt/WebSphere/CommerceServer/instances/instance name/xml/payment で す。

# 非 SSL Payment Manager クライアントの使用

WebSphere Commerce に非 SSL Payment Manager クライアントを使用して Payment Manager サーバーと通信させる場合は、このチェック・ボックスをオ ンにします。それにより、WebSphere Commerce Server は、SSL を使わずに Payment Manager と通信できるようになります。

### Web サーバー・ポート

Payment Manager が使用する Web サーバーの TCP ポートを入力します。 「非 SSL Payment Manager クライアントの使用」をオンにした場合、このフ ィールドのデフォルト値は 80 (非セキュア・ポート) です。そのチェック・ボ ックスをオンにしなかった場合、このフィールドのデフォルト値は 443 (SSL ポート)です。

## Socks サーバーの使用

WebSphere Commerce が Payment Manager にアクセスするために Socks サー バーが必要な場合、このチェック・ボックスをオンにします。

# Socks ホスト名

このフィールドは、**「Socks サーバーの使用」**チェック・ボックスを選択した 場合に使用可能になります。 Socks サーバーの完全修飾ホスト名を入力してく ださい。

#### Socks ポート番号

このフィールドは、「Socks サーバーの使用」チェック・ボックスを選択した 場合に使用可能になります。 Socks サーバーが使用するポート番号を入力して ください。

## メンバー・サブシステム

構成マネージャーの「メンバー・サブシステム」パネルを使用して、 WebSphere Commerce をディレクトリー・サーバーを使用するように構成します。

#### 認証モード

「LDAP」、「データベース」、または「その他」を選択して、認証の代替モ ードを選択します。「LDAP」を選択すると、このパネルの他のフィールドは 伸用できません。

#### LDAP バージョン

WebSphere Commerce Server が LDAP サーバーとの通信に使用する LDAP プ ロトコルのバージョン。

## LDAP タイプ

WebSphere Commerce で使用するディレクトリー・サーバーのソフトウェアを 選択します。

## 単一サインオン

WebSphere Application Server によってすでに認証済みのユーザーが WebSphere Commerce で認識されるようにするには、このチェック・ボックス を選択します。現時点では、単一サインオンは WebSphere Commerce によって サポートされていません。

- **ホスト LDAP** サーバーがインストールされている場所を指定する完全修飾ホスト名。
- ポート LDAP サーバーで使用されるポート。デフォルト・ポートは、389 です。

#### 管理者識別名

LDAP サーバー管理者の識別名。

#### 管理者のパスワード

LDAP サーバー管理者のパスワード。

#### 確認パスワード

LDAP 管理者のパスワードを再入力します。

#### LDAP 認証モード

LDAP サーバーが使用する認証メカニズムを指定します。「なし」の場合は、 WebSphere Commerce は LDAP サーバーに認証されないことになります。 「シンプル」の場合は、 WebSphere Commerce は LDAP サーバーへの認証に 識別名とパスワードを使用することになります。

#### タイムアウト

LDAP の検索がタイムアウトになるまでの時間 (秒数)。

#### エントリー・ファイル名

LDAP サーバーの初期設定に使用されるエントリー・ファイル。

#### メッセージング

#### ユーザー・テンプレート・ファイル

これは、新しいインバウンド XML メッセージがシステムでサポートされるよ うにするための XML メッセージ・テンプレート定義ファイルの名前です。こ のファイルには、サポートする新しい XML メッセージごとに 1 つのアウト

ラインを追加する必要があります。テンプレート・パス・ディレクトリーに保 存されるデフォルトの user\_template.xml を使用することをお勧めします。

#### インバウンド・メッセージ DTD パス

これは、インバウンド XML メッセージのすべての DTD ファイルの保存先と なるパスです。デフォルトは /opt/WebSphere/CommerceServer/xml/messaging です。

## WebController ユーザー ID

これは、すべての WebSphere Commerce MQSeries アダプター・インバウン ド・メッセージを実行するために WebSphere Commerce が使用する ID で す。この ID は、サイト管理者権限が付与されたものでなければなりません。 デフォルトは wcsadmin です。ユーザー・テンプレート・ファイルとシステ ム・テンプレート・ファイルを更新するための権限は、許可された人だけに付 与されるようにしてください。というのは、この ID の使用により WebSphere Commerce コマンドを実行するためにインバウンド XML メッセージをマッピ ングできるからです。

# システム・テンプレート・ファイル

これは、WebSphere Commerce MQSeries アダプターによってサポートされる すべてのインバウンド XML メッセージのアウトラインを含む XML メッセー ジ・テンプレート定義ファイルの名前です。このファイルは、メッセージを該 当する WebSphere Commerce コントローラー・コマンドにマッピングし、メッ セージ内の各フィールドをそのコマンドの該当するパラメーターにマッピング することにより、各メッセージのデータ・フィールドを定義します。テンプレ ート・パス・ディレクトリーに保存されるデフォルトの sys template.xml を 使用することをお勧めします。

## テンプレート・パス

これは、ユーザー・テンプレート・ファイルとシステム・テンプレート・ファ イルの保存先のパスです。デフォルトは /opt/WebSphere/CommerceServer/xml/messaging です。

#### インバウンド・メッセージ DTD ファイル

これは、インバウンド XML メッセージのための DTD および組み込みファイ ルのリストです。新しいインバウンド XML メッセージを追加する場合は、そ れをこのフィールドに追加する必要があります。

#### セッション管理

構成マネージャーの「セッション管理」パネルには、以下に示す 2 つのタブがありま す。

# 「一般」 タブ:

#### cookie 使用可能

セッション管理に cookie を使用する場合は、このチェック・ボックスを選択 します。これは、WebSphere Commerce の場合は、常に使用可能になっていま す。

#### URL 再書き込み使用可能

セッション管理に URL 再書き込みを使用する場合は、このチェック・ボック スを選択します。

## cookie 受け入れテスト

ショッパーのブラウザーが、 cookie のみサポートしているサイトの cookie を 受け入れるかどうか調べる場合は、このチェック・ボックスを選択します。

## cookie セッション・マネージャー

cookie の管理に、WebSphere Commerce と WebSphere Application Server の、 どちらを使用するかを選択することができます。デフォルトは WebSphere Commerce です。

# 「拡張」タブ:

#### cookie パス

cookie のパスを指定します。これは cookie の送信先の URL のサブセットで す。

#### cookie 有効期限

このフィールドは変更できません。デフォルトでは、ブラウザーがクローズさ れたときに cookie の有効期限が切れます。

#### cookie ドメイン

ドメインの制限パターンを指定します。 cookie を受け取るサーバーを、ドメ インで指定します。デフォルトでは、cookie はその発信元の WebSphere Commerce サーバーだけに返送されます。

## セキュリティー

セキュリティーは、構成マネージャーを介して構成できます。

## セキュリティー使用可能

EJB セキュリティーを使用可能にするには、このチェック・ボックスを選択し ます。

注: このチェック・ボックスを選択する前に、 WebSphere Application Server 内でグローバル・セキュリティー設定を有効にしてください。

#### 認証モード

ユーザーの認証に使用するレジストリーのタイプを決定します。オペレーティ ング・システムのユーザー・レジストリーと LDAP のユーザー・レジストリ ーがあります。

#### ユーザー ID

各 EJB にアクセスできるユーザー名を入力します。

ユーザー・パスワード

上記のユーザー ID に関連付けられているパスワードを入力します。

#### パスワード無効化

パスワード無効化機能を使用可能または使用不可にするには、「構成マネージャー」の 「パスワード無効化」ノードを使用します。この機能を使用可能にすると、WebSphere Commerce ユーザーのパスワードの有効期限が切れると、そのユーザーはパスワードの 変更を要求されます。その場合、ユーザーは、パスワードの変更が必要となるページに リダイレクトされます。ユーザーは、パスワードの変更を完了するまで、そのサイトの どのセキュア・ページにもアクセスすることができません。この機能を使用可能にする には、以下のようにします。

- 1. 構成マネージャーの「パスワード無効化」ノードに移動します。これは、 「instance name」 → 「インスタンス・プロパティー」の下にあります。
- 2. パスワード無効化機能をアクティブにするには、「使用可能」チェック・ボックスを クリックします。
- 3. インスタンスの変更を適用するには、「適用」をクリックします。
- 4. インスタンスの構成が正常に更新されると、更新が正常に行われたことを示すメッセ ージが表示されます。

### ログイン・タイムアウト

構成マネージャーの「ログイン・タイムアウト」ノードを使って、ログイン・タイムア ウト機能を使用可能または使用不可にします。この機能を使用可能にすると、長時間に わたって非アクティブの WebSphere Commerce ユーザーは、システムからログオフさ れ、ログオンし直すように要求されます。その後ユーザーが正常にログオンすると、 WebSphere Commerce は、そのユーザーによって行われていた元の要求を実行します。 ユーザーのログオンが失敗した場合は、元の要求は廃棄され、そのユーザーはシステム からログオフされたままになります。この機能を使用可能にするには、以下のようにし ます。

1. 「構成マネージャー」を呼び出し、次のようにして、インスタンスの「ログイン・タ イムアウト」ノードに移動します。

「WebSphere Commerce」 → 「host name」 → 「インスタンス・リスト」 → 「instance\_name」 → 「インスタンス・プロパティー」 → 「ログイン・タイムアウ  $H_{\perp}$ 

- 2. ログイン・タイムアウト機能をアクティブにするには、「使用可能」チェック・ボッ クスをクリックします。
- 3. 「ログイン・タイムアウト値」フィールドに、ログイン・タイムアウト値を秒単位で 入力します。
- 4. インスタンスの変更を適用するには、「適用」をクリックします。

5. インスタンスの構成が正常に更新されると、更新が正常に行われたことを示すメッセ ージが表示されます。

# パスワード保護されたコマンド

「パスワード保護されたコマンド」機能を使用可能または使用不可にするには、「構成 マネージャー」の「パスワード保護されたコマンド」ノードを使用します。この機能を 使用可能にすると、WebSphere Commerce は、WebSphere Commerce にログオンした登 録済みユーザーに、まずパスワードを入力してから、指定した WebSphere Commerce コ マンドの実行要求を続行するよう求めます。この機能を使用可能にするには、以下のよ うにします。

- 1. 構成マネージャーをオープンし、次のようにして、インスタンスの「パスワード保護 されたコマンド」ノードに移動します。「WebSphere Commerce」→ 「host name」 → 「インスタンス・リスト」 → 「instance\_name」 → 「インスタン ス・プロパティー」→ 「パスワード保護されたコマンド」
- 2. 「一般」タブで、以下のようにします。
	- a. 「パスワード保護されたコマンド」機能をアクティブにするには、「使用可能」 をクリックします。
	- b. 「再試行」フィールドに再試行の回数を入力します。 (デフォルトの再試行回数 は3です。)
- 3. 「拡張」タブで、以下のようにします。
	- a. 保護したい WebSphere Commerce コマンドを「Password Protected Command List (パスワード保護されたコマンドのリスト)」ウィンドウのリストから選択して、 「追加」をクリックします。選択したコマンドが「Current Password Protected List (現行のパスワード保護されたコマンドのリスト)」ウィンドウにリストされ ます。
	- b. いずれかの WebSphere Commerce コマンドのパスワード保護を使用不可にしたい 場合は、「Current Password Protected Command list (現行のパスワード保護され たコマンドのリスト)」ウィンドウにあるコマンドを選択して、「除去」をクリッ クします。
- 4. インスタンスの変更を適用するには、「適用」をクリックします。
- 5. インスタンスの構成が正常に更新されると、更新が正常に行われたことを示すメッセ ージが表示されます。
- 注: WebSphere Commerce では、使用可能コマンドのリストの CMDREG テーブルで 「認証済み」として指定されているコマンドのみ表示します。

#### サイト間スクリプト保護

サイト間スクリプト保護機能を使用可能または使用不可にするには、「構成マネージャ ー」の「サイト間スクリプト保護」ノードを使用します。この機能を使用可能にする と、許可しないものとして指定されている属性または文字を含むユーザー要求は、すべ て拒否されます。構成マネージャーのこのノードで、許可しない属性と文字を指定する ことができます。この機能を使用可能にするには、以下のようにします。

1. 構成マネージャーをオープンし、次のようにして、インスタンスの「サイト間スクリ プト保護」ノードに移動します。

「WebSphere Commerce」 → 「host\_name」 → 「インスタンス・リスト」 → 「instance\_name」 → 「インスタンス・プロパティー」 → 「サイト間スクリプト保 護1

- 2. サイト間スクリプト保護機能をアクティブにするには、次のように「一般」タブを使 用します。
	- a. 「使用可能」をクリックします。
	- b. WebSphere Commerce コマンドで許可しない属性を追加するには、「禁止属性」 テーブルをマウスの右ボタンでクリックして、「行の追加」を選択します。許可 しない属性をコンマ (.) で区切って追加します。たとえば、user\_id, passwd のよ うにします。
	- c. 「禁止属性」テーブルから属性を除去するには、そのテーブルにあるその属性を 合む行を強調表示して、それをマウスの右ボタンでクリックし、「行の削除」を 選択します。
	- d. WebSphere Commerce コマンドで許可しない文字を追加するには、「禁止文字」 テーブルをマウスの右ボタンでクリックして、「行の追加」を選択します。許可 しない文字をコンマ() で区切って追加します。たとえば、<<<br>>>
	のようにしま す。
	- e. 「禁止文字」テーブルから文字を除去するには、「禁止文字」テーブルにあるそ の文字を含む行を強調表示して、それをマウスの右ボタンでクリックし、「行の 削除」を選択します。
- 3. 選択した WebSphere Commerce コマンドの指定した属性のサイト間スクリプト保護 を使用不可にするには、次のように「拡張」タブを使用します。
	- a. 「コマンド・リスト」ボックスからコマンドを選択します。
	- b. 属性をコンマで区切ったリストを入力します。それらについては、「例外属性の リスト」ウィンドウで禁止文字が許可されます。「追加」をクリックします。
	- c. コマンドをその属性とともに除去するには、「例外コマンドのリスト」ウィンド ウからそのコマンドを選択して、「除去」をクリックします。

属性を選択して「除去」をクリックすることにより、コマンドから特定の属性を除去 することもできます。

- 4. 構成マネージャーへの変更を適用するには、「適用」をクリックします。
- 5. インスタンスの構成が正常に更新されると、更新が正常に行われたことを示すメッセ ージが表示されます。

#### 取引

取引は、構成マネージャーを介して構成できます。

**XML** パス

取引コンポーネント用の xml ファイルが保管される場所のパス。

**DTD** パス

取引コンポーネント用の dtd ファイルが保管される場所のパス。

#### **DTD** ファイル名

取引コンポーネント用の dtd ファイル名。

## **SameTime**

Lotus Sametime は、カスタマー・ケアのコラボレーションを可能にします。これは、顧 客サービス担当者とストアの顧客またはバイヤーの間で、Lotus Sametime を使用して、 同期テキスト・インターフェース (インスタント・メッセージング (IM)) を介した顧客 サービス・リアルタイム・サポートを提供します。

#### 使用可能

カスタマー・ケアのコラボレーション機能をサイトで使用可能にする場合は、 このチェック・ボックスを選択します。

#### ホスト名

Sametime サーバーの完全修飾ホスト名を入力します (完全修飾は hostname.domain.com という形式です)。「ホスト名」フィールドに www を入力 しないでください。デフォルトは、Sametime サーバーがインストールされてい るマシンの完全修飾ホスト名です。

# **登録 URL**

Sametime サーバーの登録 URL を入力します。サイト管理者は、WebSphere Commerce 管理コンソールのユーザー・リスト「Register Customer Care (カス タマー・ケアの登録)」ボタンを使用して、 Sametime サーバーにお客様サービ ス担当者を登録できます。

# **アプレット CodeBase URL**

すべてのアプレット・コードが配置されているアプレット CodeBase URL を入 力します。アプレット・コードが Sametime サーバー・マシンにインストール されていることを確認してください。

## **F**ニター・タイプ

カスタマー・ケア・アプレットで使用するモニターのタイプを選択します。

- キュー待ちをしている顧客をモニターする。
- ストアにいるすべての顧客をモニターする。
- キュー待ちをしている顧客と、ストアにいるすべての顧客をモニターする。

デフォルトは、キュー待ちをしている顧客のモニターです。

#### 開始タイプ

カスタマー・ケアのコラボレーション中にヘルプ要求を開始できる人物を選択 します。

- 顧客だけがヘルプを開始する。
- 顧客と CSR の両方がヘルプを開始できる。

ヘルプ・セッション限度

顧客サービス担当者が一度にオープンできるヘルプ・セッションの数を設定す る値を入力します。この値は整数でなければなりません。デフォルト値は7で す。

#### **DirectorvAccess**

ディレクトリー・アクセスを適正に構成するためには、メンバー・サブシステムの認証 モードとして LDAP を指定しなければなりません。

#### **BaseDN**

WebSphere Commerce メンバー・サブシステムで使用される LDAP の接尾部 です (例、o= ルート組織)。

### **QuickPlace**

OuickPlace は、チーム・コラボレーションに使用されるセルフサービスの Web ツール です。 OuickPlace によって、Web 上に安全な中央ワークスペースをただちに作成でき ます。即時に参加できるように構造化されているため、チームは QuickPlace を使用し て以下のことを実行できます。

- 調整: 人々、タスク、計画、およびリソース。
- コラボレート: アイデアの共用とディスカッション、問題の解決、文書の共著、ファ イルの交換、および情報共有の管理。
- 通信: アクションと決定、キー検索とレッスン、広範囲の読者を対象とした出版知 識。

チームは、プロジェクト管理、随時イニシアチブに対する迅速な応答、および拡張され た企業と値のチェーンに及ぶ個別のビジネス・プロセスを促進するために OuickPlace を使用します。

ドメイン

OuickPlace サーバーのドメイン。

ホスト名

QuickPlace サーバーのホスト名。

管理者ログイン

Domino 管理者のログイン名の末尾 /domain を追加したもの。

#### 管理者のパスワード

Domino 管理者のパスワード。

#### コラボレーション管理者

コラボレーション・ワークスペース機能のスーパーユーザーのログイン名の末 尾に /domain を追加したもの。

#### コラボレーション管理パスワード

コラボレーション・ワークスペースのスーパーユーザーのパスワード。

ロケール

QuickPlace サーバーのロケール。

# コンポーネント

WebSphere Commerce インスタンスのために作成されたすべてのコンポーネントのリス トを含むコンポーネント・ノード。コンポーネントを選択して「Enable Component (コ ンポーネント使用可能)」チェック・ボックスを選択することにより、任意のコンポーネ ントを使用可能または使用不可にすることができます。個々のコンポーネントについて の詳細は、WebSphere Commerce のオンライン・ヘルプを参照してください。

このノードで、コンポーネントの作成または削除も行うことができます。コンポーネン トを除去するには、それを選択し、マウスの右ボタンをクリックして「コンポーネント の除去」を選択します。コンポーネントを追加するには、「コンポーネント」を選択 し、マウスの右ボタンをクリックして、「コンポーネントの作成」を選択します。その コンポーネントに付ける名前、およびそのコンポーネントに関連付けるクラスを入力し て、「コンポーネント使用可能」を選択します。

## 保護パラメーター

保護パラメーターとは、 WebSphere Commerce で生成されるトレース・ファイルの中の プレーン・テキストには値が現れないパラメーターのことです。これらには、クレジッ ト・カード番号やユーザー・パスワードなどの機密情報が含まれています。構成マネー ジャーの「保護パラメーター」パネルには、現在保護されているすべてのパラメーター のリストが表示されます。

このリストにパラメーターを追加するには、以下のステップを完了します。

- 1. 「保護パラメーター」パネルでマウスの右ボタンをクリックして、「パラメーターの 追加」を選択します。
- 2. 作成されているテーブルの行に、保護するパラメーターの名前を入力します。
- 3. 「適用」をクリックします。

このリストからパラメーターを除去するには、パラメーターをマウスの右ボタンでクリ ックして、「パラメーターの削除」を選択します。

# レジストリー

レジストリーは通常、データベースに保管される、比較的静的な情報をキャッシュに入 れるために使用されます。 RequestServlet の初期化の際に、レジストリー・マネージャ 一が、構成マネージャーを介して定義されたすべてのレジストリーを、WebSphere Commerce の内部定義されたレジストリーとともに初期化します。データベース情報 は、パフォーマンスの向上のためにレジストリー内のキャッシュに入れられます。

レジストリーを作成するには、**「レジストリー」**をマウスの右ボタンでクリックして、 「レジストリーの作成」を選択します。これにより「レジストリーの作成」ウィザード が起動します。以下のようにフィールドに入力します。

レジストリー名

作成するレジストリーに割り当てる名前を入力します。

レジストリー・クラス名

新規のレジストリーに関連付けるクラスの名前を入力します。

# オークション

オークションを使用可能にする

オークションを使用可能にする場合、「使用可能」チェック・ボックスを選択 します。

#### SMTP サーバー

E メール・メッセージを受け取るのに使う SMTP サーバーを定義します。

#### 応答 E メール

送信側の E メール情報。

# 外部サーバー・リスト

外部サーバー・リストには、デフォルトの LikeMinds サーバー・アドレスが含まれてい ます。また、外部イベントを処理するリスナー・クラスのリストも含まれています。

LikeMinds リスナーは、デフォルトで追加されています。このリスナーにより、外部イ ベントが LikeMinds サーバーに追加されます。

# Commerce アクセラレーター

構成マネージャーの Commerce アクセラレーター・ノードを使用すると、 WebSphere Commerce のビジネス・インテリジェンス・コンポーネントを構成して、それを WebSphere Commerce Analyzer に組み込むことができます。 Commerce Analyzer は、 WebSphere Commerce に付属のオプションのソフトウェア・パッケージです。 Commerce Analyzer のインストールと構成についての詳細は、 WebSphere Commerce 追 加ソフトウェア・ガイドを参照してください。

ビジネス・インテリジェンスを構成するには、以下のフィールドに入力します。

#### 統計ソース

統計データが保持されているマシンの完全修飾ホスト名を入力します。これ は、実動サーバーかステージング・サーバーのどちらかにすることができま す。デフォルト値は、WebSphere Commerce がインストールされているマシン です。

#### WebSphere Commerce Analyzer はインストールされていますか?

Commerce Analyzer をインストールし、構成してある場合に、それを WebSphere Commerce で使用するには、「はい」を選択します。

## レポート文書ルート

Commerce Analyzer によって作成されるレポートを保管する場所のパスを入力 します。このフィールドに入力されたパスは、インスタンス・ディレクトリ ー・ルートの終わりに付加されます。デフォルトのパスは、 /opt/WebSphere/CommerceServer/instances/instance name です。

# ログ・システム

「ログ・システム」ノードの「一般」タブには、インスタンス作成ウィザードに含まれ ているすべてのパラメーターが含まれています。「拡張」タブを使用すると、トレー ス・ファイルに出力するコンポーネントを、トレース・ファイルに含める障害追跡のレ ベルとともに選択できます。トレースするコンポーネントとそのトレース・レベルを選 択して、「適用」をクリックします。

個々のコンポーネントについての詳細は、WebSphere Commerce のオンライン・ヘルプ を参照してください。

# キャッシング・サブシステム

構成マネージャーのキャッシュ・ノードを使用して、キャッシュの構成、キャッシュへ のコマンドの追加、コマンドからの鍵セットの除去、および鍵セットからの鍵の除去を 行うことができます。

キャッシュ・ノードを選択して、適切な値を入力することにより、キャッシュを構成し ます。これらの値についての追加情報は、構成マネージャーの「ヘルプ」をクリックす るか、または「Caching Parameters (キャッシュ・パラメーター)」でのオンライン・ヘ ルプで参照してください。

キャッシュにコマンドを追加するには、キャッシュ・ウィザードを使用します。このウ ィザードを起動するには、「キャッシュ」をマウスの右ボタンでクリックして、「Add a command to the cache (キャッシュヘコマンドを追加)」を選択します。 3 つのパ ネルのフィールドをすべて入力して、すべてのパラメーターを入力したら「終了」をク リックします。キャッシュからコマンドを除去するには、除去するコマンドを選択して マウスの右ボタンでクリックし、「Remove a command from the cache (キャッシ ュからコマンドを除去)」を選択します。

鍵セットを削除するには、削除する鍵セットを選択してマウスの右ボタンでクリックし て、「delete a key set (鍵セットの削除)」を選択します。鍵を削除するには、削除す る鍵を選択し、マウスの右ボタンでクリックして、「delete a key (鍵の削除)」を選択 します。

# ストア・サービス構成

ストア・サービスを利用すると、WebSphere Commerce 付属のサンプルに基づくスト ア・アーカイブを短時間で作成できます。ストア・サービスの使用方法に関する追加情 報については、WebSphere Commerce のオンライン・ヘルプを参照してください。

構成マネージャーの「ストア・サービス構成」ノードを使用して、ストア・サービスの 以下の 3 つのパラメーターを構成できます。

#### 一時パス

ストア・サービスが、一時ファイルを発行時にコピーする際に使用するディレ クトリーです。発行が完了したら、それらのファイルはこのディレクトリーか ら自動的に除去されます。デフォルト・ディレクトリーは、 /opt/WebSphere/CommerceServer/tools/devtools/temp です。

#### 最大エラー

発行プロセスがストア・データのロード中に許容できるエラーの最大数です。 この数を超えた場合は、発行が停止してロールバックします。デフォルト値 は、1 です。

## コミット・カウント

この数は発行時に使用されます。レコードの各コミット・カウント数がロード された後、データベースがコミットされます。データの中にエラーがあると、 データベースは最新のコミット・ポイントまでロールバックされます。ロード するデータの量に応じてこの数を変更してください。その場合、コミット・カ ウントをアーカイブ内の行の数より大きな数に設定すると、ロールバックが発 生した場合に、アーカイブ全体がロールバックされることになります。デフォ ルト値は、1000 です。

# トランスポート

デフォルトでは、E メール・トランスポート・システムが使用可能になっています。た だし、エラーの発生を防ぐために、メール・ホストを設定する必要があります。 E メ ール・ホストを設定するには、以下のステップを完了します。

- 1. 「トランスポート」、「アウトバウンド」、「JavaMail」と拡張表示して、 「ConnectionSpec」を選択します。
- 2. 「拡張」タブを選択します。
- 3. ホストの行の値のフィールドに、 SMTP メール・サーバーの完全修飾ホスト名を入 力します。
- 4. プロトコルの行の値のフィールドに、値として smtp がリストされていることを確認 してください。
- 5. 「適用」をクリックします。
- 6. WebSphere Application Server 管理コンソールで WebSphere Commerce Server を停 止してから、再始動します。

アウトバウンド・トランスポートまたはインバウンド・トランスポートの対話仕様の構 成には、構成マネージャーは使用できません。トランスポート関連の作業については、 オンライン・ヘルプを参照してください。

インバウンド・トランスポート接続仕様を構成するには、「接続仕様」パネルの「拡 張」タブを選択して、必要に応じてそこの情報を変更します。トランスポート・パラメ ーターに関する追加情報は、オンライン・ヘルプを参照してください。

# ライセンス・ユーザー管理

「ライセンス・ユーザー管理 (LUM)」パネルは、 WebSphere Commerce について購入 したストア・ライセンスの数を入力するために使用します。以下のようにフィールドに 入力します。

#### ストア・ライセンス

購入したライセンスの数を入力します。

ハード・ストップ

購入したライセンスの数を超えないように WebSphere Commerce で防止するに は、「ハード・ストップ」をオンにします。

ソフト・ストップ

購入したライセンスの数を超えた場合に WebSphere Commerce によって警告メ ッセージが表示されるようにするには、「ソフト・ストップ」をオンにしま す。

# 次のステップ

WebSphere Commerce インスタンスを構成して開始したら、システムのセットアップを 終了するために、 121 ページの『第 12 章 構成後のステップ』のステップを完了する 必要があります。その章のステップを完了しないと、WebSphere Commerce Accelerator または WebSphere Commerce 管理コンソールにアクセスできません。

# <span id="page-128-0"></span>**第 12 章 構成後のステップ**

この章には、WebSphere Commerce の構成を終了するために完了する必要のあるすべて のステップが記載されています。この章は 2 つのセクションに分かれています。 1 つ は Web サーバーが WebSphere Commerce と同じマシンにある構成の場合であり、もう 1 つは Web サーバーが WebSphere Commerce からリモートの位置にある構成の場合で す。ご使用の構成に一致するセクションの該当するステップをすべて完了してくださ  $\mathcal{U}^{\lambda}$ 

# ローカル Web サーバーの構成後のステップ

このセクションでは、以下の作業について説明します。

- iPlanet Web サーバー構成の完了
- Domino Web サーバー構成の完了
- テストのための SSL の使用可能化 (すべてのユーザー)
- Payment Manager を WebSphere Commerce とともに作動するように構成する (すべて のユーザー)
- リモート Oracle インストールの実行 (Oracle データベースが WebSphere Commerce からリモートにある場合)
- JavaServer Pages ファイルのコンパイル (すべてのユーザー)

## **iPlanet Web サーバー構成の完了**

iPlanet Web サーバーを使用する WebSphere Commerce インスタンスを作成または更新 したら、そこで行った変更を、セキュア・サーバーおよび非セキュア・サーバーの obj.conf ファイルに適用する必要があります。

1. ブラウザーで以下の URL を入力し、iPlanet Web サーバー アドミニストレーター を立ち上げます。

http://host name:8888/

- 2. 使用可能なサーバーのリストから非セキュア・サーバーを選択して、「Manage (管 理)」をクリックします。
	- 注: iPlanet Web サーバーの構成によっては、警告メッセージが表示される場合があ ります。「OK」をクリックします。
- 3. 右上隅の「適用」をクリックします。
- 4. 「Load Configuration Files (構成ファイルのロード)」をクリックします。正常に 行われたことを示すメッセージが表示されます。「OK」をクリックします。
- <u>5. ドロップダウン・リストからもう一度サーバーを選択し、右上隅の「適用」をクリッ</u> クします。
- 6. 「Apply Changes (変更を適用)」をクリックします。正常に行われたことを示すメ ッセージが表示されます。「OKI をクリックします。
- 7. 各セキュア・サーバーについて、ステップ 1 ~ 5 を繰り返します (ポート 8000 お よびポート 443)。

# Domino Web サーバー構成の完了

Domino Web サーバーを使用する場合、Domino Administrator を使用して以下のステッ プを完了することにより、別名を作成しなければなりません。

- 1. 左側のパネルから、「All Server Document (すべてのサーバー資料)」を選択しま す。
- 2. server name を選択します。
- 3. **「Web Server Configuration (Web サーバーの構成)」ボタンをクリックします。**
- 4. 「Create URL Mapping/Redirection (URL マッピング / リダイレクトの作成)」を 選択します。
- 5. **「Basics (基本)」**タブを選択します。
- 6. **「What do you want to setup (セットアップする内容)」ドロップダウン・ボック** スから、「URL」→「Redirection URL (リダイレクト URL)」オプションを選択し ます。
- 7. 「Mapping (マッピング)」タブを選択します。「Mapping/Redirection (マッピング 1 リダイレクト)」ウィンドウが表示されます。以下の表に示されている着信 URL およびリダイレクト URL を入力します。「Save and Close (保管してクローズ)」 をクリックして、それぞれの別名を保管します。

注:作成したい別名ごとに、ステップ 1 ~ 7 を繰り返す必要があります。

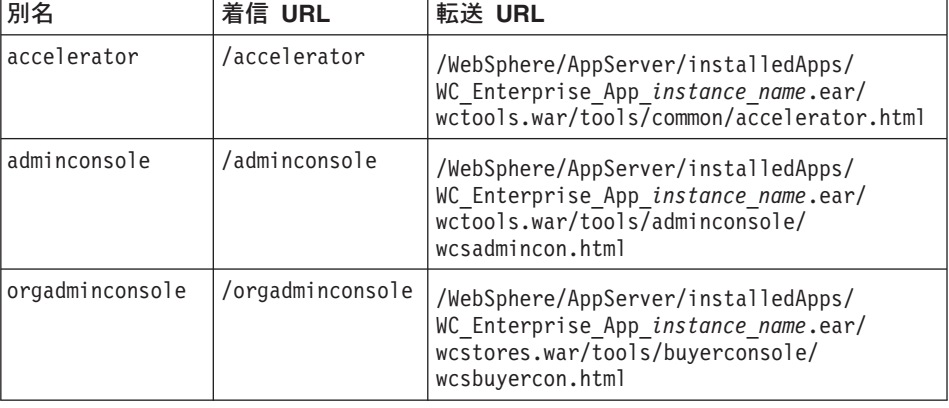

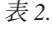

表 2. (続き)

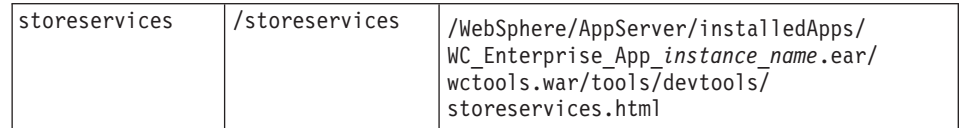

Domino Web サーバーの構成を完了するために、Domino Administrator で以下のステッ プを完了してください。

- 1. 左側のパネルから、「All Server Document (すべてのサーバー資料)」を選択しま す。
- 2. server\_name を選択します。
- 3. 「Web Server Configuration (Web サーバーの構成)」ボタンをクリックします。
- 4. 「Create URL Redirection/Mapping (URL リダイレクト / マッピングの作成)」 を選択します。
- 5. **「Basics (基本)」**タブをクリックします。
- 6. **「What do you want to set up (セットアップする内容)」ドロップダウン・ボッ** クスから、「URL」→「Directory (ディレクトリー)」を選択します。
- 7. 「Mapping (マッピング)」タブを選択します。「Mapping/Redirection (マッピング 1 リダイレクト)」ウィンドウが表示されます。以下の表に示されている着信 URL およびリダイレクト URL を入力します。「Save and Close (保管してクロー X)」をクリックして、それぞれの別名を保管します。

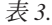

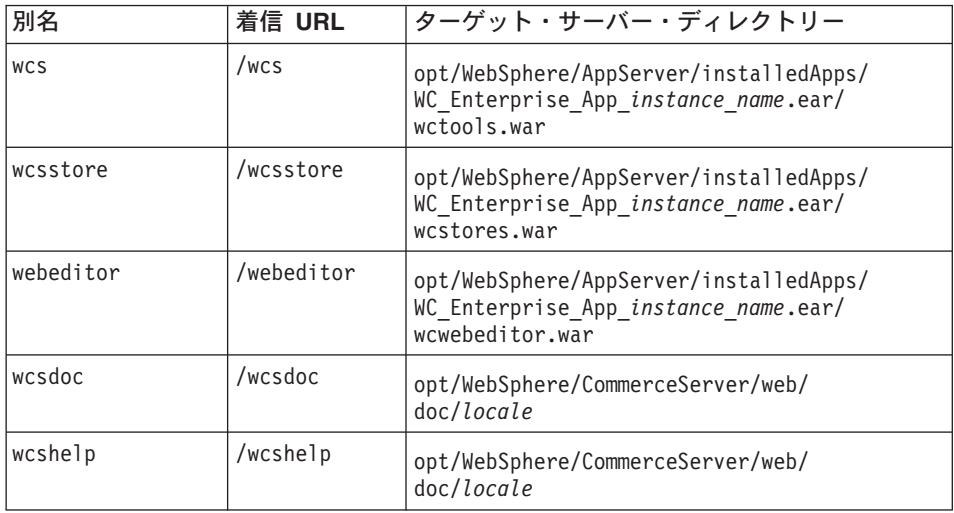

8. 左側のウィンドウで、「Web」→ 「Web Server Configuration (Web サーバー構 成)」を選択します。

- 9. 「server name」→ 「Domino Server」を拡張表示すると、追加した別名がリストさ れます。
- 10. ここで、Domino Web サーバーを再始動して変更を有効にする必要があります。

# テスト用セキュリティー鍵ファイルの作成

このセクションで作成したセキュリティー鍵ファイルは、ショッパーのトランザクショ ンが無許可の個々のユーザーに対して表示されないように保護するわけではありません が、ストアを作成するのに必要です。ストアをショッパーに対してオープンする前に、 149 ページの『第 14 章 IBM HTTP Server との実動用に SSL を使用可能にする』の 手順に従ってください。

このセクションでは、IBM HTTP Server を使って鍵ファイルを作成する方法を説明しま す。別の Web サーバーを使用している場合は、そのマニュアルを参照して SSL を使 用可能にする方法を決定してください。

テスト用セキュリティー鍵ファイルを作成するには、以下のようにします。

- 1. 176ページの『IBM HTTP Server の開始と停止』の説明に従って、IBM HTTP Server を停止します。
- 2. 以下を入力して、鍵管理ユーティリティーをオープンします。 ikeyman
- 3. 「IBM Key Management (IBM 鍵管理)」ウィンドウで、「Key Database File (鍵データベース・ファイル)」メニューをクリックして、「新規」を選択します。
- 4. IBM 鍵管理の「新規」ウィンドウで、ファイル名 (kevfile.kdb) とファイルの場所 (/opt/IBMHTTPD/ssl) を入力します。「OK」をクリックします。
- 5. 「Password Prompt (パスワード・プロンプト)」ウィンドウが表示されます。
- 6. IBM HTTP Server パスワードを入力および確認し、「Stash the password to a file (パスワードをファイルに隠す)」をオンにします。「OK」をクリックします。
- 7. 「作成」メニューをクリックし、「New Self-Signed Certificate (新規自己署名証 明書)」を選択します。
- 8.表示されるウィンドウで、オプション以外のすべてのフィールドに入力します。 「OK」をクリックして、IBM 鍵管理ユーティリティーをクローズします。
- 9. 176ページの『IBM HTTP Server の開始と停止』に説明されている方法で、IBM HTTP Server を開始します。

作成した鍵をテストするには、次の URL にアクセスしてください。 https://host name.domain.com

# <span id="page-132-0"></span>Payment Manager を WebSphere Commerce とともに作動するように構成 する

Payment Manager を WebSphere Commerce とともに作動するように構成するには、以 下のようにします。

1. WebSphere Application Server 管理コンソールをオープンします。

```
su - wasuser
export DISPLAY=host name:0.0
cd /opt/WebSphere/AppServer/bin
./adminclient.sh host name port number
```
ここで、host\_name は使用するマシンの完全修飾名、 port\_number は 87 ページの 『インストール後スクリプトの実行』で指定されている、WebSphere Application Server にアクセスする際に使用するポートです。デフォルトは 2222 です。

- 2. 以下のようにして、別名を作成します。
	- a. WebSphere Administrative Domain (WebSphere 管理可能ドメイン) を拡張 表示します。
	- b. 「Virtual Hosts (仮想ホスト)」を選択します。
	- c. 右側のパネルで default host を選択します。
	- d. 「一般」タブで、「追加」をクリックします。
	- e. 「別名」フィールドに \*:443 と入力し、「適用」をクリックします。
	- 注: SSL を使用可能にしない場合は、 WebSphere Commerce インスタンスの作成時 に、WebSphere Commerce 構成マネージャーの Payment Manager 設定ページ内 で、 WebSphere Commerce サーバーが非 SSL Payment Manager クライアント を使用するよう構成しなければなりません。インスタンスを作成した後で Payment Manager 設定を変更することもできますが、変更内容を有効にするため に、インスタンスを再始動する必要があります。
- 3. 以下のようにして、Web サーバー・プラグインを再生成します。
	- a. コマンド行で、次のディレクトリーに移動します。

/opt/WebSphere/AppServer/bin

b. 以下のコマンドを実行します。

./GenPluginCfg.sh -adminNodeName node name -nameServicePort port number

ここで、node name はノードの短い論理名、 port number は、87 ページの『イ ンストール後スクリプトの実行』で指定されている、 WebSphere Application Server にアクセスする際に使用するポートです。(デフォルトでは、インストー ル後スクリプトはポート 2222 を使用します。)

4. WebSphere Application Server を停止します。 WebSphere Application Server を停止 するには、175 ページの『WebSphere Application Server の開始と停止』の指示に従 います。

注: ステップ 4(125 ページ) ~ 6 が必要とされるのは、 Payment Manager が WebSphere Commerce と同じマシンにインストールされている場合だけです。

5. テキスト・エディターで、以下のファイルをオープンします。

/opt/WebSphere/AppServer/config/plugin-cfa.xml

6. plugin-cfg.xml ファイルの <Config> の下に、以下の行を直接追加します。

<Property Name="CacheLibrary" value="/opt/WebSphere/CommerceServer/bin/  $libwccache.so"$  />

- 7. Web サーバーを停止してから、再始動します。 IBM HTTP Server を使用する場合 は、176ページの『IBM HTTP Server の開始と停止』を参照して追加情報を調べて ください。
- 8. WebSphere Application Server を始動します。 WebSphere Application Server を開始 するには、以下のようにします。

```
su - wasuser
export DISPLAY=fully qualified host name: 0.0
cd /opt/WebSphere/AppServer/bin
./startupServer.sh
```
# 別のマシン上の Oracle のための構成

WebSphere Commerce とは別のマシン上で Oracle8i Database を実行する場合は、以下 のステップを完了します。

1. WebSphere Commerce マシン上で、次のディレクトリーに移動します。

/opt/WebSphere/CommerceServer/instances/instance name/xml

- 2. テキスト・エディターで instance name.xml をオープンします。
- 3. Websphere セクション (InstanceProperties セクションにあります) にある JDBCDriverLocation が、 Oracle JDBC ドライバーである、 \$ORACLE HOME/jdbc/lib/classes12.zip へのパスに設定されていることを確認してく ださい。
- 4. WebSphere Application Server 管理コンソール、「Resources (リソース)」 → 「JDBC Provider (JDBC プロバイダー)」 → 「WebSphere Commerce Oracle JDBC Driver *instance name*」を拡張します。「Data Sources (データ・ソース)」を クリックし、 (「Custom Properties (カスタム・プロパティー)」テーブルで) URL プ ロパティーを Oracle サーバーがあるマシンのホスト名を使用するように変更しま す。「適用」をクリックします。

# JavaServer Pages ファイルのコンパイル

この時点で JavaServer Pages ファイルをコンパイルすることをお勧めします。 JavaServer Pages ファイルをコンパイルすれば、WebSphere Commerce ツールのロード にかかる時間が大幅に短縮されます。 JavaServer Pages (JSP) ファイルのバッチ・コン パイルを実行するには、以下のようにします。

- 1. 必ず wasuser としてログインします。
- 2. コマンド・プロンプトで、/opt/WebSphere/CommerceServer/bin に切り替えます。
- 3. 以下のコマンドを実行します。
	- 注: enterpriseApp、webModule、または nameServerHost 名にスペースが含まれてい る場合は、以下のように二重引用符で囲まなければなりません。

./WCSJspBatchCompiler.sh -enterpriseApp "WebSphere Commerce Enterprise Application - instance name" -webModule "WCS Tools" -nameServerHost short host name -nameServerPort port number

ここで、instance\_name は WebSphere Commerce インスタンスの名前 (デフォルトは demo)、 short\_host\_name は WebSphere Commerce マシンの名前、および port number は 87ページの『インストール後スクリプトの実行』で指定されたポー ト (デフォルトは 2222) です。

それらのコンパイルを実行すると、いくつかのエラーが発生することがあります。これ らのエラーは無視しても安全です。

# リモート Web サーバーの構成後のステップ

このセクションでは、以下の作業について説明します。

- IBM HTTP Server のインストールの完了 (すべての IBM HTTP Server ユーザー)
- Domino Web サーバー構成の完了
- リモート iPlanet Web サーバー構成 (すべての iPlanet Web サーバー ユーザー)
- iPlanet Web サーバー構成の完了 (すべての iPlanet Web サーバー ユーザー)
- Web サーバーへの資産のコピー (すべてのユーザー)
- テストのための SSL の使用可能化 (すべてのユーザー)
- Payment Manager を WebSphere Commerce と共に作動するように構成する (すべての ユーザー)
- リモート Oracle インストールの実行 (Oracle データベースが WebSphere Commerce からリモートにある場合)
- JavaServer Pages ファイルのコンパイル (すべてのユーザー)

# IBM HTTP Server インストールの完了

WebSphere Application Server とは別のマシンにある Web サーバーとして IBM HTTP Server を使用する場合は、このセクションのステップを完了する必要があります。

/opt/IBMHTTPD/conf/httpd.conf ファイルをオープンし、以下に示す変更を行います。 置き換えるものは次のとおりです。

• ディレクトリー

- インスタンス名
- 言語
- ホスト名
- IP アドレス

これらについては、サンプルにリストされているものを、ご使用のシステムの値に変更 してください。

1. 置換前:

```
<Directory>
Options FollowSymLinks
AllowOverride None
</Directory>
```
置換後:

```
<Directory "HTTP dir/htdocs/en US">
Options Indexes
AllowOverride None
order allow, deny
allow from all
</Directory>
<Directory WAS dir/installedApps/WC Enterprise App demo.ear/wctools.war>
<Files *.jsp>
order allow, deny
deny from all
\le/Files>
</Directory>
<Directory WAS dir/installedApps/WC Enterprise App demo.ear/wcstores.war>
<Files *.jsp>
order allow, deny
deny from all
</Files>
</Directory>
<Directory WAS dir/installedApps/WC Enterprise App demo.ear/wcwebeditor.war>
<Files *.jsp>
order allow, deny
deny from all
\le/Files>
</Directory>
```
2. 置換前:

```
<VirtualHost hostname.domain.com:443>
SSI Fnable
</VirtualHost>
```
置換後:

```
<VirtualHost IP address>
ServerName hostname.domain.com
DocumentRoot "HTTP dir/htdocs/en US"
Alias /wcsdoc "WCS dir/web/doc"
Alias /wchelp "WCS dir/web/doc/en US"
Alias /storeservices "WAS dir/installedApps/WC Enterprise App demo.ear
```
/wctools.war/tools/devtools/storeservices.html"

<span id="page-136-0"></span>Alias /adminconsole "*WAS\_dir*/installedApps/WC\_Enterprise\_App\_*demo*.ear /wctools.war/tools/adminconsole/wcsadmincon.html"

Alias /wcsstore "*WAS\_dir*/installedApps/WC\_Enterprise\_App\_*demo*.ear/wcstores.war"

Alias /accelerator "*WAS\_dir*/installedApps/WC\_Enterprise\_App\_*demo*.ear/wctools.war /tools/common/accelerator.html"

Alias /orgadminconsole "*WAS\_dir*/installedApps/WC\_Enterprise\_App\_*demo*.ear /wcstores.war/tools/buyerconsole/wcsbuyercon.html"

Alias /wcs "*WAS\_dir*/installedApps/WC\_Enterprise\_App\_*demo*.ear/wctools.war" Alias /webeditor "*WAS\_dir*/installedApps/WC\_Enterprise\_App\_*demo*.ear/wcwebeditor.war" </VirtualHost>

<VirtualHost *IP\_address*:443> SSLEnable SSLClientAuth 0 ServerName *hostname.domain.com* DocumentRoot "*HTTP\_dir*/htdocs/*en\_US*" Alias /wcsdoc "*WCS\_dir*/web/doc" Alias /wchelp "*WCS\_dir*/web/doc/*en\_US*" Alias /storeservices "*WAS\_dir*/installedApps/WC\_Enterprise\_App\_*demo*.ear/wctools.war /tools/devtools/storeservices.html" Alias /adminconsole "*WAS\_dir*/installedApps/WC\_Enterprise\_App\_*demo*.ear/wctools.war /tools/adminconsole/wcsadmincon.html" Alias /wcsstore "*WAS\_dir*/installedApps/WC\_Enterprise\_App\_*demo*.ear/wcstores.war" Alias /accelerator "*WAS\_dir*/installedApps/WC\_Enterprise\_App\_*demo*.ear/wctools.war /tools/common/accelerator.html" Alias /orgadminconsole "*WAS\_dir*/installedApps/WC\_Enterprise\_App\_*demo*.ear /wcstores.war/tools/buyerconsole/wcsbuyercon.html" Alias /wcs "*WAS\_dir*/installedApps/WC\_Enterprise\_App\_*demo*.ear/wctools.war" Alias /webeditor "*WAS\_dir*/installedApps/WC\_Enterprise\_App\_*demo*.ear/wcwebeditor.war" </VirtualHost> <VirtualHost *IP\_address*:8000> SSLEnable SSLClientAuth 0 ServerName *hostname.domain.com* DocumentRoot "*HTTP\_dir*/htdocs/*en\_US*" Alias /wcsdoc "*WCS\_dir*/web/doc" Alias /wchelp "*WCS\_dir*/web/doc/*en\_US*" Alias /storeservices "*WAS\_dir*/installedApps/WC\_Enterprise\_App\_*demo*.ear/wctools.war /tools/devtools/storeservices.html" Alias /adminconsole "*WAS\_dir*/installedApps/WC\_Enterprise\_App\_*demo*.ear/wctools.war /tools/adminconsole/wcsadmincon.html" Alias /wcsstore "*WAS\_dir*/installedApps/WC\_Enterprise\_App\_*demo*.ear/wcstores.war" Alias /accelerator "*WAS\_dir*/installedApps/WC\_Enterprise\_App\_*demo*.ear/wctools.war /tools/common/accelerator.html" Alias /orgadminconsole "*WAS\_dir*/installedApps/WC\_Enterprise\_App\_*demo*.ear

/wcstores.war/tools/buyerconsole/wcsbuyercon.html" Alias /wcs "*WAS\_dir*/installedApps/WC\_Enterprise\_App\_*demo*.ear/wctools.war"

Alias /webeditor "*WAS\_dir*/installedApps/WC\_Enterprise\_App\_*demo*.ear/wcwebeditor.war" </VirtualHost>

# Domino Web サーバー構成の完了

Domino Web サーバーを使用する場合、Domino Administrator を使用して以下のステッ プを完了することにより、別名を作成しなければなりません。

- 1. 左側のパネルから、「All Server Document (すべてのサーバー資料)」を選択しま す。
- 2. server name を選択します。
- 3. 「Web Server Configuration (Web サーバーの構成)」ボタンをクリックします。
- 4. 「Create URL Mapping/Redirection (URL マッピング / リダイレクトの作成)」を 選択します。
- 5. 「Basics (基本)」タブを選択します。
- 6. **「What do you want to setup (セットアップする内容)**」ドロップダウン・ボック スから、「URL」→「Redirection URL (リダイレクト URL)」オプションを選択し ます。
- 7. 「Mapping (マッピング)」タブを選択します。「Mapping/Redirection (マッピング **/ リダイレクト)」**ウィンドウが表示されます。以下の表に示されている着信 URL およびリダイレクト URL を入力します。「Save and Close (保管してクローズ)」 をクリックして、それぞれの別名を保管します。
	- 注: 作成したい別名ごとに、ステップ [1 \(129](#page-136-0) ページ) ~ 7 を繰り返す必要がありま す。

= *4.*

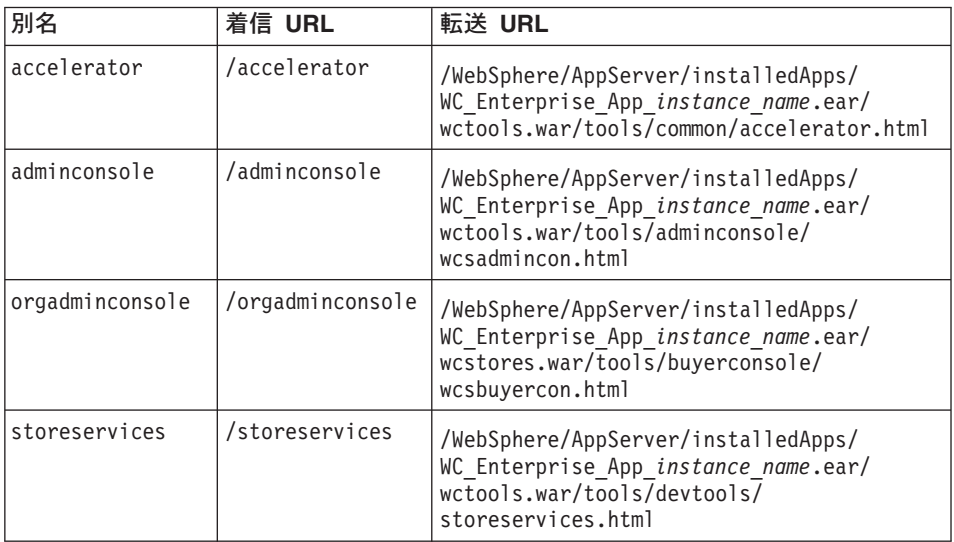

Domino Web サーバーの構成を完了するために、Domino Administrator で以下のステッ プを完了してください。

- 1. 左側のパネルから、「All Server Document (すべてのサーバー資料)」を選択しま す。
- 2. server\_name を選択します。
- 3. 「Web Server Configuration (Web サーバーの構成)」ボタンをクリックします。
- 4. 「Create URL Redirection/Mapping (URL リダイレクト / マッピングの作成)」 を選択します。
- 5. **「Basics (基本)」**タブをクリックします。
- 6. 「What do you want to set up (セットアップする内容)」ドロップダウン・ボッ クスから、「URL」→「Directory (ディレクトリー)」を選択します。
- 7. 「Mapping (マッピング)」タブを選択します。「Mapping/Redirection (マッピング  $I$ リダイレクト)」ウィンドウが表示されます。以下の表に示されている着信 URL およびリダイレクト URL を入力します。「Save and Close (保管してクロー X)」をクリックして、それぞれの別名を保管します。

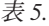

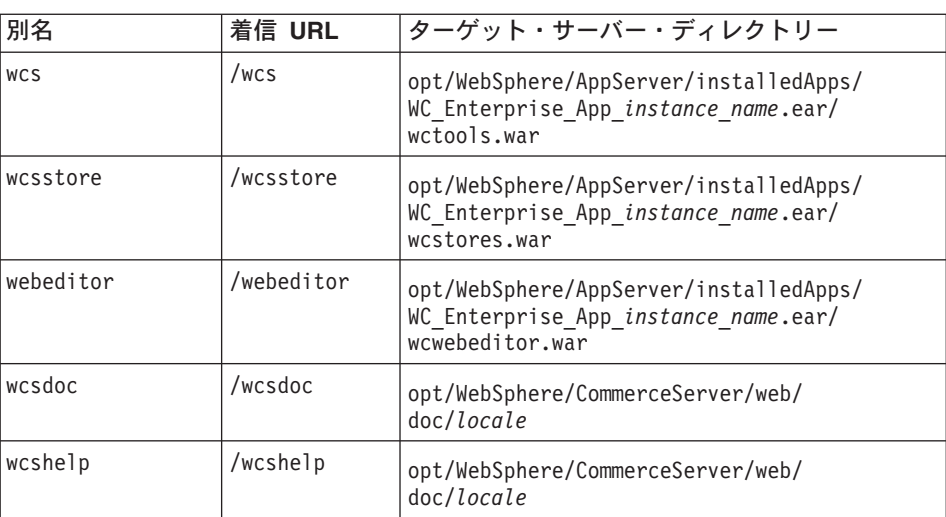

- 8. 左側のウィンドウで、「Web」→ 「Web Server Configuration (Web サーバー構 成)」を選択します。
- 9. 「server\_name」→ 「Domino Server」を拡張表示すると、追加した別名がリストさ れます。
- 10. ここで、Domino Web サーバーを再始動して変更を有効にする必要があります。

# リモート iPlanet Web サーバー構成

WebSphere Commerce サーバーのリモート位置にインストールされている iPlanet Web サーバーを使用する場合は、以下のステップを実行してください。

- 1. テキスト・エディターを用い、ポート 8000 の Web サーバーの obj.conf ファイル をオープンします (このファイルのデフォルト・パスは /usr/netscape/server4/https-hostname-https-8000/config/obj.conf です)。
- 2. < Object name="default"> タグを探してください。
- 3. この行の下に以下を追加してください。

```
########### IBMWebSphere Commerce ##########
NameTrans fn="pfx2dir" from="/wcs" dir="/opt/WebSphere/AppServer/installedApps
    /WC_Enterprise_App_demo.ear/wctools.war"
NameTrans fn="pfx2dir" from="/wcsdoc" dir="/opt/WebSphere/CommerceServer/web/doc"
NameTrans fn="pfx2dir" from="/wchelp" dir="/opt/WebSphere/CommerceServer/
```
web/doc/en US"

- NameTrans fn="pfx2dir" from="/storeservices" dir="/opt/WebSphere/AppServer/ installedApps/WC Enterprise App demo.ear/wctools.war/tools/devtools /storeservices.html"
- NameTrans fn="pfx2dir" from="/adminconsole" dir="/opt/WebSphere/AppServer/ installedApps/WC Enterprise\_App\_demo.ear/wctools.war/tools/adminconsole /wcsadmincon.html"
- NameTrans fn="pfx2dir" from="/wcsstore" dir="/opt/WebSphere/AppServer /installedApps/WC Enterprise App demo.ear/wcstores.war"
- NameTrans fn="pfx2dir" from="/accelerator" dir="/opt/WebSphere/AppServer /installedApps/WC\_Enterprise\_App\_demo.ear/wctools.war/tools/common /accelerator.html"

```
NameTrans fn="pfx2dir"from="/webeditor" dir="/opt/WebSphere/AppServer
     /installedApps/WC_Enterprise_App_demo.ear/wcwebeditor.war"
```

```
########### End of IBM WebSphere Commerce #######
```
- 注: これらの別名は、デフォルトの WebSphere Application Server ホーム・ディレク トリー (/opt/WebSphere/AppServer) を使用します。別の WebSphere Application Server ホーム・ディレクトリーを指定した場合には、必要な修正を加えてくださ  $\mathcal{U}$
- 4. テキスト・エディターで、ポート 443 の Web サーバーの obj.conf ファイルをオ ープンします (このファイルへのデフォルト・パスは

/usr/netscape/server4/https-hostname-https-443/config/obj.conf です)。

- 5. < Object name="default"> タグを探してください。
- 6. この行の下に以下を追加してください。

```
########### IBM WebSphere Commerce ##########
NameTrans fn="pfx2dir" from="/orgadminconsole" dir="/opt/WebSphere/AppServer
     /installedApps/WC Enterprise App demo.ear/wcstores.war/tools/buyerconsole
     /wcsbuyercon.html<sup>1</sup>
NameTrans fn="pfx2dir" from="/wcs" dir="/opt/WebSphere/AppServer/installedApps/
     WC Enterprise App demo.ear/wctools.war"
```

```
\############ End of IBM WebSphere Commerce ########
```
- 7. ポート 80 および 443 のサーバーの構成ファイルに別名を追加します。
	- a. それぞれの Web サーバーの obi.conf ファイルをテキスト・エディターでオー プンします (これらのファイルのデフォルト・パスは、

/usr/netscape/server4/https-hostname-https-80/config/obj.conf および /usr/netscape/server4/https-hostname-https-443/config/obj.conf です)。

- b. < Object name="default"> タグを探してください。
- c. このタグの後ろに以下の情報を追加します。

```
############ IBM WebSphere Commerce ###########
NameTrans fn="pfx2dir" from="/wcsstore" dir="/opt/WebSphere/AppServer
     /installedApps/WC_Enterprise_App_ instance_name.ear/wcstores.war"
NameTrans fn="pfx2dir" from="/wcsdoc" dir="/opt/WebSphere/CommerceServer
     /web/doc"
NameTrans fn="pfx2dir" from="/wchelp" dir="/opt/WebSphere/CommerceServer
     /web/doc/en US"
########### End of IBM WebSphere Commerce #######
```
8. 3 つのサーバーすべてについて、obj.conf ファイルで次のような行を探します。

service fn="as handler"

上記の行を次のように置き換えます。

Service root=/usr/netscape/server4/docs fn="as handler"

# iPlanet Web サーバーのインストールの完了

iPlanet Web サーバーを使用する WebSphere Commerce インスタンスを作成または更新 したら、そこで行った変更を、セキュア・サーバーおよび非セキュア・サーバーの obi.conf ファイルに適用する必要があります。

1. ブラウザーで以下の URL を入力し、iPlanet Web サーバー アドミニストレーター を立ち上げます。

http://host name:8888/

2. 使用可能なサーバーのリストから非セキュア・サーバーを選択して、「Manage (管 理)」をクリックします。

注: iPlanet Web サーバーの構成によっては、警告メッセージが表示される場合があ ります。「OK」をクリックします。

- 3. 右上隅の「適用」をクリックします。
- 4. 「Load Configuration Files (構成ファイルのロード)」をクリックします。正常に 行われたことを示すメッセージが表示されます。「OK」をクリックします。
- 5. ドロップダウン・リストからもう一度サーバーを選択し、右上隅の「適用」をクリッ クします。
- 6. 「Apply Changes (変更を適用)」をクリックします。正常に行われたことを示すメ ッセージが表示されます。「OK」をクリックします。
- 7. 各セキュア・サーバーについて、ステップ 1 ~ 5 を繰り返します (ポート 8000 お よびポート 443)。

# Web サーバーへの資産のコピー

Web サーバーが WebSphere Application Server や WebSphere Commerce からリモート の位置にインストールされている場合は、特定のファイルを WebSphere Commerce マシ ンから Web サーバーにコピーする必要があります。

1. 以下のディレクトリー (サブディレクトリーも含む) の内容が上書きされるように、 WebSphere Commerce マシンから Web サーバー・マシンにコピーを行います。この ディレクトリーには、サポートされるすべての言語の WebSphere Commerce 資料が 含まれています。すべての言語の資料を必要とするわけではない場合は、ご使用の言 語と英語のサブディレクトリーを上書きコピーしてください (英語のディレクトリー には、他の言語では使用できない参照情報が含まれています)。

/opt/WebSphere/CommerceServer/web

Web サーバー・マシン上にディレクトリーを作成する必要があるかもしれません。

- 注: このタスクは、WebSphere Commerce マシン上で Web 資産を変更するたびに必 要になります。
- 2. 以下のディレクトリーの内容 (サブディレクトリーも含む) を WebSphere Commerce マシンから Web サーバー・マシンに上書きコピーしてください。

/opt/WebSphere/AppServer/web

/opt/WebSphere/AppServer/WSsamples

Web サーバー・マシン上にディレクトリーを作成する必要があるかもしれません。

3. 以下のディレクトリー内の .war ディレクトリーを、 WebSphere Commerce マシン から Web サーバー・マシンにコピーします。

/opt/WebSphere/AppServer/installedApps/WC Enterprise App instance name.ear

Web サーバー・マシン上にディレクトリーを作成する必要があるかもしれません。 このディレクトリーからその他のファイルをコピーすると、セキュリティー・リスク が生じる可能性があります。

- 注: このタスクは、WebSphere Commerce マシン上で Web 資産を変更するたびに必 要になります。
- 4. 以下のファイルを WebSphere Commerce マシンから Web サーバー・マシンに上書 きコピーします。

/opt/WebSphere/CommerceServer/bin/libwccache.so

Web サーバー・マシン上にディレクトリーを作成する必要があるかもしれません。

5. 以下のディレクトリーの内容 (サブディレクトリーも含む) を WebSphere Commerce マシンから Web サーバー・マシンにコピーしてください。

/opt/WebSphere/CommerceServer/instances/instance name/xml

Web サーバー・マシン上にこのディレクトリーを作成する必要があるかもしれませ  $h_{\circ}$ 

6. 以下のファイルを WebSphere Commerce マシンから Web サーバー・マシンに上書 きコピーします。

/opt/WebSphere/CommerceServer/instances/wcs instances

Web サーバー・マシン上にディレクトリーを作成する必要があるかもしれません。

7. Web サーバー・マシンで、下記のディレクトリーとそのサブディレクトリーにある すべての .jsp、.sar、および .xml ファイルを削除します。

/opt/WebSphere/AppServer/installedApps/

# テスト用に SSL を使用可能にする

このセクションで作成したセキュリティー鍵ファイルは、ショッパーのトランザクショ ンが無許可の個々のユーザーに対して表示されないように保護するわけではありません が、ストアを作成するのに必要です。ストアをショッパーに対してオープンする前に、 149 ページの『第 14 章 IBM HTTP Server との実動用に SSL を使用可能にする』の 手順に従ってください。

このセクションでは、IBM HTTP Server を使って鍵ファイルを作成する方法を説明しま す。別の Web サーバーを使用している場合は、そのマニュアルを参照して SSL を使 用可能にする方法を決定してください。

テスト用セキュリティー鍵ファイルを作成するには、以下のようにします。

- 1. 176ページの『IBM HTTP Server の開始と停止』の説明に従って、IBM HTTP Server を停止します。
- 2. IBM HTTP Server が WebSphere Application Server からリモートの位置にインスト ールされている場合は、以下のステップを実行して IBM HTTP Server 構成ファイ ルを変更してください。
	- a. ディレクトリーを /opt/IBMHTTPD/conf に移動します。
	- b. httpd.conf のバックアップ・コピーを作成します。
	- c. httpd.conf をテキスト・エディターでオープンします。
	- d. 以下の行のコメントを解除します。
		- 1) #LoadModule ibm ssl module libexec/mod ibm ssl encryption-level.so,。ここで encryption-level は、 ロケールに応じた適切な暗号化のレベルです。
		- 2) #AddModule mod ibm ssl.c
		- 3) #Listen 443
		- 4) #<VirtualHost host.some domain.com:443>。 この行を完全修飾ホスト名 に置き換える必要もあります。
		- 5) #SSLEnable
		- $6)$  # </VirtualHost>
		- 7) #SSLDisable
		- 8) Keyfile "/opt/IBMHTTPD/ssl/keyfile.kdb".
		- 9) #SSLV2Timeout 100
		- 10) #SSLV3Timeout 1000
	- e. 変更を保管します。
- 3. 以下を入力して、鍵管理ユーティリティーをオープンします。 ikevman
- 4. 「IBM Key Management (IBM 鍵管理)」ウィンドウで、「Key Database File (鍵データベース・ファイル)」メニューをクリックして、「新規」を選択します。
- 5. IBM 鍵管理の「新規」ウィンドウで、ファイル名 (keyfile.kdb) とファイルの場所 (/opt/IBMHTTPD/ss1) を入力します。「OK」をクリックします。
- 6. 「Password Prompt (パスワード・プロンプト)」ウィンドウが表示されます。
- 7. IBM HTTP Server パスワードを入力および確認し、「Stash the password to a file (パスワードをファイルに隠す)」をオンにします。「OK」をクリックします。
- 8. 「作成」メニューをクリックし、「New Self-Signed Certificate (新規自己署名証 明書)」を選択します。
- 9. 表示されるウィンドウで、オプション以外のすべてのフィールドに入力します。 「OK」をクリックして、IBM 鍵管理ユーティリティーをクローズします。
- 10. 176 ページの『IBM HTTP Server の開始と停止』に説明されている方法で、IBM HTTP Server を開始します。

作成した鍵をテストするには、次の URL にアクセスしてください。

https://host name.domain.com

# Payment Manager を WebSphere Commerce とともに作動するように構成 する

Payment Manager を WebSphere Commerce とともに作動するように構成するには、以 下のようにします。

1. WebSphere Application Server 管理コンソールをオープンします。

su - wasuser export DISPLAY=host name:0.0 cd /opt/WebSphere/AppServer/bin ./adminclient.sh host name port number

ここで、host name は使用するマシンの完全修飾名、 port number は 87 ページの 『インストール後スクリプトの実行』で指定されている、WebSphere Application Server にアクセスする際に使用するポートです。デフォルトは 2222 です。

- 2. 以下のようにして、別名を作成します。
	- a. WebSphere Administrative Domain (WebSphere 管理可能ドメイン) を拡張 表示します。
	- b. 「Virtual Hosts (仮想ホスト)」を選択します。
	- c. 右側のパネルで default host を選択します。
	- d. 「一般」タブで、「追加」をクリックします。
	- e. 「別名」フィールドに \*:443 と入力し、「適用」をクリックします。
	- 注: SSL を使用可能にしない場合は、 WebSphere Commerce インスタンスの作成 時に、WebSphere Commerce 構成マネージャーの Payment Manager 設定ページ 内で、 WebSphere Commerce サーバーが非 SSL Payment Manager クライアン トを使用するよう構成しなければなりません。インスタンスを作成した後で Payment Manager 設定を変更することもできますが、変更内容を有効にするた めに、インスタンスを再始動する必要があります。
- 3. Payment Manager アプリケーション・サーバーを選択します。「JVM Settings (JVM 設定)」タブにおいて、「System Properties (システム・プロパティー)」リス トで、 wpmui.PaymentServerHostname を編集して、それが Web サーバーの完全修 飾ホスト名を参照するようにし、「適用」をクリックします。
- 4. Payment Manager ディレクトリー (/opt/PaymentManager) で WCSRealm.properties ファイルを編集し、 WCSHostname パラメーターが Web サーバーの完全修飾ホスト 名を参照するようにします。
- 5. 以下のようにして、インスタンス構成ファイルの Payment Manager パラメーター が、リモート Web サーバーを指し示すようにします。
	- a. テキスト・エディターで、以下のファイルをオープンします。

/opt/WebSphere/CommerceServer/instances/instance name  $\frac{1}{\sqrt{mn}}$ /instance name.xml

- b. Payment Manager セクションを検索します。
- c. このセクションの中で、<hostname> ディレクティブが、 Payment Manager によ って使用される Web サーバーの完全修飾ホスト名を指し示すようにします。
- 6. 以下のようにして、Web サーバー・プラグインを再生成します。
	- a. コマンド行で、次のディレクトリーに移動します。

/opt/WebSphere/AppServer/bin

b. 以下のコマンドを実行します。

./GenPluginCfg.sh -adminNodeName node name -nameServicePort port number

ここで、node\_name はノードの短い論理名、 port\_number は、87 ページの『イ ンストール後スクリプトの実行』で指定されている、 WebSphere Application Server にアクセスする際に使用するポートです。(デフォルトでは、インストー ル後スクリプトはポート 2222 を使用します。)

- 7. WebSphere Application Server を停止します。 WebSphere Application Server を停止 するには、175 ページの『WebSphere Application Server の開始と停止』の指示に従 います。
	- 注: ステップ 7 ~ 9 が必要とされるのは、 Payment Manager が WebSphere Commerce と同じマシンにインストールされている場合だけです。
- 8. テキスト・エディターで、以下のファイルをオープンします。

/opt/WebSphere/AppServer/config/plugin-cfg.xml

9. plugin-cfg.xml ファイルの <Config> の下に、以下の行を直接追加します。

<Property Name="CacheLibrary" value="/opt/WebSphere/CommerceServer/bin/ libwccache.so" />

10. 更新済み構成ファイルを WebSphere Commerce マシンから Web サーバーにコピー します。

/opt/WebSphere/AppServer/plugin-cfg.xml

- 11. Web サーバーと Payment Manager を停止してから、再始動します。 IBM HTTP Server を使用する場合は、176ページの『IBM HTTP Server の開始と停止』を参 照して追加情報を調べてください。
- 12. WebSphere Application Server を始動します。 WebSphere Application Server を開始 するには、以下のようにします。

```
su - wasuser
export DISPLAY=fully qualified host name:0.0
cd /opt/WebSphere/AppServer/bin
./startupServer.sh
```
## 別のマシン上の Oracle のための構成

WebSphere Commerce とは別のマシン上で Oracle8i Database を実行する場合は、以下 のステップを完了します。

1. WebSphere Commerce マシン上で、次のディレクトリーに移動します。

/opt/WebSphere/CommerceServer/instances/instance name/xml

- 2. テキスト・エディターで instance name.xml をオープンします。
- 3. Websphere セクション (InstanceProperties セクションにあります) にある JDBCDriverLocation が、 Oracle JDBC ドライバーである、 \$ORACLE HOME/jdbc/lib/classes12.zip へのパスに設定されていることを確認してく ださい。
- 4. WebSphere Application Server 管理コンソール、「Resources (リソース)」 → 「JDBC Provider (JDBC プロバイダー)」 → 「WebSphere Commerce Oracle JDBC Driver instance name」を拡張します。「Data Sources (データ・ソース)」を クリックし、 (「Custom Properties (カスタム・プロパティー)」テーブルで) URL プ ロパティーを Oracle サーバーがあるマシンのホスト名を使用するように変更しま す。「適用」をクリックします。

### JavaServer Pages ファイルのコンパイル

この時点で JavaServer Pages ファイルをコンパイルすることをお勧めします。 JavaServer Pages ファイルをコンパイルすれば、WebSphere Commerce ツールのロード にかかる時間が大幅に短縮されます。 JavaServer Pages (JSP) ファイルのバッチ・コン パイルを実行するには、以下のようにします。

- 1. 必ず wasuser としてログインします。
- 2. コマンド・プロンプトで、/opt/WebSphere/CommerceServer/bin に切り替えます。
- 3. 以下のコマンドを実行します。
	- 注: enterpriseApp、webModule、または nameServerHost 名にスペースが含まれてい る場合は、以下のように二重引用符で囲まなければなりません。

./WCSJspBatchCompiler.sh -enterpriseApp "WebSphere Commerce Enterprise Application - instance name" -webModule "WCS Tools" -nameServerHost short host name -nameServerPort port number

ここで、instance\_name は WebSphere Commerce インスタンスの名前 (デフォルトは demo), short host name は WebSphere Commerce マシンの名前、および port number は 87 ページの『インストール後スクリプトの実行』で指定されたポー ト (デフォルトは 2222) です。

それらのコンパイルを実行すると、いくつかのエラーが発生することがあります。これ らのエラーは無視しても安全です。

## 次のステップ

WebSphere Commerce の構成を完了するために必要なステップをすべて終了したら、続 いて以下のいずれか 1 つ以上を行います。

- ストア・サービスを使って、独自のストアを作成して発行します。ストア・サービス の使用法については、WebSphere Commerce のオンライン・ヘルプを参照してくださ い。 WebSphere Commerce のオンライン・ヘルプへのアクセスについては、207ペ ージの『付録 C. 詳細情報の入手方法』に記載されています。
- 典型的なストアの構築方法を理解するために、 WebSphere Commerce で用意されて いるデモンストレーション・ストアの InFashion を発行します。ストア・サービスを 使って InFashion を発行します。ストア・サービスの使用法については、WebSphere Commerce のオンライン・ヘルプを参照してください。 WebSphere Commerce のオン ライン・ヘルプへのアクセスについては、207 ページの『付録 C. 詳細情報の入手方 法』に記載されています。
- 次のような追加オプションを構成します。
	- 149 ページの『第 14 章 IBM HTTP Server との実動用に SSL を使用可能にす る』
	- 153 ページの『第 15 章 複数の WebSphere Commerce インスタンスの作成』
	- 159 ページの『第 16 章 WebSphere Application Server のセキュリティーを使用可 能にする』
	- 165 ページの『第 17 章 複製』
	- 171 ページの『第 18 章 単一サインオン』

追加オプションの構成については、 141 ページの『第 6 部 オプショナル構成』に記 載されています。

- WebSphere Commerce には、追加のソフトウェアが含まれています。次の製品のイン ストールおよび構成に関する情報は、 IBM WebSphere Commerce 追加ソフトウェ ア・ガイド にあります。
	- DB2 テキスト・エクステンダー
- WebSphere Commerce Analyzer
- Lightweight Directory Access Protocol (LDAP) を WebSphere Commerce とともに 使用する
- SilkPreview
- LikeMinds Personalization Server
- Sametime
- OuickPlace

#### - 重要 ·

Payment Manager を使用する前に、少なくとも一度 WebSphere Commerce 管理コ ンソールにログインすることをお勧めします。 WebSphere Commerce 管理コンソ ールにログインするには、次のページに移動します。

https://host name :8000/adminconsole

デフォルトの管理コンソールのユーザー ID (wcsadmin)、およびデフォルトのパス ワード (wcsadmin) を入力します。初回ログイン時に、パスワードを変更するよう 促されます。

# <span id="page-148-0"></span>第6部 オプショナル構成

WebSphere Commerce インスタンスを構成した後、付加的なオプションの構成ができま す。これらのタスクを実行する方法については、以下の章で説明します。

- 143 ページの『第 13 章 サンプル・ストア・アーカイブからストアを作成する』
- 149 ページの『第 14 章 IBM HTTP Server との実動用に SSL を使用可能にする』
- 153 ページの『第 15 章 複数の WebSphere Commerce インスタンスの作成』
- 159 ページの『第 16 章 WebSphere Application Server のセキュリティーを使用可能 にする』
- 165 ページの『第 17 章 複製』
- 171 ページの『第 18 章 単一サインオン』

付加的なオプションを構成し終えたら、ストア・サービスを使用してストアの作成と発 行を開始できます。また、WebSphere Commerce に付属しているサンプル・ストアを発 行して、典型的なストアの構築方法を見ることもできます。ストア・サービスの使用法 については、WebSphere Commerce オンライン・ヘルプを参照してください。 WebSphere Commerce のオンライン・ヘルプへのアクセスについては、207ページの

『付録 C. 詳細情報の入手方法』に記載されています。

# <span id="page-150-0"></span>第 13 章 サンプル・ストア・アーカイブからストアを作成す る

この章では、WebSphere Commerce に付属のストア・アーカイブの 1 つからサンプル・ ストアを作成するプロセスを示します。さらに別のストアの作成方法やストアのカスタ マイズについては、WebSphere Commerce のオンライン・ヘルプをご覧ください。

WebSphere Commerce において、オンライン・ストアを作成するための最も速くて簡単 な方法は、 WebSphere Commerce に付属のサンプル・ストアの 1 つを使用し、スト ア・サービスで利用できるブラウザー・ベースのツールを使用することです。サンプ ル・ストアは、ストア・アーカイブとして提供されています。

ストア・アーカイブは、ストアの作成に必要な資産すべて (Web 資産やデータベース資 産を含む)が含まれている圧縮ファイルです。独自のストアを作成するには、サンプ ル・ストア・サービスの 1 つに基づいて、ストア・サービスのツールを使用して新しい ストア・アーカイブを作成します。新しいストア・アーカイブはサンプル・ストア・ア ーカイブに基づくものなので、それはサンプル・ストア・アーカイブに含まれる資産の 正確なコピーを、新しいファイル名およびディレクトリー構造で保存したものです。

この時点で、2種類の選択肢があります。つまり、ストア・アーカイブをコマース・サ ーバーに対して発行することによりサンプル・ストアの 1 つに基づく機能的ストアを作 成する方法と、まず新しいストア・アーカイブに変更を加えてから、それをサーバーに 対して発行する方法です。

ストア・アーカイブ中のデータベース情報を変更するには、資産を直接編集するか、ま たはストア・サービスのツール(「ストア・プロファイル」ノートブック、「税」ノー トブック、および「配送」ノートブック)を使います。

ストア・アーカイブに含まれる Web 資産 (ストア・ページ) を変更したり、新しい Web 資産を作成したりするには、 WebSphere Commerce Studio のツール、またはその 他の選択したツールを使用します。

ストアの作成については、 IBM WebSphere Commerce ストア開発者ガイド をご覧くだ さい。

サンプル・ストアのいずれかを使用してストアを作成するには、以下のようにします。

1. ストア・アーカイブを作成します。

2. ストア・アーカイブを発行します。

## ストア・アーカイブの作成

サンプル・ストアのいずれかを使用してストア・アーカイブを作成するには、以下のよ うにします。

- 1. 以下が実行中であることを確認してください。
	- Oracle
	- Web サーバーで必要とされるすべてのサービス
	- WebSphere Application Server
	- WebSphere Application Server 管理コンソールで、以下のものが開始済みである ことを確認します。
		- Websphere Commerce Server instance\_name
		- WebSphere Payment Manager
- 2. 次のようにして Payment Manager を始動します。
	- a. コマンド・ウィンドウを開き、 IBM Payment Manager がインストールされてい るディレクトリーに移動します。
	- b. 以下のコマンドを入力します。

./IBMPayServer

Payment Manager が Web サーバーからリモートの位置にあるマシンにインスト ールされている場合は、以下のコマンドを使用してこれを開始させてください。

./IBMPayServer -pmhost fully qualified Web server host name

Payment Manager のパスワードを入力するためのプロンプトが表示されます。これ は Payment Manager データベースへの接続時に使用するように指定したユーザーの パスワードです。

3. Microsoft Internet Explorer 5.5 をオープンしてから以下の URL を入力して、「ス トア・サービス」を開始します。

https://host name.domain.com:8000/storeservices

「ストア・サービス・ログオン」ページが表示されます。デフォルトのインスタン ス管理者ユーザー ID (wcsadmin) とデフォルトのパスワード (wcsadmin) を入力し て、「ログオン」をクリックします。初回ログイン時に、パスワードを変更するよ う促されます。

4. 「ストア・アーカイブの作成」ページが表示されます。「ストア・アーカイブ」フ ィールドに、ストア・アーカイブの名前を入力します。入力した名前に拡張子 .sar が付けられます (たとえば Mystore.sar)。この名前がストア・アーカイブのファイル 名になります。ストア・アーカイブの作成が終了すると、それは以下の場所に保管 されます。

/opt/WebSphere/CommerceServer/instances/instance name/sar

5. 「ストア・ディレクトリー」フィールドに、ストアのディレクトリー名を入力しま す。このディレクトリー名は、サーバー上で Web 資産の発行先となるディレクト リーを定義するものです。ストア・アーカイブが発行されると、デフォルトとし て、それはここで定義するストア・ディレクトリーに発行されます。たとえば、 **「ストア・ディレクトリー」**フィールドにディレクトリー名 "Mystore" を入力した 場合、以下のディレクトリーが作成されます。

/opt/WebSphere/AppServer/installedApps/WC Enterprise App instance name.ear/wcstores.war/Mystore

 $6.$  Business 「ストア所有者」ドロップダウン・リストから、ストアの所有者である 組織を選択します (たとえば、「Seller Organization (セラー組織)」)。

注:「デフォルト組織」は、購買組織を持たない顧客のために提供されています。 デフォルト組織をストア所有者として選択しないでください。

- 7. 「View (表示)」ドロップダウン・リストから、表示したいサンプル・ストアを選択 します。
- 8. 「サンプル」リスト・ボックスから、ストアの基本となるストア・アーカイブを選 択します。「サンプルの説明」ボックスに、サンプルの説明が表示されます。サン プル・ストアをまず表示するには、「プレビュー」をクリックします。
- 9. 「OK」をクリックします。
- 10. ストア・アーカイブの作成が正常に完了したことを知らせるダイアログ・ボックス がオープンします。「OK」をクリックします。
- 11. 「ストア・アーカイブの発行」リストが表示されます。作成したストア・アーカイ ブがリスト中に表示されており、「ストア名」フィールドの名前がサンプル・スト アの名前と同じであることに注意してください。この名前は、「ストア・プロファ イル」ノートブックを使って変更できます。

これで、サンプル・ストアに基づく新しいストア・アーカイブが作成されました。その 結果、新しいストア・アーカイブには、サンプル・ストアと同じ内容が含まれることに なります。独自のストアを作成する場合は、その情報を変更することになります。その 情報を変更する方法については、 WebSphere Commerce のオンライン・ヘルプと IBM WebSphere Commerce ストア開発者ガイド をご覧ください。このマニュアルでは、今の ところその情報を変更しないでおいてください。

### ストア・アーカイブの発行

ストア・アーカイブを WebSphere Commerce Server に対して発行すると、実際に稼働 するストアを作成できます。ストア・アーカイブの発行には、2種類の方法がありま す。

- ストア・サービスからストア・アーカイブを発行する
- コマンド行からストア・アーカイブを発行する

ここでは、ストア・サービスからの発行についてのみ説明します。発行について詳しく は、WebSphere Commerce のオンライン・ヘルプ、および IBM WebSphere Commerce ストア開発者ガイドをご覧ください。

## ストア・サービスからストア・アーカイブを発行する

ストア・アーカイブを WebSphere Commerce Server に対して発行すると、実際に稼働 するストアを作成できます。ストア・アーカイブを発行するには、以下のようにしま す。

- 1. 以下が実行中であることを確認してください。
	- Oracle
	- Web サーバーで必要とされるすべてのサービス
	- WebSphere Application Server
	- WebSphere Application Server 管理コンソールで、以下のものが開始済みである ことを確認します。
		- Websphere Commerce Server instance\_name
		- WebSphere Payment Manager
- 2. Payment Manager が実行中でなければ、次のようにして IBM Payment Manager を 始動します。
	- a. コマンド・ウィンドウを開き、 IBM Payment Manager がインストールされてい るディレクトリーに移動します。
	- b. 以下のコマンドを入力します。

./IBMPayServer

Payment Manager が Web サーバーからリモートの位置にあるマシンにインスト ールされている場合は、以下のコマンドを使用してこれを開始させてください。

./IBMPayServer -pmhost fully qualified Web server host name

Pavment Manager のパスワードを入力するためのプロンプトが表示されます。これ は、 payman データベースに接続する際に使用するよう指定したユーザーのパスワ ードです。

- 3. サイト管理者またはストア管理者のアクセス権が必要です。ストア管理者のアクセ ス権が付与されている場合は、すべてのストアに対するアクセス権があることを確 認してください。
- 4. 「ストア・サービス」の「ストア・アーカイブ」リストで、発行したいストア・ア ーカイブの横のチェック・ボックスを選択します。
- 5. 「Publish... (発行...)」をクリックします。「ストア・アーカイブの発行」ページが 表示されます。
- 6. 発行オプションを選択します。発行オプションについては、「ヘルプ」をご覧くだ さい。
- 注: 十分に機能するストアを作成するためには、ストア・アーカイブを初めて発行 する時点で、商品データ・オプションを含むすべての発行オプションを選択し てください。
- 7. 「OK」をクリックします。ストアが発行されると、「ストア・アーカイブ」リスト のページに戻ります。「発行の状況」の列に、発行の状態が示されます。システム の速度によって、発行プロセスに数分かかることがあります。「最新表示」をクリ ックすると、状況が更新されます。
- 8. リストからストア・アーカイブを選択し、「発行の要約」をクリックすると、発行 の結果が表示されます。
- 9. Web サーバーが WebSphere Commerce マシンに対してリモートにある場合は、以 下のディレクトリーの内容 (サブディレクトリーも含む) を WebSphere Commerce マシンから Web サーバー・マシンにコピーしてください。

/opt/WebSphere/AppServer/installedApps/ WC Enterprise App *instance name*.ear/wcstores.war/Mystore

Web サーバー・マシン側で、このディレクトリーの中にある JSP ファイルをすべ て削除してください。

10. 発行が完了したら、「ストアの立ち上げ」をクリックしてストアを表示し、テスト してください。完了したら、そのサイトにブックマークを付けてブラウザーをクロ ーズします。

#### JavaServer Pages ファイルのコンパイル

JavaServer Pages をコンパイルすれば、ストアのロードにかかる時間が大幅に短縮され ます。 JavaServer Pages (JSP) ファイルのバッチ・コンパイルを実行するには、 WebSphere Commerce マシン上で以下を行ってください。

- 1. コマンド・プロンプトで、/opt/WebSphere/CommerceServer/bin に切り替えます。
- 2. 以下のコマンドを実行します。

./WCSJspBatchCompiler.sh -enterpriseApp "WebSphere Commerce Enterprise Application - instance name" -webModule "WCS Stores" -nameServerHost "short host name" -nameServerPort port number

それらのコンパイルを実行すると、いくつかのエラーが発生することがあります。これ らのエラーは無視しても安全です。

#### 重要:

- 一度に発行できるストア・アーカイブは 1 つだけです。複数同時の発行はサポート されておらず、同時発行すると、どのストアの発行も失敗します。
- 発行中に、整合性検査ルーチンにより、ストア・アーカイブによって参照されている ファイルが存在するかどうかが確認されます。エラーがあると、ログにそのエラーが 書き込まれます。発行は、通常のとおりに継続されます。

• ストアを再発行する場合は、その前にディレクトリー /opt/WebSphere/CommerceServer/instances/*instance name*/cache からファイルを削 除してください。 ストア開発段階では、キャッシングをオフにしてください。そうするには、構成マネ

ージャーの「Caching (キャッシング)」パネルをオープンして、「Enable Cache (キャ ッシュの使用可能化)」が選択解除されていることを確認します。

• ストア・サービスからストアを立ち上げる場合、ストア・サービスへのログインで使 用したのと同じユーザー名とパスワードを使用してストアにログインします。ストア でパスワードを変更すると、そのユーザーのパスワードも変更することになります。 あるいは、パスワードの変更も含めてストアの機能をテストする場合は、そのサイト にブックマークを付け、ブラウザーをクローズしてから、再度ストアにログオンして ください。さらに、ブラウザーで以下の URL を入力することによって、ストアを立 ち上げることもできます。

https://host name/webapp/wcs/stores/store directory/index.jsp

### ストアにテスト・オーダーを発行する

ストアにテスト・オーダーを発行するには、以下のようにします。

- 1. Web サーバーが WebSphere Commerce サーバーとは別のマシンにインストールされ ている場合は、必ず、WebSphere Commerce サーバーにある発行済みストアのディレ クトリーを Web サーバーにコピーし、ストアを立ち上げる前に JSP をすべて削除 してください。
- 2. 以下のようにして、ストアをオープンします。
	- a. 「ストア・サービス」ウィンドウで、特定のストアを選択して「発行の要約」を クリックします。
	- b. 「発行の要約」画面で、「ストアの立ち上げ」を選択します。
	- c. ストアの Web アプリケーションの Web パスを尋ねるウィンドウがオープンし ます。適切なパスを入力します (デフォルトは /webapp/wcs/stores です)。
	- d. ストアの場所を Web ブラウザーのブックマークに登録します。
	- e. 開いていた Web ブラウザーをすべてクローズして、新しく Web ブラウザーを オープンします。
	- f. ストアのホーム・ページにナビゲートします。
- 3. ホーム・ページで、商品を選択します。商品ページで、「ショッピング・カートに追 加」をクリックします。
- 4. オーダー・プロセスを完了します。テストでは、VISA のクレジット・カード番号と して 0000000000000000 (16 個のゼロ) を使用できます。オーダーが完了していれ ば、オーダーの確認のページが表示されます。

# <span id="page-156-0"></span>第 14 章 IBM HTTP Server との実動用に SSL を使用可能 にする

WebSphere Commerce インスタンスと IBM HTTP Server をともに作成し終えると、 SSL はテストのために使用可能になります。サイトをショッパーに対してオープンする 前に、この章の以下のステップを実行して、SSL を実動用に使用可能にしなければなり ません。

## セキュリティーについて

IBM HTTP Server は暗号化テクノロジーを使用して、商取引のための機密保護機能のあ る環境を提供します。暗号化とは、インターネット上の情報トランザクションをスクラ ンブルし、受信側がスクランブル解除するまで判読不能にすることです。送信側は算法 パターンつまり鍵を使用してトランザクションをスクランブル(暗号化)し、受信側は 復号鍵を使用します。これらの鍵は、Secure Sockets Layer (SSL) プロトコルで使用され ます。

Web サーバーは認証プロセスを使用して、ビジネス上の取引をしている個人の識別を検 証します(つまり、当人が呼称されるとおりの人物であることを確認します)。これに は、認証局 (CA) と呼ばれる信頼のおける第三者機関によって署名された証明書を取得 することが含まれます。 IBM HTTP Server ユーザーの場合、CA は Equifax® や VeriSign® Inc. などです。他の CA も同様に使用可能です。

実動鍵ファイルを作成するには、以下のステップを完了します。

- 1. 実動用のセキュリティー鍵ファイルを作成します。
- 2. 認証局からセキュアな証明書を要求します。
- 3. 実動鍵ファイルを現行鍵ファイルとして設定します。
- 4. 証明書を受け取り、実動鍵ファイルをテストします。

これらのステップについて、以下に詳細に説明します。

注:

- 1. 認証局が署名した実動鍵ファイルをすでに使用している場合、これらのステップを省 略することもできます。この章を読んで決定してください。
- 2. これらのステップを実行する際に、ブラウザーにセキュリティー・メッセージが表示 されることがあります。それぞれのメッセージに示された情報を注意深く確認して、 続行する方法を判別してください。

## <span id="page-157-0"></span>実動用のセキュリティー鍵ファイルを作成する

実動用のセキュリティー鍵ファイルを作成するには、 Web サーバー・マシンで以下の ようにします。

- 1. 176ページの『IBM HTTP Server の開始と停止』の説明に従って、IBM HTTP Server を停止します。
- 2. ディレクトリーを /opt/IBMHTTPD/conf に移動します。
- 3. httpd.conf のバックアップ・コピーを作成します。
- 4. httpd.conf をテキスト・エディターでオープンします。
- 5. ポート 443 について、以下の行がコメント化されていないことを確認します。
	- a. #LoadModule ibm ssl module libexec/mod ibm ssl 128.so
	- b. #AddModule mod ibm ssl.c
	- c. #Listen 443
	- d. #<VirtualHost host.some domain.com:443> この行の完全修飾ホスト名の置き換 えも行わなければなりません。
	- e. #SSLEnable
	- f.  $#<$ /VirtualHost>
	- g. #SSLDisable
	- h. 鍵ファイル "/opt/IBMHTTPD/ssl/keyfile.kdb"
	- i. #SSLV2Timeout 100
	- j. #SSLV3Timeout 1000
- 6. ポート 8000 について、以下の行がコメント化されていないことを確認します。
	- a. #Listen 8000
	- b. #<VirtualHost host.some domain.com:8000> この行の完全修飾ホスト名の置き換 えも行わなければなりません。
	- c. #SSLEnable
	- d.  $#$  /VirtualHost>
- 7. 変更を保管します。
- 8. httpd.conf ファイルに構文エラーが入らないようにするには、 /opt/IBMHTTPD/bin ディレクトリーに移動して次のコマンドを実行します。
	- $./$ httpd  $-t$
- 9. 176ページの『IBM HTTP Server の開始と停止』に説明されている方法で、IBM HTTP Server を開始します。

### 認証局からセキュアな証明書を要求する

前のステップで作成したセキュリティー鍵を妥当性検査するには、 Equifax や VeriSign などの認証局 (CA) が発行した証明書が必要です。証明書には、サーバーの公開鍵、サ ーバーの証明書に関連した識別名、および証明書のシリアル番号と有効期限が含まれて います。

他の CA を使用する場合、実行する手順については、直接そこに問い合わせてくださ  $\mathcal{U}$ 

## Equifax ユーザー

Equifax からセキュア・サーバー証明書を要求するには、以下の Web アドレスを参照し て、示される指示に従ってください。

http://www.equifax.com

Equifax からの証明書は E メールで 2 ~ 4 日以内に送られてきます。

### VeriSign ユーザー

VeriSign からセキュア・サーバー証明書を要求するには、以下の URL を参照して、示 される指示に従ってください。

http://www.verisign.com

IBM HTTP Server のための手順を使用していても、 Internet Connection Secure Server (ICSS) のリンクをたどります。続くページには、その手順が OS/2® および AIX® プラットフォームに適用されることが示されています。これらの指示は Solaris ソフトウェアにも適用されます。示される指示に従ってください。要求を送信すると、 証明書は 3 ~ 5 日以内に送られてきます。実動鍵ファイルをまだ作成していないなら ば、証明書ファイルを受け取ったときに、前のセクションで説明した方法によってそれ を作成してください。

### 実動鍵ファイルを受け取って、現行鍵ファイルとして設定する

CA からの証明書が到着した後、Web サーバーが実動鍵ファイルを使用するように設定 する必要があります。以下のステップを完了します。

- 1. 認証局から受け取った certificatename.kdb、 certificatename.rdb、および certificatename.sth ファイルを、 /opt/IBMHTTPD/ssl ディレクトリーにコピーし ます。 certificatename は認証要求と共に指定した証明書名です。
- 2. 鍵管理ユーティリティーをオープンします。
- 3. certificatename.kdb ファイルをオープンして、プロンプトが出たらパスワードを 入力します。
- 4. 「Personal Certificates (個人用証明書)」を選択して、「受け取り」をクリックし ます。
- 5. 「参照」をクリックします。
- 6. 認証局から受け取ったファイルを格納しているフォルダーを選択します。 certificatename.txt ファイルを選択して、「OK」をクリックします。
- 7. これで「Personal Certificates (個人用証明書)」リスト・ボックスには、 VeriSign certificatename 証明書または Equifax certificatename 証明書がリストされま す。
- 8. 鍵管理ユーティリティーを終了します。
- 9. ディレクトリーを /opt/IBMHTTPD/conf に移動します。
- 10. httpd.conf のバックアップ・コピーを作成します。
- 11. httpd.conf をテキスト・エディターでオープンします。
- 12.ステップ 5(150 ページ) でリストされた行がコメント化されていないことを確認し ます。
- 13. Keyfile "/opt/IBMHTTPD/ssl/keyfile.kdb" を検索して、上記のステップで作成さ れたファイルを指し示すようにパス名を変更します。
- 14. 176 ページの『IBM HTTP Server の開始と停止』の説明に従って、IBM HTTP Server を停止してから再始動します。

## 実動鍵ファイルのテスト

実動鍵をテストするには、以下のようにします。

1. ブラウザーを使用して以下の URL を表示します。

https://host name

#### 注:

- a. Web サーバーをカスタマイズしている場合、ホスト名の後に Web サーバーのフ ロントページの名前を入力しなければならないことがあります。
- b. http ではなく https と入力します。

鍵が正しく定義されていれば、新規の証明書に関するいくつかのメッセージが表示さ れます。

- 2. 「New Site Certificate (新規のサイト証明書)」パネルで、この証明書を受け入れた い場合、「Accept this certificate forever (until it expires) (この証明書を永続的 に(有効期限が切れるまで)受け入れる)」ラジオ・ボタンを選択します。
- 3. Web ブラウザーから、キャッシングおよびプロキシー (または Socks) サーバーの設 定値を初期値に戻します。

これで、サーバー上で SSL が使用可能になりました。

# <span id="page-160-0"></span>第 15 章 複数の WebSphere Commerce インスタンスの作 成

WebSphere Commerce 5.4 は、複数の WebSphere Commerce インスタンスの作成をサポ ートしています。つまり、WebSphere Commerce 5.4 を使用すると、それぞれの WebSphere Commerce インスタンスに異なるホスト名を使用しながら、 2 つ以上の WebSphere Commerce インスタンスを同時に実行することができます。この場合、顧客 は host1.domain.com および host2.domain.com にアクセスできます。この方法には、 仮想ホスト名の使用が関係しています。

#### 注:

- 1. 以下の例は、demol、demo2、host1、host2、htdocs1、および htdocs2 を参照します。 これらの例は 1番目と 2番目のインスタンスのパラメーター値を表しており、これ らの値がインスタンス間で固有であることを示す目的があります。
- 2. 通常は操作可能な既存の WebSphere Commerce インスタンスがあるので、追加のイ ンスタンスを作成するだけで済みます。既存のインスタンスがある場合、他のインス タンスを追加するためにそのインスタンスのパラメーター値を変更する必要はありま せん。オプションで、複数インスタンス環境の編成を改善するために、最初のインス タンスのパラメーターの一部を変更することもできます。たとえば、文書ルート・デ ィレクトリーを .../htmldocs から .../htdocs1 に変更して、最初のインスタンス に対応するようにすることができます。

### 仮想ホスト名を使用する複数のインスタンス

このセクションでは、仮想ホスト名を使用して複数 WebSphere Commerce インスタンス を作成する方法を示しています。

### 前提条件

- 1. 通常は、インスタンスごとに 1 つのインターネット・プロトコル (IP) アドレス、さ らにマシンのために 1 つの IP アドレスが必要となります。たとえば、2 つのイン スタンスがある場合、通常は合計 3 つの IP アドレスが必要となります。これら 3 つの IP アドレスはネットワーク上で有効であり、関連するホスト名がドメイン・ネ ーム・システム (DNS) サーバーに存在しなければなりません。以下の例では、既存 のインスタンスがあることを想定しており、追加のインスタンスを作成する方法を示 しています。この例で、IP アドレスとホスト名は以下のとおりです。
	- m.mm.mm.mmm、ホスト名は host1.domain.com (既存)
	- n.nn.nn.nnn、ホスト名は host2.domain.com (追加のインスタンス)

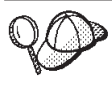

**注: IBM HTTP Server 1.3.19.1 では、ホスト名に下線文字 ( \_ ) を使用できませ**  $\mathcal{h}_{\alpha}$ 

マシンに IP アドレスをもう 1 つ追加するには、末端ウィンドウで以下のコマンド を実行します。

ifconfig network interface addif IP address ifconfig network interface: interface number IP address netmask subnet mask broadcast broadcast address ifconfig network interface: interface number up

ここで、network\_interface は、ネットワーク・インターフェース・カードの装置名、 IP\_address は、マシンに追加する IP アドレス、 interface\_number は、最初のコマン ドの実行後にシステムが割り当てる番号、 subnet mask は、マシンで使用されるサ ブネット・マスクです。たとえば、アドレス 129.42.16.99 をネットワーク装置名 hme0 に追加したい場合は、次のコマンドを入力します。

ifconfig hme0 addif 129.42.16.99

システムは "Created new logical interface hme0:1" のようなメッセージで応答しま す。この例では、インターフェース番号は 1 になります。ネットワークでサブネッ ト・マスク 255.255.255.0 およびブロードキャスト・アドレス 129.42.16.255 を使用 する場合、残りのコマンドは次のようになります。

ifconfig hme0:1 129.42.16.99 netmask 255.255.255.0 broadcast 129.42.16.255 ifconfig hme0:1 up

ifconfig コマンドについて詳しくは、Solaris オペレーティング環境の資料を参照し てください。

2. 各インスタンスのホスト名は、IP アドレスを分離するために完全に解決されなけれ ばなりません。たとえば、構成マネージャーを実行して複数インスタンスを作成でき ることを調べるために、 nslookup コマンドを各インスタンスのホスト名と IP アド レスの両方で実行します。ホスト名は正しい IP アドレスに解決して、IP アドレス は正しいホスト名に解決するはずです。

nslookup host1.domain.com nslookup m.mm.mm.mmm

nslookup host2.domain.com nslookup n.nn.nn.nnn

3. インスタンスごとに 1 つの有効な文書ルートがなければなりません。これを行う最 も簡単な方法は、既存の文書ルートをコピーして名前変更することです。

IBM HTTP Server を使用している場合、 /opt/IBMHTTPD\htdocs をコピーして、そ れを /opt/IBMHTTPD¥htdocs2 に名前変更します。オプション で、/opt/IBMHTTPD¥htdocs を再度コピーして、 /opt/IBMHTTPD¥htdocs1 に名前変更 することもできます。

- 4. 2 番目のインスタンスを作成する前に、WebSphere Application Server 管理サーバー が稼働していることを確認します。
- 5. 追加のインスタンスごとに、マシンのメモリーを 512 MB ずつ、スワップ・スペー スをプロセッサーごとに 1GB ずつ増やす必要があります。

### 複数インスタンスの作成

新規インスタンスを作成する前に、以下のとおりにする必要があります。

1. インスタンスごとに 1 つの有効な文書ルートがなければなりません。これを行う最 も簡単な方法は、既存の文書ルートをコピーして名前変更することです。 IBM HTTP Server を使用している場合、 /opt/IBMHTTPD/htdocs/locale (locale は、 Web サーバー・マシンが使用する言語環境のロケール・コード) をコピーし、 それを /opt/IBMHTTPD/htdocs2 に名前変更します。オプションで、 /opt/IBMHTTPD/htdocs/locale を再度コピーして、 /opt/IBMHTTPD/htdocs1 に名前

変更することもできます。

- 2. それぞれのインスタンスごとに別個の構成ファイルを作成する必要があります。 IBM HTTP Server を使用する場合、/opt/IBMHTTPD/conf/httpd.conf ファイルをコ ピーして、httpd.conf.demo1 および httpd.conf.demo2 ファイルに名前変更しま す。
- 3. 作成する新規 WebSphere Commerce インスタンスごとに、新規 Oracle 表スペース を作成する必要があります。

最初の WebSphere Commerce インスタンスを作成したと想定する場合、 91 ページの 『第11章 構成マネージャーによるインスタンスの作成または変更』の指示に従って、 必要な追加のインスタンスを 1 つずつ作成できます。以下の表で、既存のインスタンス はインスタンス 1 で表され、新規のインスタンスはインスタンス 2 で表されます。既 存のインスタンスの値を変更する必要はありません。この表は、新しいインスタンスの 変更済みデフォルト値をリストしています。これらの値をインスタンスで使用したい実 際の値(インスタンス名、ホスト名、など)に置き換えてください。

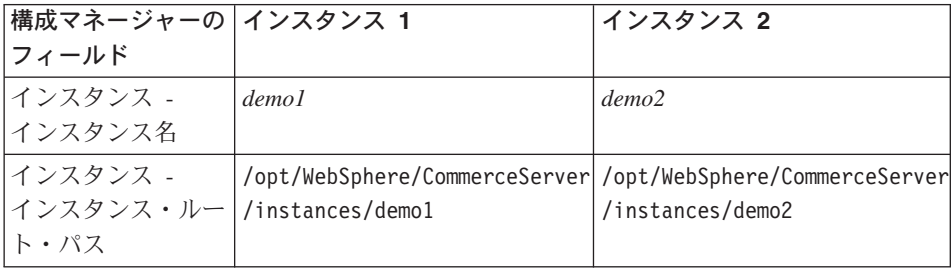

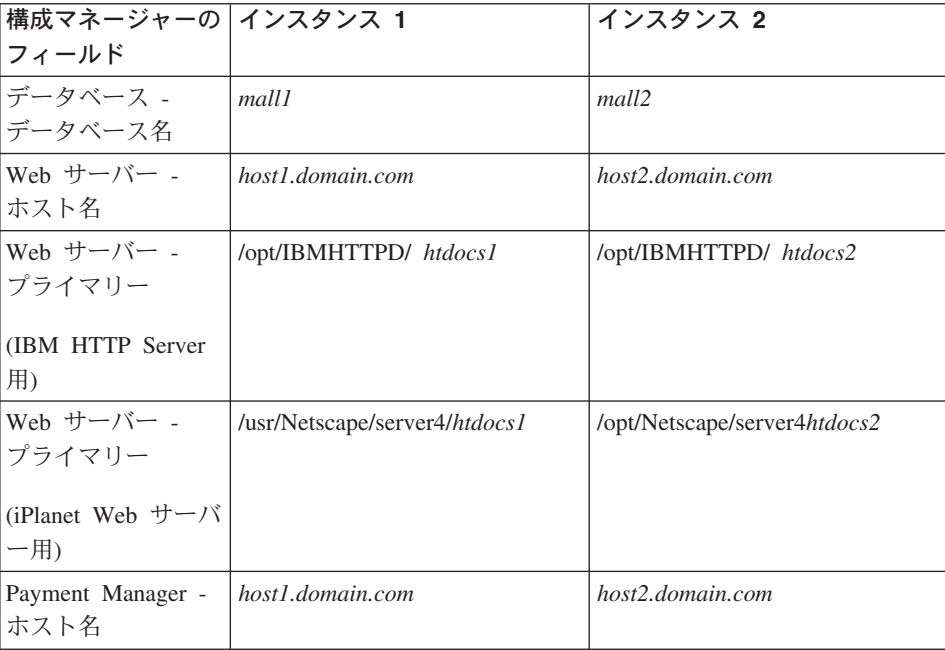

## インスタンスの開始

WebSphere Commerce インスタンスが作成されると:

- 1. WebSphere Application Server 管理コンソールで以下のエントリーが作成されている ことを確認します。
	- WebSphere Commerce Server demo1
	- WebSphere Commerce Server demo2
	- VH demo1 (demo1 に対応)
	- VH demo2
- 2. IBM HTTP Server を使用している場合、以下の <VirtualHost> セクションが IBM HTTP Server 構成ファイル (/opt/IBMHTTPD/conf/httpd.conf) の Virtual Host セク ションに存在することを調べます。

```
<VirtualHost m.mm.mm.mmm>
ServerName host1.domain.com
DocumentRoot "/opt/IBMHTTPD/htdocs1/en US"
</VirtualHost>
<VirtualHost m.mm.mm.mmm:443>
SSLEnable
SSLClientAuth 0
ServerName host1.domain.com
```
DocumentRoot "/opt/IBMHTTPD/htdocs1/en US"  $\le$ VirtualHost  $n$ .nn.nn.nn $>$ ServerName host2.domain.com DocumentRoot "/opt/IBMHTTPD/htdocs2/en US" </VirtualHost> <VirtualHost n.nn.nn.nnn:443> SSLEnable SSLClientAuth 0 ServerName host2.domain.com DocumentRoot "/opt/IBMHTTPD/htdocs2/en US"

上記の例で SSLClientAuth 0 ディレクティブは、インスタンスの構成マネージャー の Web サーバー・ノードで基本認証モードを選択した場合を表していることに注 意してください。 Web サーバー・ノードで X.509 認証モードを選択した場合、デ ィレクティブは SSLClientAuth 2 となります。

3. IBM HTTP Server を使用している場合、以下の 2 つの <Directory> セクションが IBM HTTP Server 構成ファイル (/opt/IBMHTTPD/conf/httpd.conf) の Document Root セクションに存在することを調べます。

<Directory "/opt/IBMHTTPD/htdocs1"> Options Indexes AllowOverride None order allow, deny allow from all </Directory>

<Directory "/opt/IBMHTTPD/htdocs2"> Options Indexes AllowOverride None order allow, deny allow from all </Directory>

- 4. それぞれのインスタンスごとに Web サーバー構成ファイルに変更を加えて、いず れの Web サーバー・エントリーも、そのインスタンスで使用される Web サーバ 一の完全修飾ホスト名を指すようにします。
- 5. IBM HTTP Server を使用している場合は、サーバーの始動の際に、それぞれのイン スタンスごとに構成ファイルでの指示が必要です。たとえば、インスタンス名 demo1 用の Web サーバーを始動する場合は、次のようなコマンドになります。

./httpd - httpd.conf.demo1

6. インスタンスごとに Web サーバー・ホーム・ページをロードできることを確認し てください(たとえば、http://host1.domain.com および  $http://host2.domain.com)$ .

- 7. インスタンスごとにソース Web サーバー・ホーム・ページをロードできることを 確認してください (たとえば、 https://host1.domain.com および https://host2.domain.com)。
- 8. インスタンスごとに、87ページの『インストール後スクリプトの実行』の説明に従 って、インストール後スクリプトを実行したことを確認してください。その際、そ れぞれのインスタンスに固有の正しい情報を入力している必要があります。その情 報には、第2のインスタンスのロケール、Web サーバー文書ルート・ディレクト リー、および各インスタンスの Web サーバーのホスト名が含まれます (これらに 限られるわけではありません)。
- 9. WebSphere Application Server 管理コンソールで各インスタンスを開始します。
- 10. 各インスタンスの WebSphere Commerce Accelerator をロードできることを確認し てください。

# <span id="page-166-0"></span>第 16 章 WebSphere Application Server のセキュリティー を使用可能にする

この章では、WebSphere Application Server のセキュリティーを使用可能にする方法につ いて説明します。 WebSphere Application Server のセキュリティーを使用可能にする と、すべての Enterprise JavaBean コンポーネントが何者かによってリモートで呼び出さ れることを防ぎます。

- 注: WebSphere Application Server セキュリティーを使用可能にする場合には、ご使用の マシンが以下の要件を満たしているよう強くお勧めします。
	- 1 GB 以上のマシン・メモリー
	- WebSphere Commerce アプリケーションの場合は、384 MB 以上のヒープ・サイ ズ

## 始める前に

セキュリティーを使用可能にする前に、セキュリティーが使用可能になった WebSphere Application Server がユーザー ID の妥当性を検査する方法を知る必要があります。 WebSphere Application Server は LDAP またはオペレーティング・システムのユーザ ー・レジストリーを WebSphere Application Server ユーザー・レジストリーとして使用 できます。

## LDAP ユーザー・レジストリーを使用してセキュリティーを使用可能にする

LDAP を WebSphere Application Server ユーザー・レジストリーとして使用していると きに WebSphere Application Server を使用可能にするには、システムに wasuser として ログインし、以下のようにします。

- 1. WebSphere Application Server 管理サーバーを開始して、WebSphere Application Server 管理コンソールをオープンします。
- 2. コンソールで、以下のようにグローバル・セキュリティー設定値を変更します。
	- a. 「コンソール」メニューから、「Security Center (セキュリティー・センタ 一)」を選択します。
	- b. 「一般」タブで、「Enable Security (セキュリティーを使用可能にする)」を選 択します。
	- c. 「Authentication (認証)」タブで、「Lightweight Third Party Authentication (LTPA)」を選択します。 LTPA 設定を入力し、この機能を使用しない場合は 「Enable Single Sign On (単一サインオンを使用可能にする)」チェック・ボッ クスのチェックを外します。使用しているディレクトリー・サーバーのタイプに

応じて、以下のように「LDAP Settings (LDAP 設定)」タブに値を入力します。

表 6. SecureWay ユーザー

| フィールド名                     | 定義                                 | サンプル値                            | 備考                                                                                                    |
|----------------------------|------------------------------------|----------------------------------|----------------------------------------------------------------------------------------------------|
| セキュリティ<br>ー・サーバー<br>ID     | ユーザー ID                            | user ID                          | • これは LDAP 管理者に<br>することはできません。<br>• cn=xxx として指定され<br>ているユーザーは使用し<br>ないでください。<br>このユーザーのオブジェ<br>クト・クラスが、<br><b>LDAP</b> Advanced<br>Properties (LDAP 拡張プ<br>ロパティー)」ウィンド<br>ウの「User Filter (ユー<br>ザー・フィルター)」フ<br>ィールドに指定されたオ<br>ブジェクト・クラスと互<br>換性があることを確認し<br>ます。 |
| セキュリティ<br>ー・サーバー・<br>パスワード | ユーザー・パスワ<br>$ \aleph$              | password                         |                                                                                                    |
| ディレクトリ<br>ー・タイプ            | LDAP サーバーの<br>タイプ                  | SecureWay                        |                                                                                                    |
| ホスト                        | ホスト名                               | LDAP サーバーの   hostname.domain.com |                                                                                                    |
| ポート                        | LDAP サーバーが<br>使用しているポー<br>$\vdash$ |                                  | このフィールドは不要で<br>す。                                                                                                    |
| 基本識別名                      | 検索に使用される<br>識別名                    | $o=ibm$ , $c=us$                 |                                                                                                    |
| バインド識別名                    | 検索時にディレク<br>トリーにバインド<br>するための識別名   |                                  | このフィールドは不要で<br>す。                                                                                                    |
| ワード                        | バインド・パス   バインド識別名の<br>パスワード        |                                  | このフィールドは不要で<br>す。                                                                                                    |

d. 「Role Mapping (役割マッピング)」タブで、 WCS appserver を選択し、「Edit Mappings... (マッピングの編集...)」ボタンをクリックします。

- 1) 「WCSSecurity Role (WCSSecurity 役割)」を選択し、「Select... (選択...)」ボ タンをクリックします。
- 2) 「Select users/groups (ユーザー / グループの選択)」チェック・ボックスをチ エックし、ステップ 2c(159ページ)で入力したユーザー ID を追加します。
- e. 「終了」をクリックします。
- 3. 管理コンソールをクローズして、WebSphere Application Server 管理サーバーを停止 してから、再始動します。この後は、WebSphere Application Server 管理コンソール をオープンするとき、セキュリティー・サーバー ID とパスワードの入力を求めるプ ロンプトが出されます。
- 4. WebSphere Commerce 構成マネージャーをオープンして、「Instances (インスタン ス)」>「instance name」>「インスタンス・プロパティー」>「セキュリティー」を 選択し、「使用可能」チェック・ボックスをクリックします。ステップ 2c (159 ペー ジ)で入力したユーザー名とパスワードを入力するよう促されます。「適用」をクリ ックして、構成マネージャーを終了します。
- 5. WebSphere Application Server 管理サーバーを停止してから、再始動します。

## オペレーティング・システム・ユーザー・レジストリーを使用してセキュリティーを 使用可能にする

ユーザー・レジストリーとしてオペレーティング・システムを使用するためには、 WebSphere Application Server を root として実行する必要があります。 WebSphere Application Server を root として実行するには、以下のステップを実行します。

- 1. root としてログインします。
- 2. WebSphere Application Server を開始し、root としてログインしている間に WebSphere Application Server 管理コンソールを立ち上げます。

```
export DISPLAY=fully qualififed host name:0.0
cd /opt/WebSphere/AppServer/bin
./startupServer.sh &
./adminclient.sh remote WAS host name port
```
fully qualififed host name は WebSphere Application Server 管理コンソールへのアク セスに使用しているコンピューターの名前、 remote\_WAS\_host\_name は WebSphere Application Server の完全修飾ホスト名、 port は WebSphere Application Server への アクセスに使用するポート (デフォルト・ポートは 2222) を示します。

- 3. WebSphere Application Server 管理コンソールで、以下のようにグローバル・セキュ リティー設定値を変更します。
	- a. 「コンソール」メニューから、「Security Center (セキュリティー・センタ 一)」を選択します。
	- b. 「一般」タブで、「Enable Security (セキュリティーを使用可能にする)」チェ ック・ボックスを選択します。
- 4. 「Authentication (認証)」タブを選択し、「Local Operating System (ローカル・ オペレーティング・システム)」ラジオ・ボタンを選択します。
- 5. **「Security Server ID (セキュリティー・サーバー ID)」**フィールドにセキュリティ  $-$  · サーバー ID を入力します。以下のようにユーザー名を入力します。

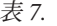

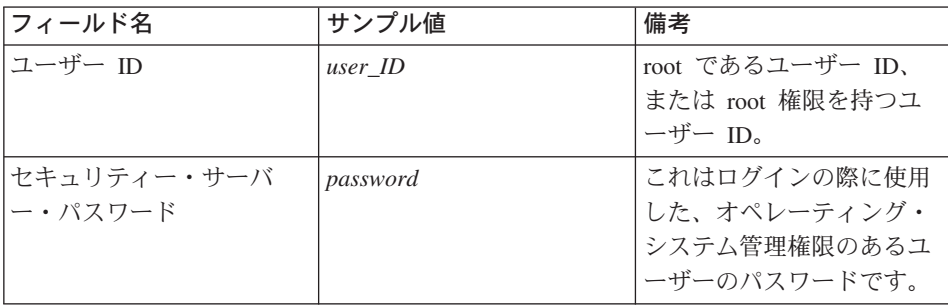

- 6. **「Role Mapping (役割マッピング)」**タブで、 WC エンタープライズ・アプリケー ションを選択し、「Edit Mappings... (マッピングの編集...)」ボタンをクリックしま す。
	- a. 「WCSecurityRole」を選択し、「Select... (選択...)」ボタンをクリックします。
	- b. 「Select users/groups (ユーザー / グループの選択)」チェック・ボックスを選択 し、ステップ 5 で使用したユーザー ID を「検索」フィールドに入力して、「検 索」をクリックします。「Available Users/Groups (使用可能なユーザー / グルー プ)」リストからそのユーザーを選択し、「追加」をクリックして「Selected Users/Groups (選択したユーザー / グループ)」リストに追加します。次に、各パ ネルで「OK」をクリックし、セキュリティー·センターを終了します。
- 7. WebSphere Commerce 構成マネージャーをオープンし、「Instances List (インスタ  $\geq$ ス・リスト)」→ 「instance\_name」 → 「インスタンス・プロパティー」→ 「セキ ュリティー」を選択し、「**Enable Security (**セキュリティーを使用可能にする)」チ ェック·ボックスを選択します。認証モードとして「Operating System User Registry (オペレーティング・システムのユーザー・レジストリー)」を選択し、ス テップ 5 で入力したユーザー名とパスワードを入力します。「適用」をクリックし て、構成マネージャーを終了します。
- 8. WebSphere Application Server 管理サーバーを停止してから、再始動します。この後 は、WebSphere Application Server 管理コンソールをオープンするとき、セキュリテ ィー・サーバー ID とパスワードの入力を求めるプロンプトが出されます。

## WebSphere Commerce EJB セキュリティーを使用不可にする

WebSphere Commerce Business Edition を使用して、 EJB セキュリティーを使用不可に することができます。 WebSphere Commerce EJB セキュリティーを使用不可にするに は、以下のようにします。

- 1. WebSphere Application Server 管理コンソールを始動します。
- 2. 「コンソール」→「Security Center (セキュリティー・センター)」をクリックし、 「一般」タブの「Enable Security (セキュリティーを使用可能にする)」チェッ ク・ボックスを選択解除します。
- 3. WebSphere Commerce 構成マネージャーをオープンして、「Instances List (インス タンス・リスト)」→ 「instance name」 →「インスタンス・プロパティー」→ 「セキ ュリティー」を選択し、「Enable Security (セキュリティーを使用可能にする)」チ ェック・ボックスをクリアします。
- 4. WebSphere Application Server 管理コンソールを終了します。
- 5. WebSphere Application Server 管理サーバーを停止してから、再始動します。

## WebSphere Commerce セキュリティー・デプロイメント・オプション

WebSphere Commerce は、さまざまなセキュリティー・デプロイメント構成をサポート しています。以下の表には、使用できるセキュリティー・デプロイメント・オプション が示されています。

表 8. 単一マシンのセキュリティーのシナリオ

| WebSphere Application Server セキュリテ<br>ィーが使用可能。 | • オペレーティング・システムを<br>WebSphere Application Server $\nu \nleftrightarrow \nabla \wedge$<br>リーとして使用する。<br>• データベースを WebSphere Commerce<br>レジストリーとして使用する。 |
|------------------------------------------------|----------------------------------------------------------------------------------------------------|
|                                                |                                                                                                    |
|                                                | • LDAP & WebSphere Application Server<br>レジストリーとして使用する。                                                                                               |
|                                                | • LDAP を WebSphere Commerce レジス<br>トリーとして使用する。                                                                                                    |
|                                                | • LDAP & WebSphere Application Server<br>レジストリーとして使用する。                                                                                               |

表 8. 単一マシンのセキュリティーのシナリオ (続き)

| WebSphere Application Server セキュリテ | WebSphere Application Server $\nu \nleftrightarrow \nabla$                                  |
|------------------------------------|---------------------------------------------------------------------------------------------|
| ィーが使用不可、および WebSphere              | リーは不要。                                                                                      |
| Commerce サイトがファイアウォールに守            | データベースを WebSphere Commerce                                                                  |
| られている。                             | レジストリーとして使用する。                                                                              |
|                                    | WebSphere Application Server レジスト<br>リーは不要。<br>LDAP を WebSphere Commerce レジス<br>トリーとして使用する。 |

表9. 複数マシンのセキュリティーのシナリオ

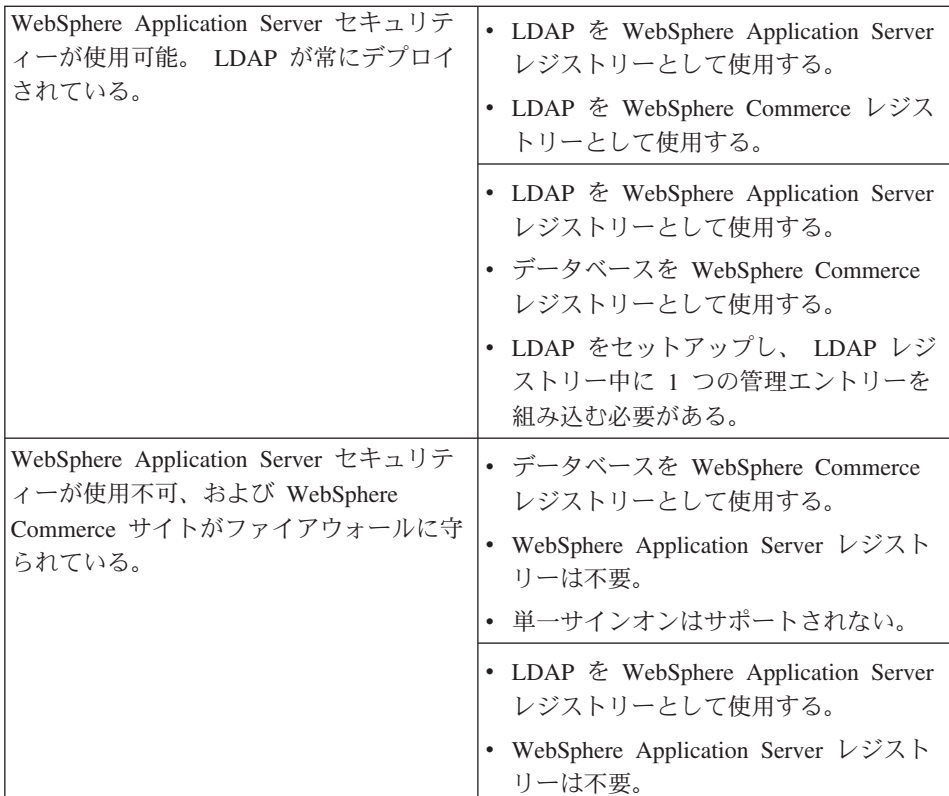

注: ファイアウォールの内部で WebSphere Commerce サイトを操作する場合は、 WebSphere Application Server セキュリティーを使用不可にすることができます。 WebSphere Application Server セキュリティーを使用不可にするのは、ファイアウォ ールの内部で有害なアプリケーションが稼働していないことが確認されている場合 に限る必要があります。

## <span id="page-172-0"></span>第 17 章 複製

この章では、3 層構成 (リモート Web サーバーとリモート・データベース) を想定した WebSphere Application Server 複製メカニズムの使用方法を示します。 1 層または 2 層 (リモート・データベースを使用する場合) の構成など、より単純な WebSphere Commerce 構成に対して WebSphere Application Server 複製メカニズムを使用すること もできます。負荷分散を拡張するために、WebSphere Application Server 水平複製モデル を使用して WebSphere Commerce マシンを追加したい場合に、この章をお読みくださ  $\mathcal{U}$ 

このセクションの優れた情報源は IBM Redbooks です。コピーを入手するには、以下の IBM Redbook の Web サイトをご覧ください。

http://www.redbooks.ibm.com/

### 水平複製

水平複製 は、複数の物理マシン上のアプリケーション・サーバーの複製を定義する伝統 的な手法であり、これによって、単一の WebSphere アプリケーションが複数のマシン にわたって、なおかつ単一システム・イメージを提示することが可能になります。水平 複製はスループットの改善をもたらします。

水平複製を構成するには、以下のようにします。

- 1. 3層構成で WebSphere Commerce をインストールします。
	- マシン A は Web サーバー
	- マシン B はデータベース・サーバー
	- マシン C は WebSphere Commerce サーバー
- 2. 複製を行うマシンで、WebSphere Commerce をインストールして構成します。このマ シンをマシン D と呼びます。 マシン D で以下のステップを完了する必要がありま す。
	- a. 27 ページの『第 3 章 Oracle8i Database のインストールおよび構成』の説明に従 って、 マシン D にデータベース・クライアントをインストールします。 その 際、該当する箇所で、リモート・データベース・サーバーおよび Web サーバー を指し示します。その章の初めに概説されている Oracle のレベルに引き上げる ためにパッチセットを適用する必要もあります。
	- b. 65 ページの『WebSphere Application Server をインストールして代替サーバーま たはリモート Web サーバーとともに使用する』の説明に従って、マシン D に WebSphere Application Server をインストールします。その際、該当する箇所で、 リモート・データベース・サーバーおよび Web サーバーを指し示します。
- c. 75 ページの『第 8 章 WebSphere Commerce のインストール』の説明に従って、 マシン D に WebSphere Commerce をインストールします。その際、該当する箇 所で、リモート・データベース・サーバーおよび Web サーバーを指し示しま す。
- d. 87ページの『インストール後スクリプトの実行』で概説されているように、イン ストール後スクリプトを実行します。このスクリプトの実行時に指定するユーザ ーとポートは、スクリプトが最初に実行されたときに指定したものと同一でなけ ればなりません。
- e. 以下のファイルをマシン C からマシン D にコピーします。

/opt/WebSphere/AppServer/config/plugin-cfg.xml

- f. マシン C とマシン D で WebSphere Application Server を開始します。
- g. WebSphere Application Server 管理コンソールをオープンします。両方の WebSphere Application Server マシンのノードが表示されるはずです。

WebSphere Commerce マシンを構成する必要があります。マシンを構成するには、以下 のようにします。

- 1. マシン D のデータ・ソースを以下のように構成します。
	- a. WebSphere Application Server が開始されていることを確かめます。
	- b. WebSphere Application Server 管理コンソールをオープンします。
	- c. 最新の JDBC ドライバーを使用していることを確認してください。システム上 の classes12.zip ファイルの位置を入力します。
	- d. 「WebSphere Administrative Domain (WebSphere 管理可能ドメイン)」→ 「Resources (リソース)」→「JDBC Providers (JDBC プロバイダー)」→ WebSphere Commerce JDBC Driver instance\_name の順に拡張表示します。
	- e. 右の画面区画で、「Nodes (ノード)」タブを選択し、「Install New (新規インス トール)」をクリックします。
	- f. 新しいドライバーをインストールするノードを選択し、「Specify Driver (ドラ イバーの指定)」をクリックし、「追加」をクリックして、オープンされるウィ ンドウで正しい JDBC ドライバーを探します (classes12.zip)。「設定」、次い で「インストール」をクリックします。
	- g. 「適用」をクリックします。
- 2. マシン C でサーバー・グループを作成します。
	- a. WebSphere Application Server を始動します。
	- b. WebSphere Application Server 管理コンソールをオープンします。
	- c. 「WebSphere Administrative Domain (WebSphere 管理可能ドメイン)」 → 「ノード」→ host name → 「Application Servers (アプリケーション・サーバ 一)」の順に拡張表示します。
	- d. WebSphere Commerce Server instance\_name アプリケーション・サーバー を停止します。
- e. 「WebSphere Commerce Server instance\_name」を右クリックし、 「Create Server Group (サーバー・グループの作成)」を選択します(サーバ ー・グループがすでに存在しているのでない限り)。
- f. サーバー・グループ名を入力して「OK」をクリックします。
- 3. 以下のようにして、WebSphere Commerce Server Group に水平複製を追加します。
	- a. マシン C で WebSphere Application Server 管理コンソールをオープンします。
	- b. 「WebSphere Administrative Domain (WebSphere 管理可能ドメイン)」→ 「Server Groups (サーバー・グループ)」の順に拡張表示します。
	- c. WebSphere Server Group を右クリックします。
	- d. 「新規」→「Clone (複製)」を選択します。
	- e. 新しい複製名を入力します (たとえば、WebSphere Commerce instance\_name)。 f. マシン D のノードを選択し、「作成」をクリックします。
- 4. 以下のディレクトリーをマシン C からマシン D にコピーします。

/opt/WebSphere/AppServer/installedApps/ WC\_Enterprise\_App\_instance\_name.ear

5. マシン D でこのディレクトリーを名前変更し、以下の名前に一致させます。

/opt/WebSphere/AppServer/installedApps/ WebSphere\_Commerce\_Enterprise\_Application\_-\_instance\_name.ear

6. 以下のディレクトリーをマシン C からマシン D にコピーします (既存のディレク トリーに上書き)。

/opt/WebSphere/CommerceServer/instance

7. マシン D で、以下のファイルをテキスト・エディターでオープンします。

```
/opt/WebSphere/CommerceServer/instance/instance name/xml/
instance name.xml
```
WC Enterprise App instance name.ear のすべての出現箇所を WebSphere Commerce Enterprise Application - instance name.ear に変更しま す。

- 8. 以下のようにして、Web サーバー・プラグインを再生成します。
	- a. コマンド行で、次のディレクトリーに移動します。

/opt/WebSphere/AppServer/bin

b. 以下のコマンドを実行します。

./GenPluginCfg.sh -adminNodeName node name -nameServicePort port number

ここで、node name はノードの短い論理名、 port number は、 87 ページの『イ ンストール後スクリプトの実行』で指定されている、 WebSphere Application Server にアクセスする際に使用するポートです。(デフォルトでは、インストー ル後スクリプトはポート 2222 を使用します。)

9. テキスト・エディターで、以下のファイルをオープンします。

/opt/WebSphere/AppServer/config/plugin-cfg.xml

10. 以下の行を、plugin-cfg.xml ファイルの <Config> の下に直接追加します。

<Property name="CacheLibrary" value="/opt/WebSphere/CommerceServer/bin/  $libwccache.so"$  />

- 11. plugin-cfg.xml ファイルを Web サーバー・マシン (マシン A) にコピーします。
- 12. Web サーバー (マシン A) を再始動します。
- 13. WebSphere Application Server 管理コンソールで、サーバー・グループを開始しま す。

### 垂直複製

垂直複製 は、同じ物理マシン上にアプリケーション・サーバーの複数の複製を定義する 手法です。経験によると、単一の JVM プロセスによってインプリメントされた単一の アプリケーション・サーバーは、大型のマシンの CPU 能力を十分に利用していないこ とが示されています。このことは大型のマルチプロセッサー・マシンについて特に言え ることで、単一の Java 仮想計算機 (JVM) の中での並行性の制限に起因しています。垂 直複製は複数の JVM プロセスを作成するための直接的なメカニズムを提供し、複数の JVM プロセスが一緒になってすべての処理能力を十分に利用することができます。

垂直複製を構成するには、以下のようにします。

- 1. WebSphere Application Server 管理コンソールをオープンします。
- 2. WebSphere Commerce 複製を作成するため、以下のようにします。
	- a. 「WebSphere Administrative Domain (WebSphere 管理可能ドメイン)」 → 「ノード」→ 「host\_name」 → 「Application Servers (アプリケーション・サー バー)」の順に拡張表示します。
	- b. 「WebSphere Commerce Server (WebSphere Commerce サーバー)」 → 「instance name」 を選択して、右マウス・ボタンでクリックします。「停止」を 選択します。
	- c. 「WebSphere Commerce Server」 → 「instance\_name」を右マウス・ボタン・ クリックし、「Create Server Group (サーバー・グループの作成)」を選択しま す(サーバー・グループがすでに存在しているのでない限り)。
	- d. サーバー・グループ名 (たとえば WebSphere Commerce Server Group) を入力し て「OK」をクリックします。
	- e. 「WebSphere Administrative Domain (WebSphere 管理可能ドメイン)」 → 「Server Groups (サーバー・グループ)」の順に拡張表示します。
	- f. 新規サーバー・グループ (たとえば WebSphere Commerce Server Group) を右マ ウス・ボタン・クリックし、「新規」→「Clone (複製)」を選択します。
	- g. 複製されるアプリケーション・サーバーの名前を入力します。
	- h. 「作成」を選択します。
- 3. WebSphere Application Server プラグインを再生成します。プラグインを再生成する には、以下のようにします。
	- a. コマンド・ウィンドウを開き、次のディレクトリーに移動します。 /opt/WebSphere/AppServer/bin
	- b. 以下のコマンドを入力します。

/GenPluginCfg.sh -adminNodeName node name -nameServicePort port number

ここで、node\_name はノードの短い論理名、port\_number は WebSphere Application Server が使用するポートです (デフォルトは 2222)。

- c. WebSphere Application Server を停止します。
- d. テキスト・エディターで、以下のファイルをオープンします。

/opt/WebSphere/AppServer/config/plugin-cfg.xml

e. 以下の行を、plugin-cfg.xml ファイルの <Config> の下に直接追加します。

```
<Property Name="CacheLibrary" value="/opt/WebSphere/CommerceServer/bin/
libwccache.so" />
```
- 注: リモート Web サーバーを使用している場合は、 plugin-cfg.xml を WebSphere Application Server から Web サーバー・マシンにコピーしてくだ さい。
- f. Web サーバーを再始動します。
- 4. WebSphere Application Server を始動します。
- 5. WebSphere Application Server 管理コンソールをオープンします。
- 6. 「WebSphere Administrative Domain (WebSphere 管理可能ドメイン)」 → 「Server Groups (サーバー・グループ)」 → 「server\_group\_name」 の順に拡張表 示します。
- 7. サーバー・グループを右クリックし、「開始」を選択します。

## <span id="page-178-0"></span>第 18 章 単一サインオン

この章では、WebSphere Commerce の単一サインオンのセットアップ方法の概要を示し ます。単一サインオンについての詳細は、 IBM WebSphere Commerce セキュリティ ー・ガイド、バージョン 5.4 を参照してください。

### 前提条件

単一サインオンを使用可能にするには、以下の要件に適合している必要があります。

- 既存の LDAP サーバーがインストール済みで構成済みであること。 LDAP サーバー を構成するには、 IBM WebSphere Commerce 追加ソフトウェア・ガイド、バージョ ン 5.4 を参照してください。
- WebSphere Commerce がインストール済みで構成済みであること。
- WebSphere Application Server セキュリティーが使用可能であること。 WebSphere Application Server セキュリティー使用可能にするには、159ページの『第 16 章 WebSphere Application Server のセキュリティーを使用可能にする』を参照してくだ さい。

## 単一サインオンの使用可能化

制限

単一サインオンを WebSphere Commerce と一緒に使用するときには、いくつかの 主要な制限があります。制限は次のとおりです。

- LPTA cookie は、異なる Web サーバー・ポートを行き来することができま す。
- ldapentry.xml ファイルに変更を加え、オブジェクト・クラス ePerson を追加 する必要があります。これは ldapocs エレメントの属性です。
- instance.xml に変更を加え、マイグレーションが LDAP コンポーネント内の ユーザーを対象に「オン」になっていることを確認する必要があります。
- 単一サインオン構成に参加するマシンは、それぞれのシステム・クロックが同 期している必要があります。
- 単一サインオンは、 WebSphere Application Server Light Weight Third Party Authentication (LTPA) トークンを読み取りおよび送出できるアプリケーション 間でのみサポートされます。

単一サインオンを使用可能にするには、以下のようにする必要があります。

1. WebSphere Application Server 内で単一サインオンを使用可能にします。詳しくは、 次のアドレスにある WebSphere Application Server InfoCenter で「single sign-on」を 検索してください。

http://www.ibm.com/software/webservers/appserv/doc/v40/ae /infocenter/index.html

「Single Sign-On: WebSphere Application Server (単一サインオン: WebSphere Application Server)」を選択し、以下のセクションを完了します。

- WebSphere Application Server 用の SSO の構成。
	- WebSphere Application Server セキュリティー設定の変更。
		- 注: LDAP フィールドへの記入方法の詳細を説明するステップは無視してかま いません。
	- ファイルへの LTPA 鍵のエクスポート。
- 2. WebSphere Commerce マシンで、WebSphere Commerce 構成マネージャーを開始し ます。
- 3. メンバー・サブシステム・ノードを構成するために、以下のようにします。
	- a. 「WebSphere Commerce」→ 「host\_name」 → 「インスタンス・リスト」→ 「instance name」 → 「インスタンス・プロパティー」 → 「Member Subsystem (メンバー・サブシステム)」の順に拡張表示します。
	- b. 「Authentication Mode (認証モード)」ドロップダウン・メニューで、 「LDAP」を選択します。
	- c. 「Single sign-on (単一サインオン)」チェック・ボックスにチェックを付けま す。
	- d. 「ホスト」フィールドに、 LDAP サーバーの完全修飾ホスト名を入力します。
	- e. 「Administrator Distinguished Name (管理者識別名)」フィールドに、管理者 の識別名を入力します。これは、LDAP サーバーで使用しているのと同じ名前に してください。
	- f. 「Administrator Password (管理者パスワード)」フィールドに、管理者のパス ワードを入力します。これは、LDAP サーバーで使用しているのと同じパスワー ドにしてください。「確認パスワード」フィールドで、パスワードを確認しま す。
	- g. 残りのフィールドをそれぞれ完成させます。
	- 「適用」をクリックしてから「OK」をクリックします。
- 4. WebSphere Application Server を再始動します。
第 7 部 管理用タスク

# <span id="page-182-0"></span>第 19 章 WebSphere Commerce コンポーネントの開始と停 ıE.

この付録では、WebSphere Commerce パッケージの一部を成す各プロダクトを開始およ び停止する方法について説明します。任意のコンポーネントを再始動する必要がある場 合に、以下の情報を参考にしてください。

### WebSphere Commerce の開始と停止

WebSphere Commerce インスタンスを開始または停止するには、以下のようにします。

- 1. データベース管理システムと WebSphere Application Server が開始済みであることを 確認してください。 Oracle を使用している場合は、Oracle の資料を参照してくださ い。 WebSphere Application Server の場合、『WebSphere Application Server の開始 と停止』を参照してください。
- 2. 端末ウィンドウで以下のように入力して、WebSphere Application Server 管理コンソ ールを立ち上げます。

```
su - wasuser
export DISPLAY=fully qualified host name:0.0
cd /opt/WebSphere/AppServer/bin
./adminclient.sh host name port number
```
- 3. 「WebSphere Administrative Domain (WebSphere 管理可能ドメイン)」を拡張 表示します。
- 4. 「Nodes (ノード)」を拡張表示します。
- 5. ホスト名を拡張表示します。
- 6. 「Application Servers (アプリケーション・サーバー)」を拡張表示します。
- 7. 「WebSphere Commerce Server *instance\_name」*を選択して、右マウス・ボタ ンでクリックします。必要に応じて「開始」または「停止」を選択します。

### WebSphere Application Server の開始と停止

WebSphere Application Server を開始するには、以下のようにします。

- 1. データベース管理システムが開始していることを確認してください。
- 2. 端末ウィンドウに次のように入力します。

```
su - wasuser
export DISPLAY=fully qualified host name:0.0
cd /opt/WebSphere/AppServer/bin
./startupServer.sh &
```
<span id="page-183-0"></span>/opt/WebSphere/AppServer/logs/tracefile を調べて、WebSphere Application Server が正常に開始済みであることを確認します。

WebSphere Application Server を停止するには、以下のようにします。

1. 端末ウィンドウに次のように入力して、WebSphere Application Server 管理コンソー ルを開始します。

su - wasuser export DISPLAY=fully qualified host name:0.0 cd /opt/WebSphere/AppServer/bin ./adminclient.sh host name port number

- 2. WebSphere Application Server 管理コンソールで、短いホスト名を持つノードを選択 します。
- 3. 「Stop (停止)」ボタンをクリックします。次のような警告メッセージが表示されま す。

先のノードを停止しようとしています。) This will cause the console to exit after the node is stopped. (停止すると、ノードの停止後にコンソールは終了してしまいま す。) Do you want to continue? (続けますか?)

「はい」をクリックして続行します。

4. WebSphere Application Server 管理コンソールの後、端末ウィンドウで次のようなコ マンドを発行して、WebSphere Application Server 関連のプロセスがすべて停止した ことを確認します。

ps -ef | grep AppServer

5. このコマンドによって Java プロセスが戻された場合、 kill コマンドを発行してそ れぞれのプロセスを停止します。

### IBM HTTP Server の開始と停止

IBM HTTP Server には、開始および停止できる以下のような 2 つのサーバーがありま す。

- IBM HTTP Server
- IBM HTTP 管理サーバー

IBM HTTP Server を開始するには、端末ウィンドウで以下のコマンドを入力します。

 $su - root$ cd /opt/IBMHTTPD/bin ./apachectl start

IBM HTTP Server を停止するには、以下のようにします。

1. WebSphere Commerce と WebSphere Application Server が停止していることを確認し ます。

<span id="page-184-0"></span>2. ターミナル・ウィンドウに以下のコマンドを入力します。

 $su - root$ cd /opt/IBMHTTPD/bin ./apachectl stop

IBM HTTP Administration Server を開始するには、端末ウィンドウで以下の一連のコマ ンドを入力します。

su - root cd /opt/IBMHTTPD/bin ./adminctl start

IBM HTTP Administration Server を停止するには、端末ウィンドウで以下の一連のコマ ンドを入力します。

 $su - root$ cd /opt/IBMHTTPD/bin ./adminctl stop

## Payment Manager の開始と停止

### **Payment Manager の開始**

Payment Manager を開始します。

- 1. データベースが開始されていることを確認します。
- 2. Web サーバーを開始します。
- 3. WebSphere Application Server が開始されていることを確認します。
- 4. 『Pavment Manager アプリケーション・サーバーの開始』の説明に従って、 WebSphere Application Server 管理コンソールで Payment Manager アプリケーショ ン・サーバーを開始します。
- 5. 178 ページの『Payment Manager の開始』の説明に従って、Payment Manager を開 始します。

## Payment Manager アプリケーション・サーバーの開始

WebSphere Application Server 4.0.2 の使用時には、Payment Manager アプリケーショ ン・サーバーを開始することによって、すべてのサーブレットを開始できます。 Pavment Manager アプリケーション・サーバーを開始するには、次のようにします。

- 1. WebSphere Application Server 管理コンソールをオープンします。
- 「WebSphere Administrative Domain (WebSphere 管理可能ドメイン)」を拡張  $2.$ 表示します。
- 3. 「Nodes (ノード)」を拡張表示します。
- 4. Payment Manager がインストールされているノードを拡張表示します。
- 「Application Servers (アプリケーション・サーバー)」を拡張表示します。  $5<sub>1</sub>$

「WebSphere Payment Manager」を右クリックして、「開始」を選択します。 6.

### <span id="page-185-0"></span>**Payment Manager の開始**

IBMPayServer スクリプトを使用して Payment Manager を開始するには、データベース 管理者のパスワードを指定する必要があります。

端末ウィンドウに以下のコマンドを入力します。

```
su - wasuser
export DISPLAY=fully qualified host name:0.0
cd /opt/PaymentManager
./IBMPayServer
```
Payment Manager が Web サーバーからリモートの位置にインストールされている場 合、以下のコマンドを使用して開始します。

./IBMPayServer -pmhost fully qualified Web server host name

Payment Manager パスワードを求めるプロンプトが出されます。

別の方法として、Payment Manager のインストール中に自動的に作成されたパスワー ド・ファイル (.payment ファイル) を使用して Payment Manager を開始することもで きます。 Payment Manager を開始するコマンドの構文は、次のとおりです。

./IBMPayServer -file

このファイルにはクリア・テキストの Payment Manager パスワードが含まれているた め、この方法で Payment Manager を開始する予定がなければ、このファイルを削除する よう強くお勧めします。

## Payment Manager ユーザー・インターフェースの開始

Payment Manager および Payment Manager アプリケーション・サーバーを開始した 後、次のようにして Payment Manager ユーザー・インターフェースを開始します。

1. Web ブラウザーで以下を指し示します。

http://host name/webapp/PaymentManager/

host\_name は、実際の Web サーバーの完全修飾ホスト名です。

2. Payment Manager のログオン・ウィンドウで、Payment Manager 管理者のユーザー ID およびパスワードを入力して、「OK」をクリックします。デフォルトのユーザー ID は wcsadmin、パスワードは wcsadmin パスワードです (デフォルトは wcsadmin ですが、ユーザー ID wcsadmin を使っていずれかの WebSphere Commerce コンポ ーネントに初めてログオンするとき、これを変更する必要があります)。

Payment Manager と WebSphere Commerce を併用している場合、 WebSphere Commerce 管理者はすべて Payment Manager ユーザーにもなります。ただし、最初は管 理者 ID "wcsadmin" にのみ、「Payment Manager 管理者」役割が割り当てられていま

す。 Payment Manager ユーザー・インターフェースにログインするには、以下の 4 つ の Payment Manager 役割のうちのいずれかが割り当てられた管理者 ID を使用する必 要があります。

- Payment Manager 管理者
- マーチャント管理者
- スーパーバイザー
- クラーク

Payment Manager 役割の詳細については、Payment Manager 管理者ガイド を参照して ください。

wcsadmin ID で Payment Manager ユーザー・インターフェースにログインする前に、 wcsadmin ユーザー ID で WebSphere Commerce 管理コンソールにログインし、 ID の デフォルト・パスワードを変更しておく必要があります。そこで、パスワードを変更す るよう促されます。

WebSphere Commerce 管理コンソールで Payment Manager 管理機能にアクセスするこ ともできます。

### **Payment Manager の停止**

Payment Manager を停止するには、次のようにする必要があります。

- 1. データベースが開始されていることを確認します。
- 2. WebSphere Application Server が開始されていることを確認します。
- 3. Payment Manager を停止します。
- 4. WebSphere Application Server の下の Payment Manager アプリケーション・サーバー を停止します。

### Payment Manager の停止

Payment Manager は、StopIBMPayServer コマンドを使用して停止できます。

- 1. /opt/PaymentManager ディレクトリーに移動します。
- 2. ./StopIBMPayServer と入力します。 StopIBMPayServer スクリプトには、引き数は 指定しません。
- 3. プロンプトが出されたら、Payment Manager パスワードを入力します。

## Payment Manager アプリケーション・サーバーの停止

WebSphere Application Server の使用時には、 Payment Manager アプリケーション・サ ーバーを停止することによって、すべてのサーブレットを停止できます。 Payment Manager アプリケーション・サーバーを停止するには、次のようにします。

1. WebSphere Application Server 管理コンソールをオープンします。

- 2. 「WebSphere Administrative Domain (WebSphere 管理可能ドメイン)」を拡張 表示します。
- 3. 「Nodes (ノード)」を拡張表示します。
- 4. Payment Manager がインストールされているノードを拡張表示します。
- 5. 「Application Servers (アプリケーション·サーバー)」を拡張表示します。
- 6. 「WebSphere Payment Manager」を右クリックして、「停止」を選択します。

## 第 20 章 パスワードの設定と変更

WebSphere Commerce Suite のほとんどのコンポーネントでは、オペレーティング・シ ステムによって検証されるユーザー ID とパスワードを使用します。これらのパスワー ドの変更については、オペレーティング・システムの資料を参照してください。この章 では、オペレーティング・システム経由でユーザー ID やパスワードの検証を行わず に、 WebSphere Commerce Suite コンポーネントでパスワードを設定および変更する方 法を扱います。

### 構成マネージャー・パスワードの変更

構成マネージャー・パスワードを変更するには、構成マネージャーを立ち上げてから、 ユーザー ID とパスワードを入力するウィンドウで「変更」をクリックします。

あるいは、コマンド・ウィンドウに以下のコマンドを入力して、構成マネージャーのユ ーザー ID とパスワードを変更します。

cd /opt/WebSphere/CommerceServer/bin ./config env.sh java com.ibm.commerce.config.server.PasswordChecker -action [action type] -pwfile [password file] -userid [user ID] -password [userid password] [-newpassword [new userid password]]

ここで、action type (アクション・タイプ) は、Add、Check、Delete、または Modify です。各パラメーターについて以下に説明します。

#### pwfile

ファイルが保管されるパス。デフォルトのパスは、 /opt/WebSphere/CommerceServer/bin です。このパラメーターは常に必須です。

### userid

追加、作成、削除、または変更するユーザー ID を入力します。このパラメーター は常に必須です。

#### password

検査、作成、削除、または変更したいパスワードを入力します。このパラメーター は、userid パラメーターと組み合わせて使用する必要があります。このパラメータ ーは常に必須です。

### newpassword

特定のユーザー ID のパスワードを変更するには、このパラメーターを使用しま す。このパラメーターは、userid および password パラメーターと組み合わせて使 用する必要があります。このパラメーターが必要なのは、アクション・タイプ Modify を指定する場合です。

## 暗号化された WebSphere Commerce 管理コンソール・パスワードの判別

セキュリティー上の理由から、WebSphere Commerce 管理コンソール・システムによっ て割り当てられたパスワードは暗号化されます。暗号化されたパスワードを判別する必 要がある場合は、次のようにします。

- 1. ターミナル・ウィンドウをオープンします。
- 2. 次のように入力します。

cd /opt/WebSphere/CommerceServer/bin ./wcs\_encrypt.sh wcsadmin\_password [merchant\_key]

merchant\_key には、WebSphere Commerce を構成した際に使用したマーチャント鍵 を入れます。デフォルトのマーチャント鍵を使用した場合は、このパラメーターを省 略してもかまいません。コマンドの応答は 2 つの文字ストリング (一方は ASCII 文 字ストリングで、もう一方は 16 進数文字ストリング)で戻されることを覚えておい てください。

## WebSphere Commerce 管理コンソール・パスワードの更新

コマンド行からデータベース作成スクリプトを使用する場合は、パスワードを二重引用 符で囲わないと、WebSphere Commerce 管理コンソール・パスワードでログインできま せん。

WebSphere Commerce 管理コンソールにログインするときにパスワードの問題が生じた 場合は、次のようにしてください。

1. DB2 インスタンス ID でログインした状態で、以下を入力してデータベースに接続 します。

db2 connect to db name user user name using password

変数は以下のように定義されています。

#### db\_name

WebSphere Commerce データベースの名前。たとえば、wcs など。

#### user\_name

DB2 インスタンス名。

### password

DB2 インスタンス名に対応するパスワード。

2. 以下のコマンドを入力して、USERREG テーブルの WebSphere Commerce 管理コン ソール・パスワードが wcs\_encrypt 暗号化ストリング (ASCII) と一致していること を確認してください。

db2 "select logonpassword from userreg where logonid='wcsadmin'"

3. 次のコマンドを入力してください。

cd /opt/WebSphere/CommerceServer/bin ./wcs\_password.sh password SALT merchant\_key

ここで、password は平文パスワード、 SALT はパスワードと一緒に使用される SALT です。これは、パスワードを更新している特定ユーザーの USERREG データ ベース・テーブルの SALT 列にあります。また、merchant\_key は、WebSphere Commerce インスタンスを作成したときに使用したマーチャント鍵です。

コマンドの出力の例を示すと、次のようになります。

```
IBM*
     Licensed Materials - Property of IBM
     5697-A16
 (C) Copyrights by IBM and by other(s) 1978, 1997. All Rights Reserved.
     * Trademark of International Business Machines Corp.
 === WCS Encrypted Password ===
 ASCII Format: pArp97jT4NOXN6MyWswTQpwaPbIFsEWQGwfeu08yIyM=
 Hex Format: 7041727039376a54344e4f584e364d79577377545170776d
```
LOGONPASSWORD の値は暗号化されたストリング (ASCII) になりますのでご注意く ださい。

### WebSphere Commerce 管理コンソール・パスワードの変更

パスワードは、WebSphere Commerce 管理コンソールで変更できます。

WebSphere Commerce 管理コンソールでパスワードを変更するには、次のようにしま す。

- 1. WebSphere Commerce 管理コンソールを始動します。
- 2. 「ログオン」ページで、インストールの際に作成された管理コンソールのログオン・ ユーザー名とパスワードを入力します。初期設定では、ユーザー名とパスワードは両 方とも wcsadmin になっています。
- 3. 「パスワード変更」チェック・ボックスを選択し、「ログオン」をクリックします。 「パスワード変更」ページが表示されます。
- 4. 「Old Password (旧パスワード)」フィールドに、現在の管理コンソール・ログオ ン・パスワードを入力します。このフィールドには、最大 128 文字の英数字を入力 できます。
- 5. 「新規パスワード」フィールドに、新しいログオン・パスワードを入力できます。こ のフィールドには、最大 128 文字の英数字を入力できます。
- 6. 「確認パスワード」フィールドに、パスワードをもう一度入力します。
- 7. 新しいパスワードを保管する場合は、「変更」をクリックします。「ストアおよび言 語の選択」ページが表示されます。
- 8. WebSphere Commerce 管理コンソールを終了します。

### **IBM HTTP Server 管理者パスワードの設定**

IBM HTTP Server 管理者パスワードを設定するには、以下のようにします。

1. 以下のディレクトリーに切り替えます。

/opt/IBMHTTPD/bin

2. 以下のコマンドを入力します。

./htpasswd -b ../conf/admin.passwd user password

ここで、user および password は、IBM HTTP Server への管理権限を付与するユー ザー ID およびパスワードです。

これで、IBM HTTP Server 管理パスワードを正しく設定できました。

### SSL 鍵ファイル・パスワードの変更

IBM HTTP Server を使用している場合、SSL 鍵ファイル・パスワードを変更するに は、以下のステップに従います。

- 1. 以下を入力して、鍵管理ユーティリティーをオープンします。 cd /opt/IBMHTTPD/ssl ./ikeyman
- 2. 「Key Database File (鍵データベース・ファイル)」メニューから、「オープン」 を選択します。
- 3. 以下のディレクトリーに切り替えます。

/opt/IBMHTTPD/ssl

鍵ファイル (ファイル拡張子 .kdb) は、このフォルダーに入っていなければなりま せん。入っていない場合は、149 ページの『第 14 章 IBM HTTP Server との実動用 に SSL を使用可能にする』で示されている指示に従って新しい鍵ファイルを作成し ます。

- 4. 「Key Database File (鍵データベース・ファイル)」メニューから、「パスワード 変更」を選択します。「パスワード変更」ウィンドウが表示されます。
- 5. 新しいパスワードを入力し、「Stash the password to a file (パスワードをファ イルに隠す)」を使用可能にします。
- 6. 「OK」をクリックします。パスワードが変更されます。

これで、SSL 鍵ファイルの管理パスワードを正しく変更できました。

## 第 21 章 通常の管理用タスク

この章では、WebSphere Commerce を使用する際に通常実行する管理用タスクのいくつ かについて説明します。

## WebSphere Application Server へのポート・ホスト別名の追加

WebSphere Application Server には、 2 つのポート・ホスト別名 (非セキュア・サーバ ー・ポート (ポート 80) とセキュア・サーバー・ポート (ポート 443)) を追加する必要 があります。非セキュア・ポートは自動的に追加されます。セキュア・ポート・ホスト 別名を手動で追加するには、以下のようにします。

- 1. WebSphere Application Server 管理コンソールを始動します。
- 2. 「WebSphere Adminstrative Domain (WebSphere 管理可能ドメイン)」を拡張 表示します。
- 3. 左側のコンソール・フレームにある「Virtual Host (仮想ホスト)」を選択します。
- 4. 単一インスタンス環境の場合は、default\_host、複数インスタンス環境の場合は、 virtual\_host\_instance\_name を選択します。
- 5. 「一般」タブを選択します。
- 6. ポート番号が「別名」フィールドに表示されない場合は、「追加」をクリックし て、ポート番号を追加します。
- 7. 完了したら、「適用」をクリックします。
- 8. 左側のコンソール・フレームにある「WebSphere Commerce Server」を選択し ます。
- 9. WebSphere Commerce サーバーをマウスの右ボタンでクリックし、「停止」を選択 して停止します。サーバーが正しく停止されると、ダイアログ・ボックスが表示さ れます。
- 10. WebSphere Commerce サーバーをマウスの右ボタンでクリックし、「開始」を選択 して再始動します。

## 構成マネージャーの使用

構成マネージャーを開始するには、以下のステップを完了します。

- 1. ターミナル・ウィンドウをオープンします。
- 2. 87 ページの『インストール後スクリプトの実行』で作成された WebSphere Application Server ユーザーとしてログオンしていることを確認します。

su - wasuser

3. WebSphere Commerce マシン上で作業中の場合でも、表示をエクスポートします。 export DISPLAY=fully qualified host name:0.0

システムが Can not open DISPLAY= と応答する場合、 WebSphere Commerce マシ ンで次のコマンドを実行します。

xhost +host name

host\_name は、構成マネージャーのアクセス元にするマシンの完全修飾ホスト名で す。

4. 以下のコマンドを発行します。

```
cd /opt/WebSphere/CommerceServer/bin
./config server.sh
```
注:

- a. config server.sh コマンドを入力したターミナル・ウィンドウは閉じないでく ださい。閉じると、構成マネージャー・サーバーが停止してしまいます。
- b. 構成マネージャー・サーバーをバックグラウンド・プロセスとして実行しないで ください。これはセキュリティー上の潜在的な危険になります。
- 5. 次のメッセージを待ちます。Registry created. CMServer bound in registry.
- 6. ターミナル・ウィンドウをもう 1 つオープンします。
- 7. 87ページの『インストール後スクリプトの実行』で作成された WebSphere Application Server ユーザーとしてログオンしていることを確認します。 su - wasuser
- 8. WebSphere Commerce マシン上で作業中の場合でも、表示をエクスポートします。 export DISPLAY=fully qualified hostname:0.0
- 9. 以下のコマンドを発行します。

cd /opt/WebSphere/CommerceServer/bin ./config client.sh &

- 10. 構成マネージャーのユーザー ID とパスワードを入力するウィンドウが表示されま す。構成マネージャーのデフォルト・ユーザー ID は webadmin、デフォルト・パス ワードは webibm です。
- 11. 初回ログイン時に、パスワードを変更するよう促されます。

### WebSphere Commerce インスタンスの更新

WebSphere Commerce インスタンスの構成設定を変更する場合は、構成マネージャーま たはコマンド行から実行できます。

構成マネージャーを使用して WebSphere Commerce インスタンスを更新するには、以下 のようにします。

- 1. 1 つ前のセクションで説明したようにして構成マネージャーをオープンします。
- 2. インスタンスのリストから、構成するインスタンスを選択し、設定を変更するノード を選択します。 91 ページの『第 11 章 構成マネージャーによるインスタンスの作 成または変更』のガイドラインに従って、インスタンスを更新するために変更しなけ ればならないフィールドを判別します。
- 3. インスタンスを更新したら、「適用」をクリックして変更内容を適用します。

### WebSphere Commerce インスタンスの削除

WebSphere Commerce インスタンスを除去しなければならない場合は、以下のステップ を完了します。

- 1. WebSphere Application Server 管理コンソールで以下を行います。
	- a. 「Application Servers (アプリケーション・サーバー)」を拡張表示します。
	- b. 削除しようとしているインスタンスに対応する WebSphere Commerce アプリケー ション・サーバーを右クリックし、「Stop (停止)」を選択します。
	- c. 「Enterprise Applications (エンタープライズ・アプリケーション)」を拡張表示 します。
	- d. 「WebSphere Commerce エンタープライズ・アプリケーション instance\_name」を右クリックし、「停止」を選択してから、再度右クリックし、 「除去」を選択します。
	- e. 削除しようとしているインスタンスに対応する WebSphere Commerce アプリケー ション・サーバーを右クリックし、「除去」を選択します。
	- f. 「Resources (リソース)」を拡張表示します。
	- g. 「JDBC Providers (JDBC プロバイダー)」を拡張表示します。
	- h. インスタンスに対応する JDBC ドライバーを拡張表示し、「Data Sources (デ ータ・ソース)」をクリックします。
	- i. 右側のパネルでデータ・ソースを右クリックし、「除去」を選択します。
	- i. JDBC ドライバーを右クリックし、「除去」を選択します。
	- k. 「Virtual Hosts (仮想ホスト)」をクリックします。
	- 1. 右ペインで VH\_instance\_name を右クリックし、「除去」を選択します。
	- m. 右ペインで VH\_instance\_name\_tools を右クリックし、「除去」を選択します。
	- n. 「ノード」を拡張表示します。
	- o. host\_name を右マウス・ボタンでクリックしてから、「Regen Webserver Plugin (Web サーバー・プラグインの再生成)」を選択します。
	- p. 176ページの『IBM HTTP Server の開始と停止』や各 Web サーバーの資料に記 載されている情報に従って、Web サーバーを再始動します。
- 2. 以下のいずれかの方法により、WebSphere Commerce インスタンスを削除します。
- WebSphere Commerce 構成マネージャーで、インスタンスをマウスの右ボタンで クリックし、「削除」を選択します。
- ターミナル・ウィンドウで、以下のコマンドを実行します。

cd /opt/WebSphere/CommerceServer/bin ./config\_server.sh

別のターミナル・ウィンドウで、以下のコマンドを実行します。

cd /opt/WebSphere/CommerceServer/bin ./config client.sh -startCmdLineConfig deleteInstance <instance name>

- 3. WebSphere Commerce データベースを除去します。
	- a. Oracle ユーザーとしてログインします。
	- b. ターミナル・ウィンドウから、以下のコマンドを発行して SQL\*Plus セッション を開始します。

sqlplus system/system password@wcs SID

wcs SID は、28 ページの『WebSphere Application Server、WebSphere Commerce、および WebSphere Payment Manager 用のデータベースの作成』で指 定した WebSphere Commerce データベースの Oracle システム ID (SID) です。

c. SQL\*Plus セッションで以下のコマンドを発行します。

DROP USER wcs Oracle user ID CASCADE; DROP TABLESPACE wcs tablespace name INCLUDING CONTENTS; EXIT;

- d. 27 ページの『第 3 章 Oracle8i Database のインストールおよび構成』で作成し た実際の表スペース・ファイルも除去する必要があります。
- 4. /opt/WebSphere/CommerceServer/instances/instance\_name ディレクトリーを削除しま す。
- 5. 次のファイルを削除してください。

/opt/WebSphere/AppServer¥installedApps¥WC\_Enterprise\_App\_instance\_name.ear

instance name は、削除する WebSphere Commerce インスタンスの名前です。

## コマンド行での構成作業

コマンド行で、次のことを行えます。

• インスタンスを更新するには、以下のようにします。

./config client.sh -startCmdLineConfig updateInstance <xml file>

- インスタンスを削除するには、以下のようにします。 ./config client.sh -startCmdLineConfig deleteInstance <instance name>
- 既存のインスタンスをリストするには、以下のようにします。 ./config client.sh -startCmdLineConfig getInstances
- インスタンスに関する情報を検索するには、以下のようにします。
	- ./config client.sh -startCmdLineConfig getInstanceInfo <instance name>
- インスタンスの構成情報をファイルに出力するには、以下のようにします。

## WebSphere Application Server のオープン

WebSphere Application Server 管理コンソールにアクセスするには、以下のステップを実 行してください。

su - wasuser export DISPLAY=fully qualififed host name:0.0 cd /opt/WebSphere/AppServer/bin ./adminclient.sh remote WAS host name port

fully\_qualififed\_host\_name は WebSphere Application Server 管理コンソールへのアクセス に使用しているコンピューターの名前、 remote\_WAS\_host\_name は WebSphere Application Server の完全修飾ホスト名、 port は WebSphere Application Server へのア クセスに使用するポート (デフォルト・ポートは 2222) を示します。

### WebSphere Commerce 管理コンソールの開始

WebSphere Commerce 管理コンソールを立ち上げるには、次のようにします。

- 1. WebSphere Commerce インスタンスが開始されていることを確かめます。インスタン スは、WebSphere Application Server 管理コンソールから開始できます。
- 2. Internet Explorer をオープンして、 URL: https://host name:8000/adminconsole を 入力します。この host\_name には、WebSphere Commerce サーバーの完全修飾ホス ト名が入ります。
- 3. 以下のようにして、管理コンソールにログオンします。
	- 管理コンソールにログオンしてログオン・パスワードを変更する場合は、次のよ うにします。
		- a. 「ログオン」ページで、インストールの際に作成された管理コンソールのログ オン・ユーザー名とパスワードを入力します。初期設定では、ユーザー名とパ スワードは両方とも wcsadmin になっています。
		- b. 「パスワード変更」チェック・ボックスを選択し、「ログオン」をクリックし ます。「パスワード変更」ページが表示されます。
		- c. 「Old Password (旧パスワード)」フィールドに、現在の管理コンソール・ロ グオン・パスワードを入力します。このフィールドには、最大 128 文字の英数 字を入力できます。
		- d. 「**新規パスワード」**フィールドに、新しいログオン・パスワードを入力できま す。このフィールドには、最大 128 文字の英数字を入力できます。

<sup>./</sup>config client.sh -startCmdLineConfig getInstanceConfig instance\_name print\_to\_file\_name

- e. 「確認パスワード」フィールドに、パスワードをもう一度入力します。
- f. 新しいパスワードを保管する場合は、「変更」をクリックします。「ストアお よび言語の選択」ページが表示されます。
- 管理コンソールのログオン・パスワードを変更せずにログオンする場合は、次の ようにします。
	- a. 「ログオン」ページで、インストールの際に作成された管理コンソールのログ オン・ユーザー名とパスワードを入力し、「ログオン」をクリックします。初 期設定では、ユーザー名とパスワードは両方とも wcsadmin になっています。 複数のストアまたは言語での操作が許可されている場合、「ストアおよび言語 の選択」ページが表示されます。単一のストアおよび言語での操作が許可され ている場合、「管理コンソール」ホーム・ページが表示されます。「管理コン ソール」ホーム・ページには、実行を許可されているタスクが表示されます。
- 4. 「ストアおよび言語の選択」ページでは、作業を行うストアの名前と使用したい言語 を選択します。 1 つのストアでの操作が許可されている場合は、初めからストアが 選択されています。また、1 つの言語での操作が許可されている場合は、初めから言 語が選択されています。「管理コンソール」ホーム・ページが表示されます。「管理 コンソール」ホーム・ページには、実行を許可されているタスクが表示されます。

### IBM HTTP Server ホーム・ページへの接続

IBM HTTP Server を使用している場合、Web サーバーのホーム・ページに接続するに は、以下のステップに従います。

1. IBM HTTP Server を開始するときは、ユーザー ID root でログオンするようにしま す。ログオンしたら、ターミナル・ウィンドウに以下のコマンドを入力してくださ  $\mathcal{U}$ 

cd /opt/IBMHTTPD/bin ./apachectl start

- 2. Web ブラウザーを始動し、すべてのディスクおよびメモリー・キャッシュを使用不 可にしてクリアしてから、すべてのプロキシー・サーバーを使用不可にします。(一 部のブラウザーでは、プロキシー・サーバーが Socks サーバーと呼ばれています。)
- 3. Web サーバーのフロントページにアクセスするには、Web ブラウザーに以下の URL を入力します。

http://host name

Web サーバーをカスタマイズした場合、ホスト名の後に Web サーバーのフロント ページの名前を入力する必要があります。

これで、Web サーバーのフロントページに正しくアクセスできました。

### IBM HTTP Server での仮想ホスト名の使用

実際のサーバー・ホスト名の代わりに仮想ホスト名を使用すると、ファイル構造がわか らないのでセキュリティーが向上するうえ、見た目にもよりプロフェッショナルな Web サイトを構築できます。

仮想ホスト名を作成するには、以下のステップを実行します。

- 1. ユーザー ID wasuser に切り替えます。
- 2. /opt/IBMHTTPD/conf ディレクトリーに切り替えます。
- 3. テキスト・エディターで httpd.conf ファイルをオープンします。
- 4. DirectoryIndex index.html を検索してください。 index.html の部分をストアのホ ーム・ページ名に置き換えます。
- 5. #ServerName new.host.name を検索してください。この行をコメント化し、 new.host.name の部分を仮想ホスト名に置き換えます。
- 6. <VirtualHost machine.name.com:443> を検索してください。 machine.name.com の 部分を、登録しているホスト名に置き換えます。
- 7. DocumentRoot "/opt/IBMHTTPD/htdocs/locale" を検索してください。locale の部分 には、 Web サーバー・マシンで使用されている言語環境のロケール・コードが入り ます。サポートされているロケール・コードのリストは、 15 ページの『WebSphere Commerce で使用されるロケール』を参照してください。このパスがストアの HTML サブディレクトリーを指すように変更を加えてください。
- 8. 「ファイル」から、「保管」を選択します。

### wasuser ユーザー ID へのデータベース特権の追加

wasuser がデータベースへのアクセスを必要とする場合や、このユーザー ID で IDResGen、MassLoad、IDResolve といったツールを使用する場合は、このユーザー ID にデータベース特権を追加する必要があります。これを行うには、以下のステップを完 了します。

- 1. ORACLE\_HOME 変数が設定されていることを確認します。
- 2. ORACLE HOME/bin がシステム PATH 変数に含まれていることを確認します。

## WebSphere Application Server プラグインの設定を更新するための obj.conf ファ イルの編集

57 ページの『Sun JDK レベルのアップグレード』で eFix をインストールした後に追 加の iPlanet Web サーバーを作成する場合は、 Web サーバーの構成ファイルを変更す る必要があります。エディターで ob.j.conf ファイルをオープンし、次のような変更を 加えてください。

• Init fn="load-types" mime-types="mime.types" の後に以下を追加します。

```
Init fn="load-modules" funcs="as init, as handler, as term"
  shlib="/opt/WebSphere/AppServer/bin/libns41 http.so"
  Init fn="as init" bootstrap.properties="/opt/WebSphere/AppServer
  /config/plugin-cfg.xml"
• <Object name="default"> の後に以下を追加します。
  service fn="as handler"
  NameTrans from="/IBMWebAS" fn="pfx2dir"
  dir="/opt/WebSphere/AppServer/web"
  NameTrans from="/WSsamples" fn="pfx2dir"
  dir="/opt/WebSphere/AppServer/WSsamples"
ここでは、表示上の都合で複数の行に分けているに過ぎません。
```
## Payment Manager のセットアップ

## Payment Manager カセットの使用

SET 機能の一部として、IBM Payment Manager 3.1.2 を使用できます。ここで提供され ている情報は、Payment Manager のプロセスと要件をおおまかに示すものに過ぎませ ん。 SET、Payment Manager、および構成マネージャーに関する付加的な情報は、オン ライン情報として提供されています。 Payment Manager に関する詳細は、 IBM WebSphere Payment Manager 管理者 (およびユーザー) の手引き を参照してください。 Payment Manager 資料をお探しの場合は、 208 ページの『Payment Manager 情報』を参 照してください。

IBM Payment Manager をセットアップするには、以下を行う必要があります。

- 1. 支払い処理を実行するための決済機関を手配します。決済機関からは、構成に関する 詳細情報や必要な証明書が提供されます。
- 2. 決済機関から提供された情報を使用して、 SET を構成してください。このステップ は、Payment Manager ユーザー・インターフェースを使用して実行されます。マーチ ャントの決済機関とブランドを構成する一環として、マーチャントの SET 証明書が 取得されます。
- 3. ホーム・ページを作成するときは、ショッパーがウォレットを取得するために必要と する情報を含めてください。この情報は、決済機関から提供されるでしょう。まだシ ョッパーがすぐにウォレットを使用できるようになっていない場合は、 Payment Manager の Merchant Originated Payment (MOP) フィーチャーを使用できます。 MOP のサポートに関する詳細は、WebSphere Commerce のオンライン・ヘルプを参 照してください。

### Payment Manager 管理者役割

Payment Manager をインストールする時点で、 WebSphere Commerce 管理者 ID wcsadmin に Payment Manager 管理者役割が自動的に割り当てられます。 Payment Manager 管理者役割が割り当てられている ID では、Payment Manager の制御と管理が 可能です。

注:

- 1. ログオン・ユーザー ID wcsadmin は削除したり名前を変更したりしないでくださ い。また、wcsadmin に事前に割り当てられている Payment Manager の役割は変更し ないようにしてください。変更すると、 Payment Manager の整合性に関連した WebSphere Commerce の機能の一部が動作しなくなります。
- 2. WebSphere Commerce の管理者に Payment Manager の役割を割り当てた場合、後で その管理者のログオン・ユーザー ID を削除したり名前を変更したりするときには、 ID を削除または名前変更する前に、まずその管理者に割り当てた Payment Manager の役割を削除してください。

## 重要

wcsadmin ユーザー ID に加えて、 Payment Manager は Payment Manager 管理者 役割を以下の 2 つの管理者 ID に事前に割り当てます。

- $\bullet$  admin
- $\cdot$  ncadmin

あるユーザーが誤ってその Payment Manager 管理者役割を取得することがないよ うにするには、以下のようにします。

- WebSphere Commerce 管理コンソールを使用して、WebSphere Commerce の中 で上記の管理者 ID を作成します。
- Payment Manager のユーザー・インターフェースで、「ユーザー」を選択しま す。
- この ID から Payment Manager 管理者の役割を削除します。

### Payment Manager マシンのセットアップ

Payment Manager マシンを構成するときは、 IBM WebSphere Payment Manager for Multiplatforms 管理者ガイド の『始めに』の章を参照してください。このセクションで は、以下のプロセスを説明しています。

- Payment Manager のユーザー・インターフェースの開始
- Payment Manager のマーチャントの作成、およびカセットの許可
- ユーザー役割の割り当て
- アカウントの作成
- 支払い処理の管理

Pavment Manager のユーザー・インターフェースにログオンする前に、WebSphere Commerce が実行されていること、および Payment Manager アプリケーション・サーバ ーが開始および初期化されていることを確認してください。詳しくは、177 ページの 『Payment Manager の開始と停止』を参照してください。

重要

Payment Manager のユーザー・インターフェースの「Payment Manager 設定」 パネルにリストされるホスト名が、完全修飾ホスト名であることを確認してくだ さい。そうでない場合は、「ホスト名」フィールドを完全修飾ホスト名に変更し て、「更新」をクリックし、「Disable Payment Manager (Payment Manager 使用不可)」をクリックしてから、「Enable Payment Manager (Payment Manager 使用可能)」をクリックします。

WebSphere Commerce インスタンス用の支払いノードを構成マネージャーでまだ 更新していない場合は、 97 ページの『Payment Manager』の説明に従って、これ を更新してください。

このほか、Payment Manager の管理機能へは、サイト・マネージャーの「Payment Manager」メニューから WebSphere Commerce 管理コンソールを介してもアクセ スできます。

第 8 部 付録

# 付録 A. WebSphere Commerce コンポーネントのアンイン ストール

WebSphere Commerce のインストールにおいて問題が生じた場合、 1 つまたは複数のコ ンポーネントをアンインストールしてやり直す場合があります。この付録では、 WebSphere Commerce の各コンポーネントをアンインストールする方法を説明します。 原則として、コンポーネントのアンインストールは、インストールしたときと逆の順番 で行います。ですから、必須ソフトウェアをすべてインストールしている場合は、次の ような順番でアンインストールを実行することになります。

- 1. Payment Manager
- 2. WebSphere Commerce
- 3. WebSphere Application Server
- 4. IBM HTTP Server
- 5 Oracle8i Database

## Pavment Manager のアンインストール

Payment Manager をアンインストールするには、グラフィカル端末のあるマシンで以下 のようにします。

- 1. ユーザー ID root に切り替えます。
- 2. Payment Manager エンジンと Payment Manager Application Server を停止させます。 この方法については、177 ページの『Payment Manager の開始と停止』に概説されて います。
- 3. シェル・プロンプトで、次のように入力して Payment Manager インストール・ディ レクトリーに切り替えます。

cd /opt/PaymentManager

4. まず最初に、ご使用のカセットに対応するコマンドを実行して、Payment Manager カ セットをアンインストールします。

```
./UninstallCyberCash.sh
./UninstallSET.sh
./UninstallBankServACH.sh
./UninstallVisaNet.sh
```
5. Payment Manager フレームワークをアンインストールします。

./UninstallFramework.sh

Payment Manager の再インストールについて計画している場合や、 Payment Manager アンインストール・プログラムがすべての Payment Manager コンポーネントを除去しな かった場合には、 Payment Manager インストール・ガイド の第 12 章の「Emergency uninstall procedure」の指示に従う必要があるかもしれません。

## WebSphere Commerce のアンインストール

WebSphere Commerce をアンインストールする前に、カスタマイズしたコンポーネント や、 /opt/WebSphere/CommerceServer 以外のディレクトリーにある WebSphere Commerce 関連のデータをすべて保管しておいてください。そうしないと、これらのデ ータは削除されてしまいます。

WebSphere Commerce をアンインストールするには、以下のようにします。

- 1. ユーザー ID root でログオンします。
- 2. WebSphere Commerce を再インストールする予定がある場合は、以前作成したスト アのカスタマイズ済みファイルがあるディレクトリーをバックアップしておいてく ださい。
- 3. WebSphere Application Server 管理コンソールで WebSphere Commerce を停止させ ます。
- 4. 構成マネージャーで WebSphere Commerce インスタンスを削除します。
- 5. /bin/admintool& と入力して、管理ツールを始動します。「Admintool: Users (Admintool: ユーザー)」ウィンドウが表示されます。
- 6. 「Browse (ブラウズ)」プルダウン・メニューで、「Software (ソフトウェア)」を 選択します。「Admintool: Software (Admintool: ソフトウェア)」ウィンドウが表示 されます。
- 7. パッケージのリストから、以下のパッケージを選択します。
	- WebSphere Commerce runtime
	- WebSphere Commerce docs
- 8. 「編集」プルダウン・メニューで「削除」を選択します。「Admintool: Warning (Admintool: 警告)」ウィンドウが表示されます。
- 9. 「削除」をクリックします。「Admintool: Delete Software (Admintool: ソフトウェ アの削除)」ウィンドウが表示されます。
- 10. 選択したパッケージの削除についての確認メッセージに対して、y と答えます。
- 11. そのパッケージが削除されたら、Enter を押します。「Admintool: Delete Software (Admintool: ソフトウェアの削除)」ウィンドウがクローズします。
- 12. (まだ開いているはずの)「Admintool: Software (Admintool: ソフトウェア)」ウィン ドウで、「ファイル」プルダウン・メニューから「終了」を選択して、Admintool プログラムを終了します。
- 13. /opt ディレクトリーに切り替え、 /opt/WebSphere/CommerceServer ディレクトリ ーがまだ残っていればそれを除去します。

14. Web サーバーの構成ファイルから、WebSphere Commerce 固有の情報をすべて除去 してください。 IBM HTTP Server には WebSphere Commerce のセクションが 3 つ、iPlanet Web サーバーには 1 つあります。これらのセクションは次のようにな っています。

########## IBM WebSphere Commerce Suite (Do not edit this section) ################# ########## End of IBM WebSphere Commerce Suite (Do not edit this section) ##########

## WebSphere Application Server のアンインストール

WebSphere Application Server をアンインストールするには、次のようにします。

- 1. Web サーバーを停止します。
- 2. 175 ページの『WebSphere Application Server の開始と停止』の説明に従って、 WebSphere Application Server を停止します。
- 3. /opt/WebSphere/AppServer ディレクトリーまたはそのサブディレクトリーでファイ ルを作成またはカスタマイズした場合、それらを保存しておきたければ、異なるディ レクトリーにそれらをバックアップしてください。
- 4. /opt/WebSphere/AppServer ディレクトリーに移動します。
- 5. ./uninstall.sh と入力して、アンインストール・プログラムを開始します。
- 6. アンインストールのウィンドウがオープンしたら、「アンインストール」をクリック して、システムから WebSphere Application Server を除去してください。
- 7. /opt/WebSphere/AppServer ディレクトリーがまだ存在するなら、次のように入力し てそれを除去します。
	- cd /opt/WebSphere rm -r AppServer
- 注: WebSphere Application Server をインストールする前に Web サーバー構成ファイル に対して行ったすべての変更内容やカスタマイズ内容は、バックアップ構成ファイ ルにあります。これらの設定を再びアクティブにするには、それらの設定をバック アップ・ファイルからアクティブな Web サーバー構成ファイルに転送する必要が あります。

## IBM HTTP Server のアンインストール

## 注:

1. IBM HTTP Server をアンインストールした場合は、WebSphere Application Server も アンインストールする必要があります。

2. IBM HTTP Server と WebSphere Application Server を再インストールするときは、 必ず WebSphere Application Server を再インストールする前に IBM HTTP Server を インストールしてください。

IBM HTTP Server をアンインストールするには、以下のようにします。

- 1. ユーザー ID root でログオンします。
- 2. 以下のコマンドを入力して、IBM HTTP Server を停止します。

cd /opt/IBMHTTPD/bin ./apachectl stop

- 3. /bin/admintool& と入力して、管理ツールを始動します。「Admintool: Users (Admintool: ユーザー)」ウィンドウが表示されます。
- 4. 「Browse (ブラウズ)」プルダウン・メニューで、「Software (ソフトウェア)」を 選択します。「Admintool: Software (Admintool: ソフトウェア)」ウィンドウが表示 されます。
- 5. パッケージのリストから、名前に HTTP Server が付くすべてのパッケージを選択 します。また、証明書や SSL 基本ランタイム (gsk5bas) も選択してください。
- 6. 「編集」プルダウン・メニューで「削除」を選択します。「Admintool: Warning (Admintool: 警告)」ウィンドウが表示されます。
- 7. 「削除」をクリックします。「Admintool: Delete Software (Admintool: ソフトウェ アの削除)」ウィンドウが表示されます。
- 8. 選択したパッケージの削除についての確認メッセージに対して、「はい」と答えま す。
- 9. すべてのパッケージが削除されたら、Enter を押します。「Admintool: Delete Software (Admintool: ソフトウェアの削除)」ウィンドウがクローズします。
- 10. (まだ開いているはずの)「Admintool: Software (Admintool: ソフトウェア)」ウィン ドウで、「ファイル」プルダウン・メニューから「終了」を選択して、Admintool プログラムを終了します。

### 重要:

IBM HTTP Server を再インストールするときは、手動で SSL を有効にする必要があり ます。

## WebSphere Commerce コンポーネントの再インストール

WebSphere Commerce パッケージ全体を再インストールする場合は、25ページの『第2 部 Oracle8i Database のインストール』の指示に従ってください。

WebSphere Commerce の一部を再インストールする場合は、以下の一般的な規則に従っ てください。

• 各コンポーネントに該当する章を参考にしながら、本書でリストされている順番どお りにすべてのコンポーネントをインストールしてください。

- アンインストールしたいすべてのコンポーネントをアンインストールしてから、それ らすべてを再インストールします (コンポーネントを 1 つずつアンインストールして から再インストールするのではありません)。
- WebSphere Application Server をアンインストールして再インストールしなければ、 Web サーバーをアンインストールして再インストールすることはできません。
- Web サーバーを再インストールする場合は、SSL を手動で有効にする必要がありま す。ガイダンスについては、149 ページの『第 14 章 IBM HTTP Server との実動用 に SSL を使用可能にする』を参照してください。

# 付録 B. トラブルシューティング

この付録は以下の 2 つのセクションに分かれています。

- ログ・ファイルとその使用法
- 特定のトラブルシューティング・ステップ

## ログ・ファイル

WebSphere Commerce では以下のログが生成されます。

### **WASConfig.log**

/opt/WebSphere/CommerceServer/instances/instance name/logs ディレクトリ ーにあります。このログには、WebSphere Commerce エンティティー Bean の インポートやデータ・ソースの作成などの、 WebSphere Application Server ア クションが記録されます。

### createdb.log

/opt/WebSphere/CommerceServer/instances/instance name/logs ディレクトリ ーにあります。このログには、WebSphere Commerce スキーマ作成に関する情 報が記録されます。

### wcsconfig.log

/opt/WebSphere/CommerceServer/instances ディレクトリーにあります。この ログには、構成マネージャーのアクションが記録されます。このログの詳細レ ベルは、構成マネージャーのメニュー・オプションを使用して変更できます。

## populatedb.log

/opt/WebSphere/CommerceServer/instances/instance name/logs ディレクトリ ーにあります。このログには、インスタンスの作成時に作成されたデータベー スへのデータの移植に関する情報が記録されます。

### populatedbnl.log

/opt/WebSphere/CommerceServer/instances/instance name/logs ディレクトリ ーにあります。このログには、インスタンスの作成時に作成されたデータベー スへの、各国語データの移植に関する情報が記録されます。

### wcs.log

/opt/WebSphere/CommerceServer/instances/instance name/logs ディレクトリ ーにあります。このログには、WebSphere Commerce アプリケーション・サー バーの始動に関する情報が記録されます。

## トラブルシューティング

### WebSphere Application Server の問題

• startupServer.sh を wasuser として実行すると、結果として次のようなエラーが出 されます。

/tmp/sh27350.13: cannot create

この原因は、wasuser が一時ディレクトリーに対する正しい許可を持っていないこと です。一時ディレクトリーに対する許可を 777 に設定してください。

### Web サーバーの問題

ここでは、Web サーバーと WebSphere Commerce 5.4 で発生する可能性のある問題に ついて説明します。

• WebSphere Application Server のインストール後に IBM HTTP Server が始動しませ  $\mathcal{h}_{\nu}$ 

httpd.conf に誤った構文が含まれている場合があります。以下のようにして httpd.conf ファイルの構文を検査してください。

- 1. root としてログインします。
- 2. ターミナル・ウィンドウで、以下のコマンドを入力します。

cd /opt/IBMHTTPD/bin/httpd -t

• WebSphere Application Server のインストール後に IBM HTTP Server が始動しませ  $\mathcal{h}_{\alpha}$ 

httpd.conf ファイルで必要な行が欠落している場合があります。 /opt/IBMHTTPD/conf/httpd.conf をオープンしてください。以下の行のコメントを解 除してください。存在しない場合は追加してください。

LoadModule ibm app server http module /opt/WebSphere/AppServer/bin/mod ibm app server http.so

あるいは、

```
LoadModule ibm app server http module
   /opt/WebSphere/AppServer/bin/mod_ibm_app_server_http.so
```
および

```
AddModule mod app server http.c
   /opt/WebSphere/AppServer/bin/mod_ibm_app_server.so
```
の行がインストール時に入れ替えられた場合があります。 httpd.conf ファイルで LoadModule の後に AddModule があることを確かめてください。

**注:** 上記の各 LoadModule 行が途中で改行されているのは、単に読みやすくするため です。 LoadModule または AddModule で始まり mod ibm app server.so で終わ る各行は、httpd.conf ファイルでは単一の行になっています。

## WebSphere Commerce の問題

• WebSphere Commerce JavaServer Pages (JSP) ファイルにアクセスできません。 JSP ファイルが正しい位置にあることを確かめてください。

WebSphere Commerce サーバーが WebSphere Application Server 管理コンソールで始 動されていることを確かめてください。

• 応答が遅いです。

オペレーティング・システムのユーティリティーを使用して、システム負荷を検査し てください。

Web サーバーのアクセス・ログを検査して、システムに対するユーザー負荷を判別し てください。 IBM HTTP Server の場合、アクセス・ログは /opt/IBMHTTPD/logs デ ィレクトリーにあります。

WebSphere Commerce パフォーマンス・モニターを使用可能にして、アクセスされた コンポーネントを識別してください。このコンポーネントは、構成マネージャーを介 して使用可能にできます。詳しくは、115ページの『コンポーネント』を参照してく ださい。

### **Payment Manager の問題**

WebSphere Commerce のインストールの直後に Payment Manager をインストールする 場合は、問題が発生することはないはずです。しかし、インストール後スクリプトの実 行後に Payment Manager をインストールする場合 (87ページの『インストール後スク リプトの実行』に概説されています)は、 Payment Manager のインストール時とアンイ ンストール時の両方で、問題が発生します。「WPMinstall cannot detect that WebSphere Application Server running (WPMinstall は WebSphere Application Server が稼働してい ることを検出できません)」というエラーを受け取った場合は、以下のステップを実行し ます。

- 1. すべての WebSphere Application Server と Java プロセス、およびすべての WebSphere Commerce 関連プロセスを停止します。
- 2. /opt/WebSphere/AppServer/bin/admin.config ファイルを編集して、 com.ibm.ejs.sm.adminServer.bootstrapPort=port number ディレクティブを除去し ます。ここで、port\_number は WebSphere Application Server の非ルート・ポートで す (デフォルト値は 2222)。
- 3. また、テストの前の方の段階で 1sdPort=port number ディレクティブを追加してい た場合には、これを除去します。
- 4. root ユーザーとして WebSphere Application Server を再始動し、Payment Manager インストール・プログラムを再実行します。

5. Payment Manager がインストールされたら、WebSphere Application Server と、 Web サーバー (それが WebSphere Application Server と同じマシン上にある場合) を含む すべての WebSphere Commerce 関連サービスを停止し、非ルート・オプションを選 択して /opt/WebSphere/CommerceServer/bin/wcpostinstall.sh スクリプトを再実行 します。

# 付録 C. 詳細情報の入手方法

WebSphere Commerce システムとそのコンポーネントに関するさらに詳しい情報は、さ まざまな形式でさまざまな情報源から入手できます。この部分では、利用できる情報と 利用方法を示します。

## WebSphere Commerce 情報

WebSphere Commerce の情報源は、以下のとおりです。

- WebSphere Commerce オンライン・ヘルプ
- WebSphere Commerce PDF ファイル
- WebSphere Commerce Web サイト

## オンライン・ヘルプの使用

WebSphere Commerce のオンライン情報は、WebSphere Commerce のカスタマイズ、管 理、および再構成に関する主要な情報源です。 WebSphere Commerce をインストールし たら、以下の URL を入力することによってオンライン情報のトピックにアクセスでき ます。

http://host name/wchelp

host name は、 WebSphere Commerce のインストール先マシンの完全修飾 TCP/IP 名で す。

## 印刷可能な文書の調べ方

一部のオンライン情報は、PDF ファイルの形式で自分のシステムで利用することもでき ます。それは、Adobe® Acrobat® Reader を使うことによって表示および印刷できます。 Acrobat Reader は、Adobe Web サイトから無料でダウンロードできます。その Web ア ドレスは以下のとおりです。

http://www.adobe.com

### WebSphere Commerce Web サイトの閲覧

WebSphere Commerce 製品に関する情報は、WebSphere Commerce Web サイトから入手 できます。

• Business Edition:

http://www.ibm.com/software/webservers/commerce/wc be/lit-tech-general.html

• Professional Edition:

http://www.ibm.com/software/webservers/commerce/wc pe/lit-tech-general.html

<span id="page-215-0"></span>このマニュアルのコピー、およびこのマニュアルの更新済みバージョンは、WebSphere Commerce Web サイトの Library のセクションから PDF ファイルの形式で入手できま す。さらに、この Web サイトから、新規および更新された文書を入手することができ ます。

## IBM HTTP Server 情報

IBM HTTP Server の情報は、以下の Web アドレスで入手できます。 http://www.ibm.com/software/webservers/httpservers/

資料は、HTML 形式、PDF ファイル、あるいはその両方で入手できます。

### Payment Manager 情報

Payment Manager に関する追加情報は、以下の Payment Manager Web サイトの 「Library」リンクから入手できます。

http://www.ibm.com/software/webservers/commerce/payment

Payment Manager のドキュメンテーションは、以下の場所で入手できます。

- IBM Payment Manager 3.1.2 の CD の /docs/locale ディレクトリー
- IBM Payment Manager 3.1.2 カセット CD の /docs/locale ディレクトリー
- Payment Manager のインストール後に、 WebSphere Application Server インストー ル・ディレクトリーの Payment Manager ディレクトリーにインストールされます。

Payment Manager のドキュメンテーションとしては、以下のものを利用できます。

- IBM WebSphere Payment Manager for Multiplatforms インストール・ガイド の PDF ファイル (paymgrinstall.pdf)
- IBM WebSphere Payment Manager for Multiplatforms 管理者ガイド の PDF ファイ  $J\mathcal{V}$  (paymgradmin.pdf)
- IBM WebSphere Payment Manager for Multiplatforms プログラマーのガイドとリファ レンス の PDF ファイル (paymgrprog.pdf)
- IBM WebSphere Payment Manager for Multiplatforms for SET 補足 の PDF ファイル (paymgrset.pdf)
- IBM WebSphere Payment Manager for Multiplatforms Cassette for VisaNet Supplement の PDF ファイル (paymgrvisanet.pdf)
- IBM WebSphere Payment Manager for Multiplatforms Cassette for CyberCash 補足 の PDF ファイル (paymgrcyber.pdf)
- IBM WebSphere Payment Manager for Multiplatforms Cassette for BankServACH Supplement の PDF ファイル (paymgrbank.pdf)
- Payment Manager の README ファイル、HTML 形式 (readme.framework.html)
- <span id="page-216-0"></span>• IBM Cassette for SET の README ファイル、 HTML 形式 (readme.set.html)
- IBM Cassette for VisaNet の README ファイル、HTML 形式 (readme.visanet.html)
- IBM Cassette for CyberCash の README ファイル、HTML 形式 (readme.cybercash.html)
- IBM Cassette for BankServACH の README ファイル、HTML 形式 (readme.bankservach.html)

WebSphere Commerce オンライン・ヘルプの「Secure Electronic Transactions」セクショ ンにも、 Payment Manager に関する情報が含まれています。

#### **WebSphere Application Server**

WebSphere Application Server に関する情報は、WebSphere Application Server Web サイ トから入手できます。

http://www.ibm.com/software/webservers/appserv

### Solaris オペレーティング環境ソフトウェア情報

Solaris ソフトウェア サポートや Solaris ソフトウェアに関するその他の情報について は、以下の Web サイトをご覧ください。

http://www.sun.com/solaris

### その他の IBM 資料

ほとんどの IBM 資料は IBM 特約店あるいは営業担当員から購入することができま す。

## <span id="page-218-0"></span>付録 D. プログラム仕様と所定稼働環境

このバージョンの WebSphere Commerce は、以下の操作環境をサポートします。

- Solaris 8 オペレーティング環境 (SPARC プラットフォーム版) ソフトウェア、最新 の Solaris Patch Cluster をインストール済み
- 注: WebSphere Commerce において、 Solaris 8 オペレーティング環境 (Intel プラット フォーム版) ソフトウェアは稼働環境としてサポートされていません。

WebSphere Commerce 5.4 には、以下のコンポーネントが含まれています。

#### **WebSphere Commerce Server**

WebSphere Commerce Server は、 e-commerce ソリューション内のストアおよ びコマース関連機能を処理します。以下のコンポーネントによって機能が提供 されています。

- ツール (ストア・サービス、ローダー・パッケージ、 Commerce Accelerator、管理コンソール)
- サブシステム (カタログ、メンバー、ネゴシエーション、オーダー)
- 商品アドバイザー
- 共涌サーバー・ランタイム
- システム管理
- メッセージング・サービス
- WebSphere Application Server

#### ストア・サービス

ストア・サービスは、ストアの特定の運用機能を作成したり、カスタマイズし たり、保守するための中心点を提供します。

#### ローダー・パッケージ

ローダー・パッケージを使用すると、商品情報を ASCII および XML ファイ ルで初期ロードできます。また、全体情報、または部分的な情報のインクリメ ンタル更新もできます。オンライン・カタログを更新するには、このツールを 使用します。

#### **WebSphere Commerce Accelerator**

ストア・データおよび商品データが作成されたら、それを WebSphere Commerce Accelerator で使用して、ストアを管理し、ビジネス戦略を促進しま す。 WebSphere Commerce Accelerator は、 WebSphere Commerce がオンライ

ン・ストアを運営するために配布するすべての機能 (ストア管理、商品管理、 マーケティング、顧客のオーダー、顧客サービスなど)のための統合ポイント を提供します。

#### WebSphere Commerce 管理コンソール

サイト管理者またはストア管理者は、管理コンソールを使うことによって、サ イトおよびストアの構成に関連したタスクを実行できます。

- ユーザーおよびグループの管理 (アクセス制御)
- パフォーマンス・モニター
- メッセージングの構成
- IBM WebSphere Payment Manager の機能
- Brokat Blaze Rule の管理

WebSphere Commerce 5.4 には、以下の製品がバンドルおよびサポートされています。

#### IBM DB2 ユニバーサル・データベース 7.1.0.55

DB2 ユニバーサル・データベースは、サイトに関するあらゆる情報のリポジト リーとして、 WebSphere Commerce によって使用される、機能の充実したリレ ーショナル・データベースです。それには、商品データとカテゴリー・デー タ、ページのグラフィック・エレメントへのポインター、オーダー状況、住所 情報、その他の多岐にわたるデータが含まれます。

#### DB2 エクステンダー

DB2 エクステンダーは、DB2 のオプション・コンポーネントであり、サイト のための付加的な検索機能を提供します。 DB2 テキスト・エクステンダー は、顧客による多種多様な検索をサポートします。それには、同義語検索、不 完全一致や類似語の検索、そしてブール検索やワイルドカード検索が含まれま す。

#### IBM HTTP Server 1.3.19.1

IBM HTTP Server は、さまざまな管理機能を提供する堅固な Web サーバーで す。提供される機能には、 Java デプロイメントのサポート、プロキシー・サ ーバーのサービス、そしてクライアント / サーバーの認証やデータ暗号化など の SSL 3 のサポートを含むセキュリティー機能が含まれます。

#### **IBM Payment Manager 3.1.2**

Payment Manager は、SET (Secure Electronic Transaction) や Merchant Originated Payment など、さまざまな方法を使用したマーチャント用リアルタ イム・インターネット支払い処理を提供します。

#### WebSphere Application Server 4.0.2

WebSphere Application Server は、インターネットおよびイントラネット Web アプリケーションを作成、配備、管理するための Java ベースのアプリケーシ ョン環境です。この製品には Sun JDK 1.3.1.01 が含まれています。

#### IBM WebSphere Commerce Analyzer 5.4

IBM WebSphere Commerce Analyzer は、 WebSphere Commerce のオプション としてインストールされる新しい機能です。 IBM WebSphere Commerce Analyzer のエントリー版 (WebSphere Commerce 専用) は、顧客プロファイル やキャンペーン・パフォーマンスのモニターのためのレポート機能を提供しま す。レポートはカスタマイズできません。 IBM WebSphere Commerce Analyzer は、Brio Broadcast Server がなければインストールできません。

#### **Brio Broadcast Server**

Brio Broadcast Server は、照会の処理およびレポートの配布を自動化するバッ チ処理サーバーです。 Brio Broadcast Server は大量のデータを大勢の人々に配 布することができますが、セキュリティー保護が製品に組み込まれて、管理者 はデータベースへのアクセスおよび文書の配布を厳重に制御できます。

#### IBM SecureWay Directory Server 3.2.1

IBM SecureWav® Directory は、アプリケーション固有のディレクトリーの急増 (コストの増加の主要な要因となる) を解消するための共通ディレクトリーを提 供します。 IBM SecureWay Directory は、LDAP のクロス・プラットフォーム であり、セキュリティーおよび e-business ソリューションに対して、高度にス ケーラブルで、堅固なディレクトリー・サーバーです。 WebSphere Commerce に付属の SecureWay のバージョンは 3.1.1.5 ですが、現在では、 Web からダ ウンロード可能な IBM SecureWay Directory Server 3.2.1 がサポートされてい ます。

#### **Seque SilkPreview 1.0**

Segue SilkPreview は、アプリケーション開発の総合的な結果分析とレポートの ための情報リポジトリーです。

#### WebSphere Commerce 5.4 Recommendation Engine powered by LikeMinds

 $5.2.1$ Macromedia LikeMinds は、個々の Web 訪問者に対して商品推奨とターゲット を絞った販売促進を行います。これは、共同フィルター操作および市場バスケ ット分析に基づく、Personalization サーバーです。

WebSphere Commerce 5.4 は、以下のものもサポートしています。

- Oracle Database 8.1.7, Enterprise Edition または Standard Edition
- Lotus Domino Web サーバー、5.0.5、5.0.6、および 5.0.8
- iPlanet Web サーバー Enterprise Edition 4.1.8

### 特記事項

本書は米国 IBM が提供する製品およびサービスについて作成したものであり、本書に 記載の製品、サービス、または機能が日本においては提供されていない場合がありま す。

本書に記載の製品、サービス、または機能が日本においては提供されていない場合があ ります。 日本で利用可能な製品、サービス、および機能については、日本 IBM の営業 担当員にお尋ねください。本書で IBM 製品、プログラム、またはサービスに言及して いても、その IBM 製品、プログラム、またはサービスのみが使用可能であることを意 味するものではありません。 これらに代えて、IBM の知的所有権を侵害することのな い、機能的に同等の製品、プログラム、またはサービスを使用することができます。た だし、IBM 以外の製品、プログラムまたはサービスの操作性の評価および検証は、お客 様の青仟で行っていただきます。

本書で IBM 製品、プログラム、またはサービスに言及していても、その IBM 製品、 プログラム、またはサービスのみが使用可能であることを意味するものではありませ ん。 IBM 製品、プログラムまたはサービスに代えて、 IBM の知的所有権を侵害する ことのない機能的に同等のプログラムまたは製品を使用することができます。ただし、 IBM によって明示的に指定されたものを除き、他社の製品と組み合わせた場合の動作の 評価と検証はお客様の責任で行っていただきます。

IBM は、本書に記載されている内容に関して特許権 (特許出願中のものを含む。) を保 有している場合があります。本書の提供は、お客様にこれらの特許権について実施権を 許諾することを意味するものではありません。実施権の許諾については、下記の宛先に 書面にてご照会ください。

〒106-0032 東京都港区六本木 3 丁目 2-31 IBM World Trade Asia Corporation Intellectual Property Law & Licensing

以下の保証は、国または地域の法律に沿わない場合は、適用されません。

IBM およびその直接または間接の子会社は、本書を特定物として現存するままの状態で 提供し、商品性の保証、特定目的適合性の保証および法律上の瑕疵担保責任を含むすべ ての明示もしくは黙示の保証責任を負わないものとします。 国または地域によっては、 法律の強行規定により、保証責任の制限が禁じられる場合、強行規定の制限を受けるも のとします。

本書は定期的に見直され、必要な変更(たとえば、技術的に不適切な表現や誤植など) は、本書の次版に組み込まれます。 IBM は予告なしに、随時、この文書に記載されて いる製品またはプログラムに対して、改良または変更を行うことがあります。

本書において IBM 以外の Web サイトに言及している場合がありますが、便宜のため 記載しただけであり、決してそれらの Web サイトを推奨するものではありません。 そ れらの Web サイトにある資料は、この IBM 製品の資料の一部ではありません。それ らの Web サイトは、お客様の責任でご使用ください。

IBM は、お客様が提供するいかなる情報も、お客様に対してなんら義務も負うことのな い、自ら適切と信ずる方法で、使用もしくは配布することができるものとします。

本プログラムのライセンス保持者で、(i) 独自に作成したプログラムとその他のプログラ ム (本プログラムを含む) との間での情報交換、および (ii) 交換された情報の相互利用 を可能にすることを目的として、本プログラムに関する情報を必要とする方は、下記に 連絡してください。

IBM Canada Ltd. Office of the Lab Director 8200 Warden Avenue Markham, Ontario L6G 1C7 Canada

本プログラムに関する上記の情報は、適切な使用条件の下で使用することができます が、有償の場合もあります。

本書で説明されているライセンス・プログラムまたはその他のライセンス資料は、IBM 所定のプログラム契約の契約条項、IBM プログラムのご使用条件、またはそれと同等の 条項に基づいて、 IBM より提供されます。

この文書に含まれるいかなるパフォーマンス・データも、管理環境下で決定されたもの です。そのため、他の操作環境で得られた結果は、異なる可能性があります。一部の測 定が、開発レベルのシステムで行われた可能性がありますが、その測定値が、一般に利 用可能なシステムのものと同じである保証はありません。さらに、一部の測定値が、推 定値である可能性があります。実際の結果は、異なる可能性があります。お客様は、お 客様の特定の環境に適したデータを確かめる必要があります。

IBM 以外の製品に関する情報は、その製品の供給者、出版物、もしくはその他の公に利 用可能なソースから入手したものです。 IBM は、それらの製品のテストは行っており ません。したがって、他社製品に関する実行性、互換性、またはその他の要求について は確証できません。 IBM 以外の製品の性能に関する質問は、それらの製品の供給者に お願いします。

IBM の将来の方向または意向に関する記述については、予告なしに変更または撤回され る場合があり、単に目標を示しているものです。

本書はプランニング目的としてのみ記述されています。記述内容は製品が使用可能にな る前に変更になる場合があります。

本書には、日常の業務処理で用いられるデータや報告書の例が含まれています。より具 体性を与えるために、それらの例には、個人、企業、ブランド、あるいは製品などの名 前が含まれている場合があります。これらの名称はすべて架空のものであり、名称や住 所が類似する企業が実在しているとしても、それは偶然にすぎません。

この製品で使用されているクレジット・カードのイメージ、商標、商号は、そのクレジ ット・カードを利用して支払うことを、それら商標等の所有者によって許可された人の みが、使用することができます。

#### 商標

以下は、IBM Corporation の商標です。

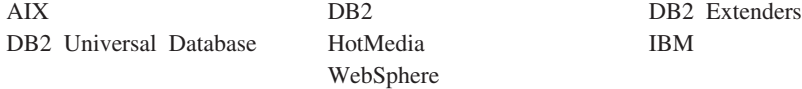

Notes、および Lotus は、Lotus Development Corporation の商標です。

Microsoft, Windows, Windows NT および Windows ロゴは, Microsoft Corporation の米 国およびその他の国における商標です。

Action Media, LANDesk, MMX, Pentium および ProShare は, Intel Corporation の米国 およびその他の国における商標です。

SET, SET  $\Box \vec{\Box}$ , SET Secure Electronic Transaction  $\ddot{\triangle} \angle \vec{\Box}$  Secure Electronic Transaction は、SET Secure Electronic Transaction LLC の商標です。

Java およびすべての Java 関連の商標およびロゴは、Sun Microsystems, Inc. の米国およ びその他の国における商標または登録商標です。

UNIX は、The Open Group がライセンスしている米国およびその他の国における登録 商標です。

他の会社名、製品名およびサービス名などはそれぞれ各社の商標または登録商標です。

## 索引

日本語, 数字, 英字, 特殊文字の 順に配列されています。なお、濁 音と半濁音は清音と同等に扱わ れています。

# [ア行]

アンインストール IBM HTTP Server 199 Payment Manager 197 WebSphere Application Server 199 WebSphere Commerce 198, 199 インスタンス、WebSphere Commerce 作成、複数の Commerce インス タンスの 153 複数の開始 156 複数の作成 153 複数を作成するステップ 155 複数を作成するための前提条件 153 メモリー所要量、複数の作成のた め 155 問題判別 205 IBM HTTP Server の考慮事項、 複数作成について 155, 156 インスタンス、WebSphere Commerce インスタンスの更新 186 インスタンス・ノード、構成マネー  $\ddot{y}$  + - 93, 105 インストール インストール前 19 完了、iPlanet Web サーバーの 121, 133 前提条件ソフトウェア要件 21 前提条件となるハードウェア要件 20 その他の要件 23 知識、必要な 19 問題判別用の WebSphere Commerce ログ・ファイル 203 インストール (続き) ロータス ノーツ 23 IBM HTTP Server 1.3.19.1 39 iPlanet Web サーバー 53 Oracle に関する必要な知識 19 Payment Server 79 Web サーバーを始動できない 204 WebSphere Application Server 61 WebSphere Application Server の 問題 204 WebSphere Commerce 75 インストール前 仮想ホスト名を使用する複数イン スタンスの 153 その他の要件 23 ソフトウェア要件 21 知識、必要な 19 ハードウェア要件 20 要件 19 ロータス ノーツ 23 Oracle に関する必要な知識 19 Payment Manager 79, 80 Payment Manager のソフトウェア 要件 79 インストール・パス (デフォルト) 4 オークション・ノード、構成マネー ジャー 100, 116 応答が遅い 205

# [力行]

開始 IBM HTTP Server 176 Payment Manager 177 Payment Manager Engine 178 Payment Manager ユーザー・イン ターフェース 178 WebSphere Commerce インスタン  $7 - 101$ 鍵管理ユーティリティー 151

鍵ファイル、実動のために受け取っ て設定する 151 鍵ファイル、実動のためにテストす る 152 仮想ホスト名、前提条件 153 仮想ホスト名、複数インスタンスに 使用 153 仮想ホスト名、複数インスタンスの 開始 156 仮想ホスト名、複数インスタンスを 作成するステップ 155 管理コンソール 4 管理用タスク 構成マネージャー・パスワードの 変更 181 Payment Server のセットアップ 192 WebSphere Application Server  $\sim$ のポート・ホスト別名の追加 185 WebSphere Commerce インスタン スの更新 186 規則、このマニュアルで使用する 3 キャッシュ・ノード、構成マネージ ャーでの 117 構成、構成マネージャーでのスト ア・サービス・ノードの 118 構成作業 構成マネージャー・パスワードの 変更 181 iPlanet Web サーバー 53 WebSphere Commerce のインスタ ンス 91 構成設定、変更 186 構成マネージャー インスタンス・ノード 93, 105 インスタンス・プロパティー・ノ  $\upharpoonright$  101 オークション・ノード 100, 116 キャッシュ・ノード 117 構成設定の変更 186

構成マネージャー (続き) コンポーネント・ノード 115 作成、インスタンスの 91 ストア・サービス・ノードの構成 118 セッション管理ノード 108 データベース・ノード 94, 101 トランスポート・ノード 118 パスワードの変更 181 メッセージング・ノード 99, 107 メンバー・サブシステム・ノード 106 ライセンス・ユーザー管理ノード 119 レジストリー・ノード 115 ログ・システム・ノード 98.117 Commerce アクセラレーター・ノ  $\cancel{5}$  116 Payment Manager  $\angle -\cancel{5}$  97, 106 Web サーバー・ノード 95, 103 WebSphere  $7 - 5$  96, 103 構成マネージャーでのインスタン ス・プロパティー・ノード 101 構成マネージャーでのコンポーネン  $\mathsf{F} \cdot \mathsf{J} = \mathsf{K} \quad 115$ 構成マネージャーのユーザー ID の 要件 15 構成マネージャー・パスワードの変 更 181

## [サ行]

最新の変更事項 3 作成、複数の Commerce インスタン スの 153 サポートされる Web ブラウザー 5 実動鍵ファイル、現行ファイルとし て設定 151 実動鍵ファイル、HTTP サーバー用 に受け取る 151 実動鍵ファイル、HTTP サーバー用 に作成 150 実動鍵ファイル、HTTP サーバー用 にテストする 152 商品アドバイザー 4 ポート番号、使用される 14

情報 印刷可能な資料 207 概要、このマニュアルの 3 規則、このマニュアルで使用する  $\mathbf{c}$ 最新の変更事項 3 使用、WebSphere Commerce オン ライン・ヘルプの 207 デフォルトのインストール・パス  $\overline{4}$ Commerce の Web サイト 3 IBM HTTP Server のホーム・ペ  $-3208$ Payment Manager readme 80 Payment Manager のホーム・ペー ジ 208 README<sub>3</sub> Solaris オペレーティング環境ソフ トウェア 209 WebSphere Application Server の ホーム・ページ 209 WebSphere Commerce 207 WebSphere Commerce のホーム・ ページ 207 所定稼働環境 211 セキュアな実動鍵ファイル、HTTP サーバー用に受け取る 151 セキュアな実動鍵ファイル、HTTP サーバー用に現行ファイルとして設 定 151 セキュアな実動鍵ファイル、HTTP サーバー用に作成 150, 151 セキュアな実動鍵ファイル、HTTP サーバー用にテストする 152 セキュアな実動鍵ファイルの受け取  $V = 151$ セキュアな実動鍵ファイルの作成  $150$ セキュアな実動鍵ファイルのテスト 152 セキュアな実動鍵ファイルを現行フ ァイルとして設定 151 セキュアな証明書の要求 151 セッション管理ノード、構成マネー ジャーでの 108 その他のインストール前提要件 23

### [夕行]

データベース DB2 ユニバーサル・データベー ス 5 Oracle 5 データベース・ノード、構成マネー ジャー 94, 101 停止 IBM HTTP Server 176 Payment Manager 177, 179 Payment Manager Engine, WebSphere Application Server の使用 177 Payment Manager, StopIBMPayServer の 使用 179 Payment Manager, WebSphere Application Server の使用 179 WebSphere Commerce インスタン ス 101 デフォルトのインストール・パス 4 トラブルシューティング JSP にアクセスできない 205 Web サーバー 204 WebSphere Application Server の 問題 204 WebSphere Commerce の応答が遅  $V_1$  205 WebSphere Commerce の問題 205 WebSphere Commerce  $\Box$   $\overrightarrow{y} \cdot \overrightarrow{y}$ イル 203 トランスポート・ノード、構成マネ ージャーでの 118

[ナ行] 認証局、SSL 証明書の 149, 151

# 「ハ行]

ハードコピー情報 207 複数の WebSphere Commerce インス タンス 仮想ホストの前提条件 153

複数の WebSphere Commerce インス タンス (続き) 仮想ホスト名の使用 153 仮想ホスト名を使用する開始 156 仮想ホストを使用して作成するス テップ 155 作成 153 メモリー所要量 155 IBM HTTP Server の考慮事項 155, 156 プログラム仕様 211 ポート番号、WebSphere Commerce によって使用される 14 ポート・ホスト別名、WebSphere Application Server への追加 185

# [マ行]

まえがき 3 マニュアルの概要 3 メッセージング・ノード、構成マネ ージャー 99, 107 メンバー・サブシステム・ノード、 構成マネージャーでの 106 問題判別 203

# [ヤ行]

ユーザー ID とパスワード 構成マネージャーのユーザー  $ID$  15 IBM HTTP Server のユーザー  $ID$  16 Payment Manager 管理者の役割 17 要求、セキュアな証明書の 151 要件 インスタンスの構成前 87 構成マネージャーのユーザー  $ID$  15 その他の要件 23 ソフトウェア 21 知識 19 ハードウェア 20 ロータス ノーツ 23

要件 (続き) IBM HTTP Server のユーザー  $ID$  16 Payment Manager 管理者の役割 17

# [ラ行]

ライセンス・ユーザー管理ノード、 構成マネージャー 119 レジストリー・ノード、構成マネー ジャーでの 115 ロータス ノーツ 23 ログ・システム・ノード、構成マネ ージャー 98, 117 ログ・ファイル ログ・システム・ノード、構成マ ネージャー 117 createdb.log 203 populatedbnl.log 203 populatedb.log 203 WASConfig.log 203 wcsconfig.log 203  $wcs.log$  203 WebSphere Commerce の問題判別 での使用 203

# A

Apache.exe 204

### в

BankServACH cassette 5 Blaze Innovator Runtime 5 Blaze Rules Server 5

## C

Catalog Manager 4 Commerce Accelerator 4 Commerce アクセラレーター・ノー ド、構成マネージャーでの 116 Commerce の Web サイト 3 createdb.log 203

CyberCash cassette 5

### D

DB2 ユニバーサル・データベース 5 データベース・ノード、構成マネ ージャー 94 ポート番号、使用される 14 Payment Manager の 79 DNS (ドメイン・ネーム・サーバ  $-)$  153 Domino Web サーバー 5 構成 47

### Е

Equifax 認証局 149, 151

### н

httpd.conf 204 httpd.conf ファイルの VirtualHost セ クション 156

## ı

IBM Developer's Kit, Java Technology Edition デフォルトのインストール・パス  $\overline{A}$ IBM HTTP Server 5 アンインストール 199 開始と停止 176 始動できない 204 デフォルトのインストール・パス  $\overline{4}$ パスワード、設定 184 パスワード、変更 184 複数インスタンスに関する考慮事 項 155, 156 ポート番号、使用される 14 ホーム・ページ 208 ホーム・ページ、接続 190 SSL の使用可能化 149

IBM HTTP Server のユーザー ID の 要件 16 「IBM WS Admin Server」サービス の障害 204 Internet Connection Secure Server 151 Internet Explorer 5 IP アドレス、複数インスタンスの 153 iPlanet Web サーバー インストールと構成 53 インストールの完了 121.133 iPlanet Web サーバー Enterprise Edition 4.1.8 5

## J

JSP にアクセスできない 205

### L.

LDAP (Lightweight Directory Access Protocol) ポート番号、使用される 14

### M

Macromedia LikeMinds クライアント 5 Microsoft IIS 5

### N

Netscape Communicator 5 Netscape Navigator 5 nslookup IP コマンド 154

### O

Oracle 5 知識、必要な 19 ポート番号、使用される 14 Payment Manager の 79

### P

Payment Manager アンインストール 197 インストール 79 インストール前 80 開始と停止 177 管理者の役割 17 セットアップ 192 前提条件、インストールの 79 ソフトウェア要件 79 停止 179 ノード、構成マネージャー 97. 106 ポート番号、使用される 14 ホーム・ページ 208 Payment Manager Engine の開始 178 Payment Manager の停止 179 Payment Manager ユーザー・イン ターフェースの開始 178 PaymentServlet.properties ファイル 82 PMRealm.jar ファイル 82 PSDefaultRealm 82 RealmClass プロパティー 82 StopIBMPayServer コマンド 179 WCSHostName プロパティー 82 wcspmrealm.jar  $7771$  82 WCSRealm 82 WCSWebPath プロパティー 82 WebSphere Application Server を 使用する Payment Manager Engine の停止 177 WebSphere Application Server を 使用する Payment Manager の停  $1.179$ Payment Manager 管理者の役割 17 Payment Manager ノード、構成マネ ージャー 97, 106 Payment Manger Realm クラス 82 PaymentServlet.properties ファイル 82 PMRealm.jar ファイル 82 populatedbnl.log 203 populatedb.log 203

PSDefaultRealm 82

### R

README ファイル 3 RealmClass プロパティー 82

### S

「service specific error 10 (サービス 固有エラー 10)」メッセージ 204 SET<sub>5</sub> Solaris オペレーティング環境ソフト ウェアの情報 209 SSL (Secure Sockets Layer) **IBM HTTP Server で使用可能に** する 暗号化の概念 149 鍵管理ユーティリティー 151 セキュアな実動鍵ファイルの 受け取り 151 セキュアな実動鍵ファイルの 作成 150 セキュアな実動鍵ファイルの テスト 152 セキュアな実動鍵ファイルを 現行ファイルとして設定 151 セキュリティーの概要 149 要求、セキュアな証明書の 151 IBM HTTP Server のための使用 可能化 149 SSL の暗号化の概念 149 SSL のセキュリティーの概要 149 StopIBMPayServer Payment Manager コマンド 179

### V

VeriSign 認証局 151 Verisign 認証局 149 VisaNet cassette 5

### W

WASConfig.log 203 wcsconfig.log  $203$ WCSHostName プロパティー 82 wcspmrealm.jar  $777/\sqrt{82}$ WCSRealm 82 WCSWebPath プロパティー 82  $wcs.log$  203 Web サーバー 問題判別 204 Domino Web サーバー 5 IBM HTTP Server 5, 184 iPlanet Web サーバー Enterprise Edition 4.1.8 5 Microsoft IIS 5 Web サーバー・ノード、構成マネー ジャー 95 Web サーバー・ノード、構成マネー ジャーでの 103 Web ブラウザー、サポートされる 5 WebSphere Application Server インストール 61 管理コンソール、WebSphere Commerce インスタンスの開始 と停止 101 デフォルトのインストール・パス  $\overline{4}$ ポート番号、使用される 14 ポート・ホスト別名の追加 185 ホーム・ページ 209 メッセージング・ノード、構成マ ネージャー 99, 107 問題判別 204 リモート Oracle 126, 138 Payment Manager の要件 79 Payment Manager をインストール するためにセキュリティーを使 用不可にする 80  $\sqrt{\frac{1}{2}}$  service specific error 10 ( $\forall$  $\vdash$  $\forall$ ス固有エラー 10) メッセージ 204 WebSphere ノード、構成マネージ  $\tau = 96$ 

WebSphere Commerce アンインストール 198 応答が遅い 205 開始と停止 175 管理用タスク 185 組み込まれている製品 4 構成前 87 作成と更新、インスタンスの 91 使用、オンライン・ヘルプの 207 情報源 207 デフォルトのインストール・パス  $\overline{4}$ 入手方法、印刷可能なドキュメン テーションの 207 プログラム仕様と所定稼働環境 211 ポート番号、使用される 14 ホーム・ページ 207 問題判別 205 Web サーバーを始動できない 204 WebSphere Commerce Analyzer オープン 189 パスワード、変更 183 WebSphere Commerce インスタンス インスタンス・ノード、構成マネ  $-33, 105$ オークション・ノード、構成マネ ージャー 100, 116 開始と停止 101 キャッシュ・ノード、構成マネー ジャーでの 117 更新 186 構成前 87 構成マネージャーでのインスタン ス・プロパティー・ノード 101 構成マネージャーでのコンポーネ ント・ノード 115 構成マネージャーでのストア・サ ービス・ノードの構成 118 作成 仮想ホスト名を使用して複数 を 155 複数の開始 156 メモリー所要量 155

WebSphere Commerce インスタンス (続き) 作成 (続き) IBM HTTP Server の考慮事項 155, 156 作成ウィザード 93 作成と更新 91 セッション管理ノード、構成マネ ージャーでの 108 データベース・ノード、構成マネ  $-33 - 94, 101$ トランスポート・ノード、構成マ ネージャーでの 118 メッセージング・ノード、構成マ ネージャー 99, 107 メンバー・サブシステム・ノー ド、構成マネージャーでの 106 ライセンス・ユーザー管理ノー ド、構成マネージャー 119 レジストリー・ノード、構成マネ ージャーでの 115 ログ・システム・ノード、構成マ ネージャー 98, 117 Commerce アクセラレーター・ノ ード、構成マネージャーでの 116 Payment Manager ノード、構成マ ネージャー 97, 106 Web サーバー・ノード、構成マ ネージャー 95 Web サーバー・ノード、構成マ ネージャーでの 103 WebSphere ノード、構成マネージ  $+ - 96, 103$ WebSphere Commerce, インストール 75 WebSphere ノード、構成マネージャ  $-96, 103$ 

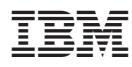

Printed in Japan

日本アイ・ビー・エム株式会社 〒106-8711 東京都港区六本木3-2-12